### 2xCD VIDEOKURS - Adobe Photoshop Digitale Edition - Bildmanipulation

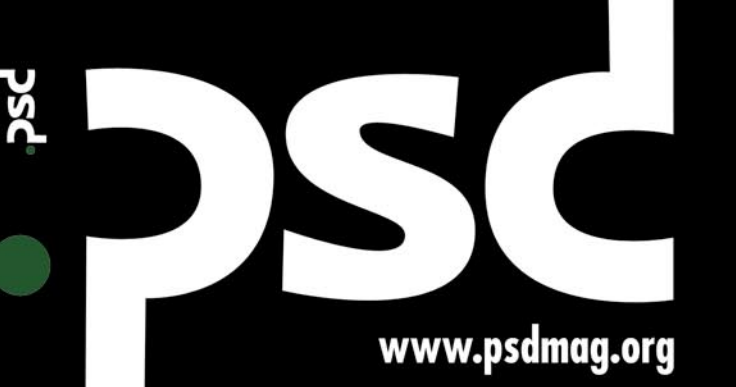

Ausgabe 4/2006 (4) Zweimonatsschrift August/September 2006 ISSN 1895-4278 **ZKZ 91700 Deutschland EUR 9,80** Österreich EUR 11,30 **Luxemburg EUR 11,30** Schweiz CHF 19,20

**MAGAZIN FÜR ADOBE PHOTOSHOP** -Anwender

**Videokurs** 8 Übungen gratis! **Video-Tutorials Quelldateien** zu den Übungen **Royalty Free Bilder** 

king of: Atlas eine Grafik erstellen

**Himmlische Manipulation** - wie man einen **Engel befreien kann** 

Geschichten aus Sin City - ein Plakat im Filmstil

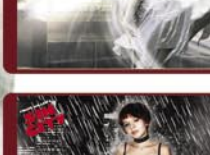

Digitale Kunstmaler wie man aus einem gewöhnlichen<br>Bild ein Kunstwerk macht

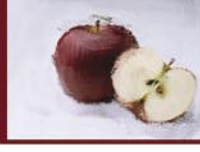

tir bringen eine **Benutzerschnittstelle zum Leben** in Photoshop **Beleuchtungseffekte** 

in digitale Fotos einfügen

197069

Making of: Atlas

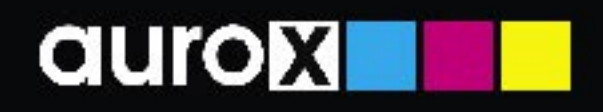

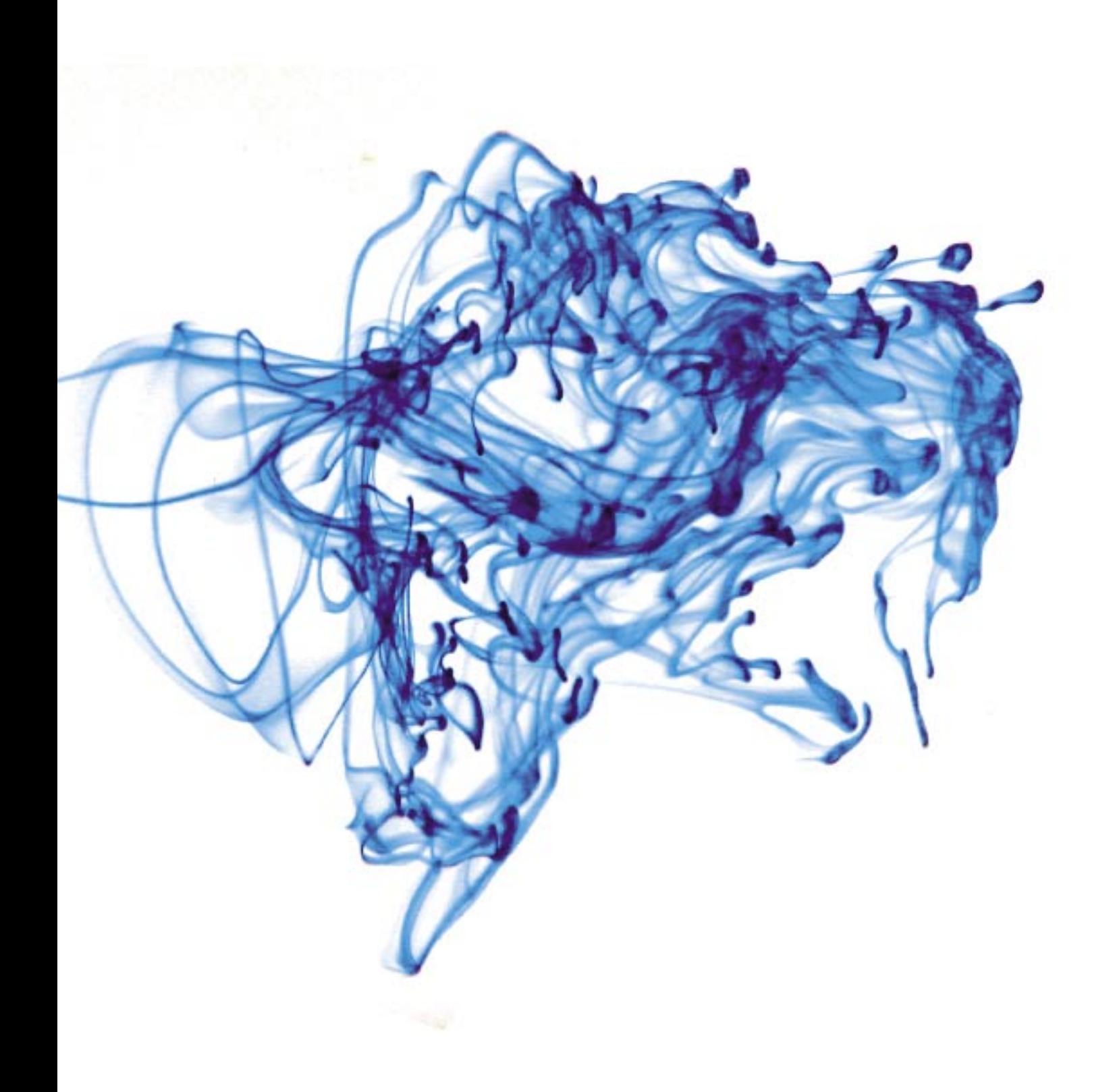

## Aurox. **Weil es funktioniert.**

## **Stabile und komplette Linux-Distribution**

die auf Fedora Core 5 basiert

- . Stabile and komplette Linux-Distribution
- · Fast 2500 Pakete mit Utility-Software
- · Dessere unterstützung für Fordware outomotische Konfiguration von Mubilgeröten, Unterstützung für Notebooks
- · Unterstützung für BPRS übers I ondy
- · Automatische Netzweikkonfiguration
- · Mehr multimediale Palete: Programme mit der Unterstützung aller Audio- und Videoformate!
- · Möglichkeit, Windows-Appli-witionen zu betreiben!

Hultimedia Multimedia-Applikationen, die jedes Soond- und Grafikformationterstützen, sowie Foolszur Ton- und Grofikverprbeitung. Spiele Müglichkeit, beröhmte Spiele von DCS und Windows zu beiterben Internet Unierstützung für Speedfoach- und Sagem-Modenie Hobile Technologien Drohtloses Internet in Technologien 2 PRS und UMTS: D-Plos, O2. T-Mobile. Vodafone KDE 3 A.2 Die neueste Version der populären und modernen grafischen Umgebung. OpenOffice 2.0 Populäres Düropaket, kompotibel mit Microsoft Office

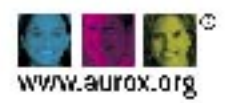

#### **INHALT**

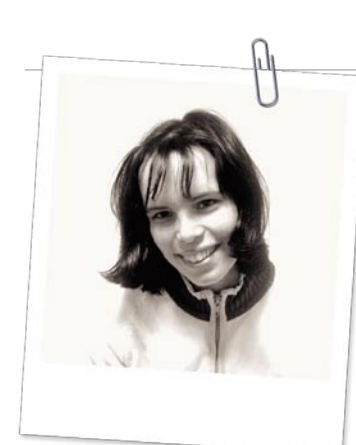

ł,

#### **Von der Redaktion**

Schon seit 8 Monaten sind wir mit Ihnen und haben in dieser Zeit mehrere Dutzend einmaliger Tutorials und theoretischer Artikel für Sie vorbereitet, damit Sie die Mäander von Adobe Photoshop segeln können. Für Liebhaber digitaler Fotografie haben wir eine Zusammenfassung der 10 häufigsten Photoshop-Anwendungen zur Bearbeitung digitaler Bilder. Nachdem Sie diesen Artikel gelesen haben, können Sie die Qualität Ihrer Fotos wesentlich verbessern. Darüber hinaus präsentieren wir den Filter Beleuchtungseffekte, mit dem Sie auch einem auf den ersten Blick uninteressanten Foto ein einmaliges Ambiente verleihen können. Wie immer fehlen ansprechende Fotomontagen nicht, die Ihre Vorstellungskraft zur Erstellung eigener Versionen eines Motivs anspornen. Wie würden Sie etwa eine Begegnung von Herbst und Winter darstellen? Sind auch in Ihrer Grafik zwei Frauengestalten präsent? Oder vielleicht etwas Anderes...

**Fotomontage**

#### Agnieszka Szeszko

*agnieszka.szeszko@psdmag.org*

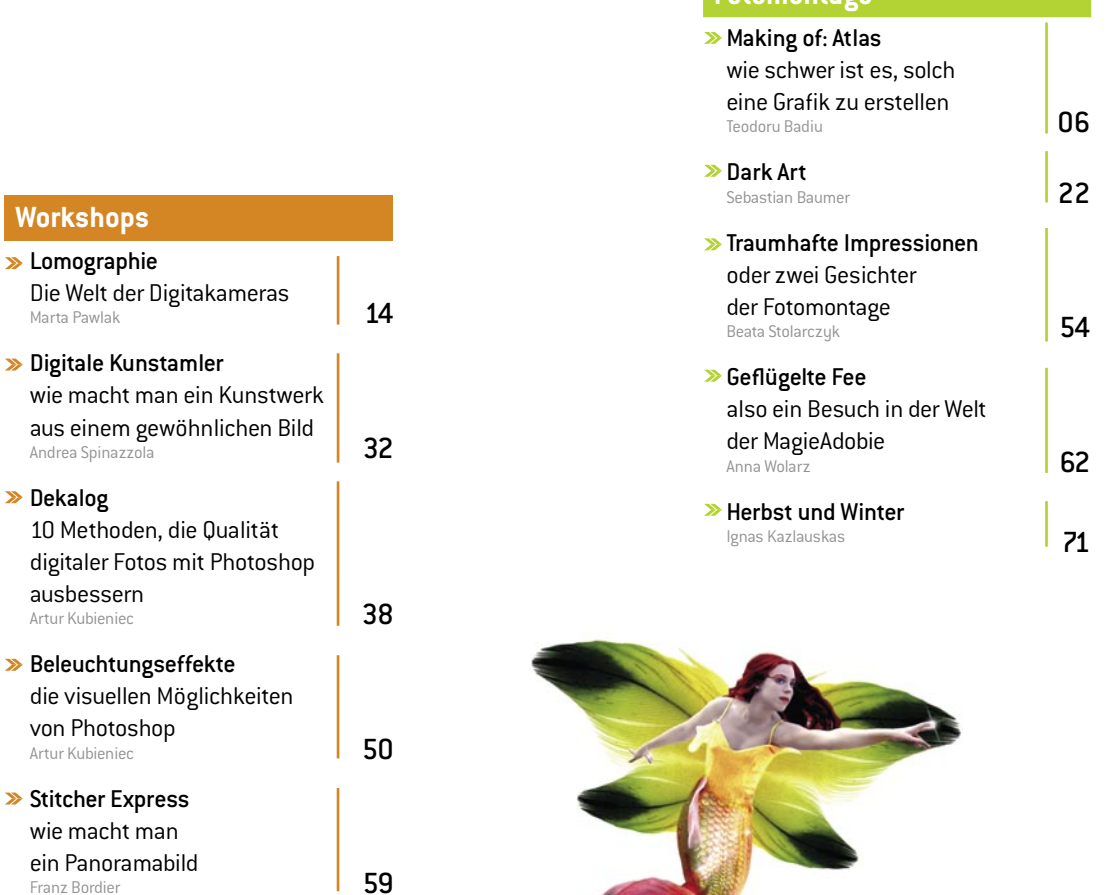

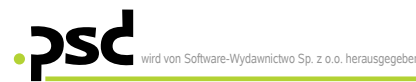

#### **Schlussredakteurin:**  Agnieszka Szeszko, agnieszka.szeszko@psdmag.org

**Vorbereitung des CD-Kurs:**  Agnieszka Szeszko, agnieszka.szeszko@psdmag.org Jadwiga Rzepecka-Makara jadwiga@software.com.pl Volker Gorn

#### **Redaktionsassistenz:**

Jadwiga Rzepecka-Makara jadwiga@software.com.pl Dominika Podlipna dominika.podlipna@software.com.pl Karolina Rutkowska karolina.rutkowska@software.com.pl **Produktion:**  Marta Kurpiewska, marta@software.com.pl

**Satz:**  Anna Osiecka, annao@software.com.pl

**Umschlagsentwurf:**  Tomasz Sarna

**Werbung:**  adv@software.com.pl, Tel. +48 22 887 10 10

**Abo:**  abo@software.com.pl www.buyitpress.com/de

**Übersetzer:** Kinga Wróblewska, Grzegorz Wójcik, Tomasz Sieniuć, Magdalena Kaczmarek

**Korrekturleser:**

Jörg Schmalenberger, Alexander Telieps, Gerit S. Müller, Gerfried Guggi, Matthias Helm, Wolfgang Eckert, Andreas Wrzaszczyk, Mario Häring, Andreas Raber.

## August/September 2006

www.psdmag.org

#### **Digitale fotografie**

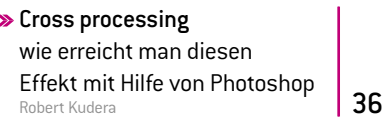

#### **Technik**

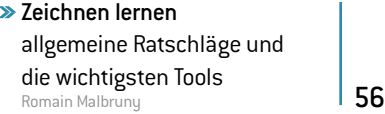

#### **Photoshop und...**

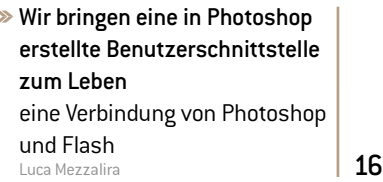

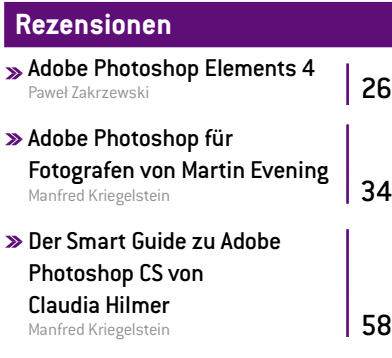

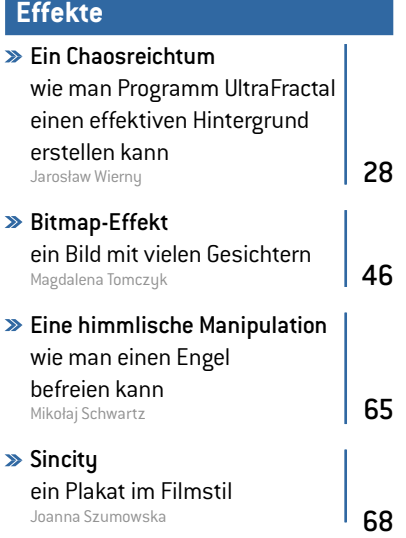

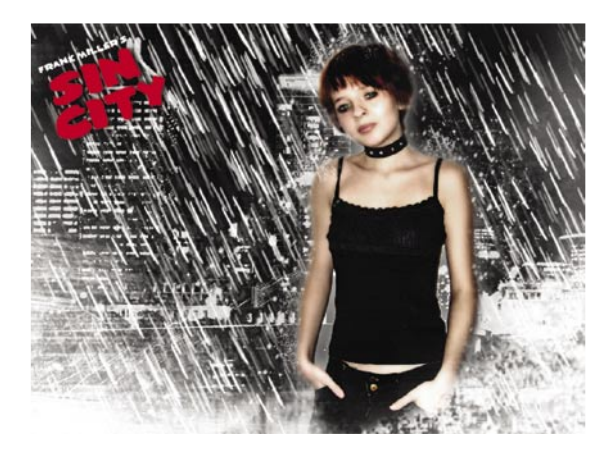

## **■ Wie geht es weiter 74**

#### **Werden Sie einer unseren Autoren!**

Sind Sie kreativ und haben viele Ideen? Möchten Sie Ihr Wissen mit anderen teilen? Dann wenden Sie sich bitte an: *psd@software.com.pl*

Die Redaktion benutzt das automatische Satzsystem von AUPDE

#### **Anschrift:**

Software-Wydawnictwo Sp. z o. o., ul. Piaskowa 3, 01-067 Warszawa, Polen e-mail: psd@psdmag.org www.psdmag.org Tel. +48 22 887 10 10, Fax +48 22 887 10 11

**Druck:** ArtDruk

Die Redaktion bemüht sich, dafür Sorge zu tragen, dass die in der Zeitschrift sowie auf den<br>begleitenden Datenträgern enthaltenen Informationen und Anwendungen zutreffend und<br>funktionsfähig sind, übernimmt jedoch keinerlei

Verwendungszwecke.<br>Alle Markenzeichen, Logos und Handelsmarken, die sich in der Zeitschrift befinden, sind<br>registrierte oder nicht-registrierte Markenzeichen der jeweilgen Eigentümer und dienen nur<br>als inhaltliche Ergänzug

Die dem Magazin beigefügte CDs wurden mit dem Programm AntiViren Kit von der Firma G DATA Software Sp. z o.o. getestet.

Der Verkauf von aktuellen Magazinen sowie von Archivausgaben zu einem anderen Preis, als der auf dem Umschlag abgedruckte, ist ohne Genehmigung des Herausgebers verboten und wird strafrechtlich verfolgt.

#### Legende

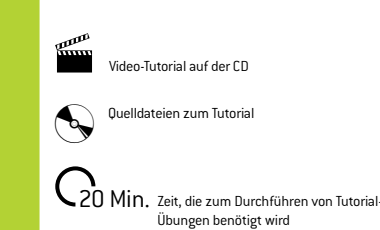

#### **FOTOMONTAGE**

**120 Min.** 

**Schwierigkeitsgrad:**

**1999** 

# $\rightarrow$

à

<sup>6</sup> **August/September 2006** www.psdmag.org

### **– wie schwer ist es, solch eine Grafik zu erstellen**

Making of: Atlas

*Wissen Sie noch, wer Atlas in der griechischen Mythologie war? Wenn nicht, sage ich es Ihnen zur Erinnerung. Er war ein Titan, der als Strafe für sein Vorgehen die Himmelskuppel auf seinen Schultern tragen musste. Das war die Inspiration für die Titelgrafik. In diesem Tutorial zeige ich Ihnen, wie aus gewöhnlichen, wenig interessanten Fotos solch eine Montage entstehen kann.*

## Making of: Atlas

– wie schwer ist es, solch eine Grafik zu erstellen

#### **Ziel**

- Verwendung des *Lasso-Tools* zur Änderung der Hauttextur;
- Hinzufügen von Schatten mit dem *Nachbelichter-Tool*;
- Farbanpassung der Grafik mit dem *Farbton/Sättigung-Befehl*.

#### **über den Autor**

#### Teodoru Badiu

Geboren in Sibiu (Rumänien), lebt und arbeitet seit 1990 in Wien. Schon als Kind hat er sich für Kunst interessiert, seine Laufbahn als Künstler hat allerdings erst 1996 begonnen, als er das Studium an der Peoples Art School (Studienfach Bild und angewandte Kunst) aufgenommen hat. Seine Grafiken entstehen spontan, unter dem Einfluss von Emotionen, Gefühlen, Träumen. Er stützt sich oft auf Fotos. Er beginnt nie die Arbeit an einem Bild, bis er nicht weiß, was genau er damit sagen will. Portfolio unter *www.theodoru.com*

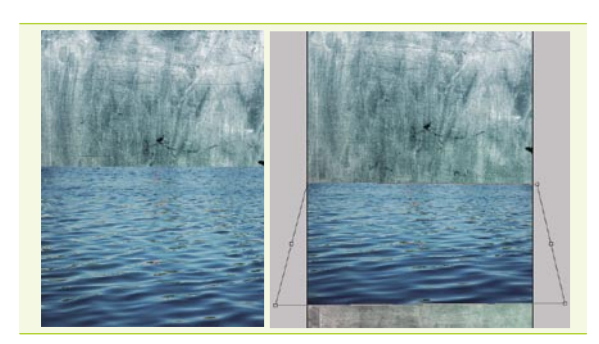

#### *Vorbereitung des Hintergrunds* 01

Wir öffnen die *texture.psd*-Datei und speichern sie unter einem neuen Namen, beispielsweise *atlas*. Danach folgt die *water.psd*-Datei, deren Inhalt wir in das *atlas*-Dokument auf die *Water*-Ebene ziehen. Das Wasser platzieren wir unten im Hintergrund. Anschließend wählen wir den Menüpunkt *Bearbeiten>Transformieren>Verzerren* (*Edit>Transform>Distort*), um eine Perspektive hinzuzufügen. Als nächstes öffnen wir die *sky1.jpg*-Datei und ziehen den Himmel in unser Dokument, auf die *sky1*-Ebene. Wir transformieren sie so, dass sie den oberen Bildbereich bedeckt.

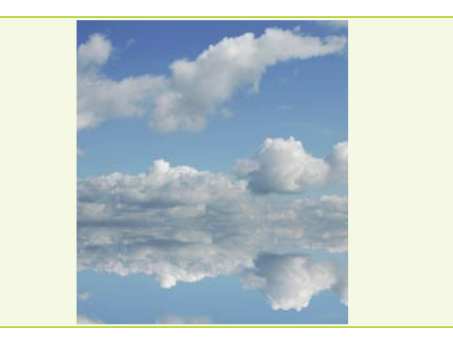

#### *Himmel-Spiegelung* 02

Wir wählen die *sky1*-Ebene und duplizieren sie. Anschließend aktivieren wir den Menüpunkt *Bearbeiten>Transformieren>Vertikal spiegeln*  (*Edit>Transform>Flip Vertical*). Wir platzieren die Ebene unter der *sky1*- Ebene so, wie es in der Abbildung gezeigt ist. Den Überblendmodus der Ebene stellen wir auf *Weiches Licht* (*Soft Light*) ein. Um die orangefarbenen Reflexe auf dem Wasser los zu werden, aktivieren wir die *Water*-Ebene und den Befehl *Bild>Anpassen>Farbton/Sättigung*. Wir markieren die Option *Färben* (*Colorize*) und stellen den *Farbton* (*Hue*) auf 209, die *Sättigung* (*Saturation*) auf 30, und *Luminanz* (*Lightness*) auf 0 ein.

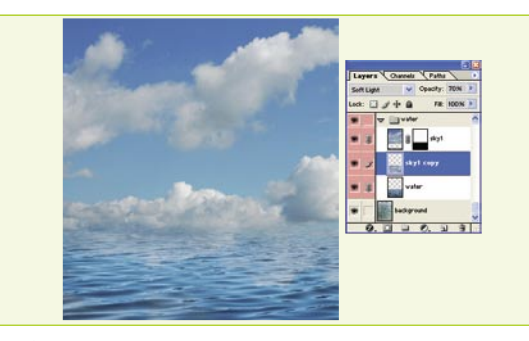

#### *Horizont* 03

Nun ist der Horizont an der Reihe. Wir aktivieren die *Sky1*-Ebene und fügen ihr eine Ebenenmaske hinzu. Wir wählen das *Verlauf*-Werkzeug (*Gradient Tool*) mit der Option *Linearer Verlauf* (*Linear gradient*) und zeichnen einen schwarz-weißen Tonverlauf von unten nach oben.

Über der *Sky1*-Ebene legen wir eine neue Ebene namens *Mist* an und zeichnen mit dem *Auswahlrechteck* ein Viereck, das wir mit der Farbe #93A5B1 füllen. Wir deaktivieren die Auswahl und rufen den Befehl *Gausscher Weichzeichner* (*Gaussian Blur*)mit einem Radius von 10 Pixeln auf.

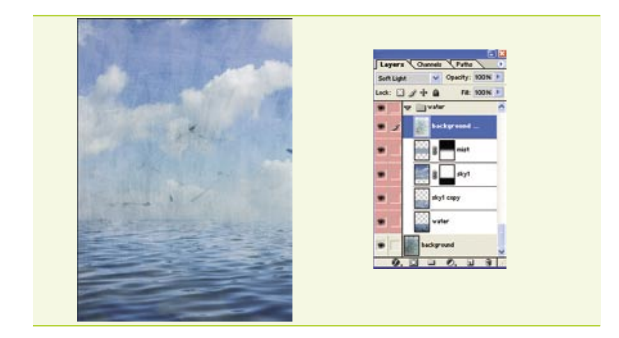

#### *Wasser* 04

Wir fügen eine Ebenenmaske hinzu und malen mit *Verlauf* einen Tonverlauf von oben bis zur Mitte der Ebene. Wir stellen die *Deckkraft* dieser Ebene auf 80%, und die der *Sky1 copy* Ebene auf 70% ein. Wir wählen das gesamte Bild aus und rufen den Befehl *Bild>Freistellen* (*Image>Crop*) auf. Wir aktivieren die *Mist*-Ebene und verknüpfen alle Ebenen bis auf die *Background*-Ebene. Wir wählen den Menüpunkt *Ebene>Neu>Ebenenset aus verbundenen Ebenen*, um das Set *Water* zu erstellen*.* Wir setzen seine *Deckkraft* auf 80% herab, kopieren die *Background*-Ebene und platzieren die Kopie ganz oben im *Water*-Set mit dem Überblendmodus *Weiches Licht* (*Soft Light*).

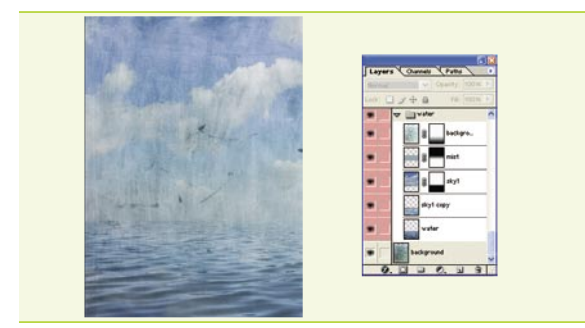

#### *Gestalt* 05

Wir wählen den Befehl *Filter>Weichzeichnungsfilter>Stark weichzeichnen* (*Filter>Blur>Blur More*), danach *Bearbeiten>Verblassen* (*Edit>Fade*) und stellen den *Modus* (*Mode*) auf *Umgekehrt multiplizieren* (*Screen*) um. Anschließend fügen wir eine Ebenenmaske hinzu und malen darauf einen schwarz-weißen Tonverlauf von unten in die Mitte. Wir öffnen die *body.psd*-Datei – um die Grafik schneller erstellen zu können, habe ich den *Alpha 1* Kanal erstellt, so dass der relevante Bereich sofort ausgewählt werden kann. Wir rufen also den Befehl *Auswahl>Auswahl laden* (*Select>Load Selection*) für *Alpha 1* auf, kopieren die Auswahl und

fügen sie in unser Dokument auf die *Body*-Ebene ein.

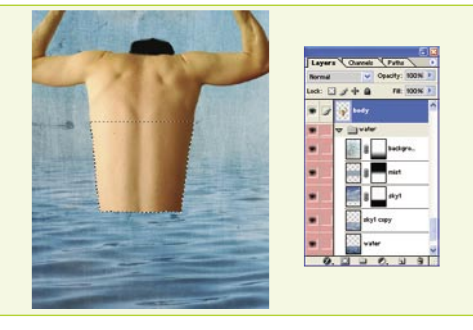

#### *Rumpf* 06

Wir betätigen [*Strg*] und klicken die *Body*-Ebene an, um ihre Auswahl auszulesen. Anschließend rufen wir den Befehl *Auswahl>Auswahl verändern>Verkleinern* (*Select>Modify>Contract*) mit einem Radius von 1 Pixel auf. Wir weichen die Ebenenkante 1 Pixel tief ein, kehren sie um und drücken die [*Entf*]-Taste.

Mit dem *Stempel* und dem *Radiergummi* retuschieren wir die Gestalt. Zum Schluss zeichnen wir ein *Auswahlrechteck* im unteren Rumpfteil und transformieren die Auswahl mit dem Befehl *Bearbeiten>Transformieren> Verzerren* so, dass ein Ergebnis wie in der Abbildung entsteht.

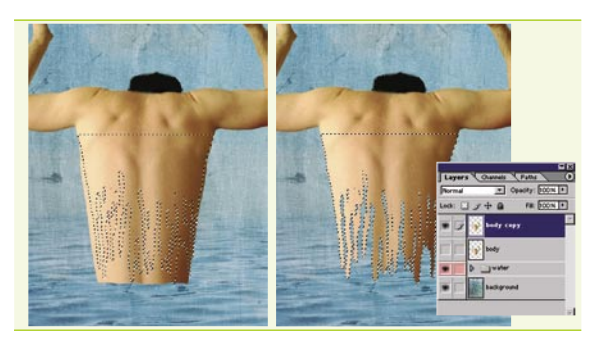

#### *Einfließendes Wasser* 07

Wir wählen die Auswahl ab, duplizieren die *Body*-Ebene und blenden sie aus. Jetzt fügen wir den Effekt der durch das Wasser zerstörten Haut hinzu. Dabei bedienen wir uns des *Lasso* (*Lasso Tool*) Werkzeugs, indem wir eine Auswahl wie in der Abbildung zeichnen.

Anschließend rufen wir den Befehl *Auswahl>Auswahl umkehren* (*Select>Inverse*) auf und entfernen die Bereiche der Ebene außerhalb der Auswahl mit dem *Radiergummi* mit einer großen, weichen Spitze.

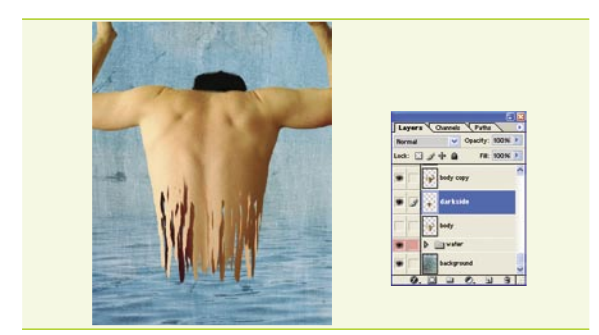

#### *Dreidimensionaler Eindruck* 08

Mit dem *Auswahlrechteck* zeichnen wir eine Auswahl um den unteren Teil der Gestalt. Wir kopieren sie und fügen sie auf eine neue Ebene *darkside* ein. Anschließend wählen wir den Menüpunkt *Bearbeiten>Transformieren>Horizontal spiegeln* (*Edit>Transform>Flip Horizontal*) und skalieren die Ebene mit [*Strg*]+[*T*] so, dass sie durch die *body copy* Ebene bedeckt wird. Als Nächstes rufen wir den Befehl *Bild>Anpassen>Tonwertkorrektur* (*Image>Adjustments>Levels*) auf und ziehen den linken Schieber nach rechts, um die Ebene abzudunkeln.

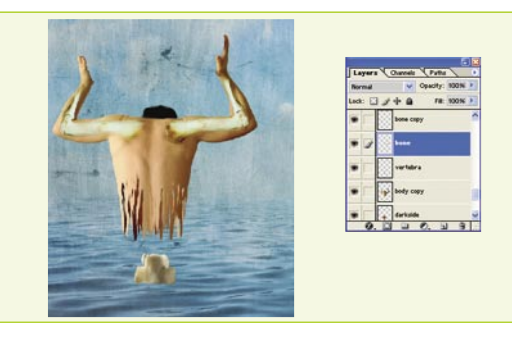

#### *Knochen* 09

Wir öffnen die *vertebra.psd*-Datei und kopieren ihren Inhalt in unser Dokument auf eine neue Ebene namens *vertebra*. Dann wiederholen wir dasselbe für die *bone.psd*-Datei und die *bone*-Ebene. Anschließend verkleinern und rotieren wir den Knochen mit [*Strg*]+[*T*] so, dass er zum Arm passt. Mit dem *Radiergummi* löschen wir die überflüssigen Elemente. Wir duplizieren die Ebene, spiegeln sie waagerecht und passen sie dem anderen Arm an.

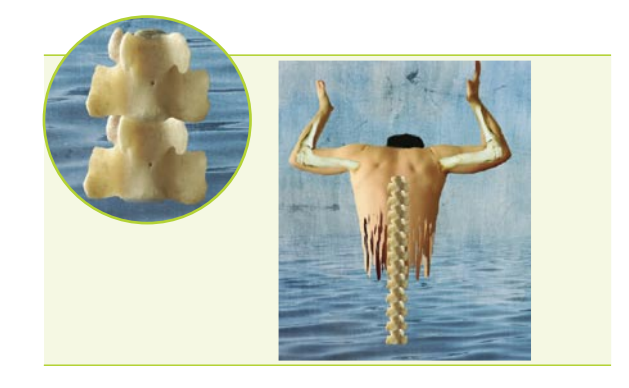

#### *Wirbelsäule* 10

Wir aktivieren die *vertebra*-Ebene, rufen den Befehl *Farbton/Sättigung* (*Hue/Saturation*) auf und reduzieren die *Sättigung* (*Saturation*) auf -30. Anschließend duplizieren wir die Ebene und verlagern die Kopie nach unten im Stapel. Wir kehren zur *vertebra*-Ebene zurück und lesen ihre Auswahl aus. Mit dem *Radiergummi* entfernen wir aus der *vertebra copy* Ebene Bereiche, die den Vordergrund der *vertebra*-Ebene bedecken. Wir reduzieren die beiden Ebenen, duplizieren das Resultat und wiederholen das Verfahren, bis wir ein Ergebnis wie in der Abbildung erreichen.

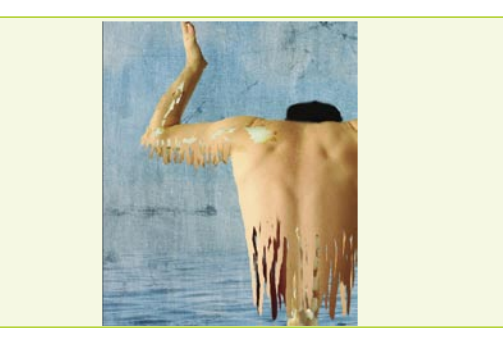

#### *Schultern* 11

Jetzt machen wir für die Schultern dasselbe, was wir gerade für den Rumpf getan haben. Zuerst duplizieren wir die *body copy* Ebene und platzieren die Kopie über die Knochenebenen. Mit dem *Auswahlrechteck* wählen wir den unteren Schulterteil aus und vergrößern die Auswahl mit [*Strg*]+[*T*]. Jetzt zeichnen wir mit dem *Lasso*-Werkzeug eine ähnliche Auswahl wie wir es vorher auf dem Rumpf getan haben. Wir müssen auch ein paar Löcher in der Ebene öffnen, damit der Knochen sichtbar bleibt. Anschließend aktivieren wir die *body copy* Ebene, rufen die *Tonwertkorrektur* (*Levels*) auf und ziehen den linken Schieber nach rechts, um die Ebene abzudunkeln.

## Schon im Kiosk!

#### +CD Kryptographie cZ components Google Apility Dekorieren din Entworfsmuster (Ur. Jedas Übel Zend Framework Ř â PHP LIVE Testen Sie die Applikationen ohne Installotion!  $\mathbf{m}_\mathrm{c}$  (see Fig. 2), we can define the construction of the second second  $\mathbf{m}_\mathrm{c}$ Das gelden Magnain über Pelr in dur Weit Auf der CD Die vollständige Verslan der kommerziellen Programme des kommerziecko Tribe solutions Der neue Videokurs: user signup PHP Compiler PHP Complies<br>Komoda Professional PHP IDE Ausgeband (SE) PHP-Programmic put in Asian Magazine 2016<br>The Technology Programmic 2017<br>The Learning Programmic 2017<br>PHP-Programmic put 2018 2018 Interview mit Dmitry Stogew für PHP-Programmiener Kryptographie in PHP Verschlüsselung von Informationen in PHP Google APIlity<br>Einfache Applikation zur Steuerung eines Google AdWords-Accounts Präsentiert von Tobias Schlitt, dem Autor des Projekts und Entwickler bei ez systems Zend Framework<br>Erstellung und Weiterentwicklung von Applikationen in PHP 嚴嚴 **SICHERHEIT** E-BOOKS PHP-Sessions und 涓 Auditing your web site security Manipulationstechniken Manipulationstachniken<br>Schütz vor Attacken auf PHP-Sessions - Auditing your was site of the Service's Enabled with PHP **FÜR EINSTEIGER** · PHP5 Power Programming **IRCBot IRCBot erstellen WORKSHOP** Dekorieren: eln Entwurfsmuster für jedes Übel Für jedes Übel<br>Datenbankzugriffsschicht, Business-Logik Model-View-Controller

www.phpsolmag.org/de

Besuchen Sie unser Online-Shop www.buyitpress.com

#### **FOTOMONTAGE**

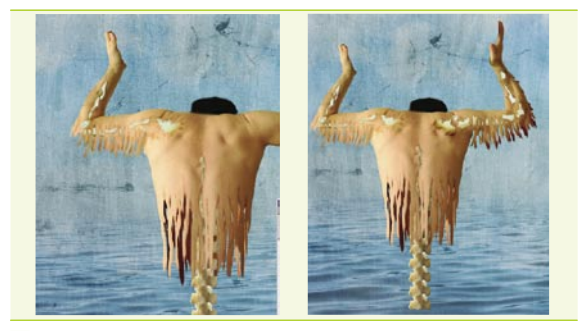

#### *Abdunklung* 12

Mit dem *Nachbelichter Tool* (*Burn Tool*) mit einer weichen Spitze und den Einstellungen *Mitteltöne* (*Midtones*) und einer *Belichtung* (*Exposure*) von 20% dunkeln wir die Ränder der vorher erstellten Löcher und Hautfetzen leicht ab. Mit dem Werkzeug *Wischfinger* (*Smudge Tool*) mit einer *Stärke* (*Strength*) von 50% verwischen wir die lose hängenden Hautfetzen. Dasselbe wiederholen wir für die linke Schulter.

Wir duplizieren die *vertebra*-Ebene, stellen den Überblendmodus der Kopie auf *Multiplizieren*, und ihre *Deckkraft* auf 70% ein und entfernen die linke Seite der Wirbelsäule aus dieser Ebeneffl.

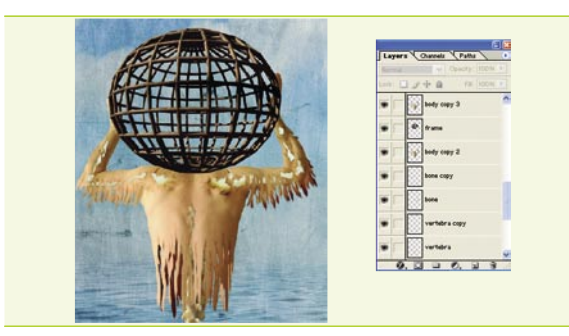

#### *Erdball 1* 13

Wir öffnen die *woodframe.psd*-Datei und kopieren ihren Inhalt ins Basisdokument, auf eine Ebene ganz oben namens *frame*. Mit dem Tastaturkürzel [*Strg*]+[*T*] verkleinern wir die Kugel und platzieren sie zwischen die Hände.

Wir duplizieren die *body copy2* Ebene und platzieren sie über die *frame*-Ebene. Wir lesen die Auswahl aus *frame* aus und entfernen mit dem *Radiergummi* die Körperteile, die die *frame*-Ebene bedecken – mit Ausnahme der Hände.

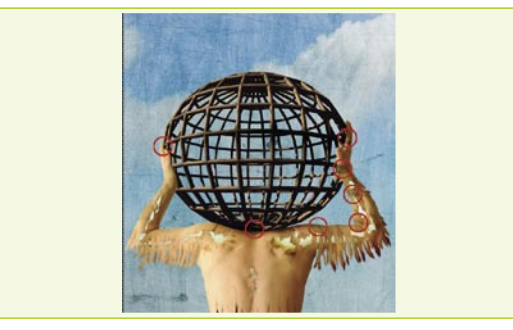

#### *Schatten* 14

Wir brauchen etwas Schatten auf dem Körper. Wählen wir das *Nachbelichter*-Tool (mit *Mitteltönen* (*Midtones*) und einer *Belichtung* (*Exposure*) von 30%) und fügen Schatten an den Rändern, wo die Kugel den Körper berührt, sowie auf der rechten Schulter ein.

Anschließend verwischen wir die linke Schulter leicht mit dem *Wischfinger*. Zum Schluss wählen wir das Werkzeug *Weichzeichner* (*Blur Tool*) und verwischen die Kugelränder an den Stellen, wo sie den Körper berühren.

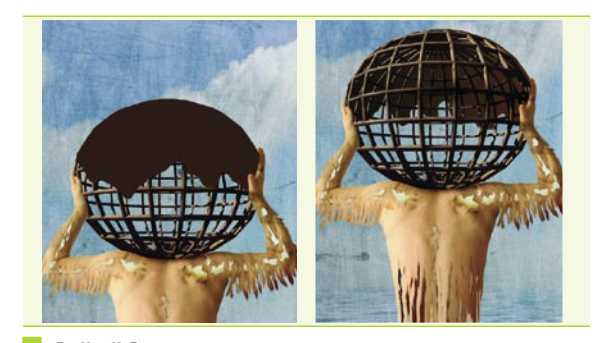

#### *Erdball 2* 15

Wir legen eine neue Ebene namens *earth* an*.* Mit dem *Auswahlrechteck* wählen wir ihren oberen Teil aus und füllen ihn mit Dunkelbraun. Mit dem *Lasso*-*Tool* zeichnen wir die Auswahl und löschen Sie, so dass eine Form wie in der Abbildung oben entsteht.

Die selben Schritte wiederholen wir für die neue Ebene, die wir unter der *frame*-Ebene platzieren, um den hinteren Teil des Erdballs zu erstellen. Diesen Bereich füllen wir allerdings mit einem Tonverlauf von Schwarz zu Braun.

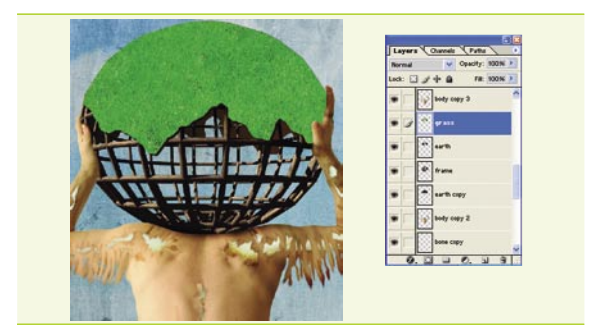

#### *Gras 1* 16

Wir öffnen die *grass.psd*-Datei und kopieren ihren Inhalt in unser Dokument auf eine Ebene namens *grass*. Wir vergrößern das Gras so, dass es die ganze *earth*-Ebene bedeckt. Anschließend lesen wir die Auswahl der *grass*-Ebene aus und betätigen die [*Entf*]-Taste. Wir wechseln wieder zur *earth*-Ebene und platzieren sie etwas weiter unten und rechts. Mit dem *Radiergummi* entfernen wir die Bereiche der Ebene, die all zu weit rechts vom Gras reichen. Zum Schluss verwischen wir mit dem *Stark weichzeichnen* (*Blur More*) Filter die Ebenen *earth* und *earth copy.*

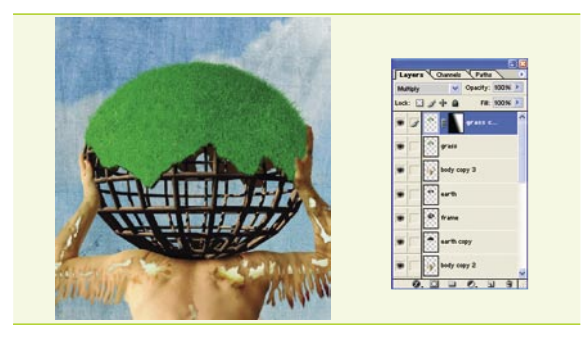

#### *Gras 2* 17

Wir platzieren die *grass*-Ebene über *body copy 3*. Wir lesen die Auswahl der *earth*-Ebene aus, aktivieren dann wieder *grass* und drücken [*Entf*]. Mit dem *Stempel* und mit dem *Grass*-Pinsel klonen wir das Gras entlang des oberen Randes. Für ein besseres Ergebnis können wir wiederholt zwischen den Pinseln *Dune grass* und *Grass* wechseln sowie den *Winkel* des Werkzeugs und seine Größe ändern.

Anschließend duplizieren wir die *grass*-Ebene und stellen den Überblendmodus der Kopie auf *Multiplizieren* (*Multiply*), und die *Deckkraft* auf 60% ein. Wir fügen eine Maske zu dieser Ebene hinzu und malen einen schwarz-weißen Tonverlauf von links nach rechts.

## Making of: Atlas

– wie schwer ist es, solch eine Grafik zu erstellen

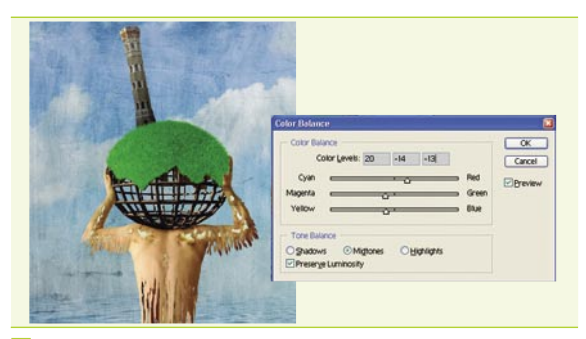

#### *Turm*

Wir öffnen die *tower.psd*-Datei und lesen die Auswahl aus dem *Alpha*-Kanal ein*.* Diese kopieren wir auf eine neue Ebene namens *tower* in unserem Dokument. Wir verkleinern den Turm, entfernen die Autos unten und – mit dem *Stempel* – das Schild und die Inschrift vomTurm selbst. Wir reduzieren die Gras-Ebenen, duplizieren die Ebene und platzieren die Kopie über *tower*. Wir duplizieren die *tower*-Ebene, stellen den Überblendmodus der Kopie auf *Umgekehrt multiplizieren* (*Screen*) ein und entfernen mit dem *Radiergummi* die rechte Turmseite. Für die *tower*-Ebene rufen wir die Befehle *Farbton/ Sättigung* +15 und *Farbbalance* mit Einstellungen wie in der Abbildung auf.

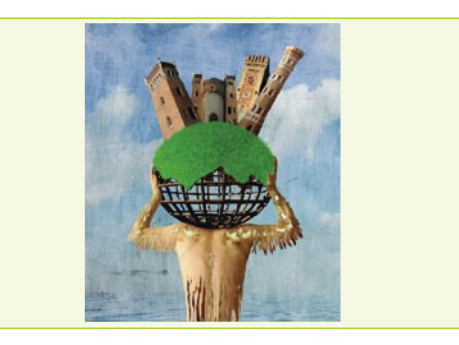

#### *Gebäude* 19

Wir öffnen die *building1.psd*-Datei, lesen die Auswahl aus dem *Alpha 1* Kanal aus und kopieren sie in unsere Grafik auf die *building1*-Ebene. Wir verkleinern das Gebäude und passen es an unsere *Welt* an. Das selbe wiederholen wir für die Gebäude aus den Dateien *building 2.psd* und *building3.psd*. Natürlich sollten die Ebenennamen mit denen der Dateien übereinstimmen.

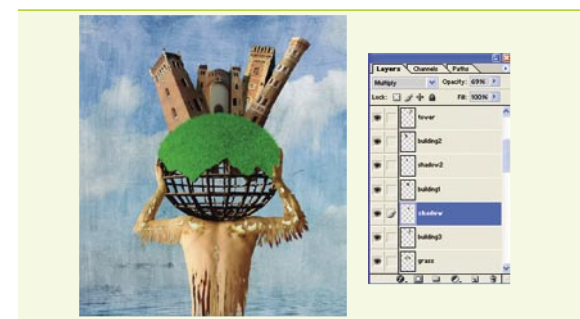

#### *Schatten auf den Gebäuden* 20

Jetzt fügen wir die Schatten der Gebäude 1 und 2 auf jeweils den Gebäuden 2 und 3 ein. Wir legen zwei neue Ebenen unter den Ebenen *builing1* und *building2* an. Wir lesen die Auswahl von *building1* auf der *shadow1*-Ebene aus, füllen sie mit Schwarz und verschieben sie nach rechts. Wir stellen den Überblendmodus der Ebene auf *Multiplizieren* (*Multiply*) ein und verwischen sie mit dem *Gaußschen Weichzeichner* mit einem Radius von 4 Pixeln. Anschließend lesen wir die Auswahl aus *building3* aus, kehren sie um und betätigen [*Entf*]. Wir setzen die *Deckkraft* der *shadow*-Ebene auf 70% herab. Einen ähnlichen Schatten erstellen wir für das Gebäude auf der *building2*-Ebene.

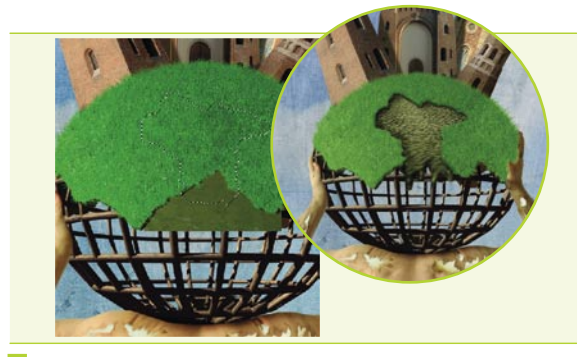

#### 18 *Wasser* 21

Wir öffnen die *water2.jpg*-Datei und platzieren eine neue Ebene namens *water2* unter die *earth*-Ebene. Wir aktivieren die *grass copy* Ebene und zeichnen mit *Lasso* eine ähnliche Auswahl wie in der Abbildung, danach drücken wir [*Entf*]. Anschließend aktivieren wir die Ebenen *grass* und *earth* und entfernen auch hier den Inhalt der Auswahl. Wir wechseln zur *earth*-Ebene und verschieben die Auswahl um 4-5 Pixel nach unten und 1-2 Pixel nach rechts. Mit dem *Nachbelichter* (*Burn Tool*) dunkeln wir die Grasränder auf *grass copy* etwas ab und fügen hier und da Schatten auf dem Wasser hinzu.

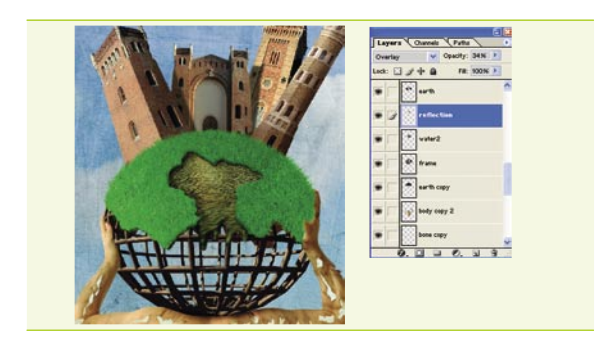

#### 22 *Reflexe im Wasser*

Mit dem *Auswahlrechteck* wählen wir einen Bereich der *building1*- Ebene aus und weichen die Auswahlkante 3 Pixel tief auf. Anschliessend kopieren wir sie auf eine neue Ebene namens *reflection*, die wir über *water 2* platzieren. Wir rufen den Menüpunkt *Filter>Verzerrungsfilter> Ozeanwellen* (*Filter>Distort>Ocean Ripple*) mit den Parametern *Größe* (*Size*) und einer *Wellenhöhe* (*Magnitude*) von 11 auf. Danach stellen wir den Überblendmodus der Ebene auf *Überlagern* (*Overlay*) um und reduzieren ihre *Deckkraft* auf 35%.

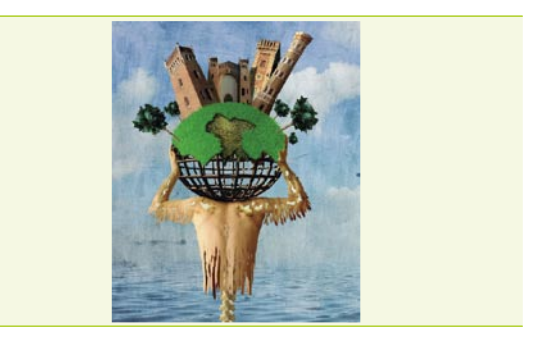

#### *Bäume* 23

Wir öffnen die *newtree.psd*-Datei und kopieren ihren Inhalt auf die *tree*-Ebene unter der *grass copy* Ebene. Wir lesen die Auswahl der Ebene aus, weichen ihre Kanten 3 Pixel tief ein, kehren die Auswahl mit [*Strg*]+[*Shft*]+[*I*] um und betätigen [*Entf*]. Anschließend rufen wir den Befehl *Stark weichzeichnen* (*Blur more*) auf. Wir verkleinern den Baum und wandeln ihn so um, dass er in unsere *Welt* passt. Danach erstellen wir mehrere Duplikate der Ebene und platzieren die so erhaltenen Bäume zwischen die Gebäude.

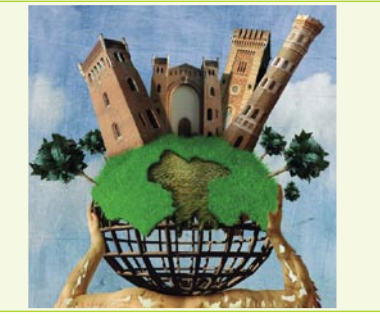

#### *Gras* 24

Wir speichern das Dokument unter einem neuen Namen, beispielsweise *atlastwo*. Wir verknüpfen alle Gebäude und ihre Schatten miteinander und reduzieren sie. Wir lesen die Auswahl der Ebene (*new tower*) aus und aktivieren die *grass copy* Ebene. Mit dem *Radiergummi* löschen wir etwas Gras rund um die Gebäude. Wir blenden *grass copy* aus und entfernen die überflüssigen Schatten mit dem *Stempel* und dem *Reparaturpinsel* (*Healing Brush*). Anschließend blenden wir *grass copy* wieder ein und ergänzen das fehlende Gras mit dem *Stempel* mit dem *Grass*-Pinsel. Wir können etwas Schatten auf dem Gras und den Gebäuden mit dem *Nachbelichter*-Tool hinzufügen.

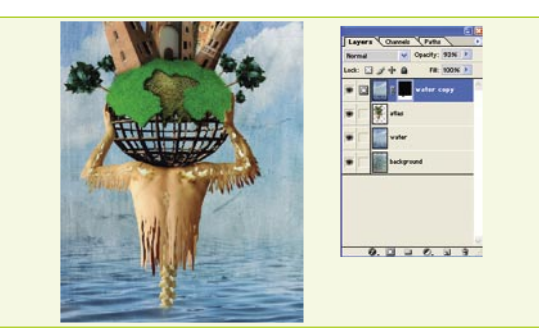

#### *Tauchen im Wasser* 25

Wir entfernen die *body*-Ebene und speichern die Datei. Anschließend blenden wir *Background* und das *Water*-Set aus und rufen den Befehl *Ebene>Sichtbare auf eine Ebene reduzieren* auf – die erhaltene Ebene nennen wir *atlas*. Anschließend reduzieren wir das *Water*-Set und verschieben *atlas* nach links und nach unten. Wir duplizieren die *water*-Ebene und platzieren die Kopie über die *atlas*-Ebene. Wir fügen eine Maske zu dieser Ebene hinzu, wählen den oberen Bildteil mit dem *Auswahlrechteck* aus und füllen ihn mit Schwarz. Danach deaktivieren wir die Auswahl und löschen den Teil der Wirbelsäule, wo sie das Wasser berührt, mit einem weichen schwarzen Pinsel.

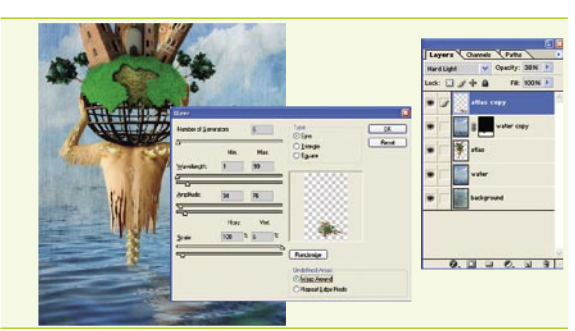

#### *Reflex im Wasser* 26

Wir wählen die *atlas*-Ebene und duplizieren sie. Die Kopie platzieren wir über *water copy* und rufen die folgenden Befehle aus: zuerst *Bear beiten>Transformieren>Vertikal spiegeln* (*Edit>Transform>Flip Vertical*), und danach *Verzerren* (*Distort*); mit Kontrollpunkten wandeln wir die Ebene so um, dass wir eine passende Spiegelung im Wasser erhalten. Anschließend wählen wir den Menüpunkt *Filter>Verzerrungsfilter>Schwingungen* (*Filter>Distort>Wave*) mit den obigen Einstellungen. Zum Schluss stellen wir den Überblendmodus der Ebene auf *Hartes Licht* (*Hard Light*) um und reduzieren die *Deckkraft* auf etwa 40%.

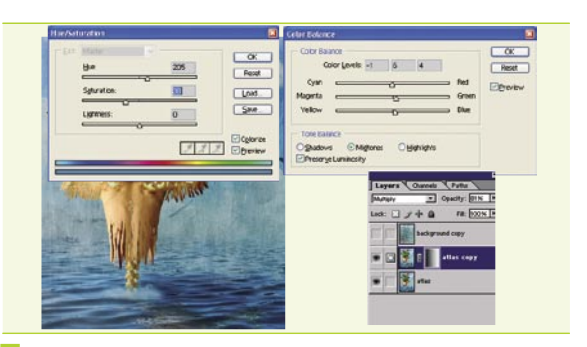

#### 27 *Wassertropfen*

Aus der *water3.jpg*-Datei kopieren wir den Ausschnitt mit Wassertropfen auf eine neue Ebene namens *drops*. Wir rufen die Befehle *Farbton/ Sättigung* und *Farbbalance* mit Parametern wie oben angegeben auf. Mit einem weichen *Radiergummi* löschen wir die überflüssigen Bereiche der Ebene. Wir lesen den Inhalt der *atlas*-Ebene aus, wechseln zur *Kanäle*-Palette und speichern als einen Kanal. Dann kehren wir zur Ebenenpalette zurück, deaktivieren die Auswahl, duplizieren die *Background*-Ebene und platzieren sie ganz oben im Ebenenstapel. Wir duplizieren die *atlas*-Ebene und stellen den Überblendmodus der Kopie auf *Multiplizieren*, und ihre *Deckkraft* auf 80% ein.

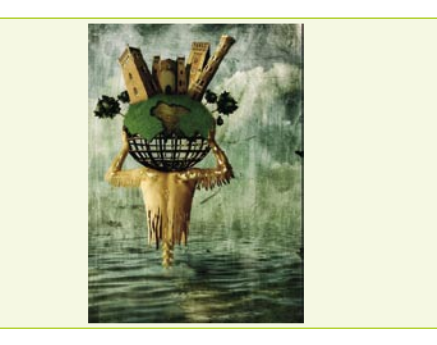

#### *Grafikfarbe* 28

Wir rufen die Befehle *Bild>Anpassen>Sättigung verrigern*, und danach *Farbton/Sättigung* auf. Den Parameter *Farbton* stellen wir dabei auf 50, und *Sättigung* auf 35 (mit aktiver *Färben*-Option) ein. Wir stellen den Überblendmodus der Ebene auf *Weiches Licht* ein. Nun wechseln wir zur Kopie der *Background*-Ebene und stellen dafür den Überblendmodus *Hartes Licht*, und eine *Deckkraft* von 60% ein. Wir lesen die Auswahl aus dem *Alpha1*-Kanal aus und löschen mit dem *Radiergummi* ihren Inhalt. Auf einem Duplikat viederholen wir die Optionen und die *Deckkraft* setzen wir auf 30% herab.

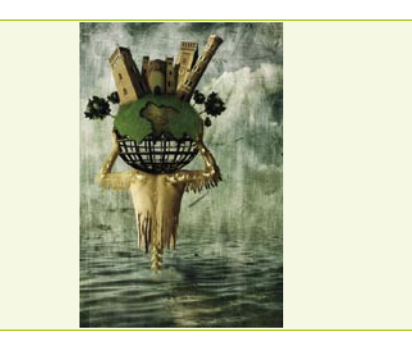

#### 29 *Sahnehäubchen*

Hier können Sie selbst entscheiden, in welchen Farbtönen Sie Ihre Grafik haben wollen. Diese können bsw. mit Anpassungsebenen korrigiert werden. Außerdem kann der obere Teil der Grafik mit dem *Weichzeichner* (*Blur Tool*) Werkzeug verwischt werden, damit ein Effekt der Schärfentiefe entsteht. Das Bild kann auch nach Wunsch beschnitten werden. Dafür erstellen wir beispielsweise ein Dokument von 3600 mal 2400 Pixeln, 300 dpi, platzieren darin eine, auf eine Ebene reduzierte Version unseres Werks und passen sie an dieses Dokument an. Damit ist unsere Arbeit an der Fotomontage beendet. Ich hoffe, Sie haben Spaß gehabt und viel dabei gelernt.

## **DAS PARTNERPROGRAMM** von Software-Wydawnictwo

# **Treten Sie bei** und verdienen Sie mit!

Unser Partnerprogramm ist ein Kooperationsangebot, das sich an Besitzer und Administratoren von Web-Services richtet

Dem Programm kann jeder beitreten, der eine interessante WWW-Seite besitzt. Der Betritt ist kostenlos und kann Ihnen. einen messbaren Nutzen bringen. Es genügt, dass Sie auf Ihrer WWW-Seite unseren Banner platzieren, um demnächst Geld zu verdienen

### www.pp.software.com.pl/de

Sie erhalten 10% des Wertes der Ware, die in unserem Internetshop über Ihre WWW-Seite verkauft wurde

# Lomographie

#### – die Welt der Digitakameras

*Die Welt der Digitalkameras, neuer Technologien und des Internets... Gibt es darin noch Platz für normale Analogkameras? Sind diese Geräte noch imstande, neue Nutzer zu finden? Ja, natürlich! Eine kleine Kompaktkamera aus den Zeiten des kalten Krieges hat dazu beigetragen, dass viele ihrer Nutzer die Welt anders sehen. Die Kame-*

*ra LOMO glänzt so, dass die immer beliebter werdenden Digitalkameras in ihrem Glanz verschwinden. Die LOMOGRAPHIE ist ein neuer Blick auf die Welt, eine Ideologie, die man kennen lernen sollte, um eine Distanz zu sich selbst und zu seiner Umgebung zu schaffen und an Optimismus zu gewinnen.*

Die Lomographie ist ein verhältnismäßig junger Trend, deren Ursprünge bis zum Anfang der 90er Jahre zurückreichen, und der ganz zufällig entstanden ist. Alles begann mit einem Ausflug von österreichischen Studenten nach Prag, wo sie bei einem Fotohändler die sowjetrussische Fotokamera mit dem seltsamen Namen LOMO entdeckt haben. Mit dieser billigen, einfachen in der Handhabung Kamera haben die Studenten jede Minute ihres verrückten Ausfluges aufgenommen. Nach der Entwicklung der Fotos in Wien haben die Studenten originelle, sehr farbreiche, lichtstarke und oft auch unscharfe Fotos erhalten, von denen sie alle begeistert waren. Diese spontan gemachten Fotos sind zur Inspirationsquelle für den Trend geworden, der heute Lomographie genannt wird, und die Kamera aus dem Regal für *exotische Marken* hat sich als bahnbrechend für eine neue Schnappschussmode erwiesen. Das Herumspielen mit der Lomographie hat die Studenten dazu angeregt, weiter zu experimentieren und weitere Personen mit ihrer Fotopassion anzustecken. So ist die *Lomographische Gesellschaft*, also *The Lomographic Society* entstanden, die heute Mitglieder aus der ganzen Welt umfasst. The Lomographic Society ist auch Vertreiber der Kameras LC-A, Veranstalter von Ausstellungen und Fotoexpeditionen sowie Herausgeber von Katalogen mit Lomographien.

Die Popularität der Lomographie ist ein Phänomen für Profi-Fotografen, für die Fotobilder *rasiermesserscharf* sein müssen, und auch jede Aufnahme so gedacht sein muss, dass daran nichts auszusetzen ist. Obwohl dies offensichtlich und unerschütterbar ist, hat es für einen Lomo-Fan keine Bedeutung. Er wird weiter Lomographien machen, sich für Neuheiten aus der LOMO-Welt interessieren, aber auch sich über jeden innovativen Zubehör für diese Kameras freuen.

#### *Lomo-Anhänger*

Zu den Anhängern der Kamera LOMO gehören alle diejenigen, die zumindest einmal im Leben damit zu tun hatten, aber auch bekannte Persönlichkeiten aus Film und Musik wie Robert Redford, Brian Eno oder Moby. Die Lomographische Gesellschaft zählt heute über eine halbe Million Mitglieder, diese

#### **über den Autor**

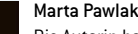

Die Autorin hat eine humanistische Ausbildung und ist in die Fotografie vernarrt. Alles, was mit der Fotografie zu tun hat, hält sie als interessant.

Zahl steigt jedoch immer noch. Zu den Orten, wo die Lomographie besonders sichtbar ist, gehören New York, Berlin und Tokio. Auf der ganzen Welt werden Ausstellungen und Events veranstaltet, immer noch wächst die Anzahl der Online-Shops, die Prototypen der sowjetrussischen Kamera LOMO und deren Zubehör anbieten. Alle diese Faktoren beeinflussen den Erfolg und die Promotion des Lomo-Trends. Sehr populär sind die sog. *Lomowände* (*LomoWalls*) geworden. Die Idee der *Lomowände* besteht darin, an einem bestimmten Ort möglichst viele Lomographien zu sammeln und diese an einer speziell zu diesem Zweck vorgesehenen Wand zu präsentieren, so dass der Beobachter ganz unter dem Einfluss des *Lomo-Blicks* ist. Die Fotos werden dicht aneinander gehängt, so dass ein möglichst großer Fotoraum entsteht – oft wurden an einem Ort über 100.000 Fotos präsentiert. Derartige Events sind sehr populär geworden und haben sich als die beste Promotion für die Kameras und die Idee der Lomographie erwiesen. In New York werden 2-Wochen-Workshops *Action Sampler* (Name eines der Kameratypen) organisiert. Bei der Eröffnung des Museums für Moderne Kunst (Kunsthalle) in Wien im Sommer 2001 hat die *Lomographische Gesellschaft* (*The Lomographic Society*) ihren weltweit ersten LOMO-Shop getauft, in dem man seither einzigartige und ganz originelle Kameras finden kann.

Zum Glück ist die Lomo-Idee in ganz Europa in den Köpfen von Jung und Alt lebendig geworden. Wir verweisen mit Stolz auf unser Online-Magazin im PDF-Format, das jede Menge Fotos enthält, die mit Hilfe der Kamera

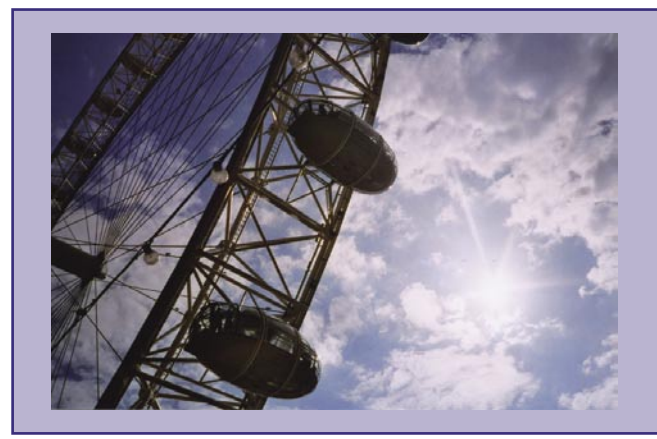

## Lomographie

– die Welt der Digitakameras

LOMO und von *Lomographikern* gemacht wurden. Die durch das *Objektiv* (*Objektive*) der Kamera LC-A neu entdeckte Städte pulsieren mit Farben und Lichtern.

#### *Regeln*

Sie wissen bereits, dass die Kamera LOMO nicht zu zähmen ist. Sie wissen auch, dass Ihre Lomographien unberechenbar sein können. Sie kennen aber noch nicht die Regeln, die ein echter Lomo-Fan beachten sollte. Diese Regeln wurden vor langer Zeit präzisiert, und ein echter Lomograf sollte sie befolgen!

Die 10 goldenen Regeln der Lomographic Society:

- nehmen Sie die Kamera mit, irgendwohin Sie gehen;
- benutzen Sie tags und nachts;
- Lomographie ist Teil Ihres Lebens;
- *schießen Sie aus der Hüfte;*
- bringen Sie die gewünschten Objekte so nahe wie möglich an die Linse;
- Denken Sie nicht (*William Firebrace*);
- Seien Sie schnell;
- es ist vorher nicht wichtig zu wissen, was Sie auf den Film gebannt haben;
- erst recht nicht nachher;
- denken Sie nicht über Regeln nach.

Seien Sie schnell, denken Sie nicht zu lange nach, ignorieren Sie den Aufbau Ihrer Kamera und das Fotowissen – Ihre Fotos bewundern sowieso viele Personen. Sie müssen nicht traditionelle Fototechniken beherrschen, um beeindruckende Fotos zu machen, die sich als eine neue Weltanschauungsweise im Bewusstsein von vielen Menschen einprägen.

#### *Typen der Lomo-Kameras*

Heute werden viele LOMO-Kameras hergestellt, wodurch ihre Benutzer eine große Auswahl haben. Unter Kameras mit vier Objektiven – *SuperSampler*, mit vier Objektiven und vier Blitzlampen – *ActionSampler Flash* oder mit neun Objektiven – POP 9 finden Sie auch Kameras mit Objektiven, auf die spezielle bunte Filter *ColorSplash* gesetzt werden. Dadurch werden Ihre Fotos nicht nur lomographisch verdreht, sondern auch rot, grün, blau oder gelb gefärbt. Im Lomo-Angebot finden Sie auch ohne Probleme eine Kamera zum Fotografieren unter Wasser namens *FrogEye* sowie eine Weitwinkelkamera – *FishEye*. Zu dem interessantesten und bekanntesten Zubehör zählt Lamurello, d. h. ein spezielles Lomo-Fotoalbum, das an der Wand hängen oder im Regal stehen kann, oder eine Gürteltasche für die Kamera und ein paar Filme. Erwähnenswert sind auch die Fotoclips, mit deren Hilfe Sie eine interessante Fotosammlung erstellen können, oder *FishEye Frame*, also die mit der *FishEye*-Kamera gemachten Fotorahmen.

Von Tag zu Tag wächst die Anzahl der Webseiten zum Thema Lomographie und Online-Shops, die Kameras und Zubehör für Lomo-Fans anbieten. Als erfolgreich hat sich auch die Zusammenarbeit zwischen der *Lomographic Society* und Mauritius erwiesen, deren Effekte man in Form einer Sammlung von 250 Fotos namens *Lomo-Mauritius Catalogue* bewundern kann. Die Sammlung wurde in den Formaten *LC-A* und *ActionSampler* vorbereitet, also für Anhänger beider Kameras.

Mit Hilfe der Regeln der Lomographie und Ihres *ungesunden* Verstandes machen Sie außergewöhnliche Fotos, und die Lomographie bietet Ihnen die Möglichkeit, graue Städte, Straßen, Großplattensiedlungen und auch Jahreszeit aus einer anderen Sicht zu betrachten... Beachten Sie: Die geheimnisvolle LOMO ist ein Weg zur farbreicheren und positiveren LOMO-Welt. Einfach loslegen – nicht denken!

#### **Im Internet**

Wenn Sie mehr über die Lomographie wissen wollen, schauen Sie unter:

- *http://www.lomography.com/*
- *http://www.lomo.com/*
- *http://www.lomography.com/homesDeLuxe/*

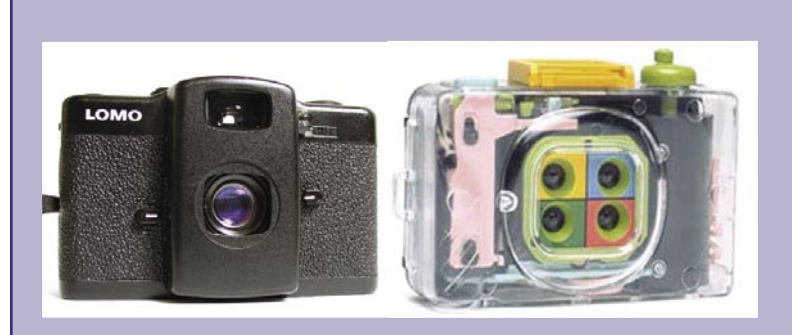

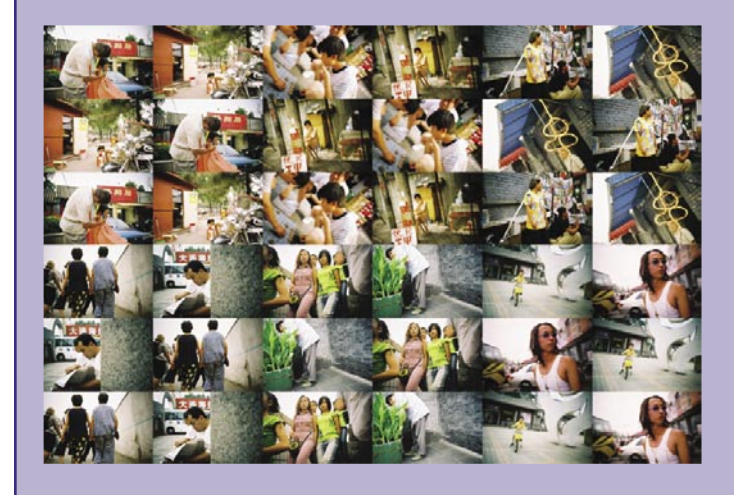

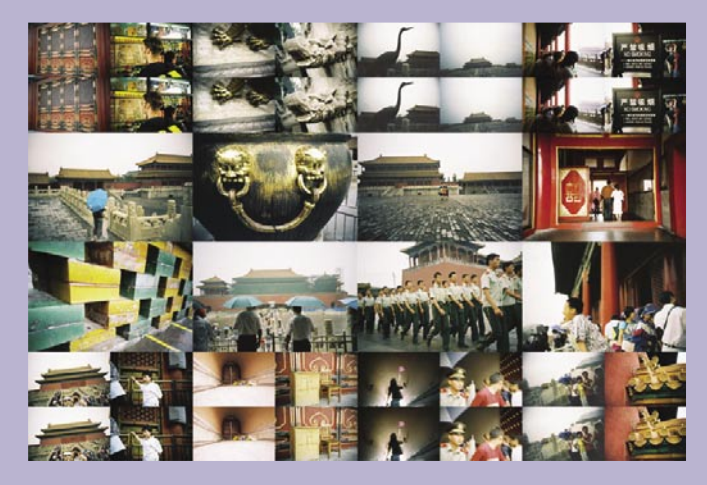

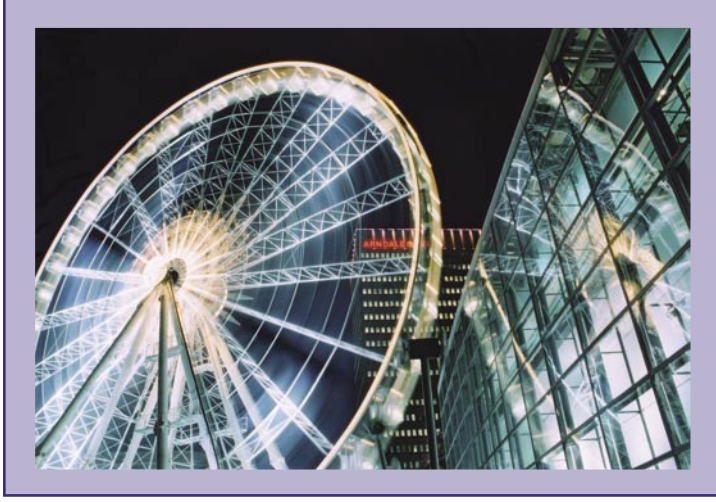

**Schwierigkeitsgrad:**

6 6 6 6 7 6

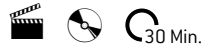

## Wir bringen eine in Photoshop erstellte Benutzerschnittstelle zum Leben

– eine Verbindung

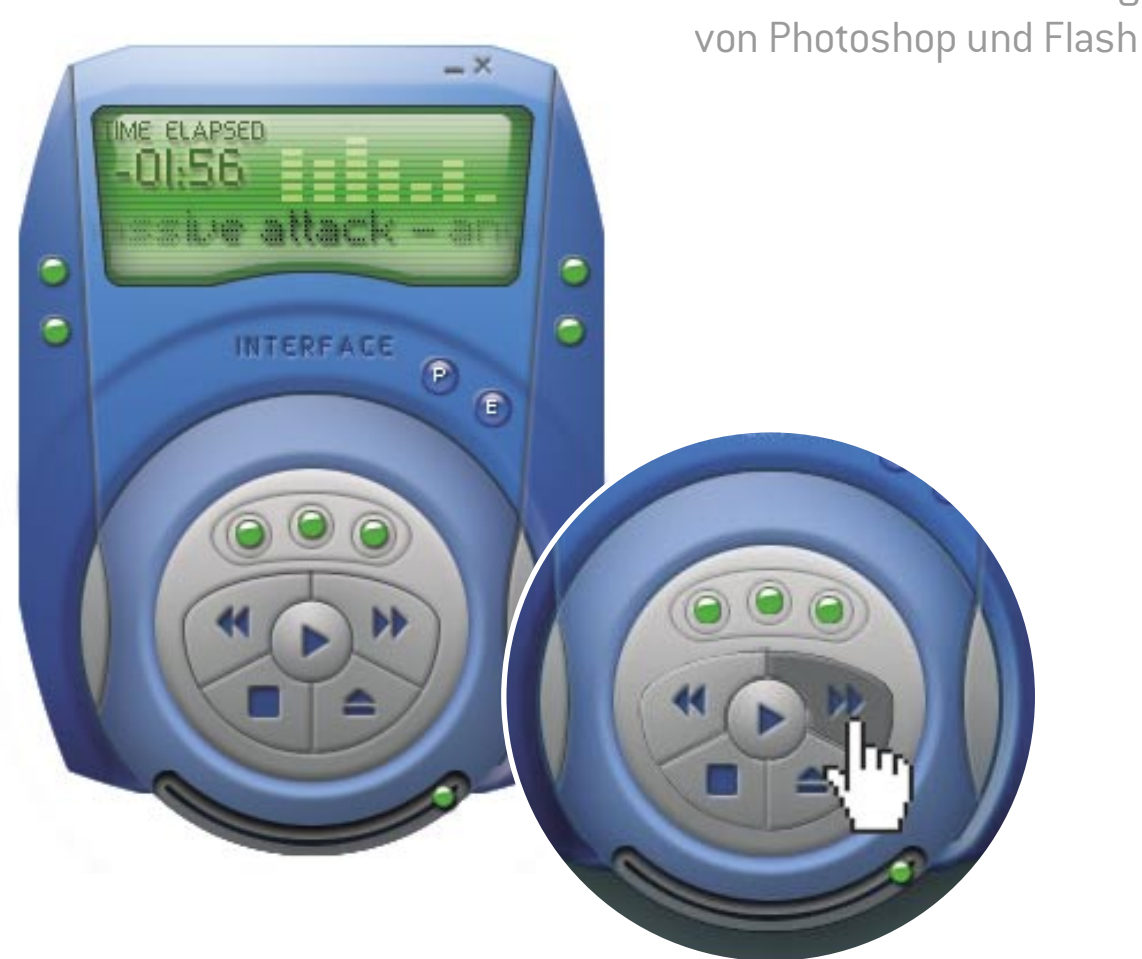

**Ziel**

erste Schritte in Flash MX 2004; Integration von Photoshop und Flash MX 2004:

Verwendung des Sound-Objektes.

*In diesem Tutorial zeigen wir Ihnen, wie Photoshop mit Flash kommunizieren und einen großen Eindruck auf Internetbenutzer machen kann. Dank unbegrenzter Möglichkeiten, die uns das Flash-Programm bietet und insbesondere dank der Verwendung des Sound-Objektes können wir eine interaktive Schnittstelle in Phot oshop entwickeln.*

## Photoshop & Flash

– eine Verbindung

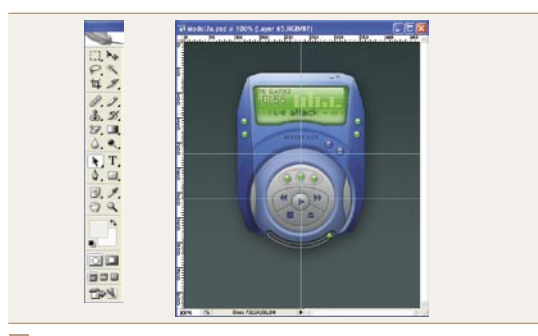

#### 01 *Methode zum Export von Dateien*

Wir öffnen die *Datei Model2a.psd*, die unser Ausgangspunkt zur Realisierung eines Musik-Players ist. Zunächst müssen wir die Grafik in zwei Bereiche teilen: den statischen und den dynamischen. Der dynamische Teil wird später interaktiv, dank einer Trennung der Schaltflächen von dem restlichen Teil der Grafik, der nicht interaktiv sein wird. Export des statischen Teils der Grafik fangen wir mit dem Verstecken der zentralen Schaltflächen an (*play, stop, rewind, forward* und die grünen Schaltflächen). Dann schreiben wir alles im *PNG 24*-Format mit Hilfe der Anweisung *File>Save for web* – wir nennen sie *graphic.png*.

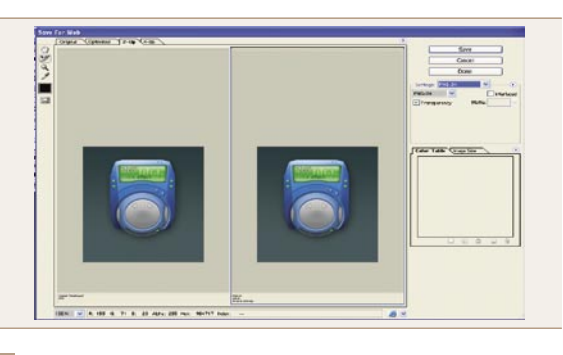

#### *Export der Schaltflächen* 02

Beachten wir, dass die Schaltflächen (*play, stop, rewind, forward*) 2 Mal exportiert werden: das erste Mal für den Zustand, in dem die Schaltfläche nicht verwendet wird und das zweite Mal für den Zustand nach dem man die Maus über die Schaltfläche bewegt.

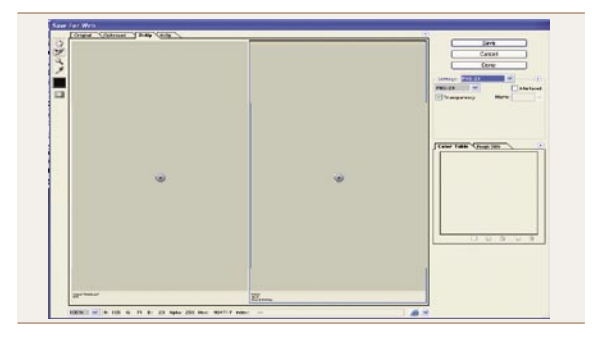

#### *Export der Tasten* 03

Wir verstecken die Ebenen, die vorher sichtbar waren und zeigen nur Schaltflächen, kopieren sie einzeln und fügen jede einzelne Schaltfläche in ein neues Dokument ein. Genauso wie vorher exportieren wir sie in das *PNG 24*-Format, indem wir die Option *File>Save for web* verwenden und die Option *Transparency* markieren.

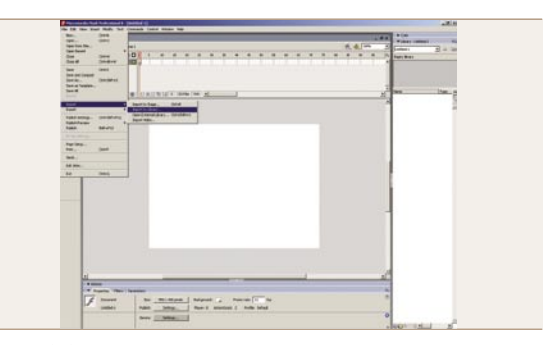

#### *Arbeit in Flash* 04

Wir öffnen *Flash MX 2004*. Es erscheint ein Fenster, das Sie in der Abbildung sehen. Wir öffnen ein neues Flash-Dokument, indem wir die Option *Create New* und dann *Flash Document* klicken.

Wir importieren PNG-Dateien, die wir vorherin Photoshop vorbereitet haben. Um dies zu realisieren, klicken wir auf das Panel *File>Import>Import to Library*. Wir wählen die *PNG*-Dateien, die Sie alle in der Bibliothek finden sollten. Um sich darüber zu überzeugen, öffnen wir das Panel Bibliothek. Wenn es nicht verfügbar ist, verwenden wir die Option *Window>Library* oder drücken die Tastenkombination [*Ctrl*]+[*L*]

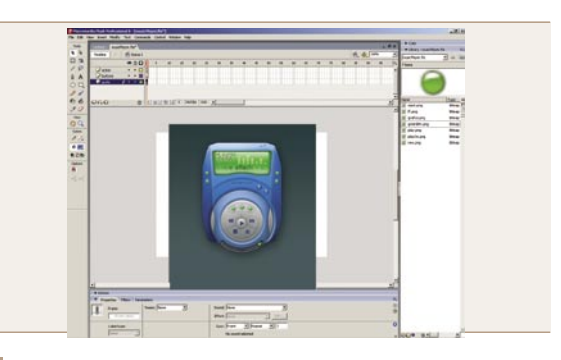

#### *Erstellung der Grafik* 05

Wir können uns nun mit der Grafik unseres Players beschäftigen. Wir komplettieren alle Elemente in unserem Dokument. Ich empfehle, die einzelnen Elemente in verschiedenen Ebenen zu platzieren, damit man dann eventuelle Änderungen leichter realisieren kann.

Den statischen Teil der Grafik platzieren wir auf der niedrigsten Ebene, die Schaltflächen können wir auf der höchsten Ebene platzieren. Zum Schluss erstellen wir über allen Ebenen eine Ebene mit dem Namen *Actions*, wo der Code platziert sein wird, dank dem unser Player zu einem Multimedia-Programm wird.

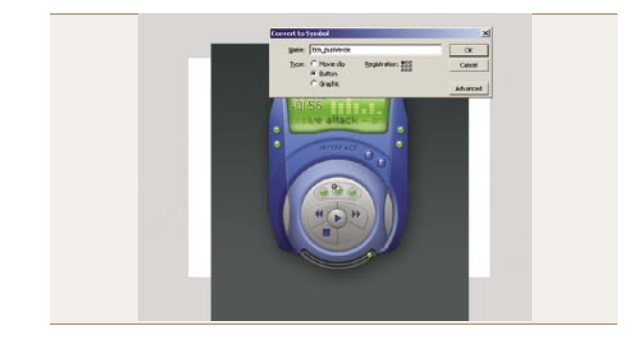

#### 06 Symbole

Um eine Animation eines Objektes in Flash zu erstellen, müssen wir dieses Objekt in ein Symbol umwandeln (die Erklärung des Begriffs befindet sich im Rahmen *Symbole*).

Wir markieren die Schaltflächen in unserem Projekt und wählen dann im Menü die Option *Modify>Convert to Symbol*, es erscheint uns ein Fenster, wie in der Abbildung dargestellt, nach dem Benennen der Objekte wählen wir die Option *Button* und bestätigen das Ganze mit der Schaltfläche *OK*. Diese Operation wiederholen Sie für alle Schaltflächen.

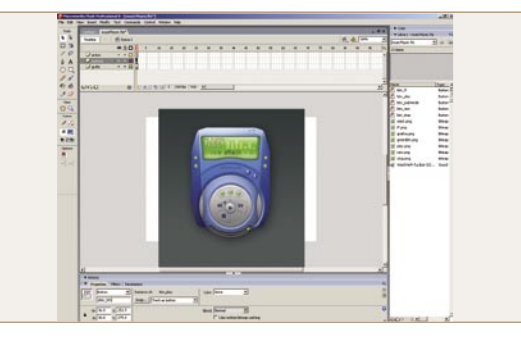

#### 07 *Benennen*

Wir benennen jetzt die einzelne Objekte, die vorher angelegt wurden. Es ist für deren Ausführung in entsprechenden Codeabschnitten notwendig, damit man eine Interaktion mit dem Benutzer erstellen kann. Deshalb markieren wir eine beliebige Schaltfläche, kommen zum Panel der Eigenschaften und geben im Fenster den Namen ein. Es ist wichtig, den Suffix *\_btn* hinzuzufügen, damit später nach dem Öffnen der *Actions*-Palette alle Eigenschaften dieses Objektes angezeigt werden können.

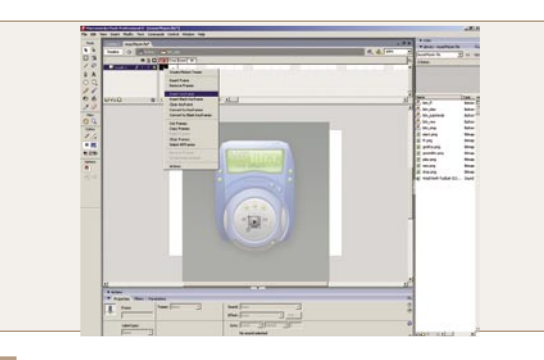

#### 08 *Rollover-Zustand der Schaltflächen*

Wir klicken zwei Mal auf die Schaltfläche Play, dann gelangen wir zu dessen Innern. Es ist eine *Zeitachse* (*timeline*) zu sehen, die sich von der Hauptzeitachse unterscheidet – sie besteht aus lediglich 4 Frames, die für 4 Zustände verantwortlich sind, in denen sich die Schaltfläche befinden kann: *Up*, *Down*, *Over*, *Hit*. Wir beschäftigen uns mit der Erstellung des Down-Zustandes, wir benutzen also den zweiten Zustand der Schaltfläche, die wir vorher in Photoshop exportiert haben. Wir markieren einen Frame auf der Zeitachse, klicken mit der rechten Maustaste und wählen im Menü die Anweisung *Insert key frame*.

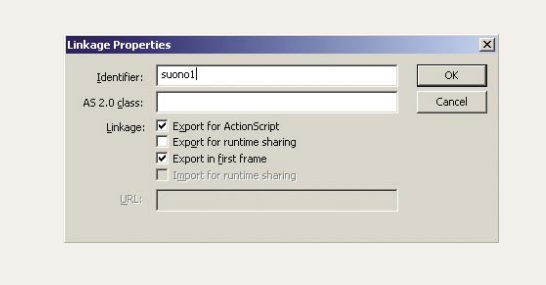

#### *Import eines Songs* 09

Wenn unsere Grafik schon richtig erstellt ist, fügen wir in die Bibliothek ein Paar Songs hinzu, um sie mit entsprechenden Schaltflächen verbinden zu können. Mit Hilfe der Anweisung *File*>*Import*>*Import to Library* importieren wir drei mp3-Dateien, die Sie auf der beigefügten Heft-CD finden. Nach dieser Operation klicken wir auf die erste Audio-Datei und mit Hilfe der rechten Maustaste wählen wir die Option *Linkage*. Diese Anweisung bezieht sich mit Hilfe von Actionscript direkt auf die Sounds, die sich in der Bibliothek befinden. Es erscheint ein Dialogfenster, wo wir das Fenster *Export for actionscript* markieren und ihm in dem Identifikationsfeld den Namen *suono1* vergeben.

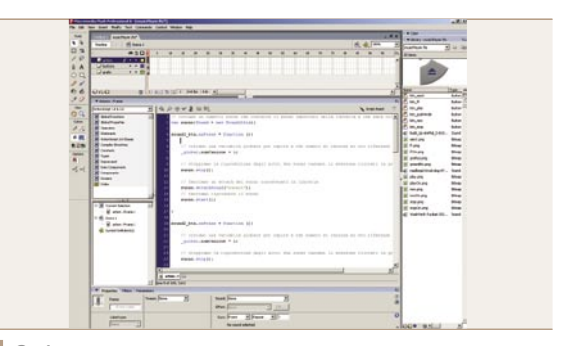

#### *Code* 10

Wir öffnen das Panel *Actions* und in der Ebene mit dem Name *Actions* klicken wir auf das erste Frame, so wie es in der Abbildung zu sehen ist. Zum Schluss, fügen wir in unser Fenster das Skript von der nächsten Seite ein, das zur vollständigen Funktionsweise unseres Players notwendig ist.

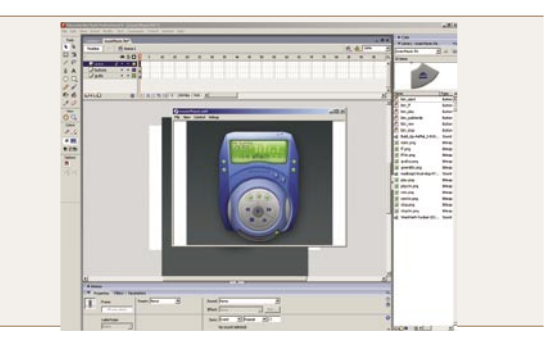

#### *Testen des Players* 11

Hervorragend! Wir haben unsere Arbeit beendet und es bleibt uns nur noch unsere Applikation zu testen. Im Menü *Control*>*Test Movie)* oder mit Hilfe der Tastenkombination [*Ctrl*]+[*Invio*].

Wenn alle Operationen erfolgreich waren, können Sie 3 Songs hören, die mit Hilfe unseres Players bedient werden.

#### **Symbole**

 Symbole sind Objekte mit spezifischen Eigenschaften (z.B.: ein Ball-Symbol kann rotieren, die Farbe, die Sättigung usw. ändern), deshalb wechseln wir Objekte, die bestimmte Anweisungen ausführen sollen (d. h. unsere Schaltflächen bedienen) auf Symbole.

#### **über den Autor**

Luca Mezzalira

Der authorisierte Macromedia Flash MX 2004-Developer, arbeitet seit einem Jahr als selbständiger Programmierer, arbeitet mit Firmen in diesem Bereich

auf dem ganzen Gebiet Italiens. Momentan schreibt er seine Doktorarbeit an der Noetica in Bologna. Er ist Mitglied des actionscript.it-Teams – der einzigen italienischen Benutzergruppe von Macromedia, die sich auf Flash konzentriert. Die Homepage des Autors: *www.mart3.org*

### Photoshop & Flash

– eine Verbindung

#### **Code**

// wir erstellen ein Sound-Objekt, das einen, in die Bibliothek importierten Ton, enthält und mit der Schaltfläche verbunden ist

#### var suono: Sound = new Sound(this);

#### sound1 btn.onPress = function (){

// wir legen eine globale Variable an, die zeigt, auf welche Songnummer wir uns beziehen

qlobal.numCanzone = 1;

// wir pausieren das Abspielen anderer Töne, falls wir sie vorher geklickt haben

#### suono.stop();

// wir erstellen die Option zum Ausschaltem des Tons, der von der Bibliothek kommt

#### suono.attachSound("suono1"); // Abspielen des Tons suono.start();

}

#### sound2 btn.onPress = function (){

// wir legen eine globale Variable an, die zeigt, auf welche Songnummer wir uns beziehen

\_global.numCanzone = 2;

// wir pausieren das Abspielen anderer Töne, falls wir sie vorher geklickt haben

#### suono.stop();

// wir erstellen die Option zum Ausschaltem des Tons, der von der Bibliothek kommt

#### suono.attachSound("suono2"); // Abspielen des Tons suono.start();

}

}

}

#### sound3 btn.onPress = function (){

// wir legen eine globale Variable an, die zeigt, auf welche Songnummer wir uns beziehen

\_global.numCanzone = 3;

// wir pausieren das Abspielen anderer Töne, falls wir sie vorher geklickt haben

#### suono.stop();

// wir erstellen die Option zum Ausschaltem des Tons, der von der Bibliothek kommt

```
suono.attachSound("suono3");
  Abspielen des Tons
suono.start();
```

```
play btn.onPress = function () {
```

```
suono.stop();
// Abspielen des Tons
suono.start();
```

```
ff btn.onPress = function () {
```
// wir fügen zur Variable eine Einheit hinzu, die uns ermöglicht, zum nächsten Song zu gelangen

#### $q$ lobal.numCanzone =  $q$ lobal.numCanzone + 1;

// wir überprüfen, ob die Songnummer den Wert 3 nicht überschreitet

// somit wird die Variable, wenn sie den Wert 4 erhält, auf 1 geändert

// um das Abspielen mit dem ersten Song anzufangen

#### if(global.numCanzone == 4){

#### qlobal.numCanzone = 1;

}

//wir stoppen das Abspielen, um den Platz für einen neuen Ton zu machen

#### suono.stop();

// Erstellen der Option des Einschaltens eines neuen Tons

#### suono.attachSound("suono"+ \_global.numCanzone)

//Abspielen des neuen Tons suono.start()

#### rew btn.onPress = function () {

// wir subtrahieren einen Zähler, um zum vorherigen Song zurückzukommen

#### \_global.numCanzone =  $q$ lobal.numCanzone - 1;

// wir überprüfen, dass die Songnummer nicht unter den Wert 1 kommen kann // somit wird die Variable, wenn sie den Wert 0 erhält, auf 3 geändert

// um das Abspielen des letzten Songs anzufangen

#### if(global.numCanzone == 0){

#### qlobal.numCanzone = 3;

}

//wir stoppen das Abspielen, um den Platz für einen neuen Ton zu machen

#### suono.stop();

// Erstellen der Option zum Einschalten eines neuen Tons

suono.attachSound("suono"+ qlobal.numCanzone) //Abspielen des neuen Tons suono.start()

}

}

}

#### stop btn.onPress = function () {

//wir stoppen das Abspielen

suono.stop();

## **http://buyitpress.com**

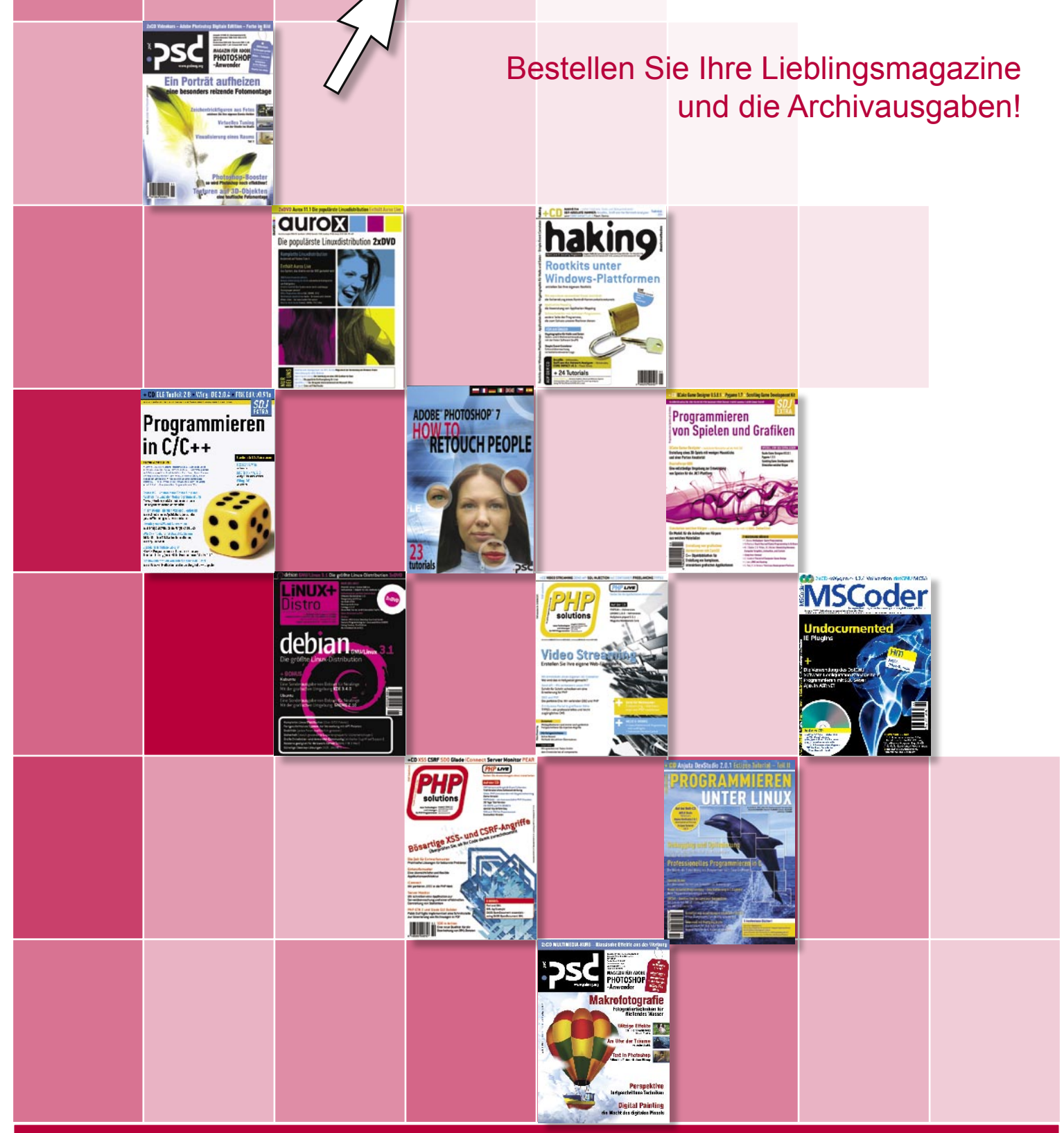

Jetzt können Sie in wenigen Minuten und mit völliger Sicherheit Ihre Lieblingsmagazine abonnieren.

#### **Wir garantieren:**

- Vorzugspreise,
- Online-Zahlung,
- schnelle Bearbeitung Ihrer Bestellung.
- **Sicheres Online-Abo aller Magazine von Software-Wydawnictwo!**

## **Abo-Bestellformular**

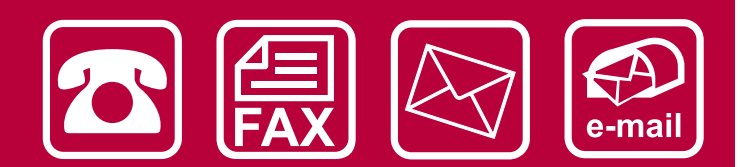

Füllen Sie bitte das Formular in Druckschrift aus und schicken Sie es uns per Fax an: 0048 22 887 10 11 oder per Post an die Adresse: Software-Wydawnictwo Sp. z o. o., ul. Bokserska 1, 02-682 Warschau, Polen; oder per E-Mail an: *abo@software.com.pl* Sie können das Abo auch telefonisch bestellen unter: 0048 22 887 14 57

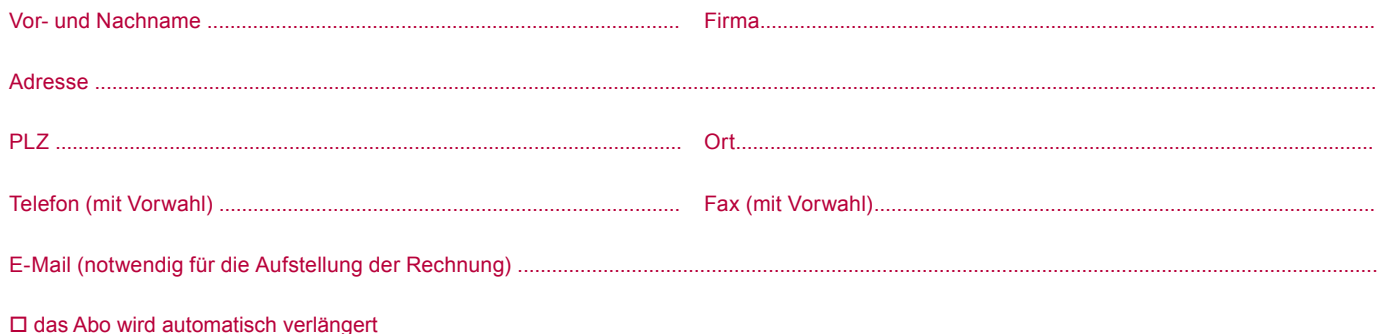

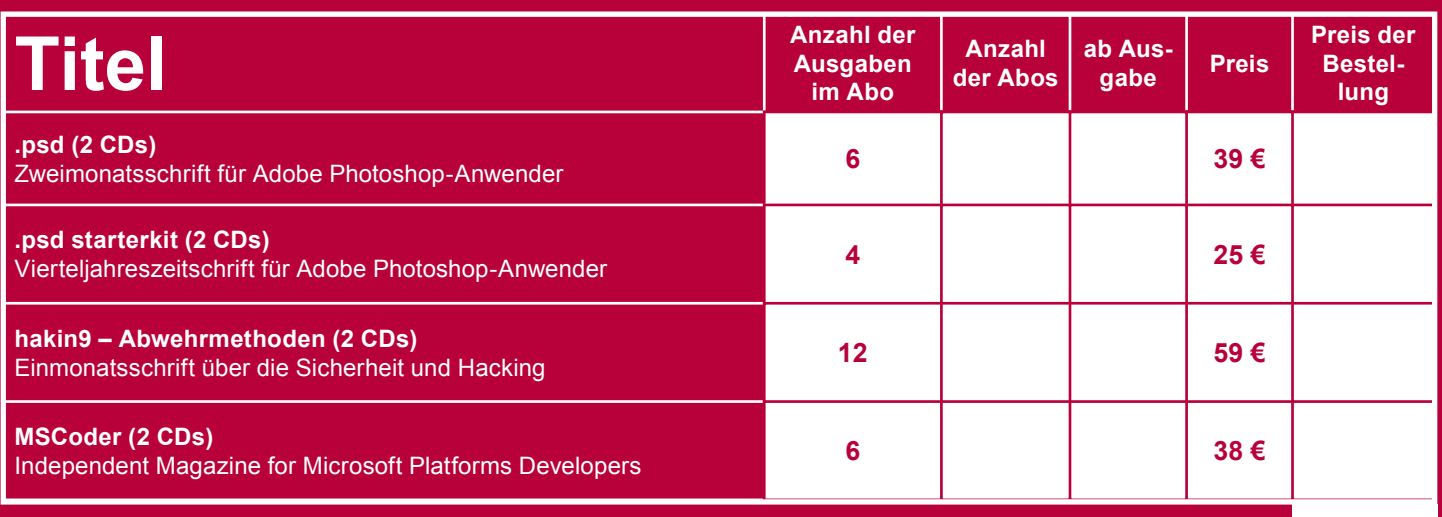

**Gesamtpreis**

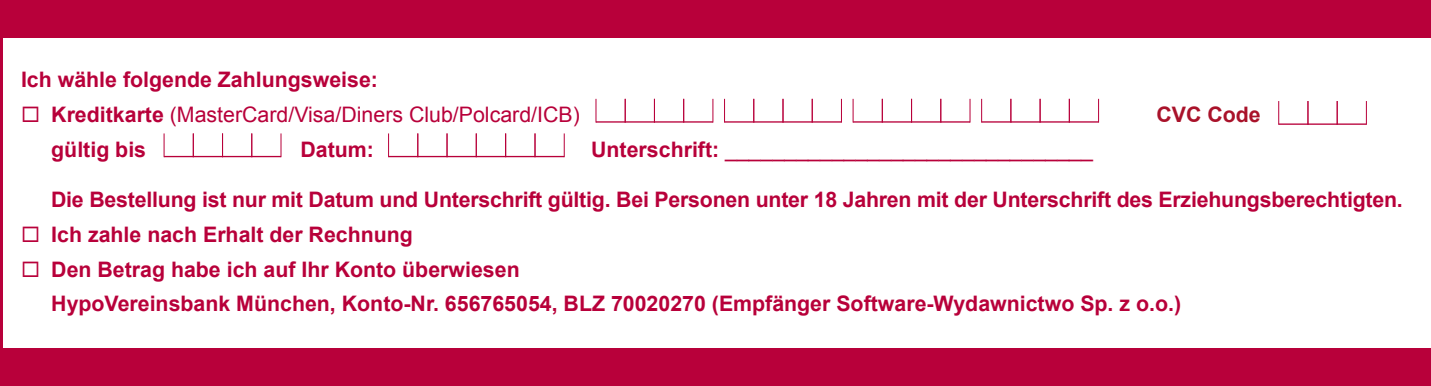

#### **FOTOMONTAGE**

Schwierigkeitsgrad:

a di kacam

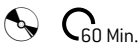

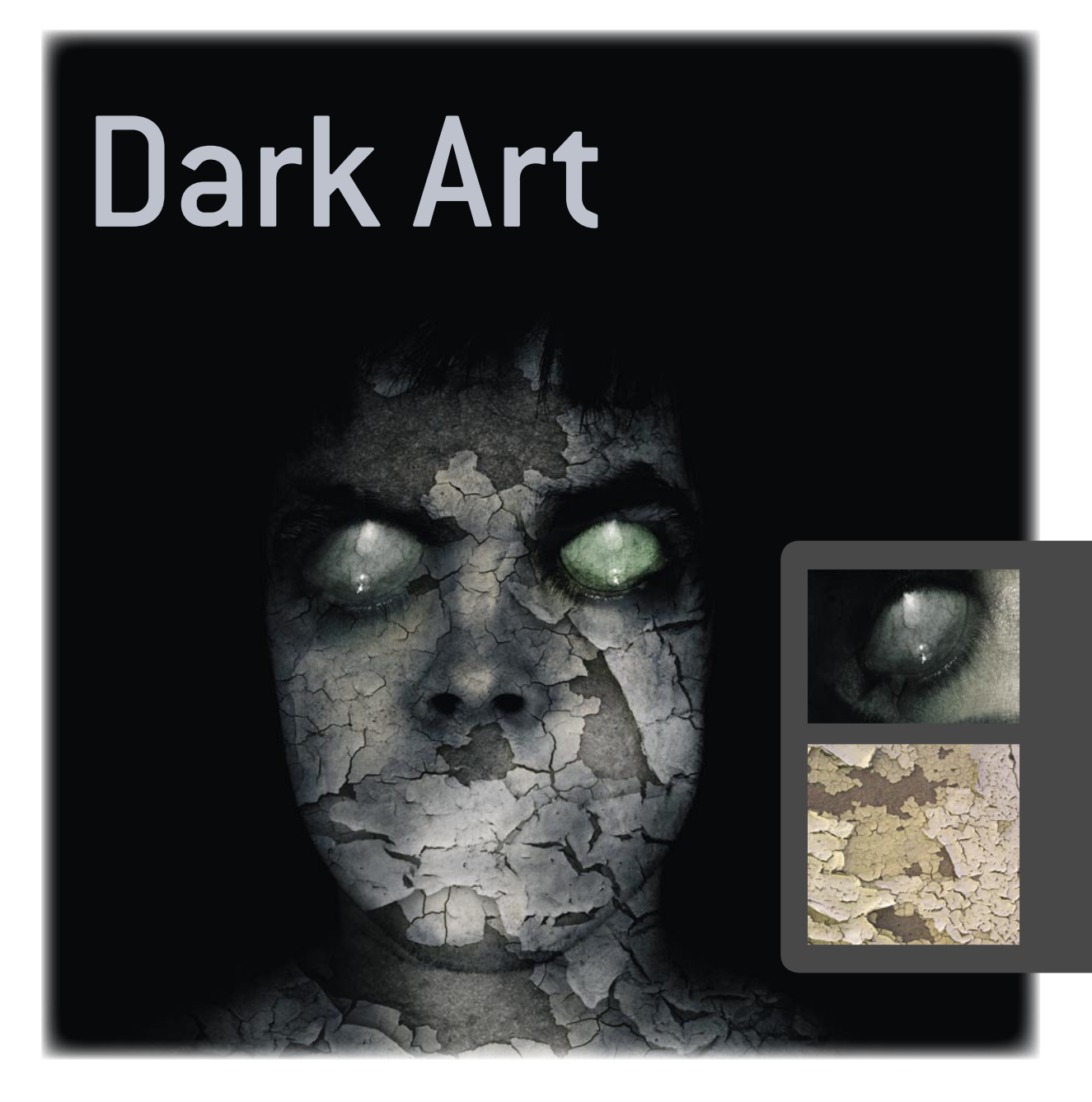

*Mit Texturen und Portraits zu arbeiten, um Dark Art herzustellen, dürfte zu den ältesten Techniken der fortgeschritteneren Photomanipulation gehören. Viele Anfänger benutzen diese Technik relativ unbeholfen, was sie zu Unrecht in die Spielerei-Ecke gebracht hat. Wir werden ihnen hier zeigen, wie man mit etwas komplexeren Methoden, die einerseits grundlegend recht leicht anzuwenden sind, andererseits auch sehr präzise genutzt und weit ausgebaut werden können, ein beeindruckendes Zombie-Portrait aus jedem Foto erstellen kann...*

#### **über den Autor**

#### **Sebastian Baumer**

Der 24 jährige arbeitet neben seinem Studium als freischaffender Künstler. Er beschäftigt sich seit drei Jahren sehr intensiv mit Fotografie, Design und Digitalkunst. Eine kleine Auswahl seiner Arbeiten kann im Internet unter *http://raventhird.deviantart.com* gesehen werden.

#### **Ziel**

Lernen, mit Texturen zu arbeiten;

- Kurze Einführung in das Erstellen von digitalem Lichteffekten;
- Schnell und effektiv digitale Kunst zu erschaffen.

## Dark Art

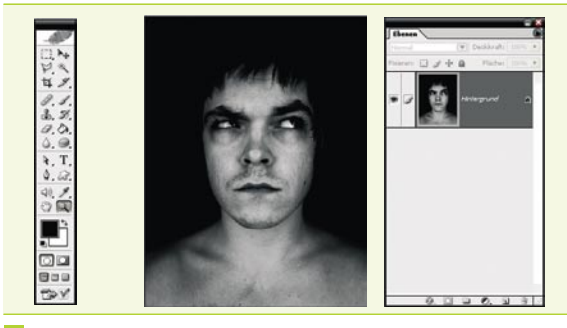

#### *Unter den Lebenden - Das Quellbild* 01

Suchen Sie sich (oder besser: fotografieren Sie) ein Portrait, dass Sie nutzen wollen, um einen Zombie zu erstellen. Ich habe ein lizenzfreies Stockfoto von *photocase.com* gewählt. Der Hintergrund sollte im Idealfall dunkel bis schwarz sein, das ist aber nicht zwingend notwendig. Ebenso kann man auch ein Farbbild verwenden, was, wie ich zeigen werde, eventuell sogar zusätzliche Effekte bringt. Haben Sie keinen schwarzen Hintergrund zur Hand, nutzen Sie doch einen dunklen, blitzen das Foto und verstärken dann die Kontraste, um einen fast schwarzen Background zu bekommen.

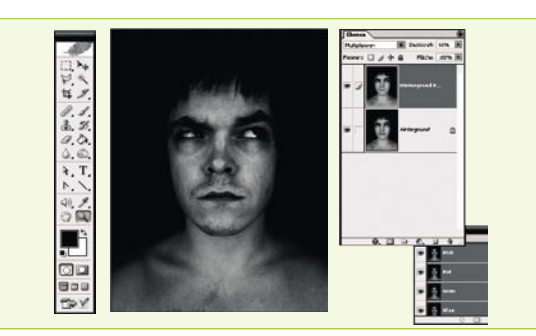

#### *Dunkle Blässe – Die Haut* 02

Öffnen Sie Ihr gewähltes Quellbild und kopieren Sie die Hintergrundebene. Benutzen Sie den Dialog *Bild>Anpassen>Sättigung verringern* (*Image>Adjustments>Desaturate*), entsättigen Sie so die neue Ebene und stellen Sie den Ebenemodus auf *Multiplizieren* (*Multiply*). Das wird ihrem Zombie mehr Kontrast, mehr Hauttextur und als Bonus eine ungesunde Leichenfarbe verleihen, sollte das Ausgangbild farbig sein. Wenn Sie das Gefühl haben, dass Ihr Bild damit etwas zu dunkel wird, senken Sie die *Ebenendeckkraft* (*Opacity*) der neuen Ebene etwas. Ich verwende hier einen Wert von etwa 60%.

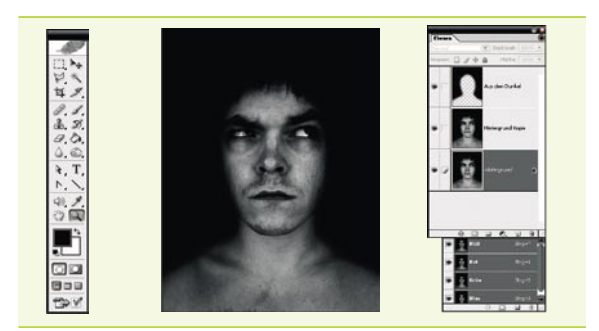

#### *Aus der Nacht – Der Hintergrund* 03

Benutzen Sie einen großen, weichen Pinsel mit 0% Kantenschärfe und malen Sie, auf einer neuen Ebene, den Hintergrund des Bildes einfach weg. Vorteilhaft ist es natürlich hier, wenn der Hintergrund fast schwarz ist. Sie müssen nicht versuchen, allzu genau zu sein, im Gegenteil: Versuchen Sie die Kanten des Gesichts leicht zu übermalen, das wird unserem Bild den Effekt geben, dass der Zombie *aus dem Dunkel* herauslugt. Dieser Effekt wird beim Endergebnis eine grosse Rolle für die Atmosphäre spielen, die uns vermitteln soll, der Zombie käme aus der Dunkelheit.

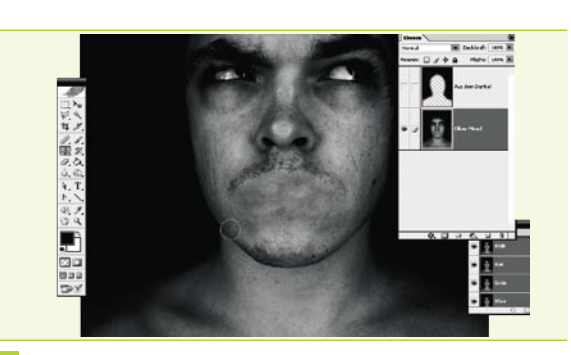

#### *Mundlos – Gesichtskorrekturen* 04

Wählen Sie die Ebene 2 aus und vereinigen Sie sie mit der Hintergrundebene (*Strg+E*). Benutzen Sie den Kopierstempel (*S*) mit weicher Pinselspitze von 0% und beginnen Sie auf dieser Ebene langsam damit den Mund wegzustempeln. Nehmen Sie dazu die Partien unter oder neben dem Mund auf und malen Sie über die Lippen. Auch hier gilt: Keine Angst, wenn es nicht allzu genau wird, die Textur wird etwaige Fehler später überdecken. Achten Sie in jedem Fall darauf, dass Sie in unserem Beispielbild nicht den Fehler machen, den Bart als Quelle für den Kopierstempel zu definieren.

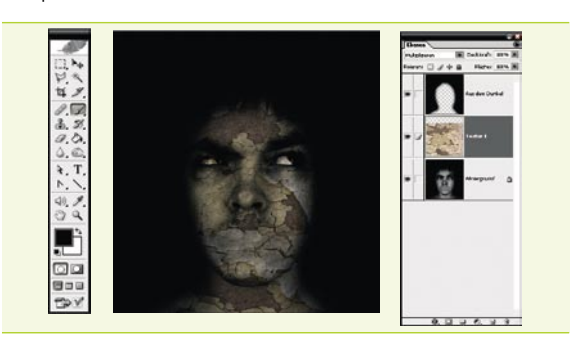

#### *Leichenfledderei I– Die Textur I* 05

Suchen Sie im Internet eine Textur (z. B. bei *www.imageafter.com* oder *www.sxc.hu*) oder fotografieren Sie selbst eine, die eine abblätternde oder zerbröckelnde Struktur zeigt und unserem Zombie als Haut dienen kann. Legen Sie die Textur auf eine neue Ebene so, dass Sie den Zombie bedeckt. Stellen Sie den Ebenenmodus nun, je nach persönlichem Geschmack auf *Weiches Licht* (*Soft Light*), *Überlagen* (*Overlay*) oder *Multiplizieren* (*Multiply*), um die Textur anzuwenden. Wollen Sie besonders kreativ sein, benutzen Sie doch mehrere Texturen, die Sie z. B. mittels Ebenenmasken auf unterschiedliche Teile des Zombies anwenden können.

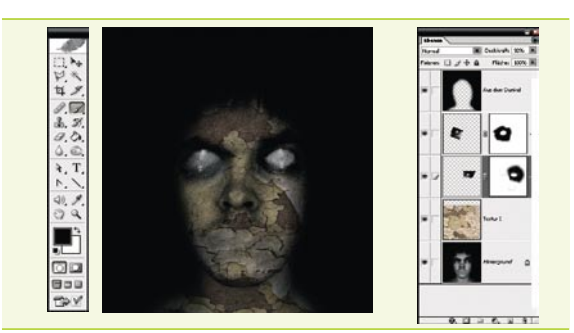

#### *Blind – Die Augen I* 06

Wir benötigen ein Augenfoto, dass in der Auflösung etwas größer als normale Augen für unser Modell ist. Wollen Sie Augen ohne Pupille, verwenden Sie das Stempelwerkzeug wie beim Mund, achten Sie aber darauf, dass die Reflektionen im Auge erhalten bleiben. Entsättigen Sie das Augenfoto, legen Sie es auf eine neue Ebene über die Textur und maskieren Sie es mit einem weichen Pinsel so, dass es realistisch wirkt. *Zoomen* Sie in das Bild, um dies besser beurteilen zu können. Anschliessend kopieren Sie das Auge und benutzen *Bearbeiten*>*Transformieren*> *Horizontal* spiegeln und *Freitransformieren*, um es als zweites Auge wiederzuverwerten. Achten Sie dabei darauf, dass die beiden Augen nicht exakt symmetrisch oder gleichgroß sind.

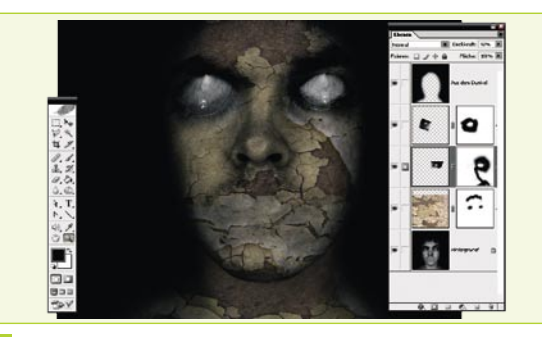

#### *Leichenfledderei II – Die Textur II* 07

Erstellen Sie eine Ebenenmaske für die Textur und enfernen Sie mit einem weichen Pinsel den Teil, der über den Haaren und den Augen liegt. Versuchen Sie mit dem Kopierstempel etwaige Risse, die die Kante zwischen Kopf und Hals überbrücken und solche Risse, die über dem Nasenflügel liegen, zu entfernen. Kopieren Sie hierzu nicht von Rissen betroffene Teile der Textur mit dem Kopierstempel (*S*) auf die unerwünschten Flächen. Es ist wichtig, dass die Textur nicht den Eindruck erweckt, einfach über das Photo projeziert worden zu sein, sonst wird unser Bild unrealistisch.

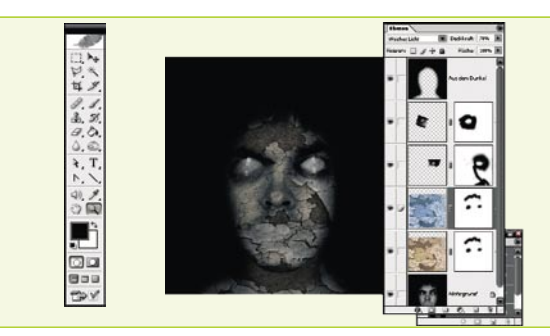

*Leichenfledderei III – Finalisierung der Textur* 08 Die Textur wirkt noch recht dünn und entspricht auch farblich nicht dem, was wir anstreben. Kopieren Sie die Texturebene, ändern Sie im Dialog *Bild*>*Anpassen*>*Farbton*/*Sättigung* (I*mage>Adjustments>Hue/ Saturation*) den Farbton auf einen Wert von -180 (bläulich) und setzen Sie anschließend die neue Texturebene auf den Ebenenmodus *Weiches Licht* (*Soft Light*) mit einer Deckkraft von etwa 70%. Der Zombie bekommt nun endlich sein blässlich-schimmerndes Hautbild.

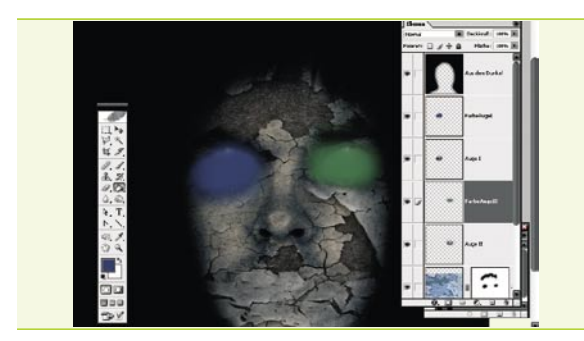

#### *Farbenblind – Die Augen II* 09

Wenden Sie die bisherigen Ebenenmasken auf die Augen an und wählen Sie die Augen nacheinander aus, in dem Sie mit gehaltener *Strg*-Taste auf die Ebene klicken. Erstellen Sie darüber je eine neue Ebene und füllen Sie diese mit der jeweils gewünschten Farbe, die das Auge am Ende erhalten soll. Stellen Sie nun den Ebenenmodus dieser beiden neuen Ebenen auf *Farbe* und reduzieren Sie die Deckkraft auf 20% bis 50% oder weniger, um den blassen Augen einen subtilen Farbstich zu geben. Maskieren Sie anschließend die Farbe von allem, was nicht zur Pupille gehört.

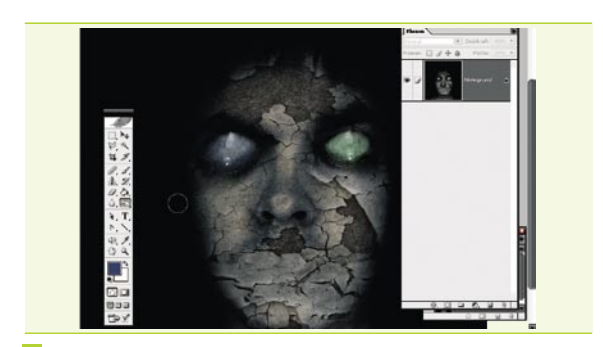

#### *Gezeichnet – Weitere Korrekturen* 10

Speichern Sie die psd-Datei und reduzieren Sie Ihr Werk auf die Hintergrundebene. Benutzen Sie nun das Nachbelichter-Werkzeug mit den Einstellungen *Bereich*: *Mitteltöne* und *Belichtung*: 40% mit einer weichen Pinselspitze, um der Haut des Zombies den letzten Schliff zu verpassen. Dunkeln Sie die Bereiche um die Augen, um die Nasenspitze und wo es Ihnen sonst noch gefällt, dezent ab. Das Gesicht bekommt durch die dunklen Partien wesentlich mehr Charackter und den gewissen düsteren Touch.

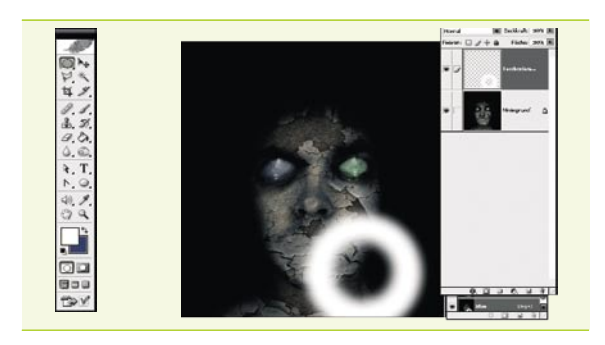

#### *Es werde Licht I – Taschenlampe* 11

Im Grunde sind wir hier fertig, allerdings wirkt der folgende, einfache Spezialeffekt oftmals wesentlich besser: Um den Eindruck zu erwecken, dass wir diesem Zombie in einem dunklen Raum mit einer Taschenlampe begegnen, erstellen Sie eine kreisförmige Selektion (M), benutzen Sie den Dialog *Auswahl>Weiche Auswahlkante* (*Selection>Feather Selection*) mit einem Wert von ca. 25 und füllen Sie die Auswahl auf einer neuen Ebene mit weisser Farbe mit dem *Füllwerkzeug* (*G*). Verwenden Sie nun einen etwas kleineren, runden *Radiergummi* (*E*) mit ebenfalls weicher Kante und stanzen Sie ein Loch in die Mitte des weissen Kreises.

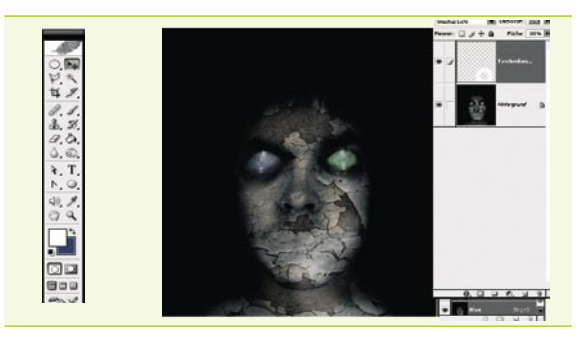

#### *Es werde Licht II – Die fertige Lampe* 12

Anschließend stellen Sie den Ebenenmodus auf *weiches Licht* (*soft light*) mit ca. 80% *Deckkraft* (*Opacity*) und platzieren den Kreis mittels *Bearbeiten>Transformieren>Frei Transformieren* (*Image Adjustments> Transform>Free Transform*) an einer Ihnen passend erscheinenden Stelle auf dem Zombie. Sie können theoretisch auch mehrere Lampeneffekte dieser Art erzeugen. Vergleichen Sie das Bild mit und ohne diese Ebene, indem Sie auf das Augensymbol neben der Ebene klicken. Sie werden den Taschenlampeneffekt nie mehr in ihren dunkleren Bildern vermissen wollen.

## Dark Art

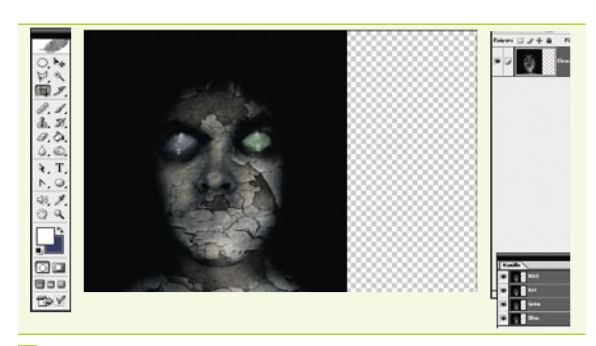

#### *Autopsie – Formatschnippelei* 13

Wollen Sie Ihren Zombie später als Druck in einem bestimmten Format, z. B. dem gängigen Fotoformat 10x15 haben? Kein Problem, der schwarze Hintergrund sorgt dafür, dass dies mit einfachsten Mitteln zu realisieren ist: Reduzieren Sie Ihr Bild zunächst auf die Hintergrundebene und doppelklicken Sie darauf. Benutzen Sie das *Freistellungswerkzeug* [*C*], stellen Sie bei den oberen Parametern die gewünschte Format ein und schneiden Sie über die Bildkanten hinaus zu. Sie können nun mit dem *Zauberstabwerkzeug* (*W*) die transparenten Teile markieren und schwarz füllen mit dem *Füllwerkzeug* (*G*).

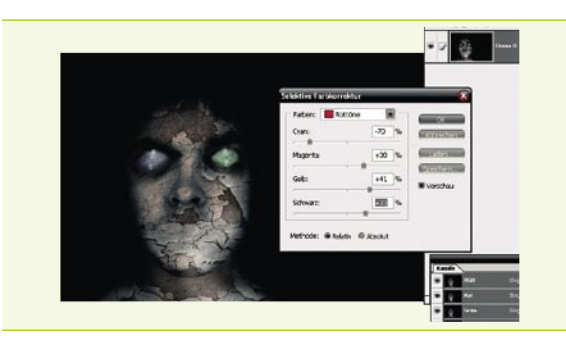

#### *Aus dem Grabe – Finale Bildkorrektur* 14

Benutzen Sie den Dialog *Bild>Anpassen>Tonwertkorrektur* (*Image> Adjustments>Curves*), um Ihr Werk nach Geschmack leicht aufzuhellen oder abzudunkeln. Achtung: Das ist kein Foto. Es ist durch den schwarzen Hintergrund bedingt normal, dass zu viele dunkle und zu wenige helle Tonwerte im Bild sind. Anschließend können wir mittels *Bild>Anpassen>Selektive Farbkorrektur* (*Image>Adjustments>Selective Colour*) dem Zombie noch einen etwas individuelleren Look verpassen, indem Sie ihn z. B. zu einer Wasserleiche (mehr Blau in den Rottönen) oder zur Mumie (mehr Rot und Gelb in allen Farbbereichen) werden lassen.

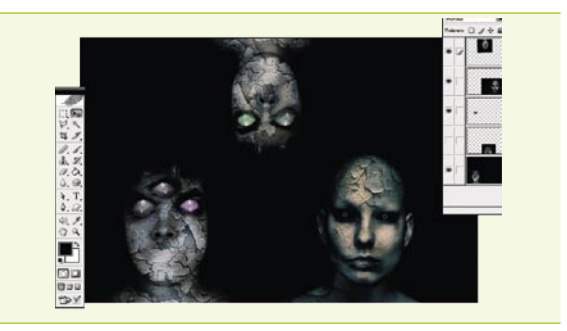

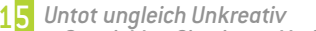

*– Entwicklen Sie eigene Variationen*

Wir haben Ihnen vorgeführt, wie man relativ schnell und einfach ein Zombiebild erstellt. Machen Sie aber das Tutorial nicht einfach nach, sondern bauen Sie es aus: Wie wäre es mit mehreren Texturen in einem Bild? Oder mehreren Zombies nebeneinander? Verwenden Sie eigene Fotos, verwandeln Sie Ihre ganze Familie in Untote. Experimentieren Sie vor allem auch mit unterschiedlichen Blendmodi und mit den Augen: Wie wäre es mit drei davon? Ihrer Phantasie sind keinerlei Grenzen gesetzt.

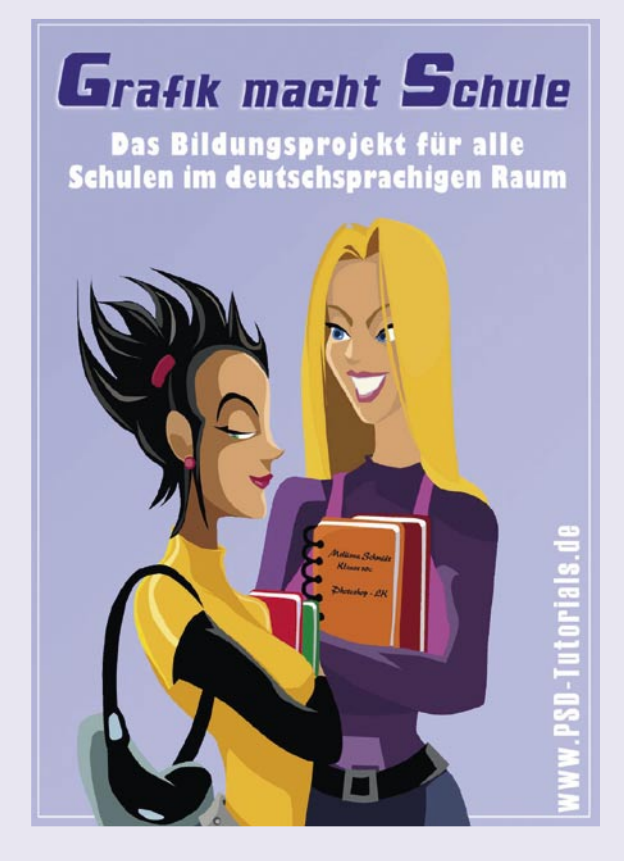

#### *Grafik macht Schule*

PSD-Totorials ist eine Grafikcommunity, die es sich zum Leitbild gemacht hat, Wissen frei zugänglich zu halten. Dazu zählen über 850 Tutorials zu verschiedenen 2D-, 3D- und Layoutprogrammen sowie deren Erweiterungen in über 1050 Dateien als kostenlose Downloadmöglichkeit. Eine ausgeprägte Contest-/Battlekultur, eine Galerie und die Beteiligung an Projekten sowie deren hauseigenes Communitymagazin (*commag* - als PDF mit einer Auflage von 40.000) bieten den Mitgliedern ein umfangreiches Repertoire an Möglichkeiten und Unterhaltung. Dass das Leitbild aber keine Phrase ist, beweist PSD am eindruckvollsten mit dem Projekt: *Grafik macht Schule*, siehe *www.grafik-macht-schule.de.* Die Webseite bietet Schulen eine Lern-DVD zu Photoshop an.

Die DVD beinhaltet neben 44 Workshops auch Erweiterungen und 1300 lizenzfreie Bilder als Übungsdateien. Die Schüler werden in die Grundlagen, die Photobearbeitung, das Webdesign, die Effekte und den Artwork durch Video- und PDF-Workshops eingeführt und erreichen nach Beendigung der Lektionen den Grad eines fortgeschrittenen Anwenders. Der Clou an dem Projekt: Es ist kostenlos. Für die Schulen entstehen keinerlei Kosten oder Verbindlichkeiten. Bereits 22 Schulen beteiligen sich an diesem Projekt und bieten mit Hilfe der Lern-DVD Kurse für Photoshop an. Die Rückmeldung ist durchgängig positiv und ermuntert die Betreiber von *www.psdtutorials.de*, das Projekt auf weitere Schulen auszudehnen. Meinung der Redaktion: Ein gelungener Beitrag für mehr Bildung im Grafik-und Medienbereich und eine sinnvolle Hilfe für einen besseren Berufseinstieg.

#### **im Internet**

- *www.psd-tutorials.de*  Grafikcommunity;
- *www.grafik-macht-schule.de* Webseite vom Bildungsprojekt

## Adobe Photoshop Elements 4

### – jüngerer Bruder von Photoshop

*Seit ein paar Jahren bringt die Firma Adobe abgespeckte Versionen ihrer professionellen Produkte heraus. In der Ära von Digitalkameras sind fast in jedem Haushalt erfahrene Fotoamateure zu finden. Und gerade an sie richten sich die abgespeckten Versionen dieser Programme. Als erstes Programm ist vor wenigen Jahren Adobe Photoshop LE erschienen. Danach war das Programm lange Zeit nicht mehr weiter entwickelt worden und wurde von Adobe Photoshop Elements abgelöst, das noch heute verfügbar ist. Ähnlich sieht es bei Video-Bearbeitung aus. Das Flaggschiff Adobe Premiere Pro steht ebenfalls in einer vereinfachten Version für Amateure zur Verfügung – Premiere Elements. Beide Produkte werden oft sehr günstig im Paket angeboten.*

Am Anfang war ich wegen des unglaublich attraktiven Preises skeptisch. Ich wurde aber um ein paar Tests gebeten und habe meine Meinung schnell geändert. Da ich die Tools aus der Serie Elements einige Zeit lang getestet habe, glaube ich, dass sie hervorragende Werkzeuge für fortgeschrittene Grafik- und Videoamateure sind. In beiden Fällen bieten sie wunderbare Features, die zu den am meisten verwendeten Funktionen ihrer professionellen (und teuren) Pendants gehören – all das zu einem sehr attraktiven Preis.

Im folgenden Artikel stelle ich die Features der neuesten Version des Programms Adobe Photoshop Elements 4 vor.

#### *Features*

Außer den umfangreichen Funktionen zur Grafik- und Fotobearbeitung bietet Adobe Photoshop Elements 4 folgende Funktionen:

- Erstellen attraktiver E-Mails im Grafikmodus;
- Erstellen von Postkarten, Fotoalben und Kalendern;
- Erstellen von Diashows (PDF-Präsentationen) mit animierten Übergängen;
- Erstellen von VCDs mit Fotosammlungen;
- Erstellen von Internet-Fotogalerien;
- Verwalten, Ansehen und Katalogisieren von Fotos.

All diese Features bewirken, dass wir tatsächlich ein mächtiges Tool in die Hand bekommen, das bei vielen nichtprofessionellen Aufgaben dem Profi-Programm Adobe Photoshop überlegen ist. Nicht ohne Bedeutung ist für viele Hobbyfotografen die Tatsache, dass die Bedienung des Programms der von Photoshop ähnlich ist. Das Anwenden von Tools der Serie Elements ist ein guter Einstieg in das Paket Adobe Creative Suite 2, das bei der späteren, professionellen Arbeit eingesetzt werden kann.

In Photoshop Elements 4 vermisst man einige wichtige Werkzeuge und Features aus Photoshop. Dazu gehören u. a. folgende Funktionen:

- Arbeiten im CMYK-Modus;
- Verwenden von Ebenenmasken;
- Korrigieren in separaten Kanälen;

#### **über den Autor**

#### Paweł Zakrzewski

Der Autor hat sich auf interaktive Werbung spezialisiert. Er unterrichtet in Workshops der Firmen Adobe/Macromedia als Adobe Authorized Trainer. Der Autor verfügt über folgende Zertifikate: Adobe Certified Expert und Certified Macromedia Flash MX Desinger. Mehr Informationen finden Sie auf der Homepage:

*www.g-media.pl*

#### • fortgeschrittene Auswahlfunktionen;

• Erstellen von Pfaden.

Dies sind selbstverständlich nur einige Unterschiede zwischen beiden Programmen. Das Fehlen der genannten Funktionen in Photoshop Elements wird durch den günstigen Preis wettgemacht. In Ihrer täglichen Arbeit können viele Hobbyphotographen ohne diese Werkzeuge auskommen und stattdessen andere Tools verwenden, die in Photoshop nicht verfügbar sind.

#### *Installation des Programms*

Die Installation von Adobe Photoshop Elements 4 ist denkbar einfach. Ein wenig irritierend ist aber die Tatsache, dass man nach der Installation des Programms den Rechner erneut starten muss.

Nachdem wir das Programm gestartet haben, bekommen wir ein Begrüssungsfenster zu sehen, in dem die einzelnen Arbeitsbereiche ausgewählt werden können (siehe Abbildung 1). Je nach dem ausgewählten Bereich lädt das Programm eine entsprechende Schnittstelle. Eine solche Arbeitsweise kann insbesondere für wenig erfahrene Anwender sehr bequem sein. Ich finde sie allerdings ein bisschen irritierend.

#### *Verwalten, Ansehen und Katalogisieren von Fotos – der Organizer*

Der Organizer (siehe Abbildung 2) ist ein bequemes Tool zum Verwalten, Ansehen und Katalogisieren von Fotos auf dem Rechner. Mit dessen Hilfe können die Fotos von einer Digitalkamera geladen und in einem ausgewählten Verzeichnis gespeichert werden. Der Anwender kann ähnliche Fotos miteinander vergleichen und die beste Version zum Archivieren, Publizieren im Internet, Ausdrucken oder Aufrufen auswählen.

Der Datei-Browser erlaubt eine schnelle Voransicht von Bildern nach Erstellungsdatum. Im oberen Teil des Fensters wird ein Diagramm mit Daten angezeigt, mit dessen Hilfe die Fotos aus einem bestimmten Zeitraum durchsucht werden können.

Mithilfe der Schaltflächen *Rotate Left* und *Rotate Right* können die Fotos gedreht werden, ohne dass man sie zuvor öffnen muss. Dies trägt deutlich zum größeren Komfort beim Durchsuchen von Fotos bei – insbesondere im Vollbildmodus.

Im Reiter *Properties* können die Eigenschaften eines Bildes angesehen werden. An dieser Stelle sollte man betonen, dass im Programm die Metatags (EXIF) von Digitalkameras betrachtet werden können.

Der Reiter *Tags* ermöglicht ein einfaches Markieren von ausgewählten Fotos. Die Bilder können danach bequem sortiert, katalogisiert und nach verschiedenen Kriterien durchsucht werden.

Möchte man ein Foto einer Kategorie hinzufügen, sollte man den Namen dieser Kategorie auf das Foto ziehen (oder umgekehrt). Ein Foto kann mehreren Kategorien zugeordnet werden. Auf diese Weise können die Fotos nach Themen sortiert werden.

– jüngerer Bruder von Photoshop

#### *Bearbeiten und Korrigieren von Fotos*

Die Tools der Serie Photoshop Elements 4 sind (genauso wie im Falle der Vorgängerversion) in zwei Modi verfügbar: einem vereinfachten (*Quick Fix*) und einem klassischen (*Standard Edit*). Es spielt keine große Rolle welche Arbeitsmodus der Anwender ausgewählt hat – beide bieten ähnliche Features.

#### *Arbeiten im Quick Fix Modus*

Mithilfe einer Schnellbearbeitung (siehe Abbildung 3) können folgende Änderungen am Bild vorgenommen werden: Freistellen, Entfernen von roten Augen (das Programm lässt ein automatisches Entfernen von roten Augen bereits beim Importieren von Fotos von der Digitalkamera zu) und automatische, intelligente *Smart Fix*-Korrektur.

Außerdem stehen im *Quick-Fix*-Modus folgende Korrekturfeatures zur Verfügung:

- Korrigieren von Helligkeit und Kontrast;
- Farbkorrektur in Sektion *Color* (mit Hilfe von Reglern können noch Farbton/Sättigung (*Hue*/*Saturation*), Temperatur ( *Temperature*) und Farbton (*Tint*) bearbeitet werden);
- Einstellen der Tiefenschärfe mit dem Regler *Sharpen*.

#### *Arbeiten im Standard Edit-Modus*

Dieser Modus ist die klassische Schnittstelle des Programms. Sowohl die Werkzeugsleiste als auch das Aussehen des Menü erinnern an Photoshop. Allerdings sind die Unterschiede zwischen beiden Programmen immer noch sichtbar.

In den meisten Fällen sehen die Werkzeuge zum Bearbeiten von Fotos genauso aus, wie die in Photoshop und funktionieren auch so. Dies ist insofern wichtig, als man zum Lernen von Elements Handbücher verwenden kann, die für seinen *älteren Bruder* vorbereitet wurden.

Aus der Sicht eines Grafikers findet man im Programm alle Werkzeuge, die sowohl zum manuellen als auch zum automatischen Bearbeiten von Fotos notwendig sind. Zusätzlich gibt es eine breite Auswahl von Filtern, die eine schnelle Transformation des Bildes ermöglichen – diese Effekte sind mit Hilfe anderer Methoden schwierig zu erreichen.

Zum Retuschieren stehen folgende Werkzeuge bereit: *Stamp Tool, Healing Brush, Spot Healing Brush* usw. Deren Funktionsweise ist nicht anders als die Methoden, die in Adobe Photoshop CS2 verwendet werden. Die Werkzeuge zur Tonwert- und Farbkorrektur erinnern an ihre Pendants in professionellen Grafikapplikationen. Das Menü *Enhance* enthält folgende Funktionen: *Levels, Brightnes/Contrast, Shadow/Highlight, Hue Saturation, Replace Color* u.v.m. An dieser Stelle kann mancher Benutzer das Werkzeug *Curves* sowie das Arbeiten in separaten Kanälen vermissen. Selbstverständlich sind auch Werkzeuge zur manuellen Korrektur vorhanden: *Dodge, Burn, Sharpen* und *Blur*.

In der Werkzeugleiste finden wir zusätzlich einige Tools, die die Arbeit des Fotoamateurs erleichtern und nicht in Adobe Photoshop verfügbar sind. Zu dieser Gruppe gehören u.a.: *Magic Selection Brush*, *Cookie Cutter, Strighten*.

#### *Speichern von Arbeitsergebnissen und Exportformate*

Mithilfe von *Adobe Photoshop Elements 4* lassen sich viele interessante grafische Formen vorbereiten. Die Buttons *Share* und *Create* ermöglichen das Erstellen von PDF-Präsentationen mit Ton und animierten Übergängen, VCDs, WWW-Seiten, Kalendern und grafisch attraktiven E-Mails. All diese Funktionen sind sehr einfach zu bedienen. Mithilfe entsprechender Assistenten kann der Anwender das Aussehen des Arbeitsergebnisses an seine Bedürfnisse anpassen.

#### *Zusammenfasung*

*Adobe Photoshop Elements 4* ermöglicht das Durchführen grafischer Arbeiten aller Art. Der Anwender kann die Größe des Bildes anpassen, ausgewählte Elemente markieren, mit Ebenen arbeiten, Kontrast und Farbe korrigieren sowie freistellen. Viele Werkzeuge des Programms funktionieren genauso wie ihre Gegenstücke in der professionellen Version von Photoshop CS2. Zusätzlich ermöglicht Elements 4 das Exportieren von Dateien in gängige Grafik- und Multimediaformate. Jemand, der einen Wandkalender, VCD oder eine attraktive E-Mail direkt im Arbeitsfenster des Programms erstellen möchte, ist mit diesem Tool bestens bedient. Ein sehr bequemes Werkzeug ist auch der *Organizer*. Die Funktionen zum

Katalogisieren, Ansehen, Markieren und Durchsuchen von Fotos lassen kaum zu wünschen übrig.

Das Fehlen von Funktion, die nur in der Vollversion von Photoshop vorhanden sind, fällt hier nicht so stark ins Auge. Der eine oder andere Nachteil wird durch den Organizer und Features zum Exportieren von Grafiken in Multimediaformate wettgemacht. Und all das zu einem sinnvollen Preis.

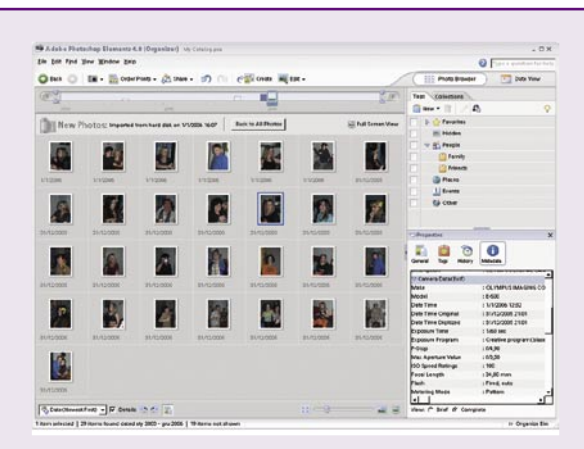

*Abbildung 1. Organizer von Dateien zum Verfügen*

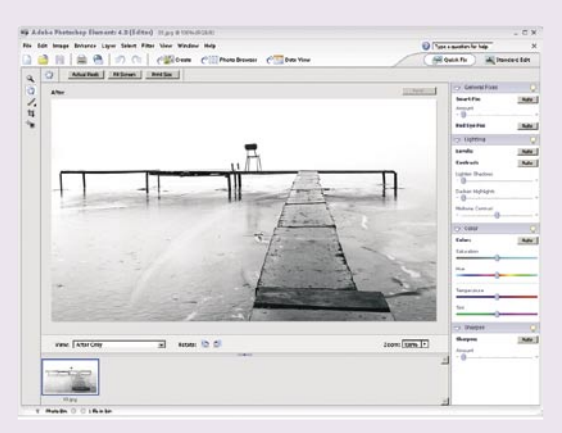

*Abbildung 2. Fenster der schnellen Edition*

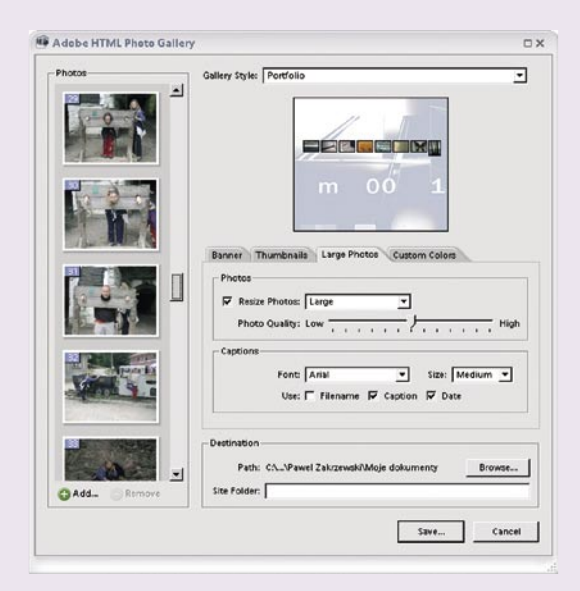

*Abbildung 3. Funktion, die WWW-Seiten schaffen lässt*

#### **EFFEKTE**

**Schwierigkeitsgrad:**

a matsa

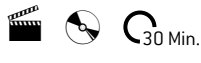

## Ein Chaosreichtum

– wie man im Programm UltraFractal einen effektiven Hintergrund erstellen kann

*Mit Hilfe des Programms UltraFractal kann man nicht nur klassische Fraktale erstellen, sondern auch Strukturen, die sich durch eine große Formvielfalt und Asymmetrie auszeichnen. Solche Strukturen werden mit der abstrakten Malerei bzw. mit vielfältigen Stein oder Holzstrukturen assoziiert. Diese Bilder sind selbst schon interessant, können jedoch auch in anderen Grafiken als Hintergrund oder Textur eingesetzt werden. In diesem Tutorial präsentieren wir Ihnen, wie man solche quasi-chaotischen Strukturenerzeugen kann, deren Erstellung mit Hilfe von klassischen Rastergrafikprogrammen viel aufwendiger wäre.* 

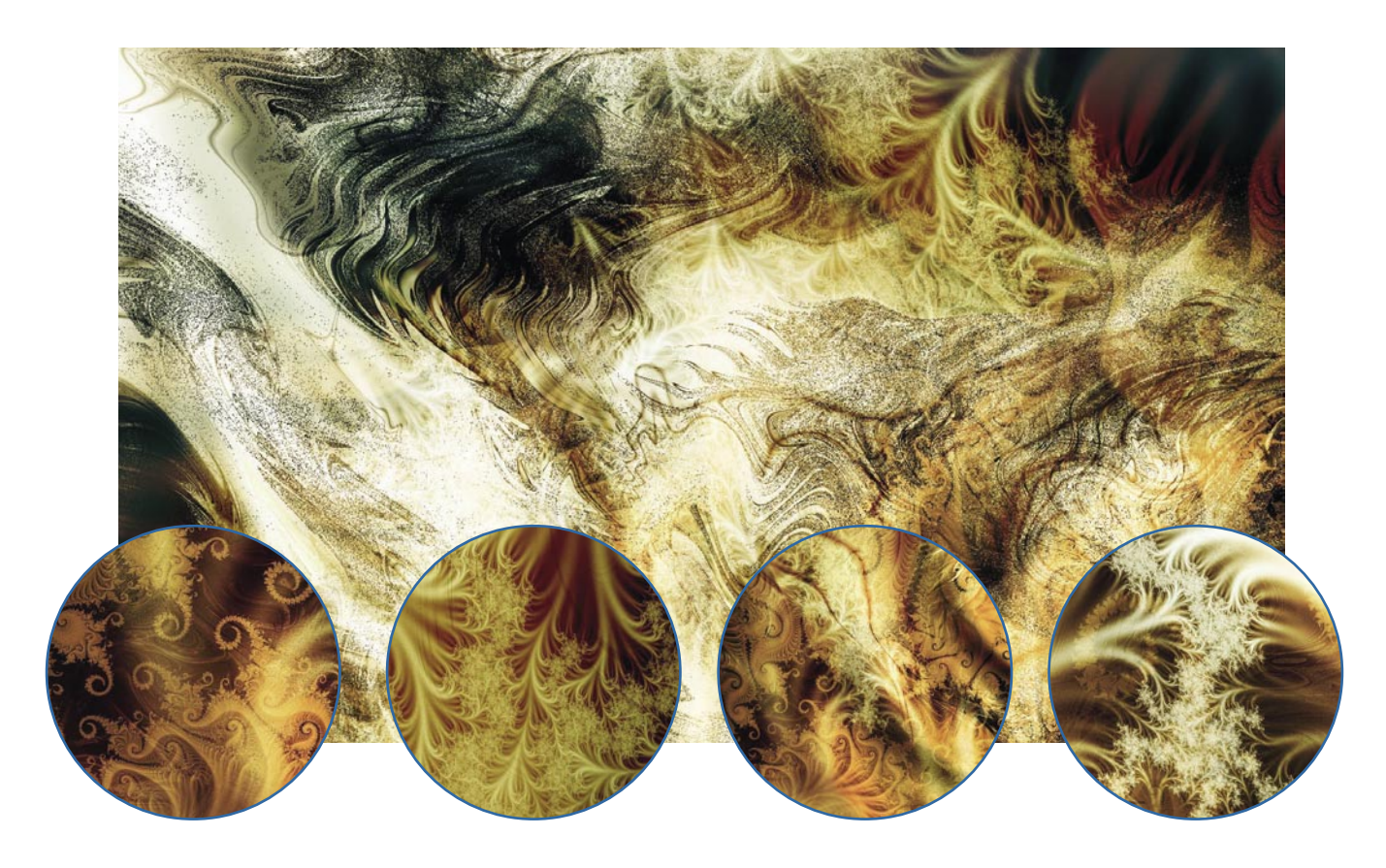

#### **über den Autor**

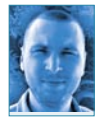

#### Jarosław Wierny

Der Autor ist im DTP-Studio der lokalen polnischen Wochenzeitungen TOP Reklama tätig. Er betreut die Webseite *www.fractal.art.p*l und manchmal nutzt er den Computer zum Erstellen von Sound-Collagen im Dark Ambient/Industrial-Feeling – *www.contemplatron.prv.pl*.

Die Demoversion des Programms *UltraFractal* finden Sie auf der Webseite *www.ultrafractal.com*. Bevor Sie mit dem Programm arbeiten, müssen Sie zunächst die Algorithmensammlung aktualisieren (*Options>Update Public Formulas>Full Formula Collection*), denn wir werden in diesem Tutorial auch nicht standardmäßige Definitionen verwenden.

Fangen wir mit der Erstellung einer Basisebene an. Diese werden wir modifizieren und auf dieser Grundlage weitere Bildelemente erstellen. Wenn Ihnen aber die Datenangabe für die einzelnen Ebenen zu mühsam erscheint, können Sie die beigelegte Datei namens *chaos-formula.txt* öffnen, den Inhalt auswählen, in die Zwischenablage kopieren ([*Strg*]+[*C*]) und anschließend in das Programm UltraFractal einfügen ([*Strg*]+[*V*]).

## Ein Chaosreichtum

– wie man im Programm UltraFractal einen effektiven Hintergrund erstellen kann

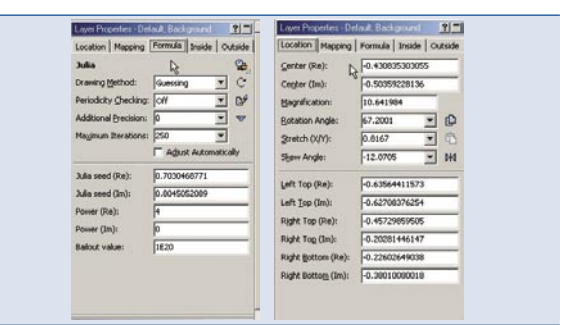

#### *Die Ebene Background* 01

In der Palette *Layer properties* wählen Sie den Reiter *Formula*, öffnen dann mit Hilfe der Tastenkombination [*Strg*]+[*Alt*]+[*Enter*] das Fenster *Select Fractal Formula* und wählen unter *Standard* die Formel namens *Julia*. Ändern Sie die Parameter entsprechend dem Screenshot. Im Reiter *Location* legen Sie den Bereich des zu vergrößernden Fraktals fest. Zu diesem Zweck geben Sie auch hier die im Screenshot gezeigten Werte ein.

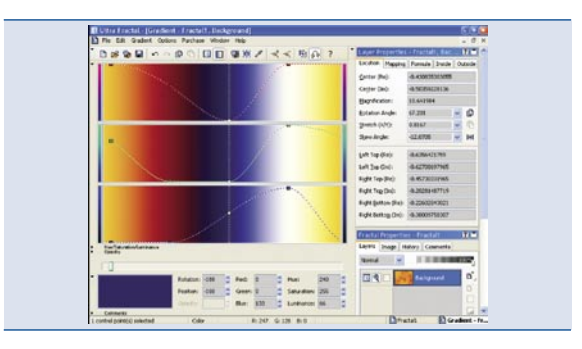

#### *Farbpalette* 02

Nun definieren Sie die Farbpalette – drücken Sie die [*F4*]-Taste, um das Fenster *Gradient* zu öffnen. Die Farbpalette basiert auf den Kontrollpunkten, die durch kleine Quadrate repräsentiert werden. Die Werte der einzelnen RGB-Farbanteile eines Kontrollpunktes kann man ändern, in dem man das Quadrat auf der Farbpalette verschiebt oder auch durch Angabe von Zahlenwerten in entsprechenden Feldern. Mit Hilfe des Parameters *Rotation* können Sie auch den ganzen Farbverlauf verschieben. In unserem Beispiel verschieben wir den Farbverlauf um den Wert 188 (dazu geben Sie in das Feld *Rotation* den Wert 188 ein).

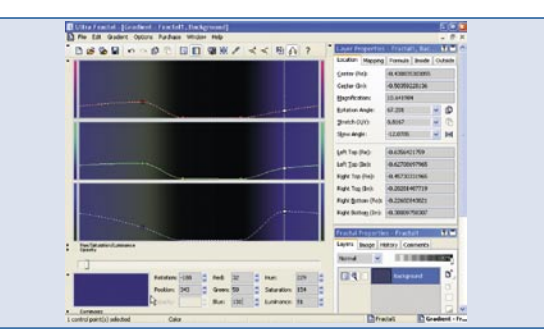

#### *Farbverlauf* 03

Wählen Sie den ersten Knotenpunkt aus und geben ihm folgende Werte: 1. *Position:* 106; *Red:* 70; *Green:* 69; *Blue:* 59. Auf die gleiche Weise legen Sie die Werte für drei weitere Knoten fest:

- 2. *Position:* 173; *Red:* 0; *Green:* 2; *Blue:* 0
- 3. *Position:* 270; *Red:* 0; *Green:* 0; *Blue:* 0
- 4. *Position:* 343; *Red:* 32; *Green:* 50; *Blue:* 131

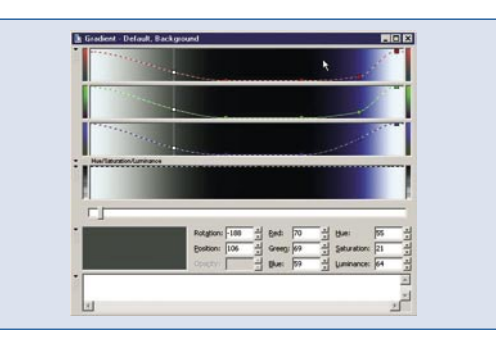

#### *Füllen des Fraktals* 04

Nun fügen Sie einen Knotenpunkt hinzu. Dazu drücken Sie die [*Insert*]- Taste und neben dem Mauscursor erscheint ein "+"-Zeichen. Klicken Sie hinter dem letzten Knotenpunkt innerhalb des Farbverlaufsbereichs. Dem neuen Knoten geben Sie folgende Werte: *Position:* 391; *Red:* 237; *Green:* 255; *Blue:* 255. Nun müssen Sie nur noch die Art der äußeren Füllung des Fraktals festlegen. Unter *Layer properties* wählen Sie den Reiter *Outside.* Mit der Tastenkombination [*Strg*]+[*Alt*]+[*Enter*] öffnen Sie das Fenster *Select Outside Coloring Algorithm* und unter *Standard* wählen Sie den Algorithmus *Triangle Inequality Average*. Ändern Sie nur den Wert der Formel (*Exponent*: 4.0).

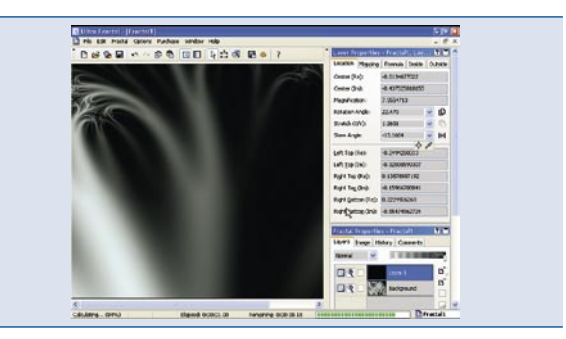

#### *Die Ebene Layer 1* 05

Unter *Fractal properties* aktivieren Sie den Reiter *Layer.* Dann wählen Sie die Ebene *Background* und klicken auf das Symbol zum Duplizieren der Ebene (*Add*). Nun ändern Sie folgende Parameter der Formel: *Layer properties>Formula*: *Maximum Iterations*: 453; *Adjust Automatically*: eingeschaltet; *Julia Seed (Re)*: 0.8030468771; *Layer properties>Location*: *Center (Re)*: -0.0134677022; *Center (Im)*: -0.437525810155; *Magnification*: 7.5554713; *Rotation Angle*: 22.479; *Stretch (X/Y)*: 1.2601; *Skew Angle*: -13.1664.

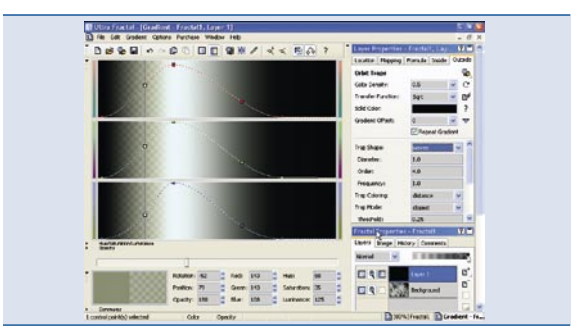

#### *Die Ebene Layer 1* 06

Jetzt modifizieren Sie den Farbverlauf (*Gradient*) – dazu drücken Sie die [*F4*]-Taste. Aktivieren Sie die Option *Link Color and Opacity* [*Strg*]+[*L*], die es Ihnen ermöglicht, die Transparenz der Farbpalette zu kontrollieren. Anschließend stellen Sie die Verschiebung des Farbverlaufs (*Rotation*) auf 52 ein und geben dem zweiten Knotenpunkt folgende Parameter: *Position*: 79; *Red*: 143; *Green*: 143; *Blue*: 108; *Opacity*: 180. Im Reiter *Layer properties>Outside* öffnen Sie das Fenster *Select Outside Coloring Algorithm* [*Strg*]+[*Alt*]+[*Enter*]. Im Menüpunkt *Standard* wählen Sie den Algorithmus *Orbit Traps* und legen dessen Parameter fest: *Color Density*: 0.5; *Transfer Function*: Sqrt; *Trap Shape*: Waves.

#### **EFFEKTE**

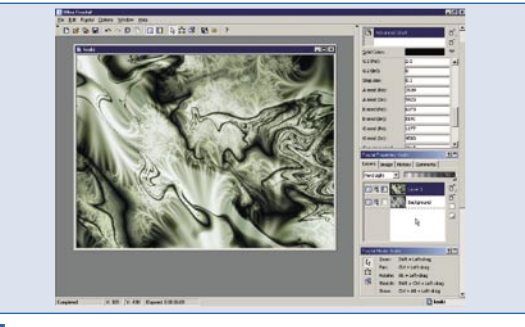

#### *Die Ebene Layer 1* 07

Im Reiter *Layer properties>Mapping* öffnen Sie mit Hilfe des *Add*-Symbols das Fenster *Select Transformation* und klicken dann auf das *Suche-Symbol* (*Find Entries*). Im Feld *Title* geben Sie den Namen des Algorithmus *Advanced Gnarl* ein. Wenn die öffentlichen Formeln aktualisiert sind, wird der Algorithmus in der Datei *mt.uxf* gefunden. Wählen Sie diesen Algorithmus aus und ändern Sie nach der Rückkehr in das Hauptfenster des Programms einige Parameter: *Mode:* Transform; *Scale:* 0.1; *Strength:* 0.5; *A 1:* cos. Im Reiter *Fractal properties>Layers*: Stellen Sie den Ebenenmodus dieser Ebene auf *Hard Light 100%* ein.

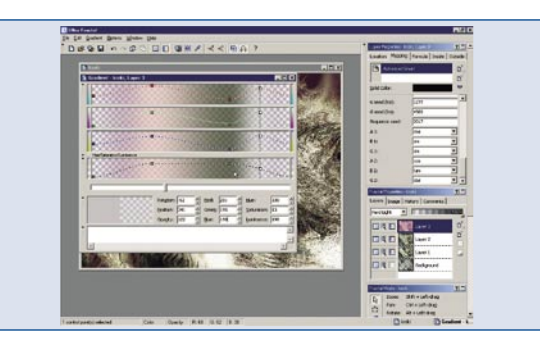

#### *Die Ebenen Layer 2 und 3* 08

Anschließend duplizieren Sie die Ebene *Layer 1* und ändern nur den Parameter des Verzerrungsalgorithmus: *Layer properties>Mapping*: *B 2:* tan. Duplizieren Sie die Ebene *Layer 2* und ändern den Wert des Farbverlaufs [*F4*]: *Rotation* auf 15. Löschen Sie den ersten der fünf Knotenpunkte und geben den restlichen vier Knoten folgende Werte: 1. *Position:* 3; *Red:* 110; *Green:* 21; *Blue:* 95; 2 *Opacity:* 22. 2. *Position:* 122; *Red:* 235; *Green:* 197; *Blue:* 192; 3 *Opacity:* 191. 3. *Position:* 280; *Red:* 66; *Green:* 60; *Blue:* 28; *Opacity:* 187. 4. *Position:* 341; *Red:* 201; *Green:* 195; *Blue:* 198; *Opacity:* 122.

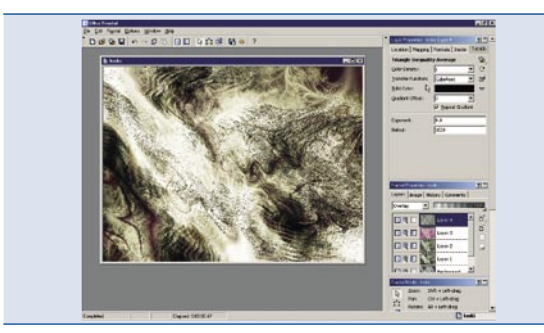

#### *Die Ebene Layer 4* 09

Duplizieren Sie die Ebene *Background*, verschieben diese im Ebenenstapel ganz nach oben und stellen den Ebenenmodus auf *Overlay 100%*. Dann ändern Sie einen Parameter der äußeren Füllung des Fraktals auf: *Layer properties>Outside*: *Transfer Function: CubeRoot.* 

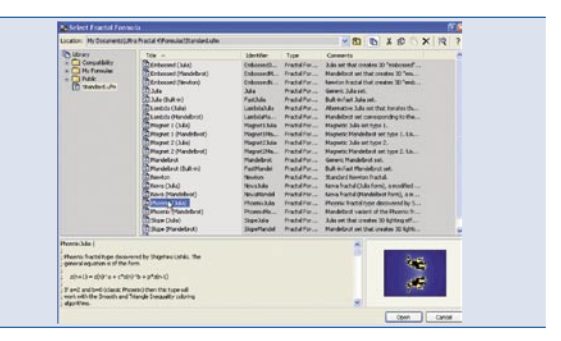

#### *Die Ebene Layer 5* 10

Duplizieren Sie die Ebene *Layer 4* und setzen den Ebenenmodus auf *Screen 63%*. Definieren Sie einen neuen Farbverlauf mit [*F4*]: *Rotation:* 43. Anschließend löschen Sie den ersten der fünf Knotenpunkte und geben den restlichen Knoten folgende Werte: 1. *Position:* 31; *Red:* 0; *Green:* 73; *Blue:* 97. 2. *Position:* 125; *Red:* 0; *Green:* 0; *Blue:* 0. 3*. Position:* 221; *Red:* 250; *Green:* 181; *Blue:* 96. 4. *Position:* 308; *Red:* 2; *Green:* 2; *Blue:* 2 Über den Reiter *Layer properties>Formula* lesen Sie die neue Formel ein [*Strg*]+[*Alt*]+[*Enter*] und unter *Standard* wählen Sie die Formel *Phoenix*  (*Julia*).

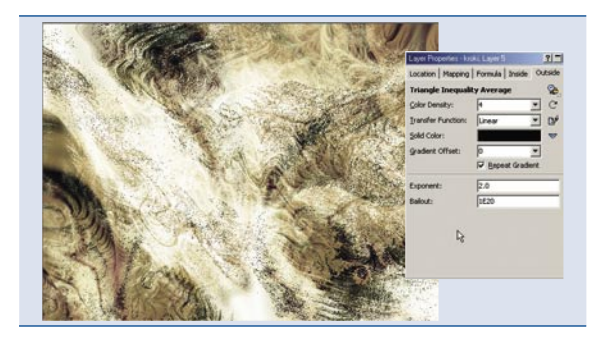

#### *Die Ebene Layer 5* 11

Im Reiter *Layer properties>Location*: stellen Sie folgende Parameter ein: *Center (Re)*: 0.513267469529; *Center (Im)*: 0.7329924196225; *Magnification*: 76.009461; *Rotation Angle*: 170.8649. Im Reiter *Layer properties > Outside* öffnen Sie das Fenster *Select Outside Coloring Algorithm*  [*Strg*]+[*Alt*]+[*Enter*]. Unter *Standard* wählen Sie den Algorithmus *Triangle Inequality Average* und legen folgende Parameter fest: *Color Density:* 4; *Transfer Function: Linear*.

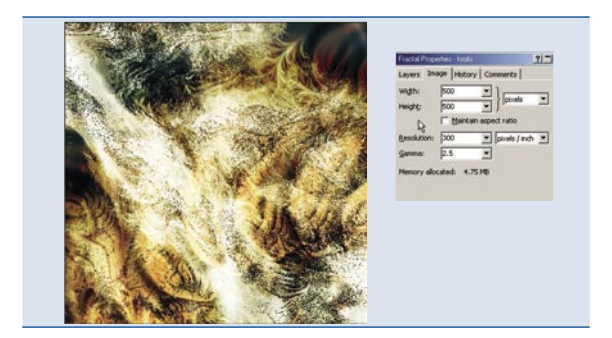

#### *Die Ebene Layer 6* 12

Duplizieren Sie die Ebene *Layer 5*, setzen den Ebenenmodus auf *Overlay 100%* und ändern folgende Parameter: *Layer properties>Location*: *Center (Re)*: 0.432668656623; *Center (Im)*: 0.7160450382675; *Magnification*: 148.56395; *Rotation Angle*: -172.969. Daraufhin legen Sie die endgültigen Abmessungen Ihrer Grafik fest, indem Sie diese entsprechenden Werte eingeben: *Fractal properties>Image*: *Width:* 500; *Height:* 500. Zum Schluss rendern Sie das Bild in eine Bitmap [*Strg*]+[*R*], die Sie später in anderen Programmen zur Rastergrafikbearbeitung verwenden können. Bevor Sie dies jedoch tun, empfehle ich Ihnen noch etwas mit UltraFractal zu experimentieren. «

## Photobank online

www.muwo.pl

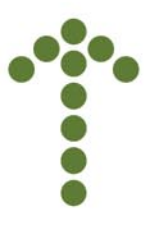

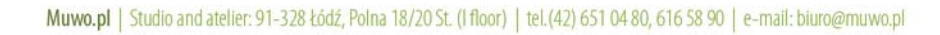

**The Company** 

**Schwierigkeitsgrad:**

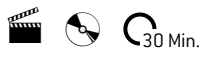

## Digitale Kunstmaler

– wie macht man ein Kunstwerk aus einem gewöhnlichen Bild

*Möchten Sie verschiedene Maltechniken mit großer Fertigkeit benutzen und wissen Sie nicht, wie Sie das tun sollen? Dieses Tutorial wird Ihnen zeigen, wie man aus einem gewöhnlichen Foto, Bilder bekommt, die mit Kreide, in Öl oder Aquarellfarben gemalt sind. Durch diese Verbesserung im Umgang mit den Standardkunstfiltern, werden Sie zu einem echten, digitalen Maler!*

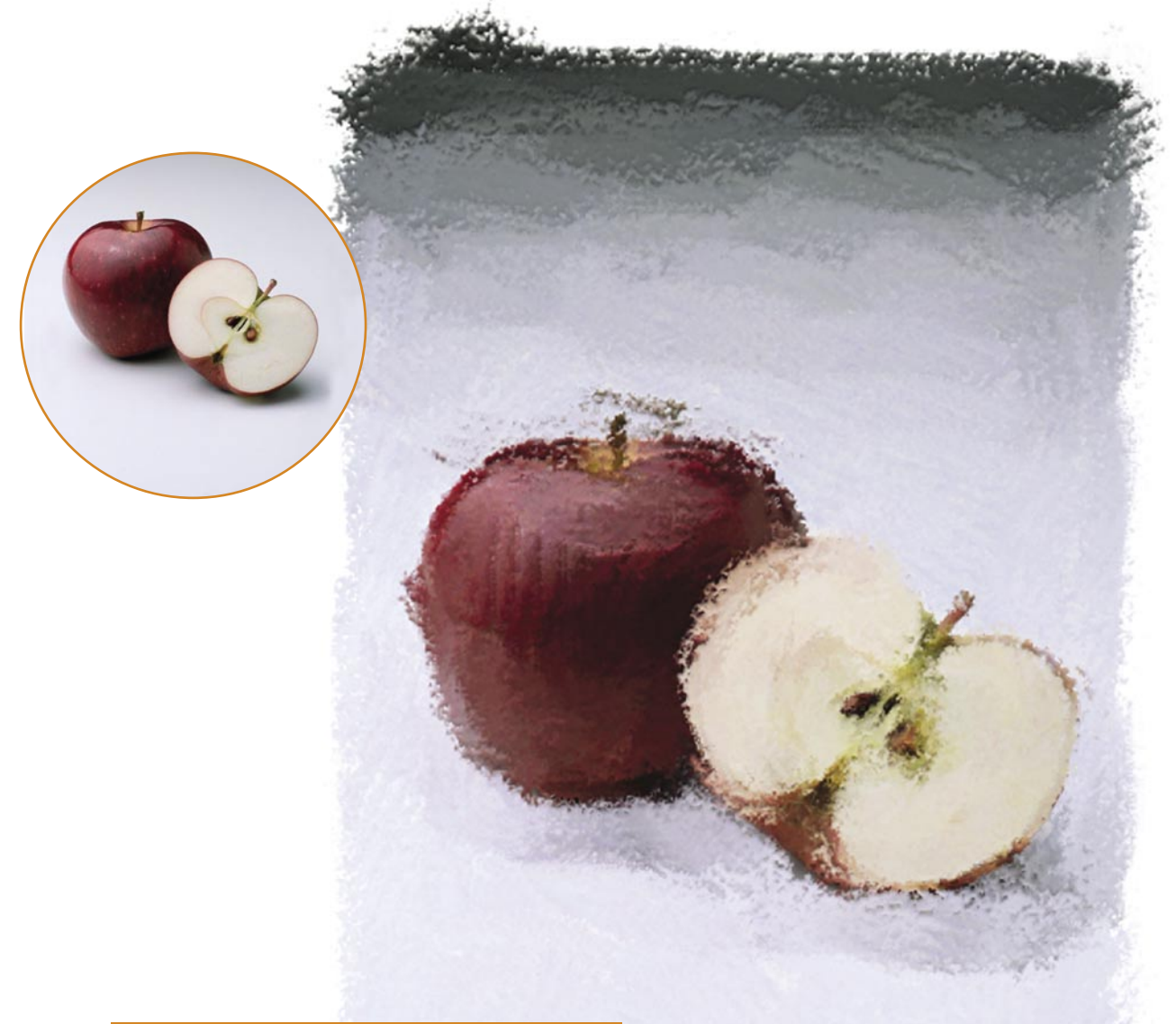

#### **über den Autor**

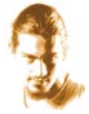

Andrea Spinazzola

Seit 10 Jahren beschäftigt sich mit Grafikdesign und digitalen Illustrationen. Andrea Spinazzola ist Creative Pro-Guru und Adobe Certified Expert für InDesign CS2. Seine Leidenschaft ist das Entdecken von technischen

Möglichkeiten, die durch Grafikprogramme angeboten werden und die größt mögliche Ausschöpfung dieser.

E-Mail: *a.spinazzola@new-media-design.it*

#### **Ziel**

- Lernen, wie man das Werkzeug *Musterstempel* (*Pattern Stamp Tool*) benutzt;
- die Verwendung von *Muster festlegen* (*Define Pattern*) beim Auswählen eines Quellenbildes;
- die Anwendung des Wölbungseffekts, um ein realistischeres Bild zu bekommen.

## Digitale Kunstmaler

– wie macht man ein Kunstwerk aus einem gewöhnlichen

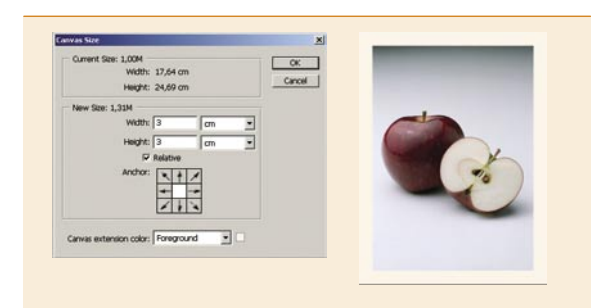

#### *Basisbild vorbereiten* 0**1**

Bei der Auswahl des Themas, welches wir malen werden, sollte man auch die Maltechnik berücksichtigen, die wir simulieren wollen. In unserem Fall sei das das Zeichnen mit Kohle. Als Grundlage wählen wir ein statisches Bild mit einem Apfel (*apple.psd*), das wenige Einzelheiten enthält und auf einem neutralen Hintergrund dargestellt ist. Wir ändern die Hintergrundfarbe auf CMYK: 0%, 5%, 8%,0%. Anschließend wählen wir *Bild*>*Arbeitsfläche*... (*Image>Canvas Size*) und vergrößern die Breite und die Höhe um 3 cm. Die Position soll dabei zentriert sein.

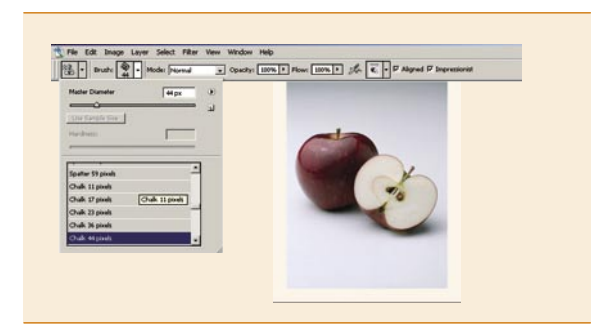

#### *Muster festlegen* 02

Jetzt bestimmen wir das Bild, welches wir als Quelle für unsere Malerei benutzen. Wir wählen alles aus – [*Strg*]+[*A*], klicken im Hauptmenü auf *Bearbeiten*>*Muster festlegen* (*Edit>Define Pattern*) und speichern das neue Muster als *apple*. Um das Bild zu malen, verwenden wir das Werkzeug *Musterstempel* (*Pattern Stamp Tool*). Wir wählen den Pinsel mit dem Namen *Kreide* (*Chalk*) aus. Wir wählen eine Größe von 44 Pixel und im Menü unser neues *Muster* (*Pattern*) *apple* aus. Nun markieren wir *Ausgerichtet* (*Aligned*) und *Impressionist* (*Impressionist*) – diese Option simuliert eine leichte Berührung durch den Pinsel.

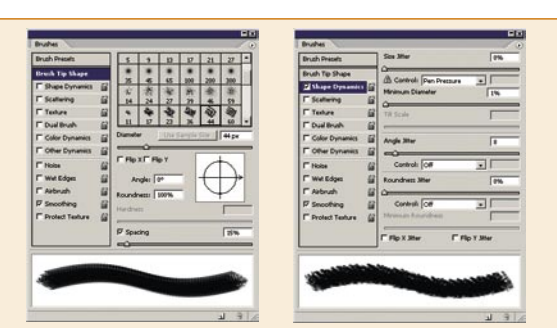

#### *Pinsel auswählen* 03

Nun legen wir die Eigenschaften des Pinsels fest, die das Endresultat unserer Bildbearbeitung beeinflussen werden. Hierbei sei kurz erwähnt, dass man alle Maltechniken nachbilden kann, indem man diese Einstellungen anpasst (Übung macht den Meister!).

Im Bereich *Werkzeugspitzenform* (*Brush Tip Shape*) setzen wir den *Malabstand* (*Spacing*) auf 15%. In Formeigenschaften (*Shape dynamics*) aktivieren wir Zeichenstift-Druck (*Pen Pressure*) und wählen *Mindestdurchmesser* (*Minimum Diameter*): 1% und *Winkel-Jitter* (*Angle Jitter*): 8%.

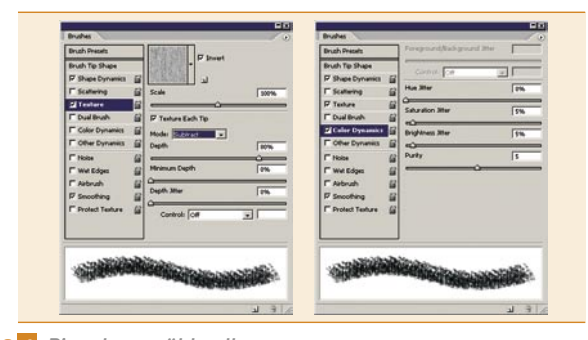

#### *Pinsel auswählen II* 04

Im Bereich *Struktur* (*Texture*) ist es wichtig, eine geeignete Struktur in passender Größe auszuwählen (minimum 200 x 200 Pixel). In unserem Fall laden wir *Künstlerpapier* (*Artist Surfaces*) und wählen daraus *Hart Kohle hell* (*Hard charcoal light*) mit den oben angegebenen Parametern aus. In *Farbeinstellungen* (*Color dynamics*) ändern wir die folgenden Parameter: *Sättigungs-Jitter* (*Saturation Jitter*): 5%, *Helligkeits*-*Jitter* (*Brightness Jitter*): 5%, *Reinheit* (*Purity*): + 5%.

In den Optionen Andere Einstellungen (*Other dynamics*) setzen wir die Parameter wie im Screenshot dargestellt.

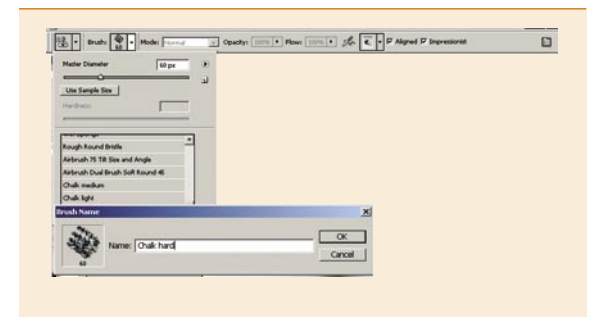

#### *Pinseleinstellungen speichern* 05

Um die Einstellungen des *Werkzeugs Musterstempel* (*Pattern Stamp Tool*) zu behalten, gehen wir zu den Optionen über. Im Menü wählen wir *New Tool Present* und schreiben den Namen *Chalk medium* ein. In der Palette Werkzeugspitzen setzen wir anschließend den *Durchmesser* (*Diameter*) auf 20 Pixel und speichern das neue Muster als *Chalk light*. Wir wiederholen diesen Vorgang mit dem Durchmesser von 60 Pixeln und speichern es als *Chalk hard*.

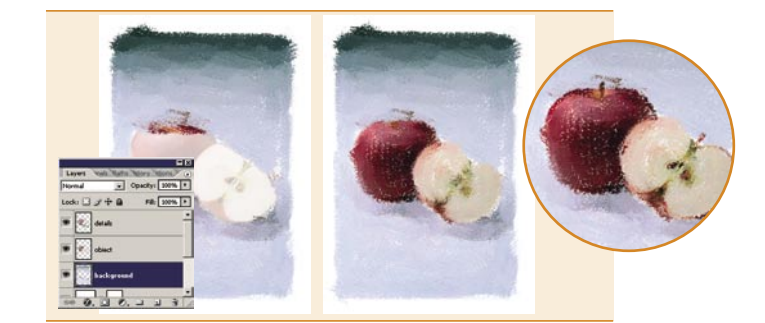

#### *Wir fangen an zu malen* 06

Wir fügen eine neue *Füllebene* (*Fill Layer*) hinzu: *weiße Volltonfarbe* (*Solid Color*) mit der *Deckkraft* (*Opacity*): 80% und nennen sie *Weiß*. Oberhalb dieser Füllebene erstellen wir eine neue Ebene Background und beginnen mit Hilfe von *Chalk hard* auf dem Hintergrund und überall dort, wo große Flächen sind, zu malen. Wir erstellen eine weitere Ebene Object und malen mit dem *Pinsel Chalk* medium auf dem Apfel. Zum Schluß erstellen wir eine Ebene mit dem Namen Details und zeichnen, diesmal mit dem *Pinsel Chalk light* den Fruchtstengel, die Kerne und alle anderen Details. Nach Bedarf können wir den Durchmesser des Pinsels vergrößern oder verkleinern – je kleiner dieser ist, desto mehr Einzelheiten werden auf unserem Bild sichtbar.

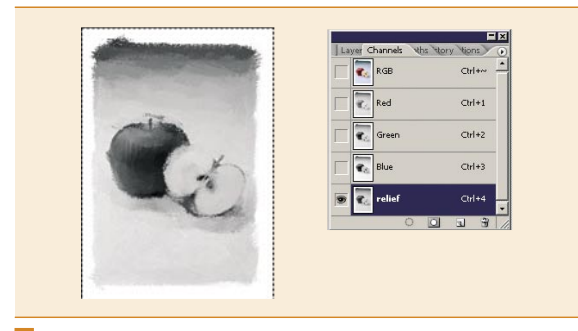

#### *Neuer Kanal* 07 09

Wir markieren die drei letzten Ebenen und erstellen aus ihnen eine Gruppe von Ebenen, die wir *Picture* nennen. Weiterhin duplizieren wir diese Gruppe und reduzieren sie mit Hilfe der Tastenkombination [*Strg*]+[*E*] auf eine Ebene – *Picture merged*.

Nun blenden wir die Ebene *Weiß* aus, wählen alles aus – [*Ctrl*]+[*A*] und kopieren den Inhalt aller sichtbaren Ebenen ([*Umsch*]+[*Strg*]+[*C*]). In der Palette Kanäle (*Channels*) fügen wir einen neuen Kanal mit dem Namen Relief hinzu, in den wir mit [*Strg*]+[*V*] die Auswahl einfügen.

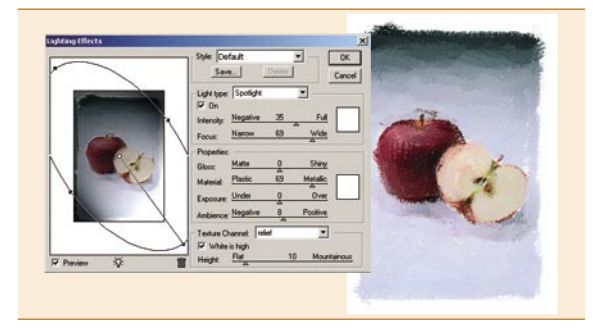

#### *Tiefen und Striche hinzufügen* 08

Bei gedrückter [*Strg*]-Taste klicken wir auf das Kanal-Symbol um seinen Inhalt zu laden. Wir kehren zu der Ebene *Picture merged* zurück, kehren die Auswahl um – [*Umsch*]+[*Strg*]+[*I*] und wenden *Filter> Rendering-Filter>Beleuchtungseffekte* (*Filter>Render>Lighting Effects*): *Stil* (*Style*): *Standard* (*Default*) an. Die Einstellungen können hier beliebig gesetzt werden, ohne jedoch zu sehr die ursprünglichen Farben des Bildes zu ändern. Wir wählen als *Texture* (*Channel*) den Kanal Relief und setzen die *Höhe* (*Height*) auf 10.

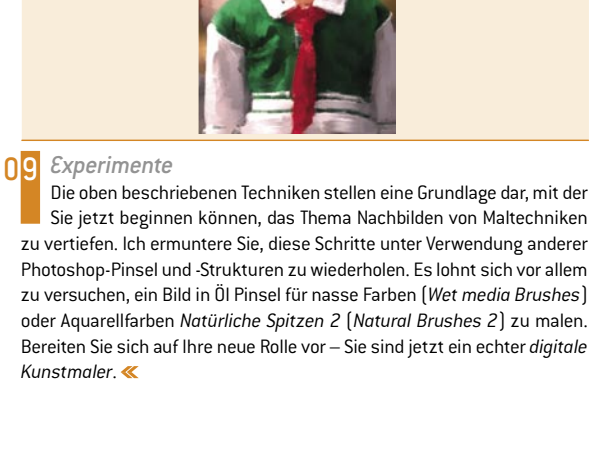

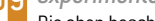

Sie jetzt beginnen können, das Thema Nachbilden von Maltechniken zu vertiefen. Ich ermuntere Sie, diese Schritte unter Verwendung anderer Photoshop-Pinsel und -Strukturen zu wiederholen. Es lohnt sich vor allem zu versuchen, ein Bild in Öl Pinsel für nasse Farben (*Wet media Brushes*) oder Aquarellfarben *Natürliche Spitzen 2* (*Natural Brushes 2*) zu malen. Bereiten Sie sich auf Ihre neue Rolle vor – Sie sind jetzt ein echter *digitale Kunstmaler*.

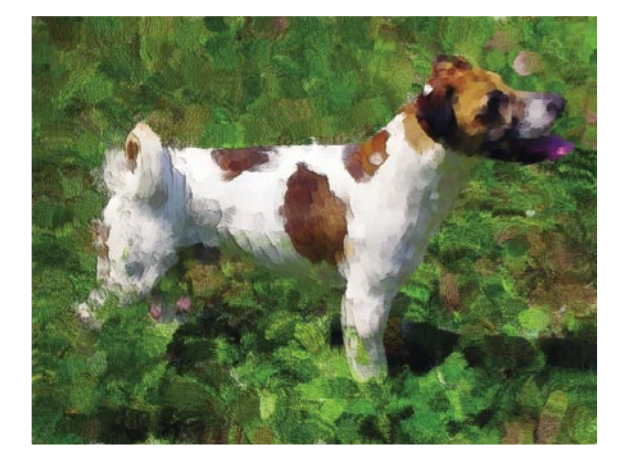

>> www.psdmag.org >> Rezenzionen >> www.psdmag.org >> Rezenzionen >> www.psdmag.org >> Rezenzionen >> www.psdmag.org >>

## **Adobe Photoshop für Fotografen**

**Handbuch für professionelle Bildgestalter**

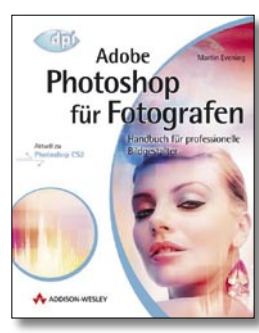

Autor: Martin Evening Umfang: 732 Seiten -1 CD - 4-farbig, Bilderdruck Verlag: addison-Wesley ISBN: 3-8273-2328-2 Preis: € 69,95

Na endlich! Jetzt kommt ein Werk über Photoshop CS2 auf den Markt, das von einem Fotografen geschrieben wurde. Das waren meine ersten Gedanken als ich obiges Werk auf den Schreibtisch bekam.

Um es vorweg zu nehmen, ich wurde nicht enttäuscht. Dieses Werk ist so ziemlich das umfangreichste, das ich seit langem zu diesem Thema gesehen habe. Es gibt nichts, was Sie dort nicht finden werden und zwar nicht aus nur technischer Sicht, sondern immer mit dem konkreten Bezug auf fotografische Anforderungen. Das Buch ist wegen seiner didaktischen Klarheit nicht nur für Fortgeschrittene sondern auch für Einsteiger geeignet. Besonders angenehm fällt die Professionalität des Autors auch dadurch auf, dass die Screenshots die neueste Mac-Oberfläche zeigen.

Also, für alle die den Ehrgeiz haben alles über Photoshop zu wissen, oder zumindest nachschlagen zu wollen, ist dieses Werk eine Empfehlung.

*Manfred Kriegelstein*

# **Schon im Handel**

## 2 x DVD openSuSE 10.1 Installation Konfiguration Extrapakete openSuSE 10.1 penSuSE 10.1 Vollversion der zuverlässigen Linuxdistribution

Ausgebolt (2006 [1] Juna/Jula/Wagnet Ventoy directed A Deutschland But 10,50 Öchements (UR 12,50 Justinium, 909-12,-0 Schwarz UPF-20,90 B9N 1791-7662

openSuSE 10.1 Installation Konfiguration Extrapakete 2 x DVI

#### Nur bei uns

Mehr als 3000 Extrapakete

MP3- und Videoplagerpakete Die neueste Linuxdistribution - stabil, leistungsfähig, sicher, zuverlässig

Einfache Installation für Einsteiger

Ein komplettes Betriebssystem

Umfassende Bürolösungen Unterstützung für aktuelle Hardware

Sicherer Internetzugang

### E-Books im PDF-Format

Advanced Bash-Scripting Guide Bash Beginner's Guide Custom Porting Guide Introduction to Linux Linux Dictionary Linux Media Guide Securing and Optimizing Linux - The Ultimate Solution System Administrator's Guide Vollverslonen Kommerzielle Unternehmenssoftware LeftHand CRM

#### **BONUS**

openSUSE 10.1 LiveDVD SUSE ohne Installation testen!

### 10 Videotutorials

Lösen Sie typische Frobleme mit Videotutorials **SUPER 10.1** Spezielle, leistungsorientierte Ausgabe von openSUSE

### http://www.buyitpress.com

#### **DIGITALE FOTOGRAFIE**

**Schwierigkeitsgrad:**

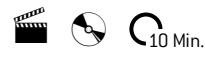

# Cross processing

– wie erreicht man diesen Effekt mit Hilfe von Photoshop

*In der Ära des digitalen Wahnsinns gerät die gute alte Dunkelkammer mit chemischen Substanzen und einem Becken zum Entwickeln von Abzügen langsam in Vergessenheit.*

*Die digitale Technik ermöglicht uns vor allem ein schnelleres Erreichen gewünschter Effekte und ist natürlich günstiger. In der folgenden Übung befassen wir uns mit dem Cross Processing-Effekt, d. h. mit dem Effekt, den wir in einer Dunkelkammer erreichen würden, indem wir chemische Substanzen tauschen. Einen an den chemischen Prozess E-6 (Farbumkehr-Prozess) angepassten Diafilm, entwickeln wir im Prozess E-41, der für Negativfilme bestimmt ist. Im Resultat erhält man ein farbiges Negativbild. Wenn wir nun Abzüge vom derart vorbereiteten Material anfertigen, bekommen wir eine eingeschränkte Skala von Farbtönen, gebrochene Farben und einen erhöhten Kontrast.*

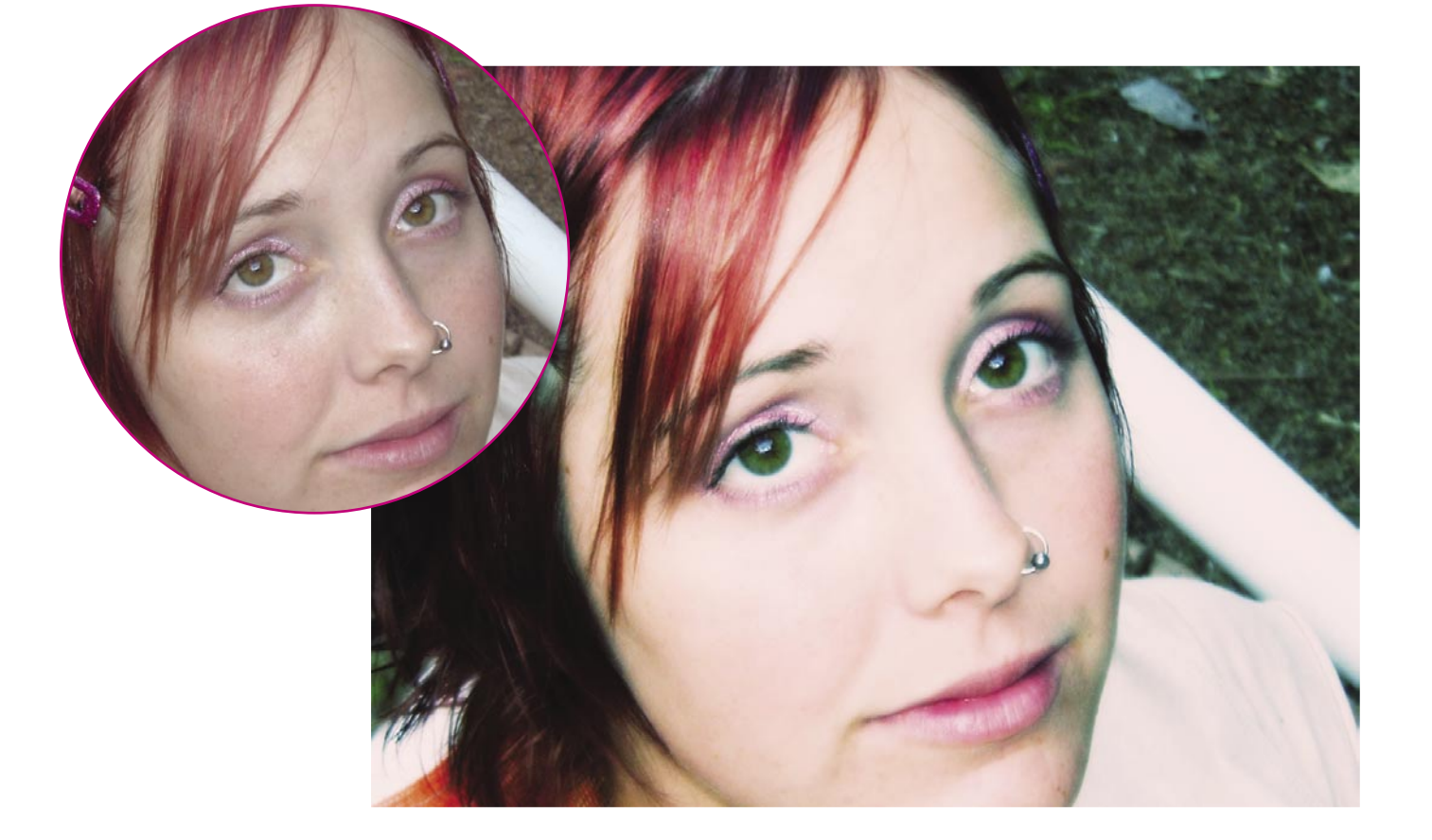

#### **über den Autor**

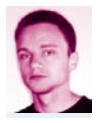

#### Robert Kudera

Der Autor beschäftigt sich seit 9 Jahren leidenschaftlich mit Computergrafik. Derzeit arbeitet er meistens an 3D-Animationen, 2D-Grafiken und entwirft Webseiten. Darüber hinaus befasst er sich seit einigen Mona-

ten mit Fotographie. Seine Arbeiten sind auf der folgenden Webseite zu finden: *www.robart.prv.pl*

#### **Ziel**

das Kennenlernen des Effekts *cross processing*;

- die Arbeit mit Gradationskurven auf den einzelnen RGB-Kanälen;
- Verstärkung des Effekts durch die Verwendung von Blendmodi.
## Cross processing

– wie erreicht man diesen Effekt mit Hilfe von Photoshop

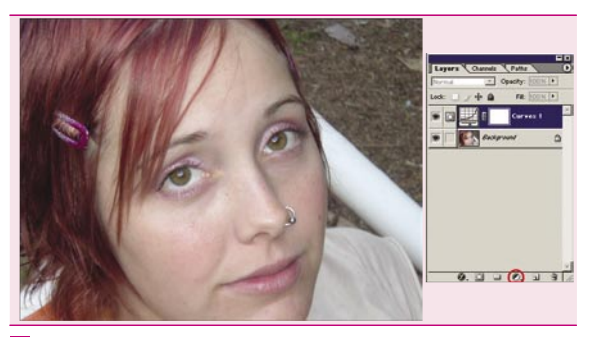

#### *Auswahl des Basisbildes* 01 04

Die erwähnte Technik erzielt den beeindruckensten Effekt, wen man sie auf Porträtbilder anwendet. Es spricht jedoch nichts dagegen, sie auch auf eine andere Art und Weise zu benutzen. Wir öffnen das Foto *woman.jpg*. Der Hauptteil dieser Übung wird auf der Verwendung von *Gradationskurven* (*Curves*) zur Durchführung von Korrekturen basieren. Wir benutzen dazu eine Einstellungsebene – *Ebene>Neue Einstellungsebene >Gradationskurven* (*Layer*>*New Adjustment Layer*>Curves). Mann kann solch eine Ebene auch hinzufügen, indem man sie aus der Liste im unteren Teil der *Ebenen*-Palette (*Layers*) auswählt.

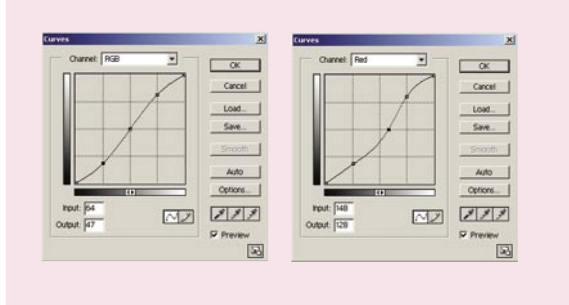

#### *Gradationskurven* 02

Wir bearbeiten nun die Gradationskurve für den Hauptkanal RGB. Wir erstellen die typische Form des Buchstabens S, indem wir einen Punkt exakt in der Mitte des Koordinatensystems und zwei Punkte an den Enden der Kurve hinzufügen (dazu klicken wir eine ausgewählte Stelle der Kurve an). Dieser Schritt dient der Erhöhung des Kontrasts im Bild. Er ist nicht immer erforderlich, kann sich aber bei den meisten unbearbeiteten Fotos als sinnvoll erweisen. Den roten Kanal bearbeiten wir sehr ähnlich, mit dem Unterschied, dass wir den mittleren Punkt auf der Kurve ein wenig nach rechts verschieben. Dadurch fügen wir dem Bild leicht blaue Farbtöne hinzu.

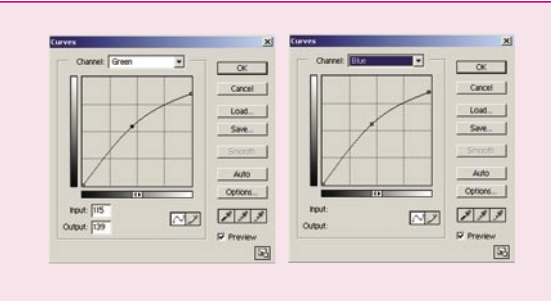

#### *Bearbeitung von Gradationskurven II* 03

Den grünen Kanal bearbeiten wir ein wenig anders – wir senken den oberen Punkt der Kurve ab. Damit verringern wir die Intensität von heller Bereiche, indem wir rosa Farbtöne hinzufügen. Den mittleren Punkt der Kurve ziehen wir ein bisschen nach links oben. So bekommen wir am Ende eine grüne Färbung. Den blauen Kanal bearbeiten wir identisch zum grünen. Der auf diese Weise erreichte Effekt ähnelt sehr dem originellen Aussehen von Fotos, die dem Einfluss eines solchen Prozesses in einer Dunkelkammer ausgesetzt wurden.

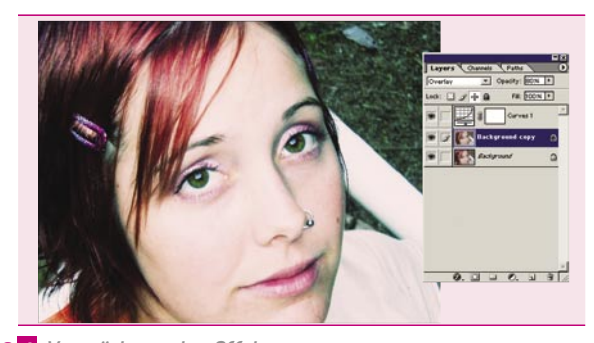

#### *Verstärkung des Effekts*

Um den durchgeführten Bearbeitungsschritt noch mehr zu verdeutlichen, verstärken wir das Endergebnis zusätzlich, indem wir noch eine weitere Ebene benutzen. Wir kopieren unsere Hintergrundebene mit dem Bild mit Hilfe der Tastenkombination [*Strg*]+[*J*] und ändern ihren Blendmodus auf *Ineinanderkopieren (Overlay)*. Wenn das Resultat für uns zu intensiv ist, können wir die Intensität der kopierten Ebene über den Parameter *Deckkraft* (*Opacity*) regulieren.

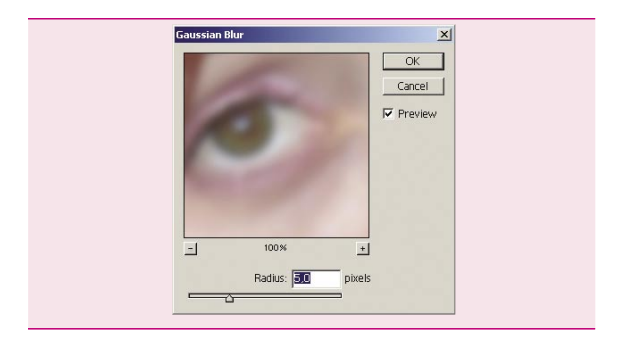

#### *Weichzeichnen* 05

Dieser optionale Schritt besteht in der Anwendung des Filters *Gausscher Weichzeichner* (*Gaussian Blur*) auf die aktuelle Ebene – *Filter> Weichzeichnungsfilter>Gaußscher Weichzeichner* (*Filter>Blur>Gaussian Blur*) – um einen weicheren Effekt zu erreichen.

Der *Radius* (*Radius*) hängt von der Auflösung unseres Basisbildes ab. Wir sollten uns aber an der Regel orientieren, dass kleine Einzelheiten wie Wimpern und Makel der Haut ausreichend weichgezeichnet werden. In unserer Übung beträgt der *Radius 5 Pixel*.

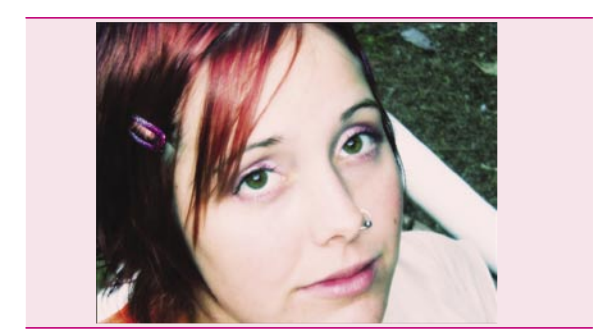

#### *Warum Gradationskurven* 06

Selbstverständlich ist das nicht die einzige Möglichkeit, einen solchen Effekt zu erzielen. Mann kann dazu viele Ebenen und Blendmodi benutzen. Für die Gradationskurven spricht jedoch die Tatsache, dass sie viel bequemer in der Anwendung sind. Hinzu kommt, dass das Speichern dieser Kurven eine gute Grundlage zur Wiederverwendung in anderen Projekten darstellt.

Den erreichten Effekt kann man oft in Modemagazinen beobachten. Das ist eine sehr kreative Methode, dank derer wir imstande sind, sehr ausdrucksstarke Resultate, dominante Farben und unglaubliche Kontraste zu erzielen.

**Schwierigkeitsgrad: The Company** 

## DEKALOG – 10 Methoden, die Qualität digitaler Fotos mit Photoshop ausbessern

*Digitale Fotografie wird von Profis wie auch von Amateuren betrieben. Die ersteren verfügen über das Fachwissen und die Erfahrung, die für ein gutes Foto notwendig sind, und brauchen die Korrekturfunktionen von Photoshop nicht unbedingt. Auch Amateure können eines Tages Profis werden, bis dahin enthalten ihre Fotos jedoch sehr viele Fehler. Zur Hilfe kommen uns hier Grafikprogramme. Zweifellos ist Photoshop darunter der Meister, was Bildkorrektur angeht. Die Software ist ein ausgezeichnetes Tool zur Ausbesserung eines schlechten Fotos.*

Niemand braucht wohl erinnert zu werden, dass Photoshop ein mächtiges Werkzeug ist, das jedes Detail eines Fotos weitgehend bearbeiten lässt. Um es vor allem zum Zweck der Ausbesserung unserer digitalen Fotos einzusetzen, müssen wir seine wichtigsten Korrekturanwendungen kennen lernen.

Dazu rechnet man:

- Ausbesserung der Freistellung und Bildausrichtung;
- Anpassung der Größe und der Auflösung;
- Farbkorrektur;
- > Tonwertkorrektur;
- Anpassung der Bildfarbe;
- > Lichtausbesserung;
- Rauschenreduktion;
- Reduktion des Rote-Augen-Effekts;
- Kontrastausbesserung;
- > Schärfung.

Jeden dieser Punkte können wir auf mehrere Weisen umsetzen und so besprechen wir sie auch im Folgenden.

Indem wir die beschriebenen Methoden kennen lernen, gewinnen wir ein Grundwissen über die Korrektur digitaler Fotos mit Photoshop und brauchen nicht mehr zu überlegen, was wir tun müssen, um ein schlechtes Foto auszubessern.

#### **über den Autor**

#### Artur Kubieniec (Cherub)

Mit Computergrafik beschäftigt er sich seit mehreren Jahren. Er ist ein großer Liebhaber von *Art Fantasy*. Als seine Lieblingskünstler nennt er Boris Vallejo und Luis Royo. Er interessiert sich für Digitalfotografie

und die Bearbeitung digitaler Fotos mit Photoshop. Sein Spezialgebiet ist das Design und die Montage von Fotografien. Homepage: *www.cherub.pl Bildausrichtung*

#### *Ausbesserung der Freistellung und Bildausrichtung*

Zweifellos ist eins der Hauptnachteile eines schlechten Fotos ungelungene Freistellung. Das Freistellen ist nichts anderes als das Entfernen überflüssiger Fragmente des durch das Kameravisier sowie im Photoshop-Arbeitsbereich gesehenen Bildes. Ein anderer Fehler einer schlechten Freistellung ist s*türzende Linien*. Objekte (wie Gebäude, Mäste oder gar Menschen) stehen im Bild nicht rechtwinklig zum Bildrand und sehen daher aus. Die Ausbesserung der Freistellung beginnen wir immer mit der vertikalen Ausrichtung des Bildes (wenn sie erforderlich ist) und stellen es erst danach frei. Bei der Ausrichtung entstehen leere Hintergrundfragmente, die später entfernt werden müssen. Um ein Bild auszurichten, bedienen wir uns des *Messwerkzeugs* (*Measure Tool*). Wir öffnen das Bild. Wir aktivieren das Tool auf der Leiste und suchen ein Element auf dem Bild, das als Anhangspunkt für die Ausrichtung dienen kann. In unserem Fall ist es ein Gebäuderand. Wir ziehen den Mauskursor und erstellen eine senkrechte Linie.

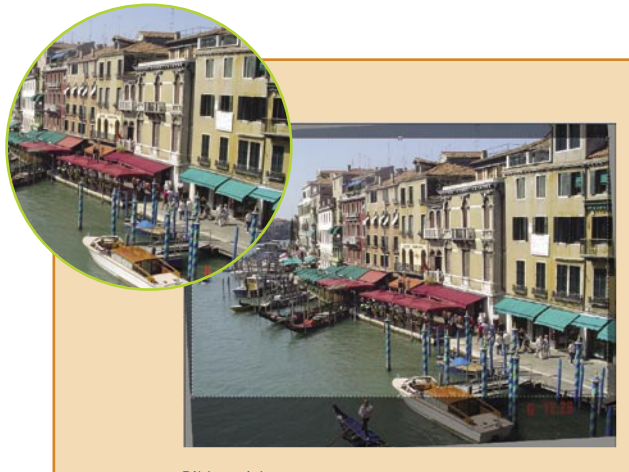

Wir wählen den Menüpunkt *Bild>Arbeitsfläche drehen>Per Eingabe* (*Image>Rotate Canvas>Arbitrary*). Im angezeigten Dialog wird automatisch der Neigungswinkel angegeben, nachdem das *Messwerkzeug*  (*Measure*) angewendet und die Neigungsrichtung angegeben worden sind. Wir übernehmen den angegebenen Wert mit *OK*.

Eine andere Methode, ein Foto auszurichten, ist ein Raster aus regelmässig platzierten Linien auf dem Bild. Wir wählen den Menüpunkt *Ansicht>Einblenden>Raster* (*View>Show>Grid*). Es wird ein Raster eingeblendet. Um es auszublenden, rufen wir denselben Punkt wieder auf. Wenn wir mit der Auflösung des Rasters unzufrieden sind, kann sie geändert werden. Die Rasterparameter werden im *Voreinstellungen* (*Preferences*) Dialog vorgegeben.

Wir wählen den Menüpunkt *Bearbeiten>Voreinstellungen>Hilfslinien, Raster* und *Slices* (*Edit>Preferences>Guides, grid & slices*). Im angezeigten Dialog stellen wir den *Abstand* (*Gridline every*) Wert auf den gewünschten ein. Wenn das Raster zu eng ist, können wir es grober machen.

Die Gitterparameter werden im *Voreinstellungen* (*Preferences*) Dialog vorgegeben. Wir wählen den Menüpunkt *Bearbeiten>Voreinstellungen>Hilfs linien, Raster* und *Slices* (*Edit>Preferences>Guides, Grid & Slices*). Im angezeigten Dialog erhöhen wir den Abstand (Gridline every) Wert. Das Feld ist für die Abstände zwischen den Hauptrasterlinien zuständig. Um die Zahl zusätzlicher Linien pro Hauptlinie vorzugeben, tragen wir ihn unter *Unterteilungen* (*Subdivisions*) ein. Die Option *Farbe* (*Color*) lässt uns das Raster bunt machen. Die Einstellungen übernehmen wir mit *OK*.

Wir aktivieren den Menüpunkt *Auswahl>Alles auswählen* (*Select>All*) bzw. das Tastaturkürzel [*Strg*]+[*A*]. Anschließend wählen wir die Menüoption *Bearbeiten>Frei transformieren* (*Edit>Free Transform*) oder betätigen [*Strgs*]+[*T*].

Mit dem um das Bild sichtbaren Rahmen richten wir es aus, indem wir es auf einer der Rahmenecken balancieren lassen. In meinem Beispiel richte ich das Raster wie auch in der ersten Methode nach dem Gebäuderand aus. Nachdem wir mit den Einstellungen fertig sind, betätigen wir *Eingabe*. Wir werden das sichtbare Raster und die Auswahl los, indem wir die zwei Menüpunkte *An sicht>Einblenden>Raster* (*View>Show>Grid*) und *Auswahl>Auswahl aufheben* (*Select>Deselect*) einsetzen. Immer bleiben nach der Ausrichtung eines Fotos Bildbereiche, die mit der Hintergrundfarbe bedeckt sind; dann muss das Bild freigestellt werden. Die erste und einfachste Methode ist, das *Freistellen* Werkzeug (*Crop Tool*) aus der Leiste zu wählen und den Freistellungsrahmen über dem Bild zu ziehen. Der abgedunkelte Bereich des Fotos muss weg. Die an den Ecken und Rändern des Freistellungsrahmens platzierten Griffe lassen uns das freizustellende Bild in der Größe anpassen. Unter den Optionen auf der Leiste oben können wir *Abdecken* (*Shield*) einstellen, das den zu entfernenden Bereich abdunkelt, weiter die *Farbe* (*Color*) des dunklen Bereichs und seine *Deckkraft* (*Opacity*).

Die Option *Perspekt bearbeiten* (*Perspective*) lässt uns den Freistellungsrahmen bearbeiten, indem wir das freizustellende Bild veranstalten. Damit können interessante Effekte im resultierenden Foto erzielt werden.

Die Einstellungen des Freistellungsrahmens übernehmen wir mit der [*Eingabe*] oder durch Bestätigung eines beliebigen Dialogs der Tools aus der oberen Werkzeugleiste. Eine zweite Freistellungsmethode ist, das freizustellende Bild auf bestimmte Ausmaße zu schneiden. Indem wir das *Freistellen* Werkzeug (*Crop Tool*) auf der Leiste aktivieren, erhalten wir den Zugriff auf die Eingabefelder auf der Optionenleiste.

In die Felder *Breite* (*Width*) und *Höhe* (*Height*) tragen wir die entsprechenden Maße des gewünschten Dokuments ein. Empfohlen sind Werte, die kleiner als die aktuellen Maße des Bildes sind. Sonst erhalten wir ein Ergebnisfoto, das größer als das Original ist, und die Qualität verschlechtert sich.

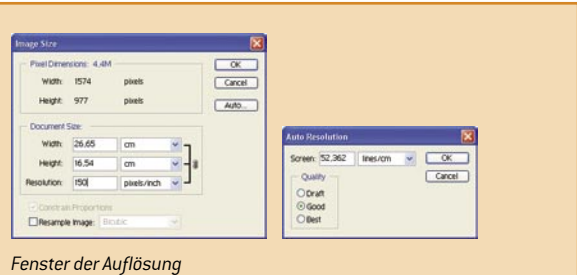

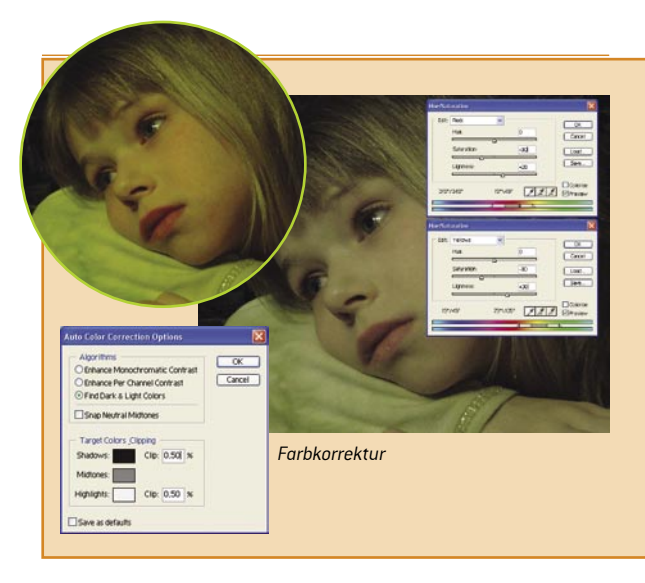

Die Werte können in Pixeln, Zoll oder Zentimetern angegeben werden. Die eingetragenen Werte sind zu beachten. Typischerweise sind *pixels* bzw. *px* die gültigen Einheitsangaben für Pixel, *inch* bzw. *in* für Zoll.

Die Option *Auflösung* (*Resolution*) lässt uns die Auflösung des Ergebnisfotos vorgeben.

*Vorderes Bild* (*Front image*) gibt die Ausmaße des aktiven Dokuments im Photoshop-Arbeitsbereich aus, so dass sie für ein beliebiges anderes Bild angewendet werden können. *Löschen* (*Clear*) lässt uns die eingetragenen Freistellungswerte entfernen. Das *Freistellungstool* (*Crop Tool*) Werkzeug hinterlässt die eingegeben Einstellungen immer im Formular. Um das Bild frei zu stellen, löschen wir die Felder mit der Option *Löschen* (*Clear*).

Eine andere Freistellungsmöglichkeit ist, das *Auswahlrechteck* (*Rectangular Marquee Tool*) einzusetzen. Diese Methode eignet sich besonders gut zur präzisen Auswahl des freizustellenden Bereiches – und zwar auf ein Pixel genau, was beim Auswahlrahmen des *Freistellen* Werkzeugs (*Crop Tool*) schwer zu erreichen sein kann. Wir wählen das *Auswahlrechteck* (*Rectangular Marquee Tool*) auf der Werkzeugleiste und markieren den freizustellenden Bildbereich. So können wir die Auswahl nicht bearbeiten, sondern nur den Auswahlrahmen an einer beliebigen Bildstelle platzieren.

Wir rufen den Menüpunkt *Bild>Freistellen* (*Image>Crop*) auf. Beim Freistellen mit dem *Auswahlrechteck* (*Rectangular Marquee Tool*) ist es möglich noch einige weitere Einstellungen des erwünschten Bereichs vorzunehmen. Im Feld *Art* (*Style*) auf der oberen Bildschirmleiste können wir *Festes Seitenverhältnis* (*Fixed Aspect Ratio*) wählen, indem wir die entsprechenden Werte unter *Breite* (*Width*) und *Höhe* (*Height*) eintragen, beispielsweise 3 mal 2. Man kann sich auch für *Fest Größe* (*Fixed Size*) entscheiden und beliebige Werte in die Ausmaßfelder eingeben, wie wir es bei dem *Freistellen* Werkzeug (*Crop Tool*) getan haben.

Hoffentlich konnte ich Ihnen den ersten Punkt unseres Dekalogs, die Ausbesserung der Freistellung, somit verbildlichen.

#### *Anpassung der Größe und der Auflösung*

Die Auflösung ist ein weites Feld und verschiedene Quellen raten zu verschiedenen Maßnahmen, was zusammen mit den langen theoretischen Vorträgen einen Amateur verwirren kann.

Unsere Aufgabe ist, die wichtigsten Anwendungsmöglichkeiten dieser Eigenschaft kennen zu lernen, und zwar im Bezug auf Fotografien. Die Fragen Größe und Auflösung hängen zwar nicht direkt mit der Ausbesserung eines Fotos zusammen, spielen jedoch eine wichtige Rolle, wenn wir das Bild ins Internet stellen oder drucken wollen.

Wenn wir ein Foto fürs Web mit einer Digitalkamera machen, ist die Grösseneinstellung kaum von Bedeutung, weil man online typischerweise, auch wenn nicht immer, *leichte*, d. h. kleine Fotos veröffentlicht. Um ein Foto zum Ausdrucken oder für unbekannte künftige Verwendungsweisen zu machen, ist es ratsam, die höchstmögliche Auflösung zu wählen, die die Kamera bietet.

Ein Foto bei der Bearbeitung mit Photoshop zu verkleinern ist kein Problem. Schlimmer ist, wenn wir es zum Ausdrucken vergrößern wollen – hier verliert das Bild unvermeidbar an Qualität. Jetzt stelle ich die Methoden vor, die Größe und Auflösung eines Bildes zu ändern. Um seine

#### **WORKSHOPS**

Parameter zu bearbeiten, bedienen wir uns des *Bildgröße* (*Image Size*) Dialogs. Wir wählen den Menüpunkt *Bild>Bildgröße* (*Image>Image Size*). Im angezeigten Dialog stehen unter *Pixelmaße* (*Pixels Dimensions*) die aktuellen Maße *Breite* (*Width*) und *Höhe* (*Height*) des auf dem Bildschirm sichtbaren Bildes.

Die Gruppe *Ausgabegröße* (*Document Size*) enthält die echten Maße des ausgedruckten Bildes. Die nachfolgende Option ist *Auflösung* (*Resolution*) mit der Angabe der Pixelzahl pro Zoll des Ausdrucks.

Standardmäßig wird angenommen, dass ein auf einem Heimdrucker gedrucktes Bild eine Auflösung von zwischen 120 und 160 Pixeln pro Zoll (*pixels/inch*) aufweisen sollte. Für ein für Druckmaschinen vorbereitetes Bild ist es 300 Pixel pro Zoll (*pixels/inch*). Wenn wir ein Bild fürs Web vorbereiten, spielt die Auflösung keine große Rolle, typischerweise werden aber 72 Pixel pro Zoll (*pixels/inch*) eingestellt. Um unser Foto mit unserem Heimdrucker zu drucken, müssen wir seine Auflösung ändern, um eine bestmögliche Druckqualität zu bewahren. Zu diesem Zeitpunkt oszilliert die Größe des Bildes nach der Freistellung um 55 x 34 Zentimeter bei einer Auflösung von 72 Pixeln pro Zoll. Solch große Bilder kann man zu Hause nicht drucken, weil typische Drucker normalerweise A4-Seiten (von 21 cm x 29,7 cm) drucken. Indem wir die Auflösung für eine bessere Druckqualität erhöhen, setzen wir die Ausdruckmaße herab.

Wir deaktivieren die Option *Bild neu berechnen mit* (*Resample Image*), damit die Einstellungen unter *Ausgabegröße* (*Document Size*) die Werte unter *Pixelmaße* (*Pixels Dimensions*) nicht beeinflussen. Im Feld *Auflösung* (*Resolution*) geben wir den Wert 150 ein (für Heimdrucker werden ca. 150 dpi empfohlen). Nun sinkt die Größe unseres Dokuments auf ungefähr 26 x 16 cm. Solch ein Bild passt schon auf eine A4-Seite. Im Dialog *Bildgröße* (*Image Size*) können wir auch automatisch die zum Drucken erforderliche Auflösung einstellen lassen, die anhand der Liniatur berechnet wird. Dazu klicken wir auf die Option *Auto* (*Auto*) oben rechts.

Im angezeigten *Auto-Auflösung* (*Auto Resolution*) Dialog stehen uns drei Qualitätsoptionen zur Verfügung: *Entwurf* (*Draft*), *Mittel* (*Good*) und *Hoch* (*Best*). Unter *Rasterweite* (*Screen*) können wir den Maschigkeitswert eingeben und zwischen Zeilen pro cm (line/cm) und Zeilen pro Zoll (line/ inch) wählen. Die Parameter *Breite* (*Width*) und *Höhe* (*Height*) sowie die aus der Gruppe *Ausgabegröße* (*Document Size*) lassen uns auch die Einheit der Ausmaße wählen. Indem wir den Dialog ausklappen, stehen uns *Prozente* (*percent*), *Zoll* (*inches*), *Zentimeter* (*cm*), *Millimeter* (*mm*), *Punkte* (*points*), *Pica* (*picas*) und – nur unter *Breite* (*Width*) – Spalten (*columns*).

Die ersten fünf Parameter sind klar, und am häufigsten werden *Zentimeter* (*cm*) eingesetzt.

Was *Pica* (*picas*) angeht, ist es eine Einheit, die 12 *Punkte* (*points*) bzw. ein Sechstel von einem *Zoll* (*inches*) misst. Mit dieser Einheit werden *Zoll* (*inches*) abgerundet. Der Parameter wird selten angewendet. Der Wert *Spalten* (*columns*) lässt das Bild für den Import in ein DTP-Programm aufbereiten, wo ein Dokument eine vorgegebene Zahl von Spalten enthält. Um

den Wert anzupassen, müssen wir nur die Breite einer Spalte vorgeben, also ist die Option bei *Höhe* (*Height*) nicht verfügbar. Was die Optionen unten im Fenster angeht, *Festes Seitenverhältnis* (*Constrain Proportions*) lässt das Programm bei der Angabe bloß eine der Größen *Breite* (*Width*) bzw. *Höhe* (*Height*) den anderen Wert automatisch umrechnen, indem die Maßverhältnisse beibehalten werden. Unter *Interpolation* wird die Art und Weise, wie das Programm die Interpolation berechnet, festgelegt. Interpolation ist (laut Definition) die Einführung von Pixel in ein digitales Bild anhand existierender Daten. Sie wird zur Größenanapassung grafischer Dateien zwecks scheinbarer Verbesserung der Auflösung eingesetzt. Die Standardoption mit Standardeinstellungen ist *Bikubisch* (*Bicubic*). Sie

lässt einen Durchschnittswert der Pixelfarbe berechnen und erhöht den Kontrast zwischen Pixeln, um den Verwischungseffekt zu minimieren.

#### *Farbkorrektur*

Unter dem Titelkopf Farbwertkorrektur könnten die meisten Photoshop-Anwendungen beschrieben werden, wir konzentrieren uns hier allerdings nur auf die Ausbesserung unserer digitalen Fotografien.

Oft passiert es, dass ein Digitalfoto ohne Blitz bzw. in einem dunklen Raum gemacht wird und vor allem die Farben Rot und Gelb übersättigt sind. Dies ist ein weiterer Nachteil der digitalen Fotografie. Für solch eine Farbtonkorrektur setzt man den *Farbton/Sättigung* (*Hue/Saturation*) Dialog ein. Mit diesem Befehl können wir Korrekturen der Farben und ihrer Sättigung vornehmen, indem wir uns auf eine gewählte Farbe auf dem Bild bzw. auf das gesamte Bild beziehen.

Der Befehl lässt uns auch den Farbton des gesamten Fotos gestalten, darauf kommen wir aber in einem weiteren Punkt zu sprechen. Wir öffnen das Bild *elizabeth*. Wir wählen den Menüpunkt *Bild>Anpassen>Farbton/ Sättigung*. Im angezeigten Dialog unter *Bearbeiten* (*Edit*), wählen wir die zu modifizierende Farbe. In unserem Beispiel ist das Foto mit Gelb übersättigt, also wählen wir *Gelbtöne* (*Yellows*) und setzen ihre *Sättigung* (*Saturation*) mit dem Schieber zum Anpassen der Intensität herab, indem wir ihn nach links ziehen. Auf dem Schieber *Luminanz* (*Lightness*), der zum Abdunkeln und Aufhellen des Bildes dient, erhöhen wir den Wert, indem wir den Regler nach rechts ziehen.

In unserem Beispiel haben wir die Gelb- und Roteinstellungen wie in der Abbildung vorgenommen. Der Parameter *Farbton* (*Hue*) lässt uns die dominierende Farbe im Bild festlegen. Damit können wir die Farben unseres Bildes ändern. Die bunten Streifen unten im *Farbton/Sättigung* (*Hue/ Saturation*) bilden das Farbspektrum und lassen Farbänderungen laufend beobachten. Im ersten Band steht die Standardfarbendistribution. Das Band unten zeigt, wie die Farbdistribution nach dem Verschieben der Regler aussieht. Über dem grauen Separator steht die gewählte Ursprungsfarbe, die mit dem Schieben *Farbton* (*Hue*) in die Farbe unter dem grauen Separator zwischen den Farbstreifen verwandelt wird. Zwischen den zwei Farbstreifen steht ein Separator mit Pfeilen zum Definieren des anzupassenden Farbenbereichs.

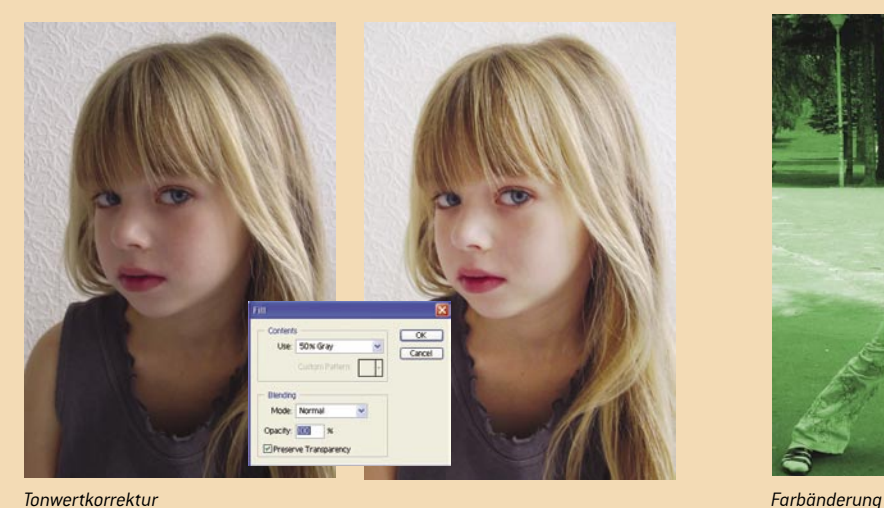

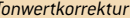

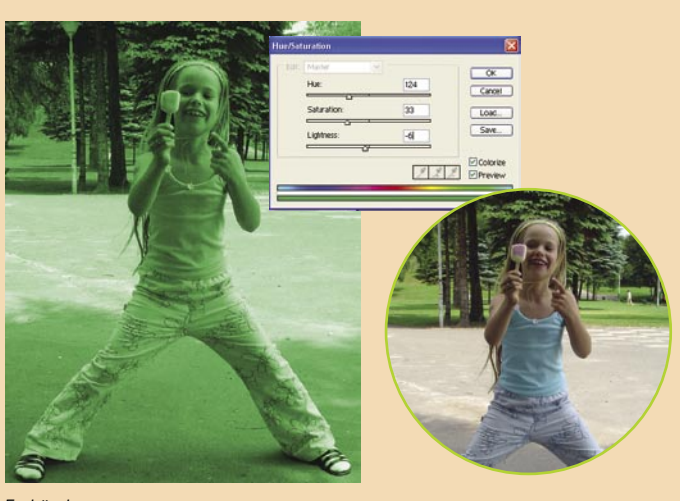

Die sichtbaren Pipette-Icons dienen zum Auslesen des Farbbereichs aus einem Bild, zum Hinzufügen bzw. Entfernen von Farben aus dem anzupassendem Bereich. Eine weitere Methode, Farben anzupassen, ist der *Farbbalance* (*Color Balance*) Dialog.

Wir wählen den Menüpunkt *Bild>Anpassen>Farbbalance* (*Image> Adjustments>Color Balance*). Mit den verfügbaren Schiebern können wir Tiefen, Mitteltöne und Lichter der im Bild vorhandenen Farben anreichern. Die Methode ist sehr einfach und bietet keine großen Manövriermöglichkeiten. In meinem Beispiel habe ich die Lichter der Farbe Rot auf +20 erhöht. Um die Farben unseres Fotos automatisch zu regeln, können wir uns des *Auto-Farbe* (*Auto Color*) Befehls bedienen. Dafür rufen wir entweder den Menüpunkt *Bild>Anpassen>Auto-Farbe* (*Image*>*Adjustments*>*Auto Color*) oder das Tastaturkürzel [*Shift*]+[*Strg*]+[*B*] auf.

Um fortgeschrittene Einstellungen zu definieren, können wir *Optionen*  (*Auto Color Correction Options*) im *Tonwertkorrektur* (*Levels*) Dialog verwenden.

Wir wählen den Menüpunkt *Bild>Anpassen>Tonwertkorrektur* (*Image*>*Ad justments*>*Levels*) und klicken im angezeigten Dialog auf *Optionen* (*Options*)*.* Im nächsten Dialog aktivieren wir unter *Algorithmen* (*Algorithms*) die dritte Option *Dunkle und helle Farben suchen* (*Find Dark* & *Light Colors*). Es ist nichts Anderes als der Befehl *Auto-Farbe* (*Auto Colors*), den wir für unsere Bedürfnisse anpassen können. Unter (*Target Colors* & *Clipping*) geben wir vor, welche Farben für die Korrektur der Lichter und Tiefen zugewiesen werden sollen. Mit einem Klick wird der *Farbwähler* (*Color Picker*) geöffnet. Bei der Auswahl einer neuen Farbe werden die Änderungen auf das Bild zur Vorschau eingetragen. Unter *Beschneiden* (*Clip*) können wir Werte eingeben, die die Zahl der Pixel anpassen, die entweder auf vorgegebene oder auf die Standardfarben Schwarz und Weiß abgebildet werden. Indem wir die Option *Als Standard speichern* wählen, lassen wir den Befehl *Auto-Farbe* (*Auto Color*) Befehl unsere Einstellungen immer anwenden.

#### *Tonwertkorrektur*

Um die besten Tonwerte in einem Foto zu erhalten, wandelt man typischerweise die dunkelsten Pixel des Bildes in Schwarz und die hellsten in Weiß um.

Für solch eine Tonwertkorrektur eignet sich der Befehl *Tonwertkorrektur*  (*Levels*) am besten, es gibt allerdings auch eine andere Methode und diese besprechen wir zuerst.

Sie besteht darin, über das Bild eine neue, mit Grau gefüllte Ebene mit einer Sättigung von 50% und einem richtigen Überblendmodus zu legen, was die Bilddetails deutlicher macht. Wir öffnen das Bild *elizabeth2.* Wir klicken mit der rechten Maustaste auf den Namen der Hintergrundebene in der *Ebenen*-Palette (*Layers*) und wählen den Punkt *Ebene duplizieren*  (*Duplicate Layer*) aus dem Kontextmenü. Anschließend wählen wir den Befehl *Bearbeiten*>*Fläche füllen* (*Edit*>*Fill*), geben im angezeigten Dialog (*Use*: *50% Gray*) vor und übernehmen die Einstellung mit *OK*. Das Bild wird grau. Auf der *Ebenen*-Palette (*Layers*) stellen wir *Überblendmodus*

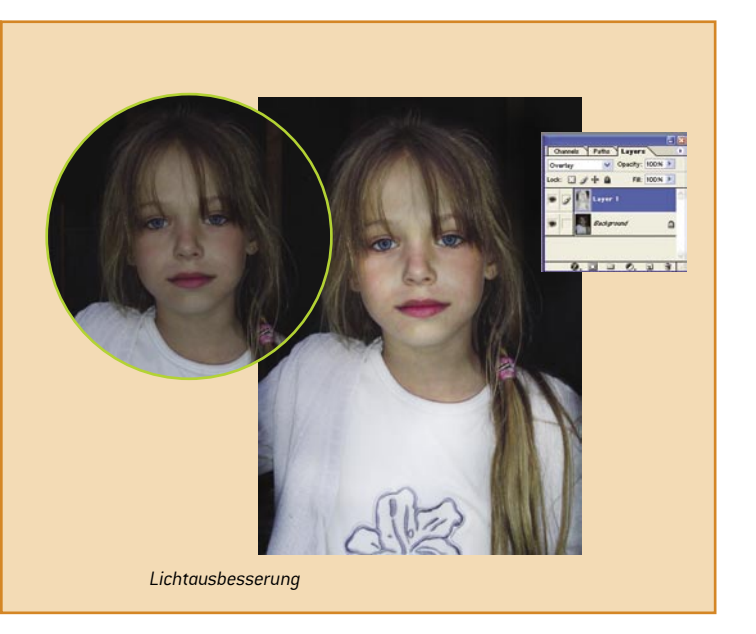

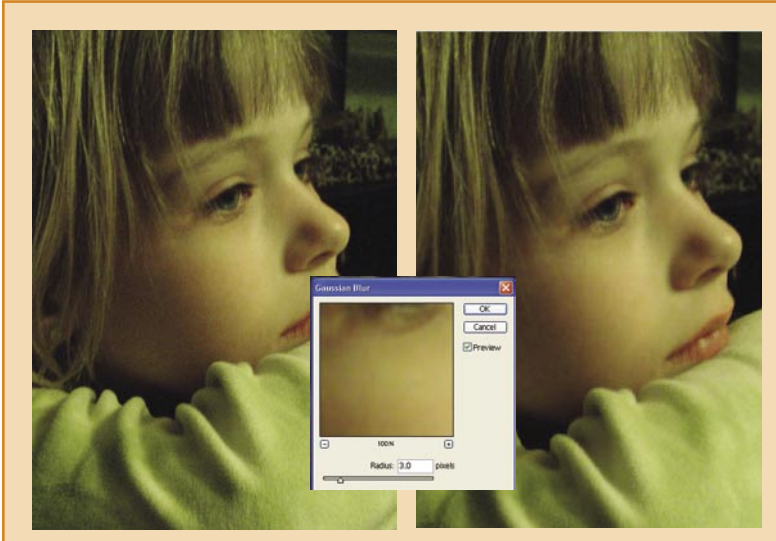

*Rauchenreduktion*

(*Mode*) von *Normal* (*Normal*) auf *Farbig abwedeln* (*Color Dodge*) um. Wir reduzieren die *Deckkraft* (*Opacity*); in meinem Beispiel habe ich sie auf 40% herabgesetzt. Mit einem weichen *Radiergummi* (*Eraser Tool*) mit der *Deckkraft* in der Optionenleiste oben auf ca. 20%-50% herabgesetzt löschen wir die Bereiche, die keiner Bearbeitung bedürfen. In unserem Beispiel haben wir einen Teil der Haare gelöscht. Zum Schluss reduzieren wir das Bild mit dem Menüpunkt *Ebene*>*Auf Hintergrungebene reduzieren* (*Layer*>*Flatten Image*). Eine andere Methode der Tonwertkorrektur ist der Dialog *Tonwertkorrektur* (*Levels*). Wir öffnen das Bild *elizabeth2.*  Wenn wir den Menüpunkt *Bild>Anpassen>Tonwertkorrektur* (*Image*> *Adjustments>Levels)* aufrufen, wird das Bildhistogramm angezeigt. Es ist ein Diagramm, das die Häufigkeit bestimmter Werte im Bild bzw. in einem seiner Kanäle abbildet.

Mit den verfügbaren Schiebern stellen wir die Eingabewerte (*Input Levels*) ein. Der erste Schieber lässt vorgeben, welcher Bereich der Pixelfarben als Schwarz betrachtet werden soll. Mit dem Schieber in der Mitte (Gamma-Wert) regeln wir den Mittelwert der Graustufen und beeinflussen somit den Bildkontrast. Mit dem dritten Schieber hellen wir das Bild auf. In meinem Beispiel habe ich Einstellungen wie die in der Abbildung vorgenommen. Anschließend habe ich *Rottöne* (*Reds*) aus der *Kanal* (*Channel*) Drop-Down-Leiste gewählt und auch korrigiert. Die unten im Dialog stehenden Ausgabewerte (*Ouput Levels*) lassen die dunkelsten Bildstellen aufhellen bzw. die hellsten abdunkeln. Die *Pipette* Icons (*Eyedropper*) beziehen sich nicht auf die Tonwertkorrektur eines Fotos, sondern dienen zur Änderung der Farbe der angeklickten Pixel. Mit dem ersten Icon mit der schwarzen Spitze können wir alle angeklickten Pixel schwarz machen. Dasselbe gilt für die Pipette mit der grauen Spitze, die nach dem Anklicken eines Pixels von einer beliebigen Farbe diese Farbe durch die mittlere Luminanzstufe ersetzt, während das Icon mit der weißen Spitze Weiß als das Substitut für alle vorgegebenen Farben einführt. Die Funktion *Optionen* (*Options*) im Dialog *Tonwertkorrektur* (*Levels*) lässt den *Optionen* (*Auto Color Correction Options*) Dialog aufrufen*.*

Unter *Algorithmen* (*Algorithms*) können wir die Korrekturart wählen, und die zweite Option aus dieser Gruppe *Kontrast kanalweise verbessern* (*Enhance Per Channel Contrast*) bezieht sich auf die Tonwertkorrektur.

Ähnlich wie in der vorigen Methode können wir die Farbkorrektur mit den Werten *Beschneiden* (*Clip*) regeln. Die sichtbare Option *Neutrale Mitteltöne ausrichten* (*Snap Neutral Midtones*) lässt auch Gammawert-Korrekturen berückischtigen; die Ergebnisse der Änderungen werden als Histogrammvorschau dargestellt. Wie schon gesagt, lässt die danach folgende (*Target Colors* & *Clipping*) Gruppe Farben für die Korrekturen der Tiefen, Mitteltöne und Lichter bestimmen. Standardmäßig sind es die Farben Schwarz, Grau und Weiß, wir können sie jedoch ändern und mit *Als Standard speichern* (*Save As Defaults*) für ein anderes Bild mit dem *Bild>Anpassen>Auto-Tonwertkorrektur* (*Image*>*Adjustments*>*Auto Levels*) anwenden lassen. Um den Tonbereich eines Fotos korrekt auslesen zu können, müssen wir das Bildhistogramm im *Tonwertkorrektur*  (*Levels*) Dialog beachten.

Wenn sich das Diagramm in sanften Spitzen auf beiden Enden erhöht, ist das Foto korrekt belichtet worden. Ein Diagramm mit hohen Werten links bedeutet ein dunkles Foto. Hohe Werte vor allem im rechten Histogrammabschnitt begegnet man bei hellen Bildern. Ein nicht genügend bzw. zu stark belichtetes Bild erkennen wir an einem Histogramm mit einer scharfen Spitze links bzw. rechts.

Ein Histogramm mit Lücken (schmale leere Balken) zeugt von Fehlen einer Reihe von Tonwerten, und das Bild enthält dann große Zahlen von Pixeln mit denselben Tonwerten.

#### *Anpassung der Bildfarbe*

Billigere Digitalkameras lassen uns Fotos nur mit wenigen Farben machen. Typischerweise stehen dem Nutzer Sepia und Graustufen zur Verfügung. Fortgeschrittenere Hardware bietet eine bessere Wahl, indem sie Filter einsetzen lässt.

Mit Photoshop können wir ein Foto bearbeiten und die komplette Farbtonpalette darin erhalten. Eine der Methoden, die Bildfarbe zu ändern, ist der Befehl *Farbton/Sättigung* (*Hue*/*Saturation*)*.* Wir öffnen das Bild *elizabet3.* Wir wählen den Menüpunkt *Bild>Anpassen>Farbton/ Sättigung* (*Image*>*Adjustments*>*Hue/Saturation*). Im angezeigten Dialog aktivieren wir die Option *Färben* (*Colorize*) unten rechts. Mit dem Schieber *Farbton* (*Hue*) stellen wir den gewünschten Wert ein und regeln mit den Schiebern *Sättigung* (*Saturation*) und *Luminanz* (*Lightness*) die Intensität und Luminanz der gewählten Farbe. So können wir ein Bild in Sepia oder in einer beliebigen anderen Farbe erhalten, für die ein Filter in der traditionellen Fotografie eingesetzt wird. Eine andere Methode, ein Bild zu färben, ist die Farben des Originalbildes zu reduzieren und die erwünschten dann darüber zu legen. Wir öffnen das Bild *elizabeth3.* Wir wählen den Menüpunkt *Bild>Modus*>*Lab-Farbe* (*Image*>*Mode*>*Lab Color*). In der *Kanäle* (*Channels*) Palette wählen wir den *Luminanz* (*Lightness*) Kanal bzw. betätigen im Reiter *Ebenen* (*Layers*) die Tastenkombination [*Strg*]+[*1*]. Wir rufen den Menüpunkt *Bild>Modus*>*Graustufen* (*Image*>*Mode*>*Grayscale*) auf und bestätigen den angezeigten Dialog. So haben wir ein *Schwarz-Weiß-Foto* erhalten. Damit sind wir der Farben aus dem Bild los. Um ihm nun einen erwünschten Farbton zu verleihen, müssen wir es wieder in den *RGB*-Farbmodus umwandeln. Wir wählen den Menüpunkt *Bild>Modus*>*RGB-Farben* (*Image*>*Mode*>*RGB Color*). Anschließend rufen wir *Fenster*>*Ebenen* (*Window*>*Layers*) auf, um die Palette zu aktivieren. Wir legen eine neue Ebene mit dem Befehl *Ebene*>*Neu*>*Ebene* (*Layer*>*New*>*Layer*) bzw. mit der Tastenkombination [*Shift*]+[*Strg*]+[*N*] an. Im angezeigten Dialog *Neue Ebene* (*New Layer*) benennen wir die Ebene, stellen ihren *Überblendmodus* (*Mode*) von *Normal* (*Normal*) auf *Farbe* (*Color*) um. *Deckkraft* (*Opacity*) lassen wir auf 100%, und *Farbe* (*Color*) auf *Keine* (*None*) eingestellt.

Wir übernehmen die Werte mit *OK.* Auf der *Ebenen*-Palette (*Layers*) entsteht eine neue Ebene, die wir mit einer Farbe füllen müssen. Wir klicken auf den Farbwähler auf der Werkzeugleiste. Im angezeigten Dialog *Farbwähler* (*Color Picker*) wählen wir die erwünschte Farbe und übernehmen sie mit *OK*. Im Farbwähler können wir eine beliebige Farbe wählen, die wir in dem Foto erhalten wollen. Die Wahl ist hier völlig frei. In unserem Beispiel haben wir uns für hellblau entschieden. Nun wählen wir das *Füllwerkzeug* (*Paint Bucket Tool*) und klicken das Bild an. Wenn der Fülleffekt zu stark ist, reduzieren wir die *Deckkraft* (*Opacity*) der Ebene. In meinem Beispiel habe ich die Deckkraft auf 58% herabgesetzt. Zum Schluss rufen wir den Menüpunkt *Ebene*>*Auf Hintergrundebene reduzieren* (*Layer*>*Flatte Image*) auf. Die Bildfarbe kann auch mit dem *Farbbalance* (*Color Balance*) Befehl geändert werden, wie es unter *Farbtonkorrektur* beschrieben wurde.

#### *Lichtausbesserung*

Oft passiert, dass ein Foto ungenügend oder ungleichmäßig belichtet ist. Wir können solche Fotos ausbessern und ihre gewählten Bereiche aufhellen bzw. abdunkeln. Wir können das nachholen, was beim Fotografien wegen eines bestimmten Blitzverhaltens ausblieb. Eine weitere mögliche Korrektur unserer Fotografien ist also die Ausbesserung ihrer Belichtung. Wir öffnen das Bild *elizabeth4* Mit dem Punkt *Neue Ebene* (*New Layer*) aus dem *Drop-Down*-Menü der *Ebenen*-Palette (*Layers*) legen wir eine neue Ebene an.

Im angezeigten Dialog stellen wir den *Überblendmodus* (*Mode*) von *Normal* (*Normal*) auf *Ineinanderkopieren* (*Overlay*) um, aktivieren die Option (*Fill with Overlay-neutral color* (50% *gray*) und bestätigen alles mit *OK.*  Auf der *Ebenen*-Palette (*Layers*) erscheint eine neue, mit Grau gefüllte Ebene.

Jetzt ist unser Hauptwerkzeug *Pinsel* (*Brush Tool*) und unser Material die Farben Schwarz und Weiß. Wir wählen das Werkzeug *Pinsel* (*Brush Tool*) aus der Werkzeugleiste. Um das Foto aufzuhellen, stellen wir Weiß als die Werkzeugfarbe ein. In der Optionenleiste oben setzen wir auch die *Deckkraft* (*Opacity*) des Pinsels herab. Je nach dem Zweck setzen wir diesen Wert auf 10%-50%. In meinem Beispiel will ich die ganze Person auf dem Bild aufhellen. Ich stelle die *Deckkraft*  (*Opacity*) auf 20% ein und wähle eine kleine weiche Pinselspitze. Auf dieselbe Art und Weise dunkeln wir ein Foto ab, allerdings verwenden wir Schwarz als die Werkzeugfarbe. In unserem Beispiel machen wir den uninteressanten Hintergrund dunkler, indem ich seine Elemente teilweise verschleiern.

Um die Werkzeugfarbe auf Schwarz einzustellen, klicken wir einfach die zwei kleinen Quadrate auf der Werkzeugleiste, die die Standardeinstellungen der Farben wiederherstellen. Während der Aufhellung bzw. Abdunklung manipulieren wir die Pinselgröße und -deckkraft laufend. Wenn

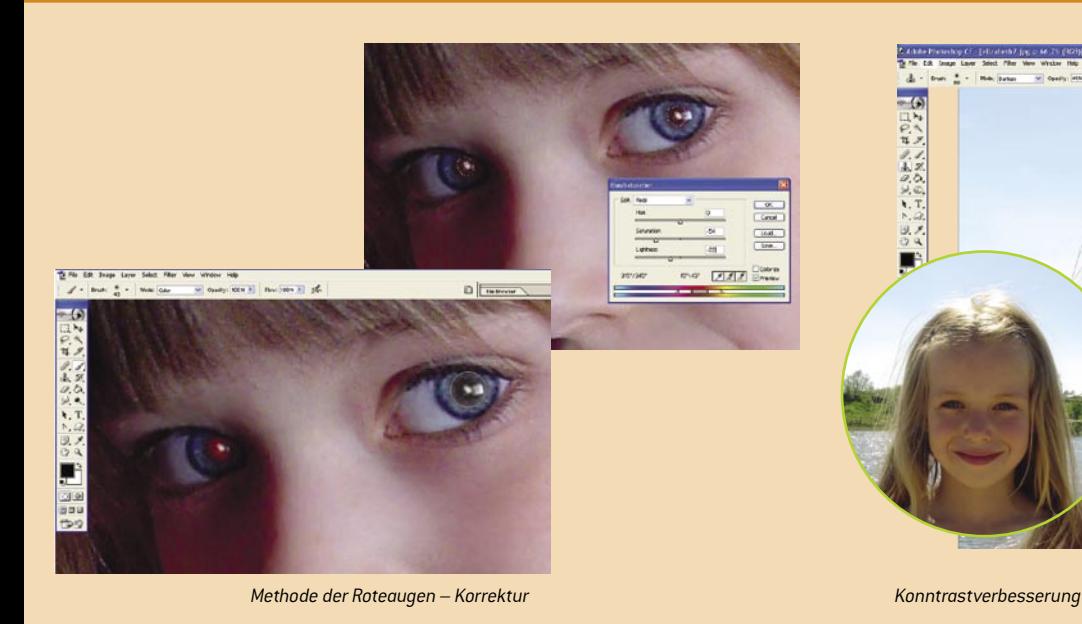

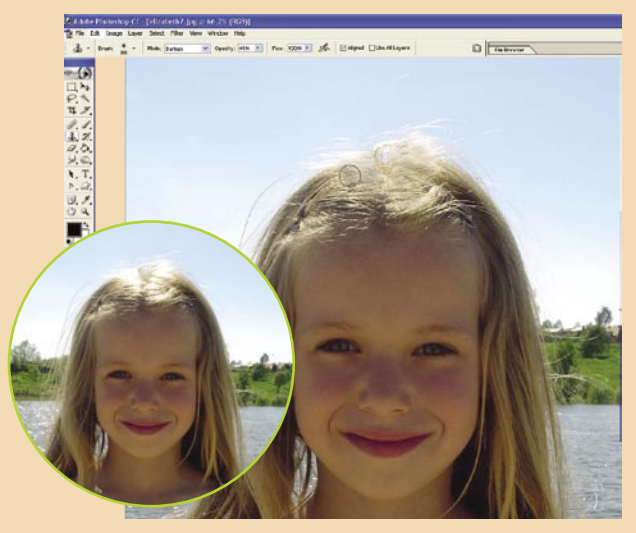

unsere Änderungen zu krass erscheinen, können wir die Deckkraft der ganzen Ebene reduzieren.

Zum Schluss wählen wir den Menüpunkt *Ebene*>*Auf Hintergrundebene reduzieren* (*Layer*>*Flatten Image*). Eine Methode, das ganze Bild aufzuhellen, ist den Überblendmodus zu ändern. Wir öffnen das Bild *elizabeth4*.

Wir duplizieren die Hintergrundebene mit dem Befehl *Ebene duplizieren*  (*Duplicate Layer*) aus dem Rechtsklickmenü*.* Wir können uns auch des Tastaturkürzels [*Strg*]+[*J*] bedienen. Wir stellen *Überblendmodus* (*Mode*) von *Normal* (*Normal*) auf *Umgekehrt multiplizieren* (*Screen*) um. In meinem Beispiel habe ich noch die *Deckkraft* (*Opacity*) der Ebene auf 80% herabgesetzt. Wenn das Foto zum ersten Mal nicht ausreichend nachbelichtet wird, können wir die Ebene noch einmal duplizieren und den Überblendmodus ändern. Wenn wir das für die erste Ebene tun, ist das Foto danach zu stark belichtet (wie es in meinem Beispiel der Fall war) und die *Deckkraft* (*Opacity*) der Ebene muss reduziert werden. Zum Schluss reduzieren wir das Bild mit dem Menüpunkt *Ebene*>*Auf Hintergrundebene reduzieren* (*Layer*>*Flatten Image*).

#### *Rauschenreduktion*

Oft haben wir mit verrauschten Fotos zu tun, die mit hohen ISO-Werten bei schwachem Licht gemacht wurden. Meist tritt das Rauschen in Form verfärbter Pixel auf. Wir besprechen jetzt einige Methoden, derartige Makel aus dem Bild los zu werden. Wir öffnen das Bild *elizabeth5.* Im ersten Ansatz duplizieren wir unser Bild mit der Tastenkombination [*Strg*]+[*J*] oder mit einem Rechtsklick auf dem Titel der Hintergrundebene und dem Menüpunkt *Ebene duplizieren* (*Duplicate Layer*).

Wir verstecken die neue Ebene durch einen Klick auf das Auge-Icon, aktivieren die Hintergrundebene und verwischen sie mit *Filter>Weichzeichnungsfilter>Gaußscher Weichzeichner* (*Filter>Blur>Gaussian Blur*). Im angezeigten Dialog stellen wir den Radius der Verwischung ein – in meinem Beispiel sind es 3 Pixel. Wir aktivieren die Ebenekopie. Aus der Werkzeugleiste wählen wir das *Radiergummi* Werkzeug (*Eraser Tool*). In der Optionenleiste oben stellen wir die Werkzeuggröße ein und reduzieren die *Deckkraft* (*Opacity*) auf ca. 50%. Wir bemalen das Gesicht bis auf die Augen, den Mund und andere Elemente, die ihre ursprüngliche Schärfe beibehalten sollen. Wir reduzieren erneut die *Deckkraft* (*Opacity*) des Pinsels und bemalen das Haar. Während der ganzen Operation stellen wir die Werkzeuggröße und -deckkraft laufend so ein, dass unser Bild nicht allzu gleichmäßig verwischt ist. Zum Schluss wählen wir den Menüpunkt *Ebene>Auf Hintergrundebene reduzieren* (*Layer>Flatten Image*). Je nach der Bildqualität kann die

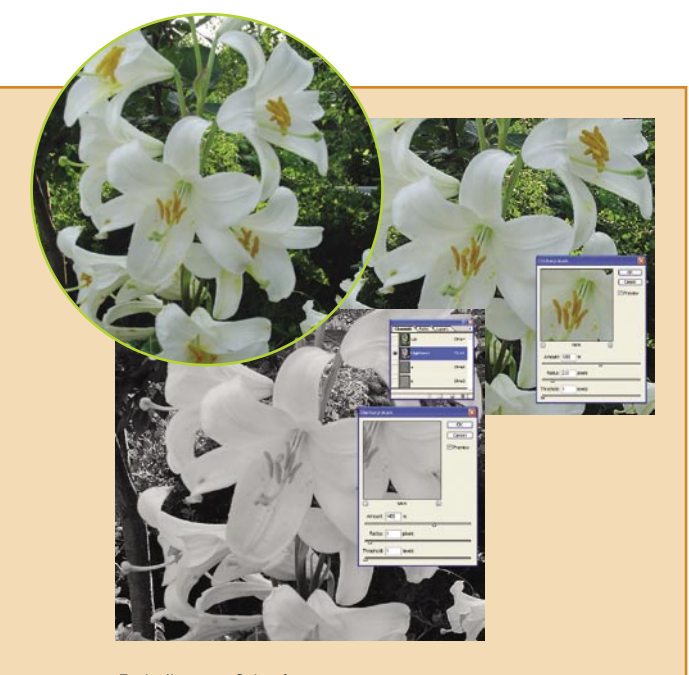

*Techniken von Schärfen*

Glättung unterschiedlich aussehen. Eine andere Methode, das Rauschen los zu werden, ist die Pixel mit dem Filter *Helligkeit interpolieren* (*Median*) zu glätten. Wir öffnen das Bild *elizabeth5*.

Wir wählen den Menüpunkt *Filter>Störungsfiltert>Helligkeit interpolieren*  (*Filter*>*Noise*>*Median*). Im angezeigten Dialog stellen wir den *Radius* Parameter (*Radius*) ein. In meinem Beispiel habe ich 10 Pixel als den Wert eingestellt. Anschließend wählen wir den Menüpunkt *Bearbeiten*>*Verblas sen>Helligkeit interpolieren* (*Edit*>*Fade Median*). Im angezeigten Dialog reduzieren wir die *Deckkraft* (*Opacity*) des Filters und ändern den Überblendmodus. In dem Beispiel beträgt die *Deckkraft* (*Opacity*) 60%. Bei einigen Fotos kann auch eine Umstellung des *Überblendmodus* (*Mode*) auf *Abdunkeln* (*Darken*) gute Resultate geben. Wenn nötig, können wir zum Schluss noch den *Wischfinger* (*Smudge Tool*) anwenden. Indem wir dafür in der Optionenleiste eine weiche Spitze einstellen und die *Deckkraft* (*Opacity*) reduzieren, können wir gewählte Bildfragmente leicht verwischen.

Nach jeder Glättung muss das Bild verschärft werden, darauf kommen wir allerdings am Ende unseres Dekalogs zu sprechen.

Eine weitere Methode, das Rauschen zu reduzieren, ist einen der Bildkanäle zu verwischen.

Wir öffnen das Bild *elizabeth5.* Wir wechseln zur *Kanäle*-Palette (*Channels*). Indem wir die einzelnen Kanäle anklicken, suchen wir nach dem meistverrauschten. Meistens ist es *Blau* (*Blue*) und auch hier ist es der Fall. Wir aktivieren den gewählten Kanal und wenden dafür *Filter>Weichzeichnungsfilter*>*Gaußscher Weichzeichner* (*Filter*>*Blur*>*Gaussian Blur*) an. In unserem Beispiel haben wir den Kanal Blau mit einem *Radius* von 7 Pixeln und den Kanal *Grün* (*Green*) mit einem Radius von 3 Pixeln verwischt. Zurück zum *RGB*-Kanal, zu unserem Bild. Nach derartigen Operationen muss das Bild immer verschärft werden, darauf kommen wir allerdings am Ende unseres Dekalogs zu sprechen. Es gibt noch eine Methode, Rauschen aus dem Bild los zu werden. Wir öffnen das Bild *elizabeth5.* 

Wir wählen den Menüpunkt *Bild>Modus*>*Lab-Farbe* (*Image*>*Mode*>*Lab Color*) und aktivieren die *Kanäle*-Palette (*Channels*). Wir aktivieren den Kanal *a*, weil er die meisten Informationen über Farben im Bild führt. Für diesen Kanal wenden wir den Gaußschen Weichzeichner, wie oben beschrieben an, indem wir einen passenden *Radius*-Wert einstellen. In meinem Beispiel waren 6 Pixel das Richtige – bei diesem Wert wurde das Rauschen verwischt. Nun aktivieren wir den Kanal *b*, der auch Farbeninformationen führt, und wenden auch dafür den Gaußschen Weichzeichner an. Dazu können wir die erste Option aus dem *Filter*-Menü verwenden, die immer den zuletzt aufgerufenen Befehl enthält. Zum Schluss stellen wir den *RGB-Modus* für das Bild wieder her, indem wir den Menüpunkt *Bild>Modus*>*RGB-Farbe* (*Image*>*Mode*>*RGB Color*) wählen. Noch eine Weise der Rauschenreduktion, die hier interessant wäre, ist der Dialog *Farbton/Sättigung* (*Hue*/*Saturation*). Manchmal tritt das Rauschen als bunte Pixel auf. In meinem Beispiel *elizabeth5* sind sie rot. Indem wir den Dialog *Farbton/Sättigung* (*Hue*/*Saturation*) ähnlich wie bei der *Farbtonkorrektur* einsetzen, können wir die Sättigung von Rot herabsetzen. Dabei schwindet Rot aber vom Bild überhaupt, also eignet sich diese Lösung eher für die Umwandlung in Graustufen. So können wir verrauschte Bilder ausbessern. Es ist allerdings zu beachten, dass es nur in wenigen Fällen möglich ist, das Rauschen völlig los zu werden. Die vorgeschlagenen Methoden bezwecken eher, es auf ein Minimum zu bringen.

#### *Reduktion des Rote-Augen-Effekts*

Das Problem ist wohl allen Nutzern von Digitalkameras bekannt. Einige Geräte bieten zwar eine Funktion, die es abschaffen soll, manchmal verursacht aber der Blitz mit einem bestimmten Winkel den unerwünschten Effekt. Es gibt einige Methoden, ihn los zu werden.

*Adobe-Ingenieure* haben sich darüber gekümmert, Photoshop mit einem Tool auszustatten, das den Rote-Augen-Effekt schnell und einfach abschaffen ließe, und in der aktuellen Version ist solch ein Tool da.

Für diejenigen, die es nicht kennen, beschreibe ich nun zwei Methoden, rote Augen wieder normal zu machen. Wir öffnen das Bild *elizabeth6*. Wir wählen das *Zoom Tool* und vergrößern das Foto, um die roten Pupillen direkt zu sehen. Die Vergrößerung können wir auch mit der *Navigator*-Palette durchführen, indem wir den Regler nach rechts schieben. Aus der Werkzeugleiste wählen wir den *Pinsel* (*Brush Tool*). In der Optionenleiste oben stellen wir eine weiche Werkzeugspitze

ein, die ungefähr so groß wie die Pupille ist. In der Drop-Down-Leiste Überblendmodus (*Mode*) wechseln wir von *Normal* (*Normal*) zu *Farbe* (*Color*). In der Werkzeugleiste stellen wir die Werkzeugfarbe auf Schwarz ein. Wir bemalen die roten Verfärbungen auf beiden Augen. Wenn die Farbe nach diesem Schritt zu grau aussieht, können wir uns des *Nachbelichter* (*Burn Tool*) Werkzeugs bedienen. Wir stellen dafür eine kleine weiche Spitze mit einer *Deckkraft* (*Opacity*) von ca. 50% ein und dunkeln die Pupille ab. Eine andere Methode ist, den Bereich mit dem *Zauberstab* (*Magic Wand*) auszuwählen. Wir öffnen das Bild *elizabeth6.* Wir klicken mit dem Werkzeug auf den roten Bereich. Wenn er nicht ganz ausgewählt wird, können wir die ausgelassene Stelle mit gedrückter [*Shift*]-Taste anklicken. Die [*Shift*]-Taste lässt eine neue Auswahl zu einer bestehenden hinzufügen. Wenn zu viel ausgewählt wird, können wir den Menüpunkt *Bearbeiten*>*Rückgängig Zauberstab*  (*Edit*>*Undo Magic Wand)* aufrufen oder mit gedrückter [*Alt*]-Taste klicken, die eine Auswahl von einer bestehenden subtrahiert. Wir wählen den Menüpunkt *Bild>Anpassen>Sättigung verringern* (*Image*>*Adjust ments*>*Desaturate*), deaktivieren die Auswahl mit der Tastekombination [*Strg*]+[*D*] und dunkeln die Pupillen mit dem *Nachbelichter* (*Burn Tool*) Werkzeug ab.

Statt *Sättigung verringern* (*Desarutate*) können wir auch den Menüpunkt *Bild>Anpassen>Farbton/Sättigung* (*Image>Adjustments>Hue/ Saturation*) aufrufen. Im angezeigten Dialog wählen wir unter *Bearbeiten* (*Edit*) die *Option Rottöne* (*Reds*).

Wir ziehen den Schieber *Sättigung* (*Saturations*) nach links, um die rote Färbung zu reduzieren. Das Resultat übernehmen wir mit *OK*. Wir deaktivieren die Auswahl mit [*Strg*]+[*D*] oder wählen den Menüpunkt *Aswahl*>*Auswahl aufheben* (*Select*>*Deselect*).

#### *Kontrastverbesserung*

Oft ist ein Foto zu stark belichtet, so dass wir kaum wissen, wie wir es angehen sollten. Wenn Kontrast fehlt, ist die Aufgabe einfacher. Einige der vorigen Rezepten lassen uns auch einen besseren Kontrast erhalten – eins der Mittel ist beispielsweise der Dialog *Tonwertkorrektur* (*Levels*). Die einfachste Methode, den Kontrast zu verbessern, ist der Menüpunkt *Bild>Anpassen>Auto-Kontrast* (*Image*>*Adjustments*>*Auto Contrast*), das Ergebnis ist aber nicht gerade umwerfend. Die einzige Weise, wie diesem Befehl geholfen werden kann, ist die Parameter von *Beschneiden* (*Clip*) unter *Bild>Anpassen>Tonwertkorrektur* (*Image*>*Adjustments*>*Levels*), der Funktion *Optionen* (*Options*) anzupassen. Wie schon bei *Farbtonkorrektur* beschrieben, lässt uns der Wert *Beschneiden* (*Clip*) den Befehl *Auto-Kontrast* (*Auto Kontrast*) etwas verbessern. Für diesen Befehl ist die erste Option aus der *Algorithmen* (*Algorithms*) Gruppe zuständig, nämlich *Schwarzweiß-Kontrast verbessern* (*Enhance Monochromatic Contrast*). Wir aktivieren die Option, stellen den Wert *Beschneiden* (*Clip*) ein und übernehmen ihn mit *OK* mit aktiver *Als Standard speichern* Option (*Save as Defaluts*)*.*

Nach einem Aufruf von *Auto-Kontrast* (*Auto Contrast*) können wir dann zufrieden stellende Ergebnisse erhalten. Einsteigern rate ich von der Manipulation dieser Einstellungen allerdings ab. Eine andere Möglichkeit, denn Kontrast zu verbessern, ist der Befehl *Bild>Anpassen>Helligkeit*/ *Kontrast* (*Image*>*Adjustments*>*Brightness*/*Contrast*). Indem wir die Schieber im angezeigten Dialog manipulieren, können wir den Unterschied zwischen der hellsten und dunkelsten Farbe in unserem Foto ändern, d. h. den Kontrast erhöhen bzw. herabsetzen. Die Einstellungen übernehmen wir mit *OK*. Eine weitere Methode ist, den Überblendmodus zu ändern. Wir öffnen das Bild *elizabeth7.* Wir erstellen eine Kopie der Hintergrundebene, entweder mit einem Rechtsklick auf ihren Namen und die Option *Ebene duplizieren* (*Duplicate Layer*) oder mit der Tastenkombination [Strg]+[*J*]. Wir stellen den *Überblendmodus* (*Mode*) von *Normal* (*Normal*) auf *Multiplizieren* (*Multiply*) um. Danach müssen wir die Details an den zuvor zu stark belichteten Stellen wiederherstellen. Wenn es nicht gelingt, können wir die Hintergrund-Kopie duplizieren. Das Duplikat entsteht bereits mit dem *Multiplizieren*-Modus (*Multiply*). Danach können wir noch die *Deckkraft* (*Opacity*) der Ebene reduzieren, damit das Ergebnis nicht allzu krass wirkt. Zum Schluss reduzieren wir das Bild mit dem Menüpunkt *Ebene*>*Auf Hintergrundebene reduzieren* (*Layer*>*Flatten Imag*e). Dieser Ansatz liefert zufriedenstellende Ergebnisse in Fotos, die auf ihrer ganzen Fläche überbelichtet sind. Wenn es nur ein Ausschnitt des Bildes ist, können wir uns des Werkzeuges *Stempel* (*Clone Stamp Tool*) bedienen.

Wir öffnen das Bild *elizabeth7.* Aus der Werkzeugleiste wählen wir das *Stempel Tool* (*Clone Stamp Tool*). In der Optionsleiste oben wählen wir dafür eine große weiche Spitze, stellen den *Überblendmodus* (*Mode*) von *Normal* (*Normal*) auf *Abdunkeln* (*Darken*) um und setzen die *Deckkraft*  (*Opacity*) auf ca. 30%-50% herab.

Mit gedrückter [*Alt*]-Taste klicken wir auf einen Bereich *guten* (nicht überbelichteten) Haares. Wir lassen [*Alt*] los und malen mit der Maus über die fehlerhaften Bereiche.

Wenn das Ergebnis zu krass aussieht, können wir die *Deckkraft* (*Opacity*) weiter auf ca. 20%-30% reduzieren. Auch die Größe der Werkzeugspitze können wir auf das optimal Resultat hin anpassen.

#### *Schärfung*

Scharfe Fotos sind wohl ein Traum jedes Fotografen.

Wir müssen aber daran denken, dass die Schärfung der letzte Schritt im Bearbeitungsprozess ist, insbesondere da früher Operationen wie Glättung durchgeführt werden, die die Bildschärfe negativ beeinflussen.

Im Folgenden besprechen wir zwei Methoden, die sich meiner Meinung nach gut bewähren, sowie den Befehl *Unscharf maskieren* (*Unsharp Mask*).

Wir öffnen das nächsten Bild*.* Wir wählen den Menüpunkt *Filter>Scharf zeichnungsfilter*>*Unscharf maskieren (Filter*>*Sharpen*>*Unsharp Mask*). Es ist eine der einfacheren Schärfungsmethoden, weil nur der Dialog *Unscharf maskieren* (*Unsharp Mask*) verwendet wird. Es stehen uns drei Schärfungsparameter zur Verfügung.

Der erste ist *Stärke* (*Amount*) – wie stark das Bild geschärft wird. Mit dem Parameter *Radius* (*Radius*) wird die Zahl der Randpixel vorgegeben, die bei der Schärfung berücksichtigt werden.

Der dritte Parameter im Dialog *Unscharf maskieren* (*Unsharp Mask*) ist der *Schwellenwert* (*Threshold*). Damit werden die Ausmaße des zu schärfenden Pixelrands vorgegeben. In unserem Beispiel haben wir die besten Ergebnisse mit den Einstellungen aus der Abbildung erreicht. Eine andere Methode ist, *Unscharf maskieren* (*Unsharp Mask*) im *Lab*-Farbmodus zu verwenden.

Wir öffnen das Bild. Wir wählen den Menüpunkt *Bild>Modus*>*Lab-Farbe*  (*Image*>*Adjustments*>*Lab Color*) und aktivieren den Kanal *Luminanz*  (*Lightness*) im Reiter *Kanäle* (*Channels*). Farben verschwinden aus dem Bild.

Nun rufen wir den Menüpunkt *Filter>Scharfzeichnungsfilter*>*Unscharf maskieren* (*Filter*>*Sharpen*>*Unsharp Mask*). Im geöffneten Dialog *Unscharf maskieren* (*Unsharp Mask*) stellen wir die Parameterwerte ein. In unserem Beispiel haben wir *Stärke* (*Amount*) auf 140%, *Radius* (*Radius*) auf 1,0 Pixel und *Schwellenwert* (*Threshold*) auf 1 eingestellt.

Die Werte übernehmen wir mit *OK.* Wir kehren zur farbigen Bildversion zurück, indem wir die RGB-Ebene auf der *Ebenen*-Palette (*Layers*) aktivieren. Die *Lab-Modus* Methode wird meist eingesetzt, wenn auf dem Bild bunte Auras um Elemente sichtbar sind. Ein anderer Ansatz ist der Eingriff in Luminanzpegel, wobei Farbinformationen unangetastet bleiben.

Im *Verblassen* Dialog (*Fade*) schärfen wir den Kanal *Aufhellen* (*Lighten*). Wir öffnen das Bild. Wir wählen den Menüpunkt *Filter>Scharfzeichnungsf ilter*>*Unscharf maskieren* (*Filter*>*Sharpen*>*Unsharp Mask*). Im angezeigten Dialog stellen wir die verfügbaren Parameter ein. In meinem Beispiel habe ich Werte wie in der ersten Abbildung gewählt: *Stärke* (*Amount*) 120%, *Radius* (*Radius*) 2,0 Pixel, *Schwellenwert* (*Threshold*) 1. Wir übernehmen die Einstellungen mit *OK*.

Aus dem Menü wählen wir *Bearbeiten*>*Verblassen>Unscharf maskieren* (*Fade*>*Unsharp Mask)*. Im angezeigten Dialog *Verblassen* (*Fade*) stellen wir den Überblendmodus von *Normal* (*Normal*) auf *Aufhellen* (*Lighten*) um. Wir übernehmen die Einstellung mit OK. Im Dialog *Verblassen* (*Fade*) können wir auch das geschärfte Bild mit dem Original blenden, indem wir die *Deckkraft* (*Opacity*) manipulieren. In meinem Beispiel habe ich die Schärfung auf 80% herabgesetzt, weil dies das beste Resultat ergab. Nach dieser Operation bezieht sich die Anwendung des Filters *Unscharf maskieren* (*Unsharp Mask*) nur auf die Luminanzpegel des bearbeiteten Bildes, ohne die Farbinformationen anzutasten.

Hoffentlich haben Sie nach diesem Dekalog keine Zweifel mehr, wie Sie Ihre Digitalfotos behandeln müssen, um ihre Nachteile auszubessern.

## erhältlich! Schon

XANDROS 3.11 eine Wollwarsinn<br>ritinne Olstationium

CD put live mit Tutorials AIDE, John the

ŝ GER.

**CONTRACTOR** 

Antihacking

keine Installation notwentig

Sicherheitsmaßnahmen in PasswordSafe

Sichere Textobjekte von JPassword Erreichen des maximalen Sicherheitsniveau

Dynamische Erweiterung von C-/C++ Applikationen Entwerten und Implumentieren der Plugin Urterstützun

> Pascal und Delphi in Linux Die Ertwicklungsungenung Lawres

> > Stegmoanalyse Die Kurst der Geharteprache

> > **Programmiers in Pythus** Wir scholzen ein Systemted

> > > 5 KOSTEMLOSE BÜCHER!

Articlassement (Language The Boyley Apple Source Systems Dob state of the first state of the state of the state of the state of the state of the state of the state of the state of the state of the state of the state of the state of the state of the state of the state of the state of k i Smith of the Broch Bank Ray That In Figure on Theodores and pay the product of the warranty was the

**Snort Of Tutorials** 

Das einzige Magazin auf dem Markt, das fast ausschließlich dem Pogrammieren unter Linux gewidmet ist

> Mehr Informationen auf der Webseite www.proglinux.org/de Sie können an der Arbeit am Magazin teilnehmen. Werden Sie Autor oder Betatester, Informationen auf www.proglinux.org/de

#### **EFFEKTE**

**Schwierigkeitsgrad:**

a sa san

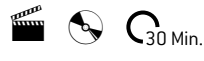

# Bitmap-Effekt

*Photoshop ist ein mächtiges Werkzeug, das uns eine Reihe von verschiedenen Filtern bietet. Es stellt sich jedoch heraus, dass man sie gar nicht anweden muss, um interessante Effekte zu erzielen. Es genügt zum Beispiel den Bitmap-Effekt zu benutzen, wodurch unsere Grafik interessanter wirkt. Auf diese Weise erstellte Bilder kann man beim Entwerfen eines CD-Covers oder eines T-Shirt-Aufdrucks verwenden. In diesem Tutorial werden wir lernen, wie man den Bitmap-Effekt verwendet, um einzigartige Resultate zu erzielen. Wir werden auch erfahren, wie man ein Bild ohne Kontrastverlust in den Graustufen-Modus konvertiert.*

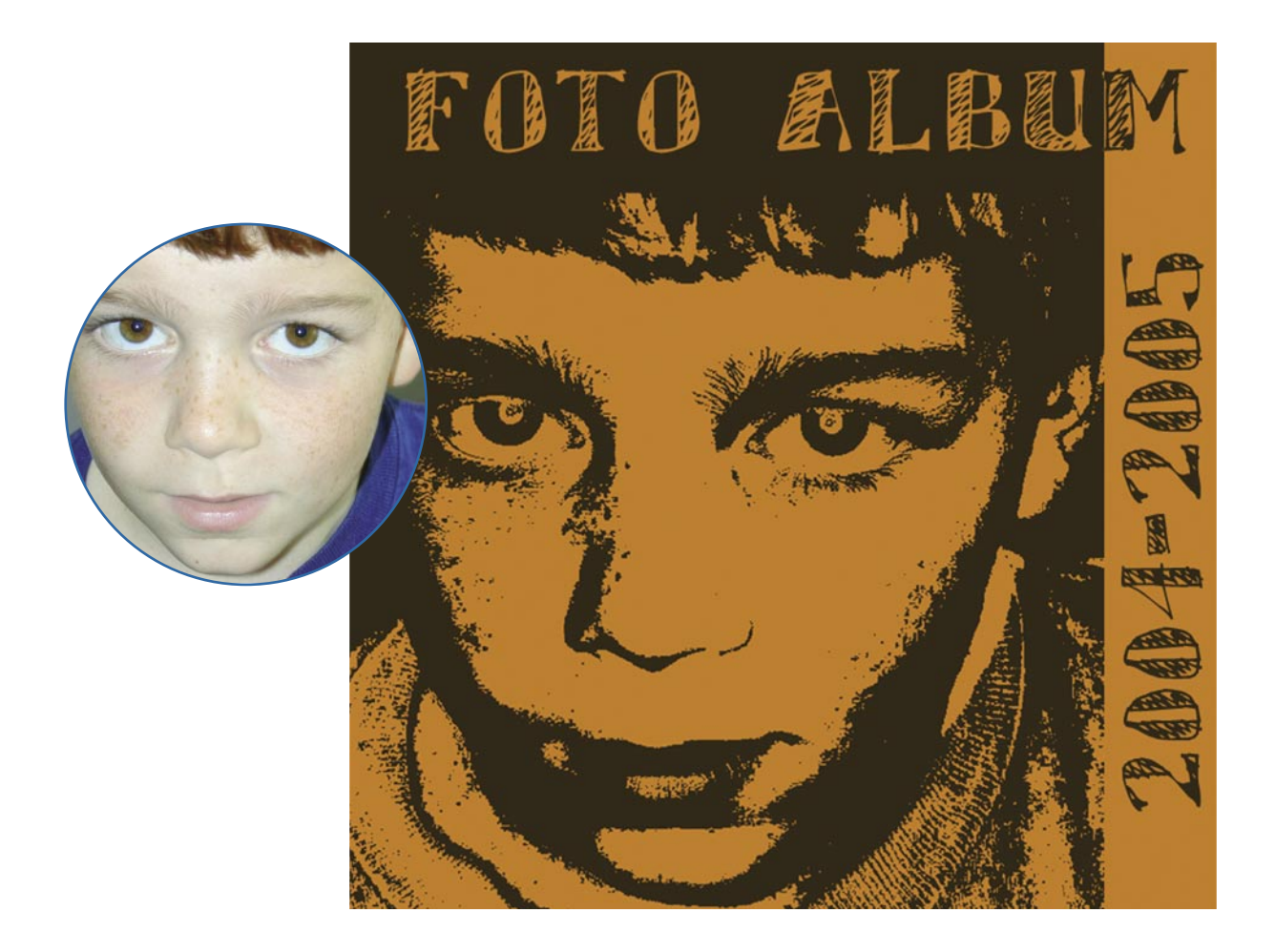

#### **über den Autor Ziel**

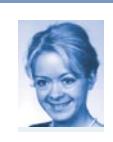

Magdalena Tomczyk

Die Autorin arbeitet als Freiberuflerin, die ganze Zeit in ständiger Zusammenarbeit mit Werbeagenturen.

- Kennenlernen der Möchlichkeiten des Bitmap-Modus;
- Lernen, wie man verschiedene Farbemodi bei der Arbeit mit einem Foto verwendet;
- Zeigen, auf welche Weise man interessante Effekte erstellt, ohne dabei Filter zu benutzen.

### Bitmap-Effekt

– ein Bild mit vielen Gesichtern

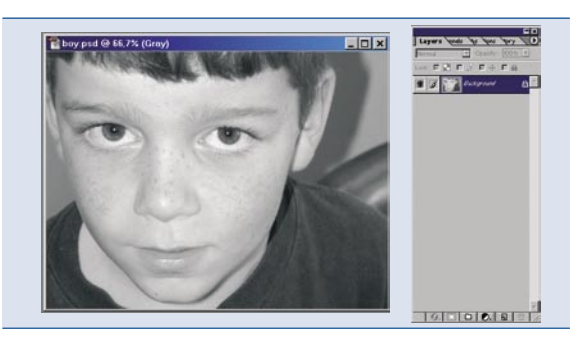

#### *Auswahl eines Bildes für das Projekt* 01

Wir öffnen die Datei *boy.psd*. Jetzt konvertieren wir das Bild in den *Graustufen*-Modus. Wenn ein Foto geeignete Licht- und Kontrastwerte besitzt, benutzen wir *Bild>Modus>Graustufen* (*Image>Mode>Grayscale*). Ist der Kontrast nicht so gut, kann man die Methode zur Konvertierung von Farben in den LAB-Modus anwenden. Wir klicken hierfür auf *Bild>Modus>LAB-Farbe* (*Image>Mode>Lab Color*). In der Palette *Kanäle* (*Channels*) wählen wir zuerst *Helligkeit* (*Lightness*), und dann *Bild>Modus>Graustufen* (*Image>Mode>Grayscale*). Wir entfernen die Farbinformation und bestätigen die Änderungen.

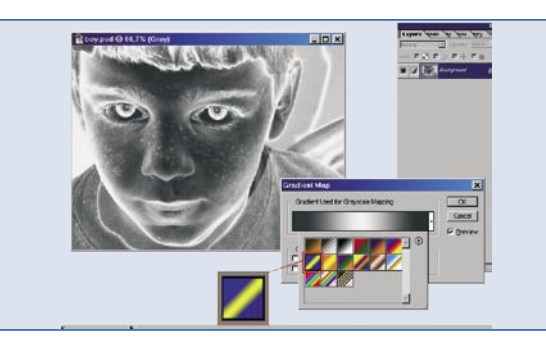

#### *Hinzufügen der Verlaufsumsetzung* 02

Wir wählen jetzt *Bild>Einstellungen>Verlaufsumsetzung* (*Image> Adjust>Gradient Map*). Als Verlauf für Graustufenersetzung benutzen wir einen Standardverlauf. In diesem Fall ist das: blau, gelb, blau. Jetzt sieht unser Bild wie ein Negativ aus. Wir müssen das also ändern. Dazu wählen wir *Bild>Einstellungen>Umkehren* (*Image>Adjust>Invert*) oder drücken einfach die Tastenkombination [*Strg*]+[*I*]. Das Foto sieht jetzt ziemlich seltsam aus. Einige Elemente im Bild wurden schärfer, vor allem die Konturen, die Augen, die Augenbrauen und die Lippen. Jetzt ist es an der Zeit zum Spielen mit den einzelnen Effekten.

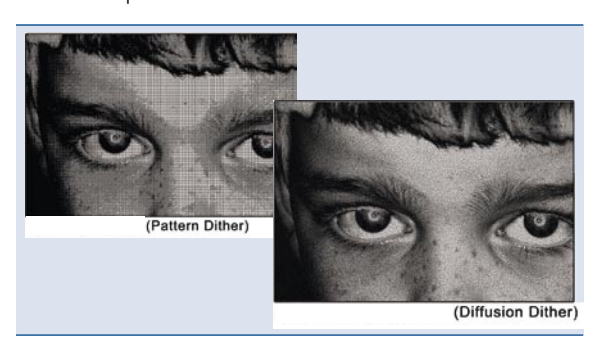

#### *Bitmap-Effekt I* 03

Indem wir *Bild>Modus>Bitmap* (*Image>Mode>Bitmap*) wählen, können wir verschiedene Bitmap-Effekte anwenden. Mit der Methode Muster-*Dither* (*Pattern Dither*) erzielen wir den Effekt, das Bild bestünde aus Quadraten, die in hellere und dunklere Dreiecke aufgeteilt sind. Gute Resultate liefert auch die Methode *Diffusion-Dither* (*Diffusion Dither*). Nach dem Vergrößern eines Bildes wird es so aussehen, als bildeten Million kleiner Punkte das Bild, wobei alle Punkte denselben schwarzen Farbton besitzen und in einer unterschiedlichen Verteilungsdichte angeordnet sind. Die Verwenung dieses Bitmap-Typs ergibt den Schattierungseffekt.

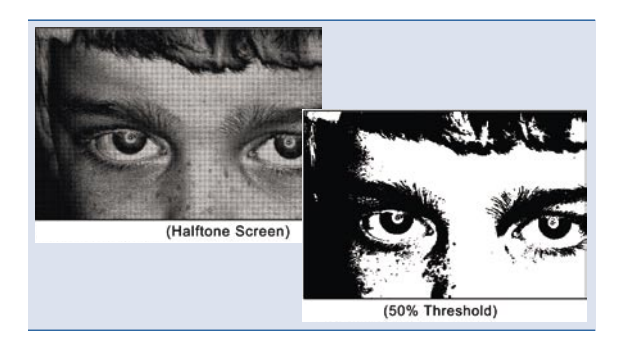

#### *Bitmap-Effekt II* 04

Wenn wir uns für die Methode *Rastereinstellung* (*Halftone Screen*) entscheiden, haben wir einige Formen zur Auswahl: *Punkt*, *Raute*, *Ellipse*, *Linie*, *Quadrat*, *Kreuz*. Wir können auch die Rasterweite einstellen. In unserem Fall bleiben die Standardeinstellungen unverändert. Wir können endlich ein eigenes *Muster* (*Custom Pattern*) zum Füllen der Illustration verwenden. Anschließend wenden wir den Effekt *Schwellenwert* 50% (50% *Threshold*) an, den wir beim Entwerfen eines CD-Covers benutzen. Achtung: Wir wenden diesen Effekt auf das ursprüngliche Bild an, an dem noch nicht mit den verschiedenen Bitmap-Effekten experimentiert wurde.

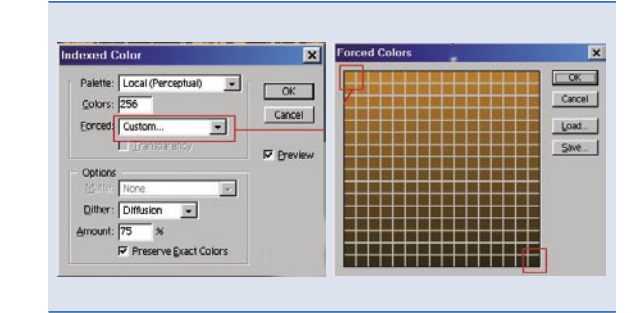

#### *Färben der Grafik – Dualtöne* 05

Wir konvertieren das Bild in die Graustufen, indem wir zuerst *Bild>Modus>Graustufen* benutzen, und anschließend *Bild>Modus>RGB-Farbe* (*Image>Mode>RGB Color*). Jetzt verleihen wir der Grafik Dualtöne. Wir klicken auf *Bild>Modus>Indizierte Farben* (*Image>Mode>Indexed Color...*) und wählen die folgenden Einstellungen: Als Palettentyp nehmen wir *Lokal* (*Perzeptiv*) – *Palette*>*Lokal* (*Perzeptiv*) *Palette*>*Local* (Perceptual), als erzwungene indizierte Farbe *Erzwungen* (*Forced*) – *Eigene* (*Custom*). In der Palette *Erzwungene Farben* (*Forced Colors*) ziehen wir, bei gedrückter linker Maustaste, von der linken oberen Ecke bis zur rechten unteren.

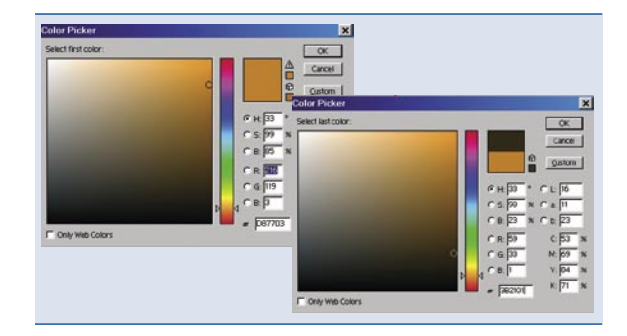

#### *Färben der Grafik – Festlegen der Palettenfarben* 06

Als Folge dieses Vorgangs öffnet sich der *Farbwähler* (*Color Picker*). Wir wählen die Farbe des Quadrats in der linken oberen Ecke aus – *Orange* #D87703 und bestätigen mit [*Enter*] – alle Farbproben in der Palette haben diesen Farbton eingenommen. Jetzt bestimmen wir die Farbe des rechten unteren Quadrats – in unserem Fall ist das die braune Farbe #3B2101 und bestätigen die Auswahl mit [*Enter*]. In der Palette *Erzwungene Farben* (*Forced Colors*) haben wir 256 Farben bekommen. Wir haben dabei nur die Anfangsfarbe und die Endfarbe festgelegt. Die Palette der Übergangsfarbtöne wurde durch das Programm bestimmt. Wir bestätigen die Änderungen.

#### **EFFEKTE**

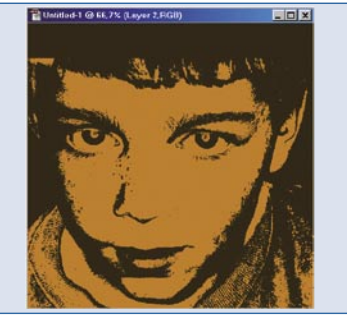

#### *Entwurf eines CD-Covers* 07

Mittels *Bild>Modus>RGB-Farbe* (*Image>Mode>RGB Color*) setzen wir jetzt wieder den Farbmodus auf *RGB*. In der Werkzeugpalette vertauschen wir die Farben: Für die Hintergrundfarbe nehmen wir die braune Farbe #3B2101, für die Vordergrundfarbe – orange #D87703. Wir öffnen ein neues Dokument mit [*Strg*]+[*N*]), dem wir die Abmessungen eines CD-Covers geben – das heißt: 12 x 12 cm, 150 dpi, *Hintergrundfarbe* (*Background Color*), RGB. Mit Hilfe des Werkzeugs *Verschieben* (*Move Tool*) ziehen wir das Bild mit dem Gesicht auf das neu geöffnete Dokument. Wir skalieren die Ebene mit dem Bild, so dass sie auf den Bereich des CD-Covers passt – [*Strg*]+[*T*].

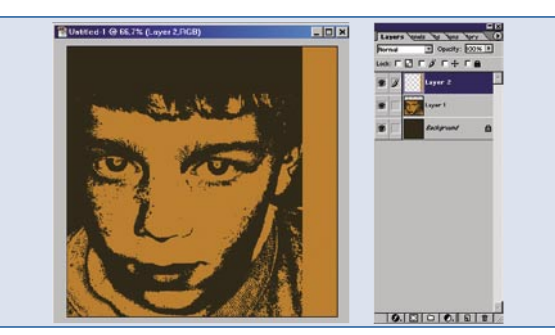

#### *Positionieren des Bildes mit dem Gesicht* 08

Wir verschieben das Bild mit dem Gesicht an den linken unteren Rand des Dokuments. Mit einem harten *Radiergummi* können wir einen Teil der Haare in der linken oberen Ecke des Bildes entfernen, sodass die Haare um das Gesicht in den Hintergrund fließen und scharfe Übergänge vermieden werden. Wir erstellen ganz oben eine neue Ebene. Mittels des Werkzeugs *Auswahlrechteck* markieren wir das Rechteck im rechten Bereich des Dokuments – hier werden wir Schriften hinzufügen. Wir füllen die Auswahl mit der orangenen Farbe. Wir drücken die Tastenkombination [*Strg*]+[*D*] und verschieben das Rechteck an den rechten Rand des Dokuments.

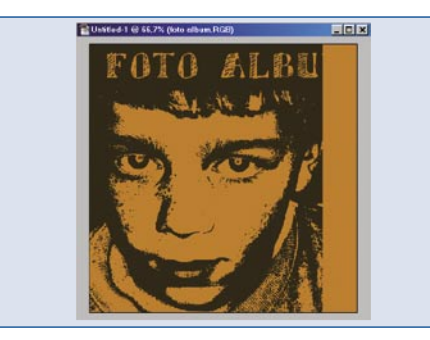

#### *Hinzufügen des oberen Texts* 09

Es lohnt sich in diesem Moment, sich ein wenig Zeit für die Auswahl einer charakteristisch passenden Schriftart zu nehmen. In unserem Fall benutzen wir eine kostenlose Schriftart – *Sketchy*. Wir schreiben jetzt den Text FOTO ALBUM in der Größe 48 pkt in den orangen Bereich und platzieren ihn ungefähr in der Mitte des oberen Dokumentenabschnitts. Wir kopieren die Ebene mit dem Text und rastern die Kopie. Wir wählen *Ebene>Ebenenstil>Farbüberlagerung* (*Layer>Layer Style>Color Overlay*) und geben dem Text die braune Farbe (wie im Hintergrund).

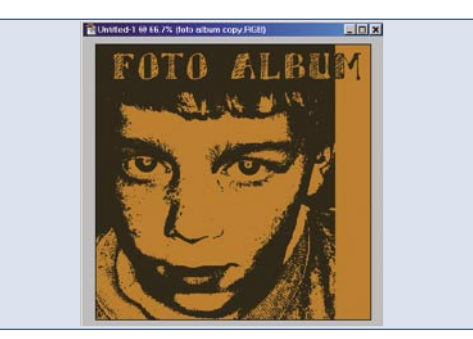

#### *Abdecken eines Teiles vom Text* 10

Wir laden die Auswahl der Ebene mit dem orangenen Rechteck – bei gedrückter [*Strg*]-Taste klicken wir die Ebene an. Mit [*Umsch*]+[*Strg*]+[*I*] kehren wir die Auswahl um. Wir befinden uns immer noch in der Ebene mit der braunen Schicht. Wir entfernen nur den Teil der Auswahl, der außerhalb des orangenen Streifens an der Seite liegt – [*Delete*]. Wir heben die Auswahl mit [*Strg*]+[*D*] auf. Jetzt soll die gesamte Schrift sichtbar sein.

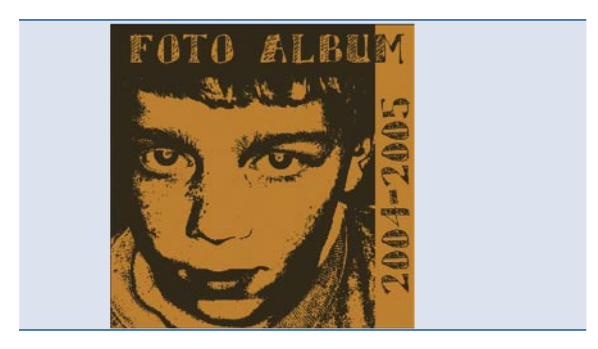

#### *Erstellen von Texten auf den Seiten* 11

Als Vordergrundfarbe legen wir wieder die braune Farbe fest, die wir vorher benutzten. Wir klicken das *Text-Werkzeug* (*Type Tool*) an. Die Textgröße kann bleiben wie in der oberen Schrift. Den fertigen Text drehen wir um 90° gegen den Uhrzeigersinn – *Bearbeiten>Transformieren>*90° gegen UZS drehen (*Edit>Transform>Rotate 90 CCW*). Wir bestätigen die Transformation und positionieren die Schrift mittels des Werkzeugs *Verschieben* (*Move Tool*).

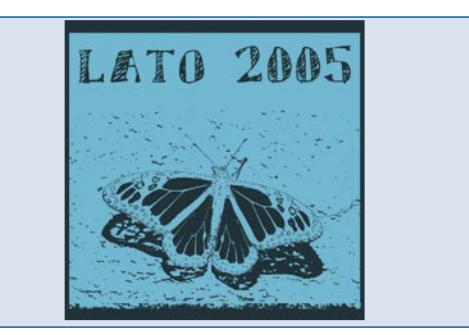

#### *Endresultat* 12

Im obigen Tutorial haben Sie gelernt, wie Sie unter Verwendung verschiedener Bilder interessante Effekte erreichen können, ohne dabei die Photoshop-Filter anzuwenden. Sie haben auch erfahren, welche Vorteile das Benutzen von verschiedenen Farbmodi mit sich bringt.

Es lohnt sich mit den Photoshop-Werkzeugen zu experimentieren. Die Effekte werden Ihnen sicherlich überraschen.

## **Schon im Handel**

 $\label{eq:2.1} \mathbb{E}[\mathcal{L}(\mathcal{R})] \cdot \mathbb{E}[\mathfrak{D}(\mathcal{R})] \cdot \mathbb{E}[\mathcal{L}(\mathcal{R})] \cdot \mathbb{E}[\mathcal{L}(\mathcal{R})] \cdot \mathbb{E}[\mathcal{L}(\mathcal{R})] \cdot \mathbb{E}[\mathcal{L}(\mathcal{R})] \cdot \mathbb{E}[\mathcal{L}(\mathcal{R})] \cdot \mathbb{E}[\mathcal{L}(\mathcal{R})] \cdot \mathbb{E}[\mathcal{L}(\mathcal{R})] \cdot \mathbb{E}[\mathcal{L}(\mathcal{R})] \cdot$ 

LiveDVD Starter Kit - Komplettes Java-Multimediazentrum

Live Training Center uben<br>En enhabeten

**Starter Kit** 

EXTRA

Java ohne Geheimnisse Alles, was Sie über Java wissen sollten

Programmieren in Java ohne Vorkenntnisse Eine Webseite in 5 Minuten

SuDoku in Java Erstellen Sie ein Spielbrett, das Ihnen beibringt zu spielen

**Java Card und OpenCard Framework** Elektronische Geldbörse wir schreiben eine einfache Applikation

## Komplettes Java-Multimediazentrum

NetBeans 5.0 Vollversion + Plugins Eclipce 3.1.2 Vollversion mit zusätlichen Extras 9 NEUE E-BOOKS · Java Application Development on Linux - The Java Language, Specification Third Edition - Thinking in Java/Penser en Java - J2EE Architect's Handbook - Servlets And Java Server Pages · Jakarta-Struts Live . Java Testing And Design - Thinking in Enterprise Java - Mastering Enterprise JavaBeans

www.sdjournal.org/de

**Schwierigkeitsgrad:**

a di ser

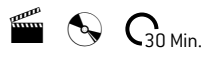

## Beleuchtungseffekte

### – die visuellen Möglichkeiten von Photoshop

*Sicherlich gehören die Filter in Photoshop zu den Stärken dieses Programms. Werden sie korrekt auf ein Foto angewandt, ermöglichen sie das Erreichen eines Effekts, den man mithilfe eines Schnappschusses nicht erzielen kann. Zu den fortgeschrittenen Funktionen des Programms zählt der Filter Filter>Rendering-Filter>Beleuchtungseffekte (Lighting Effects). Mit dessen Hilfe kann der Anwender das Licht simulieren, indem er dessen Sättigung und Farbe ändert und somit auf den Fotos einen einzigartigen Lichteffekt erstellt. Der Filter lässt auch das Anwenden von verschiedenen Lichtformen zu, die an einer beliebigen Stelle platziert werden können.*

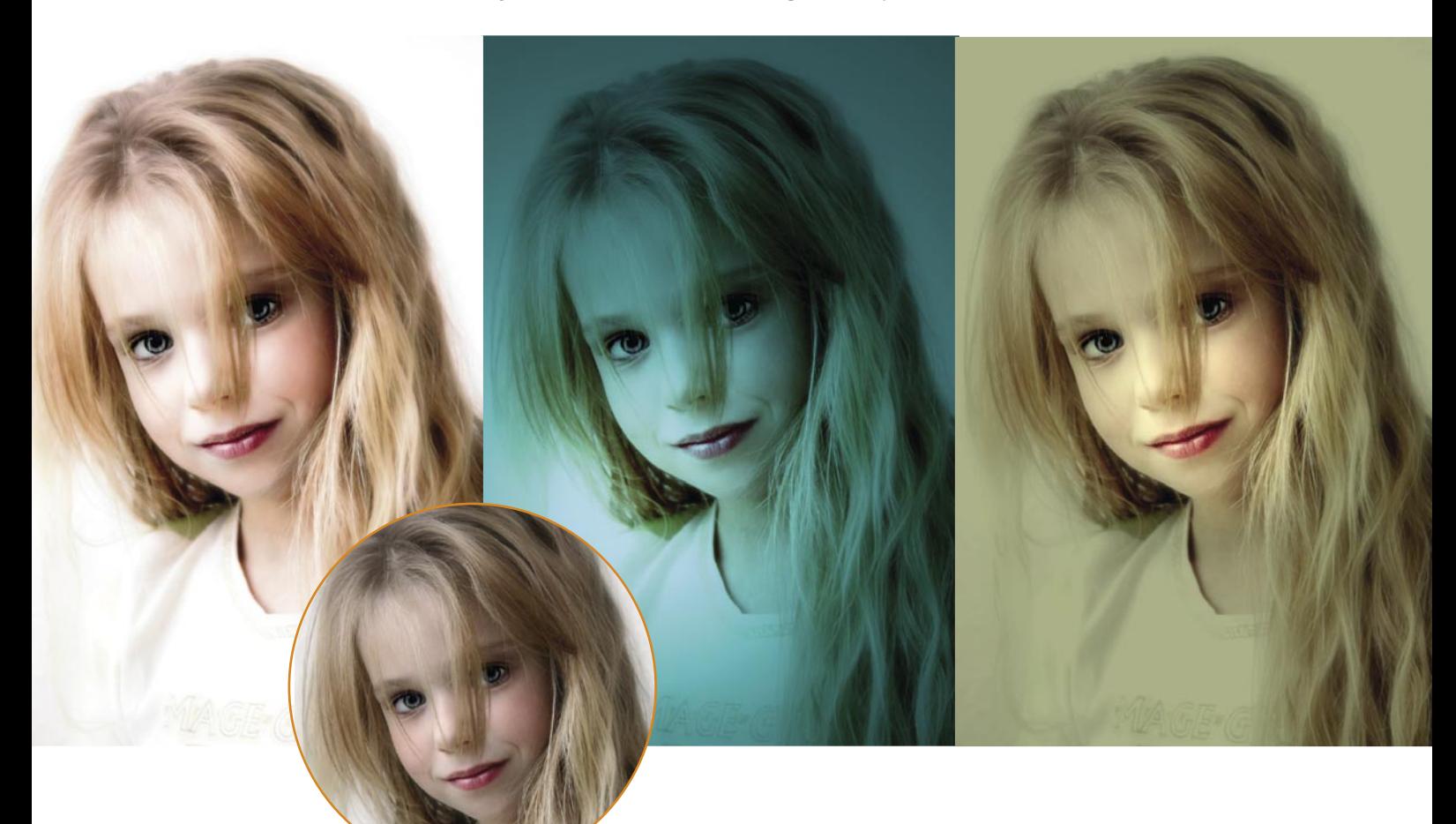

#### **Ziel über den Autor**

#### Artur Kubieniec (Cherub)

Mit Computergrafik beschäftigt er sich seit mehreren Jahren. Er ist ein großer Liebhaber von Art Fantasy. Als seine Lieblingskünstler nennt er Boris Vallejo und Luis Royo. Er interessiert sich für Digitalfotografie und die Bearbeitung digitaler Fotos mit Photoshop. Sein Spezialgebiet ist das Design und die Montage von Fotografien. Homepage: *www.cherub.pl*

- Lichtkorrektur mithilfe von Auswahl;
- Weichzeichnen von Fotos;
- Anwenden des Filters Beleuchtungseffekte.

## Beleuchtungseffekte

– die visuellen Möglichkeiten von Photoshop

In diesem Artikel wird beschrieben, wie man ein Foto zum Anwenden dieses Filters vorbereiten kann. Zunächst werden separat Lichter und Tiefen bearbeitet. Sie können den Tonwert eines Fotos korrigieren, indem Sie die Anweisung *Tonwertkorrektur* (*Levels*) oder *Gradationskurven* (*Curves*) verwenden. Eine solche Methode ist zwar nützlich, hat aber den Nachteil, dass die Anweisung auf das ganze Bild angewandt wird.

Eine andere Methode ist das Korrigieren von Lichtern und Schatten mithilfe einer Auswahl. Mit deren Hilfe kann im Bild ein zusätzlicher Kanal mit den Lichtern und ein weiterer mit den Tiefen gespeichert werden. In einem solchen Fall können Sie *Gradationskurven* (*Curves*) mit unterschiedlichen Werten jeweils für einen Kanal verwenden.

Falls Sie ein Foto zum Anwenden des Filters *Beleuchtungseffekte* (*Lighting Effects*) vorbereiten, empfiehlt es sich im Falle von Porträts, einige Elemente des Fotos weichzuzeichnen und die Schärfe anderer Elemente, wie Augen, Nase und Lippen unverändert lassen. Dank einer korrekten Beleuchtung des Fotos kann sich der Beobachter auf den Blick oder auf den Gesichtsausdruck des Models konzentrieren. Wenn Sie Ihre Fotos dezent weichzeichnen möchten, kann Ihnen die Anweisung *Filter>Weichzeichnungsfilter>Gaußscher Weichzeichner* (*Filter*>*Blur*>*Gaussian Blur*), die im folgenden Beispiel eingesetzt wird, unter die Arme greifen.

Im Folgenden wird auf ein entsprechend vorbereitetes Foto der genannte Filter angewandt. Des Weiteren werden an beliebigen Stellen des Fotos Lichter platziert, die ihm einen einzigartigen Ausdruck verleihen.

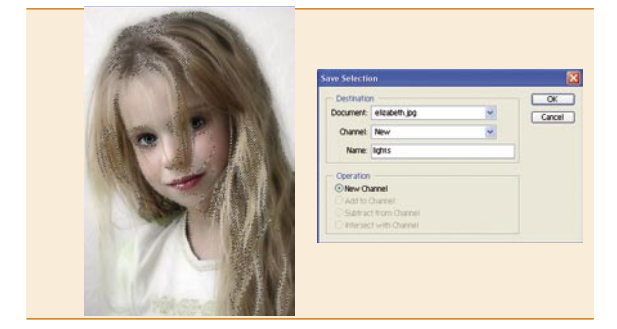

#### 01 *Auswahl von Lichtern und Tiefen*

Öffnen Sie zunächst das Foto *elizabeth.jpg.* Wählen Sie mithilfe der Tastenkombination [*Alt*]*+*[*Strg*]*+*[*~*] die Lichter aus. Klicken Sie im Menü auf die Anweisung *Auswahl>Auswahl speichern* (*Select>Save Selection*). Geben Sie im angezeigten Dialogfenster im Feld (*Name*) das Wort *lights* ein. Mithilfe der Anweisung *Auswahl>Auswahl umkehren* (*Select>Inverse*) kehren Sie nun die Auswahl von Lichtern um. Speichern Sie diese erneut unter dem Namen *shadows.* In der Palette *Kanäle* (*Channels*) sollten jetzt zwei neue Kanäle – *lights* und *shadows* – erschienen sein. Entfernen Sie anschließend die Auswahl mithilfe der Tastenkombination [*Strg*]*+*[*D*].

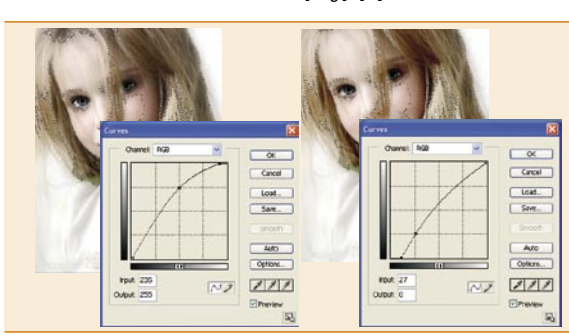

#### *Korrektur von Lichtern und Tiefen* 02

Laden Sie die zuvor gespeicherten Lichter (*lights*), indem Sie im Menü die Anweisung *Auswahl*>*Auswahl laden* (*Select>Load Selection*) anklicken und im Feld *Kanal* (*Channel*) dann (*lights*) auswählen. Wählen Sie im Menü die Anweisung *Bild>Anpassen>Gradationskurven* (*Image>Adju stments>Curves*)*.* Bearbeiten Sie die Referenzkurve, indem Sie die Helligkeit der ausgewählten Lichter modifizieren. Laden Sie anschließend mit *Auswahl*>*Auswahl laden* (*Select>Load Selection*) die Tiefen (*shadows*) und führen Sie dieselben Korrekturen wie im Falle von Lichtern durch.

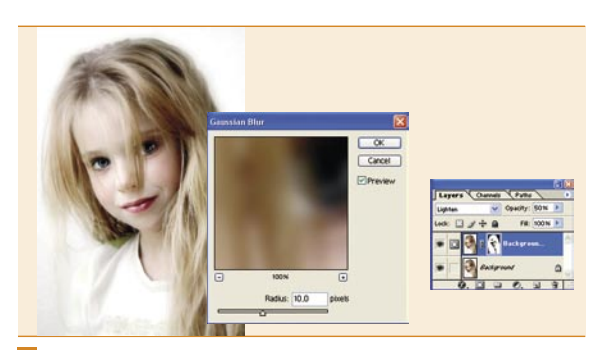

#### *Weichzeichnen* 03

Klicken Sie mit der rechten Maustaste den Ebenennamen an und wählen im *Drop-Down*-Menü die Option *Ebene duplizieren* (*Duplicate Layer*)*.*Wählen Sie im Menü die Anweisung *Filter>Weichzeichnungsfilter> Gaußscher Weichzeichner* (*Filter>Blur>Gaussian Blur*) und stellen den Radius auf 10 Pixel ein.

Reduzieren Sie anschließend die *Deckkraft* (*Opacity*) der Ebene auf *50%* und stellen die *Füllmethode* (*Blending Mode*) auf *Aufhellen* (*Lighten*) ein*.*

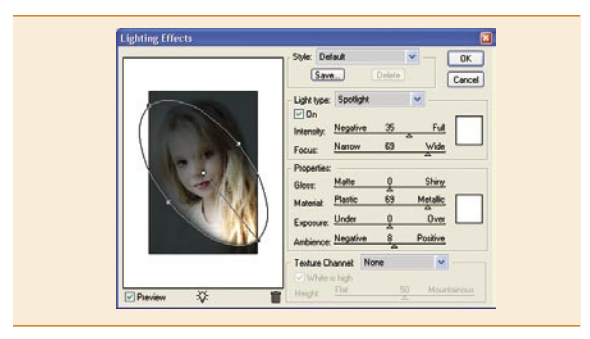

#### 04 *Dialogfenster Beleuchtungseffekte*

Wählen Sie im Menü die Anweisung *Filter>Rendering-Filter>Beleuchtungseffekte* (*Filter>Render>Lighting Effects*)*.* Auf der linken Seite des Dialogfensters befindet sich ein Vorschaufenster mit einem Ring, auf dem die Halter zu sehen sind. Mithilfe von Haltern kann die Größe des zu beleuchtenden Bereichs eingestellt werden. Auf der rechten Seite sind viele Bearbeitungsoptionen verfügbar – u.a. zwei Pipetten, mit deren Hilfe die Lichtfarbe aufgenommen werden kann.

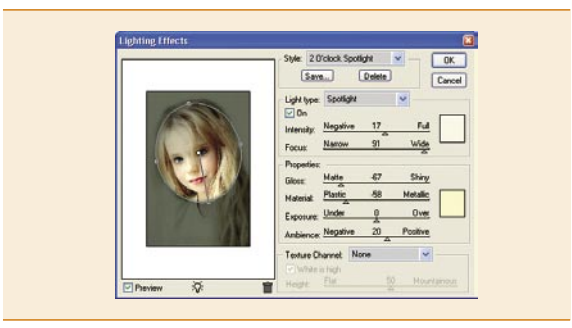

#### *Beleuchtungseffekte – Einstellen des beleuchteten Bereichs* 05

Die erste verfügbare Option *Stil (Style)* ist ein Drop-Down-Fenster, in dem einer der vordefinierten Effekte ausgewählt werden kann. Mithilfe der entsprechenden Optionen kann der Effekt je nach Bedarf angepasst werden. Wählen Sie den Effekt *2 O'Clock Spotlight*. Ändern Sie mithilfe des Rings auf der linken Seite und den sich dort befindenden Ecken den zu beleuchtenden Bereich.

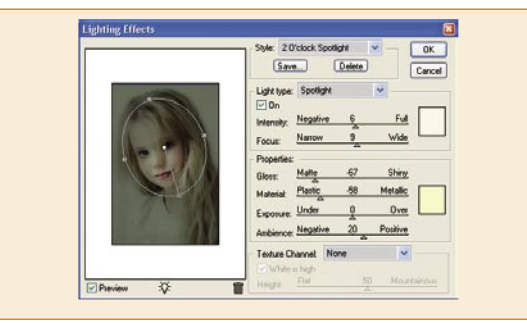

#### 06 *Erstellen und Füllen der Ebenenmaske*

Klicken Sie das Icon *Ebenenmaske hinzufügen*, das sich im unteren Teil der *Ebenenpalette* (*Layers*) befindet. Verwenden Sie die Tastenkombination [*Strg*]*+*[*Backspace*] oder wählen Sie im Menü die Anweisung *Bearbeiten>Fläche füllen.* Wählen Sie im Feld *Verwenden* (*Use*) *Schwarz* (*Black*) aus. Ändern Sie anschließend die Werkzeugfarbe auf Weiß. Wählen Sie *Pinsel* (*Brush Tool*) mit einer weichen Spitze und bemalen Sie diejenigen Stellen auf dem Bild, die erneut weich gezeichnet werden sollen. In diesem Fall sind es die Wangen und die Haare. Klicken Sie anschließend im Menü auf die Anweisung *Ebene>Auf Hintergrundebene reduzieren* (*Layer>Flatten Image*)*.*

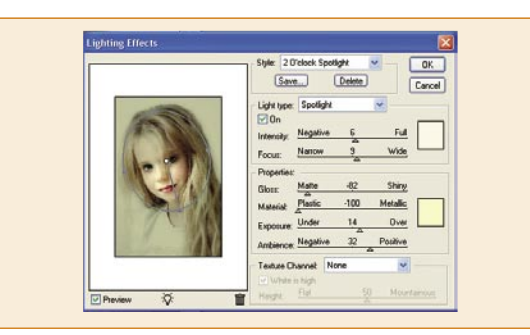

*Beleuchtungseffekte – Einstellen der Lichtreflexe* In der Gruppe *Eigenschaften* (*Properties*) können die Eigenschaften der Lichtreflexe festgelegt werden. Stellen Sie den Regler des Parameters *Matt* (*Matte*) auf -82 und den Parameter *Plastik* (*Plastic*) auf *-100*. Die Option *Belichtung* (*Exposure*) enthält zwei Parameter, die zum Kontrollieren der Helligkeit aller Lichter dienen. Setzen Sie den Parameter *Über* (*Over*) auf *14*. In der Option *Umgebung* (*Ambience*) soll der Parameter *Positiv* (*Positive*) *32* betragen. Mithilfe der Option (*Ambience*) wird das Licht außerhalb des Ringes entweder reduziert oder verstärkt, je nach dem, ob der Regler auf *Negativ* (*Negative*) oder auf *Positiv* (*Positive*) gesetzt wurde. 07

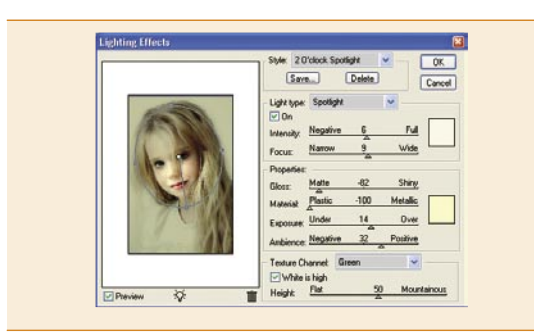

#### *Relief-Kanal* 08

Die letzte Gruppe von Parametern, die im Dialogfenster verfügbar sind, ist der *Relief-Kanal* (*Texture Channel*). Hier können Sie einen der RGB-Kanäle des Bildes oder einen zusätzlichen Kanal auswählen und ihn als Textur definieren. Die Gruppe *Weiß entspricht voller Höhe* (*White is high*) dient zum Festlegen der Beleuchtung von 3D-Flächen. Mithilfe der Option (*Hight*) können Sie definieren, ob die Textur flach *Flach* (*Flat*) oder (*Muntainous*) präsentiert werden soll. In meinem Beispiel habe ich auf das Anwenden dieser Optionen verzichtet.

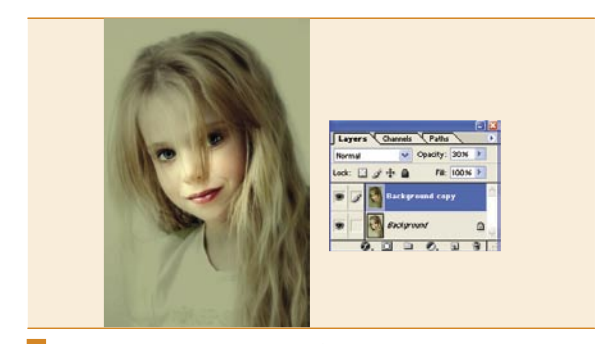

#### 09 *Anwenden des doppelten Filters*

Klicken Sie mit der rechten Maustaste den Ebenennamen an und wählen Sie im *Drop-Down*-Menü die Option *Ebene duplizieren* aus. Wenden Sie auf der duplizierten Ebene den Filter *Beleuchtungseffekte* an. Wählen Sie die erste Option, die im Menü *Filter* verfügbar ist. Dort wird immer der zuletzt verwendete Filter angezeigt. Reduzieren Sie die *Deckkraft* der duplizierten Ebene auf ca. *30%*. Nach dem Anwenden des doppelten Filters erhalten Sie einen dezenteren Effekt als nach dem Anwenden des Filters mit höheren Werten. Wählen Sie anschließend im Menü die Anweisung *Ebene>Auf Hintergrundebene reduzieren* und speichern Sie diese auf der Festplatte.

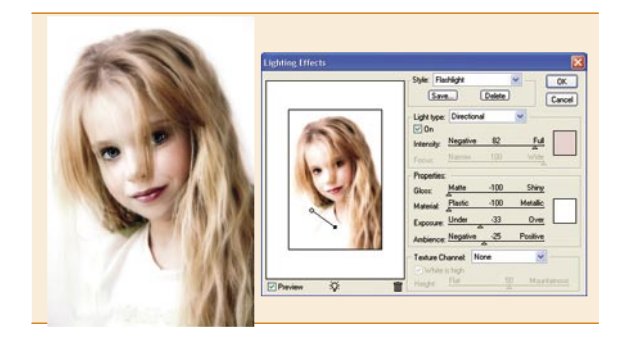

#### *Anwenden einer anderen Beleuchtung* 10

Um eine andere Beleuchtung anzuwenden genügt es, in der Palette *Protokoll* (*History*) zum Zustand vor dem Anwenden des Filters *Beleuchtungseffekte (Lighting Effects)* zurückzukehren. Jeder Zustand des Bildes wird nach dem angewandten Werkzeug oder der Anweisung benannt, und neben dem Namen wird ein Icon angezeigt. Um zu einem beliebigen Zustand zurückzukehren, genügt es, ihn anzuklicken. Alle Anweisungen, die nach dem ausgewählten Zustand ausgeführt wurden, werden rückgängig gemacht (grau unterlegt).

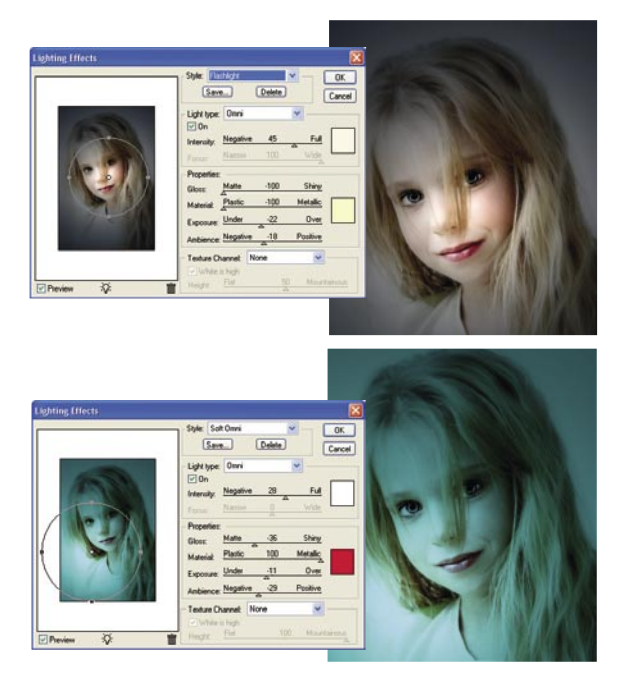

## **ONLY FRESH IDEAS** TO ORDER: BUYITPRESS.COM

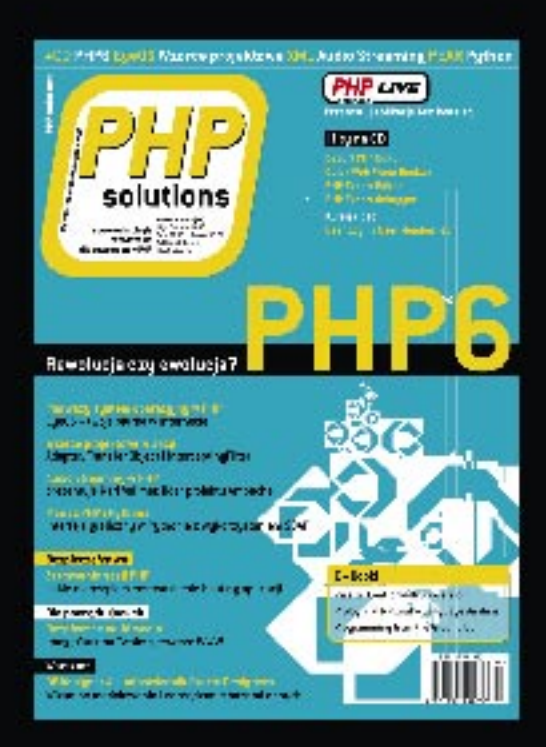

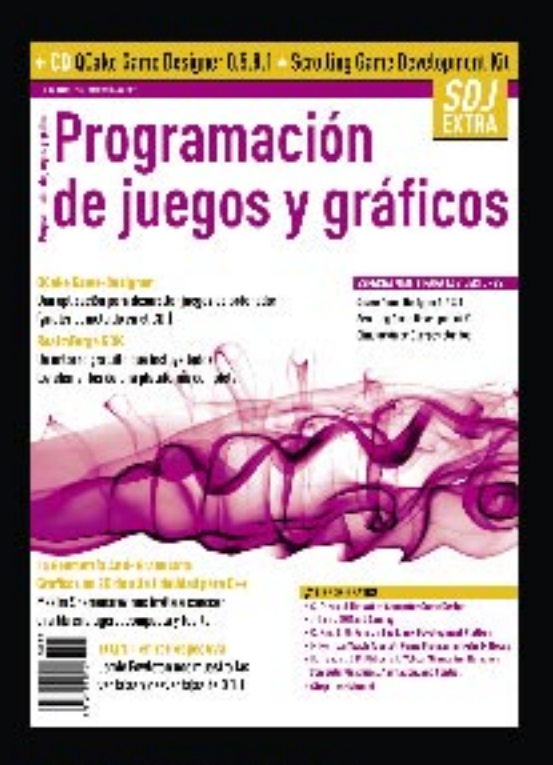

#### **Software Developer's JOURNAL**

new ideas & solutions for professional programmers. Polish, English, Spanish, Gorman and Fronch language versions.

#### .psd

Adobe Photoshop users magazine. Polish, French and Italian language versions.

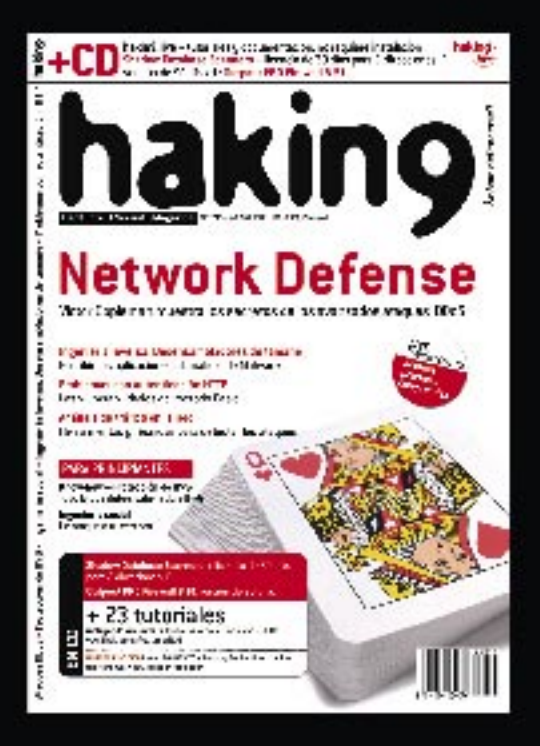

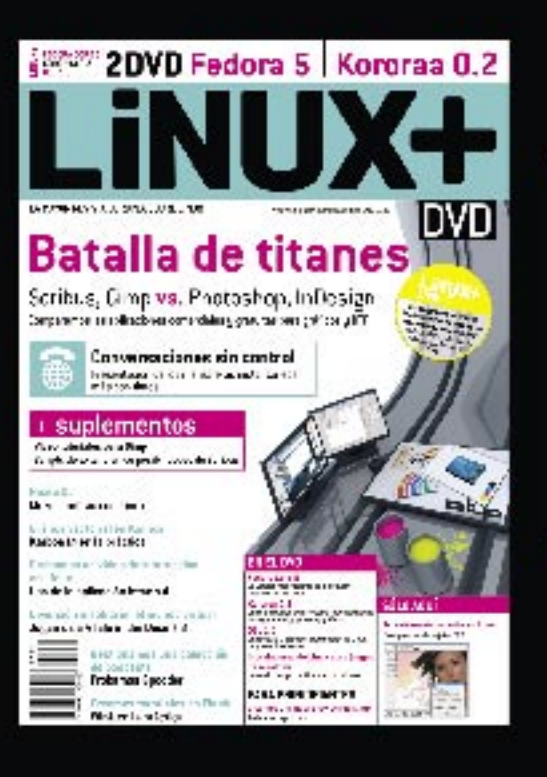

WWW.SOFTWARE.COM.PL **MORE:** 

#### Linux+ DVD

Furnac's biggest Linux magazine. Polish, French, Soanish, Czech and German, anguage versions.

#### WE ARE LOOKING FOR LICENSORS AND DISTRIBUTORS WORLDWIDE CONTACT: MONIKA GODLEWSKA, MONIKAG@SOFTWARE.COM.PL

**TELESCO** 

**Schwierigkeitsgrad:**

**For C** 20 Min.

## Traumhafte Impressionen

oder zwei Gesichter der Fotomontage

*In diesem Tutorial zeige ich, wie ein Motiv in zwei völlig verschiedenen Grafiken verwendet werden kann. Außerdem sehen Sie, wie das Farbprofil und das Ambiente einer Grafik mit einem Mausklick verändert werden können, so dass eine banale Fotomontage plötzlich tief und geheimnisvoll wird. Wir sehen uns Schritt für Schritt an, wie eine traumhafte Impression mit einem kleinen Frosch entsteht.*

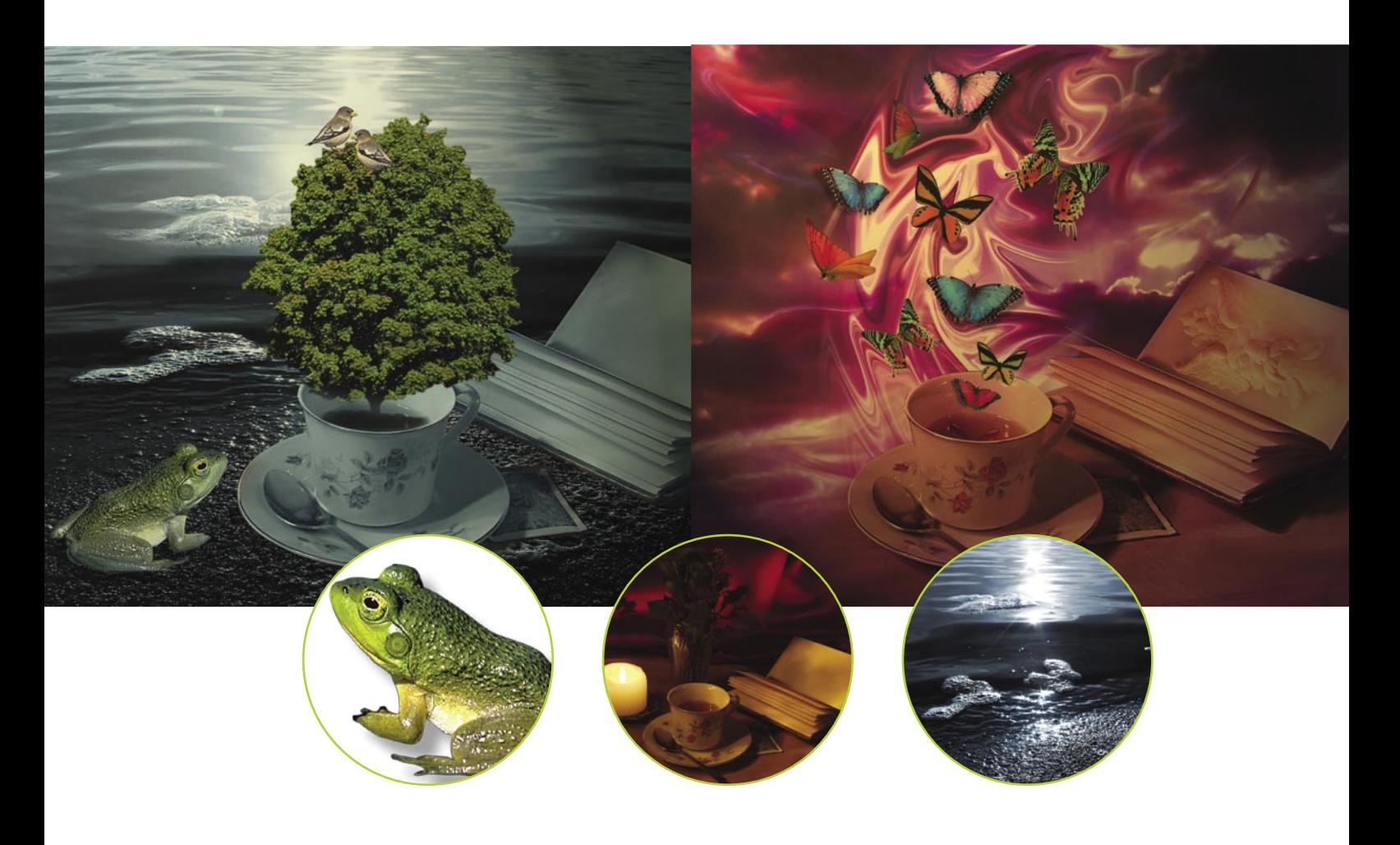

#### **über den Autor**

#### Beata Stolarczyk

Gebildete Metallplastikerin. Seit zwei Jahren entwirft sie Werbematerialien (bei einer Posener Werbeagentur). Sie hofft, sich in der Zukunft beruflich mit dem Entwerfen von CD-Umschlägen zu befassen. Musik spielt eine große Rolle in ihrem Leben und inspiriert sie oft beim Kreieren neuer Grafiken. E-Mail: *beata\_stolarczyk@poczta.onet.pl*

#### **Ziel**

- Wechselseitige Farbanpassung der einzelnen Montageelemente;
- Verleihung von Ambiente durch Beleuchtung des Gebildes;
- Verwendung einer Grafik in zwei verschiedenen Projekten.

## Traumhafte Impressionen

oder Zwei Gesichter der Fotomontage

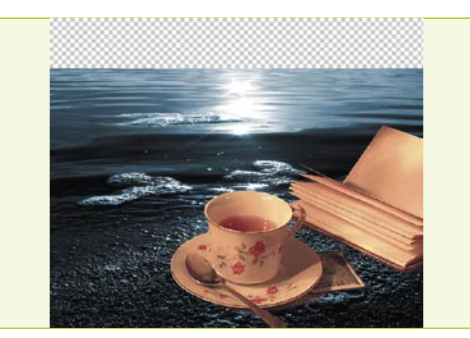

*Montage einer Tasse mit einem Hintergrund* 01

Wir öffnen die *cup.jpg* Datei und hellen das Bild mit *Tonwertkorrektur* (*Levels*) auf. Anschließend entfernen wir den überflüssigen Hintergrund mit dem *Radiergummi* (*Eraser Tool*) oder einem beliebigen *Auswahltool*. Wir legen ein neues Dokument mit den Ausmaßen 18 cm mal 15 cm, einer Auflösung von 300 dpi und dem RGB-Modus an. Kopieren Sie die Tasse und das Buch in das neue Dokument. Im Hintergrund platzieren wir das *see.jpg* Foto und skalieren es unproportional mit *Bild>Transformieren> Skalieren* (*Image>Transform>Scale*) bzw. [*Strg*] + [*T*], um ein Bild wie in der Abbildung zu erhalten.

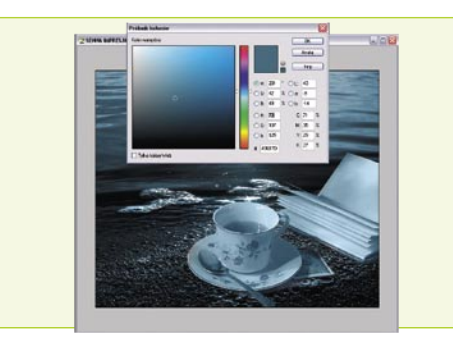

#### 02 *Feinbearbeitung der Montage*

Es fehlt ein Teil des Hintergrunds, und die Tasse passt nicht zum Hintergrund. Wir wählen den oberen Hintergrundbereich mit dem *Auswahlrechteck* (*Rectangular Marquee Tool*) aus, kopieren die Auswahl auf eine neue Ebene und skalieren sie wieder unproportional mit [*Strg*]+[*T*], indem wir das Bild nach oben ziehen und etwas verzerren. Wir lesen die Auswahl der Ebene mit der Tasse mittels [*Strg*]+[*Klick*] aus und füllen sie auf einer neuen Ebene mit der RGB-Farbe. Als Werte benutzen wir [73; 107; 125]. Wir ändern den Überblendmodus dieser Ebene auf *Farbe* (*Color*) – jetzt passt die Tasse zum allgemeinen Farbprofil.

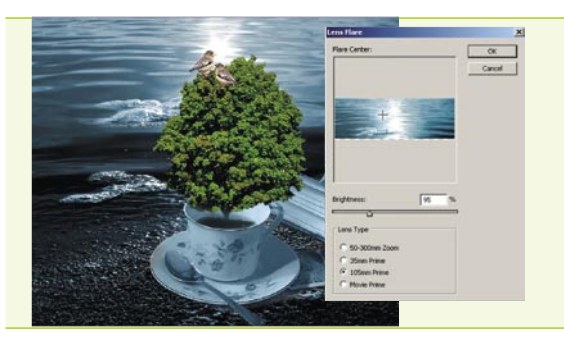

#### *Baum und Vögel* 03

In die Tasse *pflanzen* wir jetzt einen Baum, indem wir den überflüssigen Boden mit einem weichen Radiergummi löschen. Auf den Baum setzen wir zwei Vögel. Einen spiegeln wir mit dem Befehl *Bearbeiten> Transformieren>Horizontal spiegeln* (*Edit>Transform>Flip horizontal*). Hinter den Vögeln platzieren wir ein Licht mit dem Filter *Filter>Rendering-Filter> Blendeffekte* (*Filter>Render>Lens Flare*) mit gewähltem Objektivtyp (*105 mm Prime*) *105 mm Standard* mit einer *Helligkeit* (*Brightness*) von *95%.*

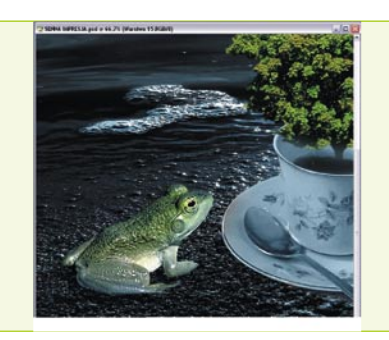

#### *Das letzte Element: ein kleiner Frosch* 04

Wir fügen noch einen kleinen Frosch hinzu, der *dem Gespräch der Vögel zuhört*. Schnell passen wir ihn der Hintergrundfarbe an – wir wählen den Frosch aus, fügen eine neue Ebene hinzu, die wir mit der gleichen Farbe wie die mit der Tasse füllen, und stellen dafür den Überblendmodus auch auf *Farbe* (*Color*) ein*.* Wir fügen der Ebene eine Ebenenmaske hinzu, indem wir auf das zweite Icon links auf der *Ebenen*-Palette (*Layers*) klicken – und zwar auf *Ebenenmaske hinzufügen* (*Add layer mask*)*.* Mit einem weichen schwarzen Pinsel bemalen wir die Maske an den Stellen, wo das natürliche Grün des Froschs zum Vorschein kommen soll.

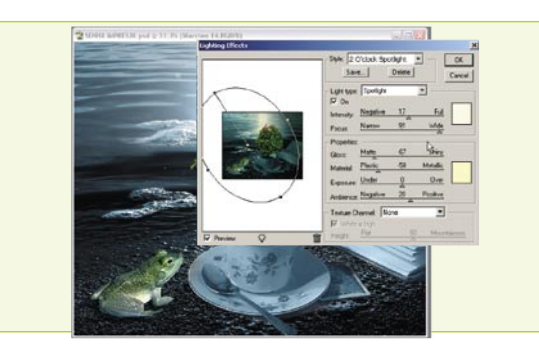

#### 05 *Schneller Ambientewechsel*

Die Montage sieht schon gut aus, wir verleihen ihr aber noch eine geheimnisvolle Aura, indem wir Lichteffekte auf das reduzierte Bild anwenden. Wir brauchen weder ein neues Dokument anzulegen noch das Bild zu reduzieren, sondern nur eine neue Ebene ganz oben hinzuzufügen und mit gedrückter linken [*Alt*]-Taste aus dem *Ebenen*-Palettenmenü (*Layers*) den Befehl *Sichtbare auf eine Ebene reduzieren* (*Merge visible*) aufzurufen. So behalten wir die Ebenen. Jetzt wählen wir den Befehl *Filter>Rendering-Filter>Beleuchtungseffekte* (*Filter>Render>Lighting Effects*) und geben den Stil *2 O'clock Spotlight* vor. Den Lichtwinkel stellen wir wie in der Abbildung ein.

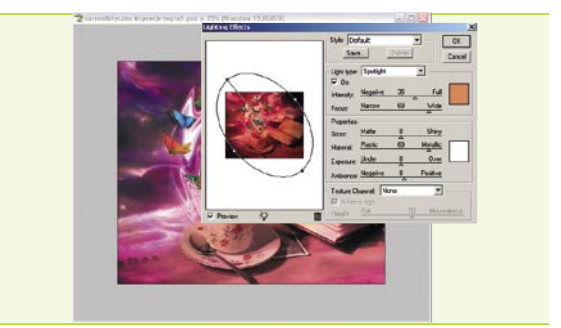

#### *Traumhafte Impression mit Schmetterlingen* 06

Dieselbe Grafik mit der Tasse und dem Buch habe ich für eine andere traumhafte Impression verwendet – diesmal mit Schmetterlingen. Der Hintergrund ist aus einer Kombination mehrerer Ebenen und verschiedener Überblendmodi entstanden. Der Wirbelwind über der Tasse, in dem die Schmetterlinge *wirbeln*, habe ich durch Anwendung des *Verflüssigen* (*Liquify*) Tools für den Himmelhintergrund und Entfernung der Seiten erstellt. Zum Schluss habe ich auch hier das Ambiente mit Lichteffekten fein abgestimmt. Hoffentlich konnten wir Sie zu eigenen Experimenten mit Lichteffekten überzeugen und Ihnen zeigen, wie ein Element in mehreren verschiedenen Grafiken eingesetzt werden kann.

# Zeichnen lernen

– allgemeine Ratschläge und die wichtigsten Tools

Immer mehr Leute wollen rechnergestütztes Zeichnen anwenden. Das Tool selbst, auch interessant wie es ist, kann aber die Arbeit eines Küstlers nicht ersetzen. Auch wenn es möglich ist, Zeichnen auf einem Tablet zu erlernen, dürfen die klassischen Grundlagen der Disziplin nicht ausbleiben.

Im Grunde genommen verfügen die Meister digitaler Malerei über Kenntnisse der traditionellen Methoden und setzen ihre Erfahrungen damit bei der Arbeit mit Software wie Photoshop oder Painter ein. Außerdem ermöglicht der Zeichnenunterricht einen Perspektivenwechsel, die Entwicklung der Sensibilität und die Erweiterung der Kommunikationswege. Zeichnenfertigkeiten können immer weiterentwickelt werden. Die in diesem Artikel gegebenen Ratschläge sind keine absoluten Wahrheiten, werden aber typischerweise an alle Einsteiger gerichtet. Einige der Grundmaterialien helfen euch, die Werkstatt für den Start auszustatten.

#### *Bevor wir beginnen*

Natürlich zeichnet niemand gleich am Anfang perfekt, es ist aber kein Grund für Entmutigung. Da das Vorhaben ein Grundwissen voraussetzt,

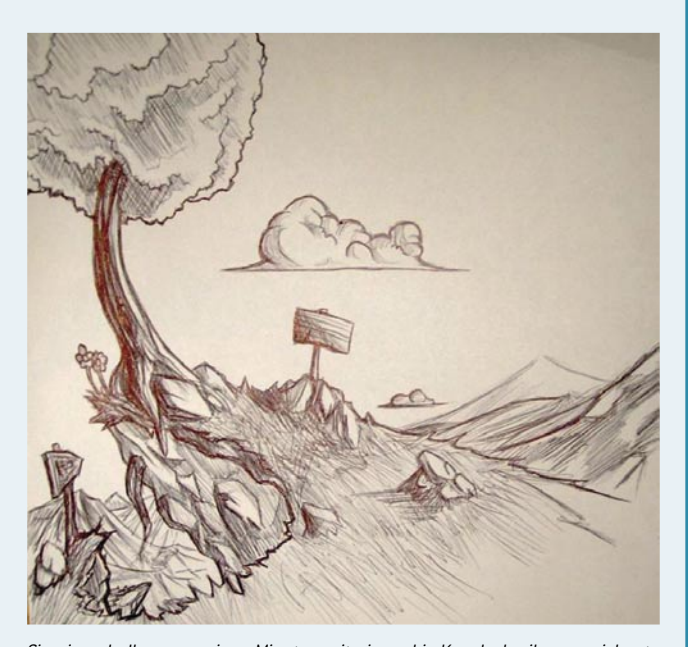

*Eine innerhalb von wenigen Minuten mit einem bic-Kugelschreiber gezeichnete Skizze. Was die Schatten angeht, habe ich mehr oder weniger enge Gitter verwendet, indem ich die Farbe Weiß offen behalten habe(offen gelassen habe), um Belichtung zu bewahren. Dann habe ich versucht, Gras mit ungeordneten Strichen abzubilden.*

müssen wir regelmäßig üben. Eine gute Idee ist, unsere künstlerische Entwicklung zu verfolgen und unsere Motivation zu stärken, indem wir alle unseren Zeichnungen behalten und mit dem jeweiligen Datum versehen. So können wir sie uns ab und zu ansehen und unseren Weg als Künstler nachvollziehen.

Andererseits wird oft geraten, sich nicht gleich am Anfang auf einen bestimmten Stil einzulassen, beispielsweise den eines Zeichentrickfilms. Daher lernen wir am besten zuerst das Zeichnen allgemein, und entscheiden uns erst später für einen Stil. Wenn wir die Lehre mit dem Kopieren eines bestimmten Autors beginnen, lernen wir nur grafische Tricks kennen, die für Andere unverständlich sind und unsere Ausdruckmöglichkeiten einschränken.

#### *Augentraining*

Das erste, was wir trainieren müssen, ist das Auge. Für einen Zeichner ist die Sicht von zentraler Bedeutung. Wenn Sie einen Gegenstand sehen, beobachten Sie ihn lange und versuchen Sie ihn auf seine Form, Größe, Proportionen, Lichter, Schatten und Texturen hin zu untersuchen. Nach einiger Zeit mit derartigen Analyse beginnen Sie Ihre Umgebung anders zu betrachten – auf der Straße versuchen Sie, die Schatten der Fußgänger und verschiedener Objekte, die Formen der Gebäude und die Perspektive der Straße selbst zu *verstehen*. Oft verbringen wir mehr Zeit mit der Betrachtung eines Gegenstands als mit dem Zeichnen davon. Je besser sich das Auge an die Betrachtung gewöhnt, desto einfacher tauchen wir in den kreativen Prozess.

Es ist auch wichtig, Synthese zu erlernen. Eine Zeichnung, die mit Details überladen ist, wirkt ermüdend, während eine, die nur die relevanten Elemente enthält, ebenso attraktiv, aber viel angenehmer zu betrachten ist. Nehmen wir als Beispiel die Zeichnung eines Waldes. Jeden Baum separat zu zeichnen ist natürlich kein Fehler, dennoch bewegt erst ein Bild mit wenigen Bäumen und nur einer Andeutung auf die anderen den Betrachter, sich das Ganze vorzustellen.

Außerdem müssen wir unbedingt unsere kulturellen Grafikkompetenzen erweitern, und zwar durch Museumsbesuche, Lektüre von Sachbüchern usw.. Indem wir uns die Werke der großen Meister der klassischen Malerei bzw. der jungen Schöpfer der digitalen Kunst anschauen, können wir sehen, wie andere die Natur interpretieren, welche ihrer Elemente beibehal-

#### **über den Autor**

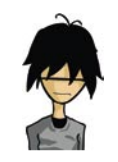

Romain Malbruny

Philosophiestudent. Seine Leidenschaft sind Kunstgeschichte, das antike Griechenland und die italienische Renaissance. Er zeichnet schon seit seiner Kindheit, und die digitale Malerei hat er vor drei Jahren entdeckt. Seine Lieblingstools sind

Painter und Flash. E-Mail : *Space210@hotmail.com* Webseite: *www.anxioleptique.net*

### Zeichnen lernen

– allgemeine Ratschläge und die wichtigsten Tools

ten und welche Farben für ihre Abbildung verwendet haben. Es lohnt sich auch, die Verwendungsweise der verschiedenen Werkzeuge zu beachten: die kurzen Striche, aple, verwickelten Striche.

- Um das Auge zu trainieren, sehen Sie sich einen Gegenstand an, schließen Sie dann die Augen und versuchen, ihn möglichst genau in Gedanken wiederherzustellen.
- Denken Sie beim Zeichnen nicht an Linien und aple, sondern an Formen und Volumen. Skulpturunterricht (auch mit Plastelin) kann sich auch als sehr nützlich (und lustig) erweisen. Diese Erfahrung, oberflächlich wie sie auch sein mag, verbessert Ihre Volumenwahrnehmung.

Indem Sie bei dieser Optik bleiben, können Sie geometrische Formen einfacher Alltagsgegenstände hervorbringen. Beispielsweise besteht eine Lampe aus einer dünnen Walze. Auch Schatten von Gegenständen bilden ein gutes Zeichnungsthema, da wir Formen ohne Striche erstellen können. Es geht hier vielmehr um das Bildhauen des Schattens mit dem Licht.

#### *Handtraining*

Ein zweiter Pfeiler vom Zeichnen ist natürlich die Gestik, die einen fließenden, natürlichen und sicheren Strich ergibt. Hier geht es zwar nicht ohne regelmäßige Übung, es gibt aber einige besonders nützliche Techniken:

- zeichnen Sie Kreise, Striche, Arabesken, so dass Ihr Strich sicherer und fließender wird;
- zeichnen Sie schnell eine Person, die nicht Model steht, sondern sich bewegt, um ihre Gestalt mit wenigen Strichen zu erfassen. Diese Übung lässt Ihnen den Sinn für Synthese und die schnelle Beobachtung fein schleifen, weil sie die Konzentration auf die wichtigsten Gegenstandformen erzwingt und die oberflächlichen Details auslässt.

Allerdings ist die beste Idee für Fortschritte die Übung von Beobachtungsskizzen. Tragen Sie immer ein Notizbuch und einen üblichen Bleistift mit. Wichtig ist, regelmäßig zu zeichnen. Alles kann zum Gegenstand werden: eine Straße, ein Blumentopf, ein Schreibtisch, eine Hand, der Mensch neben Ihnen.

- Vergessen Sie den Radiergummi und das Löschen und Korrigieren des Bilds. So schränken Sie nur eure spontane Kreativität ein. Ein Zeichner muss seine Zeichnungen wegwerfen lernen.
- Widmen Sie einem Bild nicht allzu viel Zeit. Besser übertreiben Sie nicht und behalten die Gegenstandform bei als hätten Sie zu viele zerstreuende Details platziert.
- Versuchen Sie nicht, klare, glatte Striche zu zeichnen auch das beeinträchtigt das Spontane und friert das Bild ein. Am besten zeichnen Sie leicht und frei; es sind das Handgelenk und der Arm, die sich bewegen sollen, und nicht die Finger.
- Experimentieren Sie mit verschiedenen Tools; jedes hat seine charakteristischen Eigenschaften und bietet eine andere Zeichnungsform.

#### *Die wichtigsten Materialien*

In diesem Abschnitt des Artikels konzentrieren wir uns auf die wichtigsten Tools, die in der Praxis der Beobachtungszeichnung eingesetzt werden. Wie schon gesagt, unterscheiden sich die Werkzeuge stark voneinander und lassen jeweils andere Aspekte der Zeichnung ausdrücken.

#### *Bleistift*

Der Bleistift ist das häufigste Zeichnungstool. Es gibt mehrere Typen davon, von den härtesten über die weichen bis hin zu den sehr weichen:

- H-Bleistifte sind mit einer harten Grafitstange bestückt und gehen schnell aus;
- Bleisitfte sind mit einer weichen Grafitstange ausgestattet und lassen leichter Tonverläufe erstellen. Schwerer ist es, sie los zu werden.

Den Bleistift halten wir nicht allzu nahe am Grafit, da ein Griff höher einen fließenderen Strich erlaubt. Aus demselben Grund sollte das Handgelenk das Blatt nicht berühren und der Stift nicht allzu stark darauf drücken.

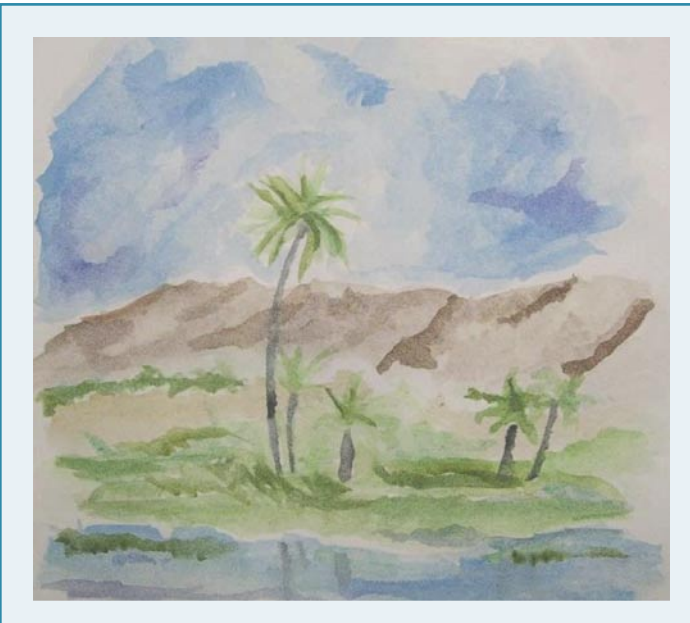

*Eines meiner ersten Aquarells. Weiß deutet auf Wolken hin, während die hellblaue Tinte dem Wasser Glanz verleiht.*

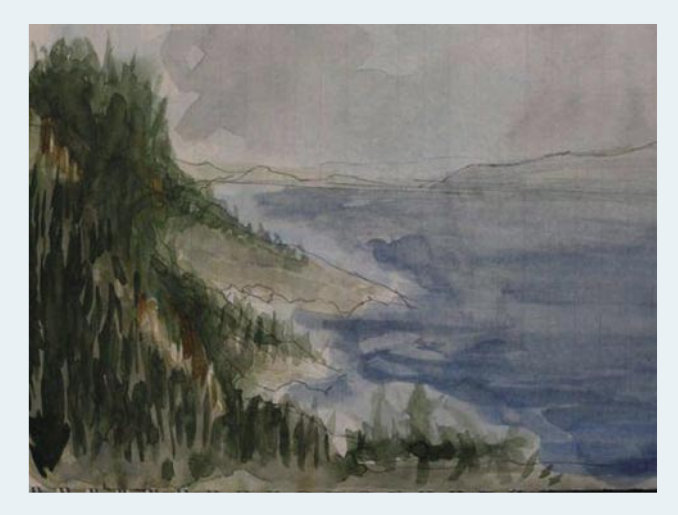

*Um diese Landschaft kurzerhand zu erstellen, habe ich sie zuerst mit einem Kugelschreiber skizziert. Ich habe nicht versucht, jeden einzelnen Baum zu zeichnen, sondern den Wald allgemein zu zeigen. Seinen üppigen Charakter habe ich mit zahlreichen kurzen Pinselstrichen abzubilden versucht. Dem Anschauenden obliegt es, sich die vielen einzelnen Bäume vorzustellen.*

Eine Neigung des Stifts lässt uns Striche verschiedener Stärke malen, und eine Ausrichtung des Strichs verleiht der Skizze Dynamik.

Schatten sollten nicht gefüllt werden. Wir verwenden besser Gitter (parallele Striche bzw. näher oder weiter voneinander liegenden Kreuze), damit die Zeichnung nicht zu schwer wird. Wir sollten auch die Verwischung mit den Fingern vermeiden, da diese Methode ungenau ist und meistens einen Eindruck der Verschmutzung erweckt.

Auch ein Kugelschreiber ist ein schnelles und billiges (günstiges) Werkzeug. Die Arbeit damit sieht ähnlich wie bei einem Bleistift aus. Natürlich findet hier der Radiergummi keine Verwendung, es gibt also keinen Raum für Fehler. Tonwertunterschiede erhalten wir durch einen stärkeren bzw. schwächeren Druck auf das Blatt und insbesondere durch Reihen von Strichen bzw. Kreuzen.

#### *Kohle*

Kohlestifte bestehen typischerweise aus Weiden-, Kastanienbaum- oder Lindenkohle. Sie können weich oder hart sein. Der erste Typ wird für Vo-

#### **TECHNIK**

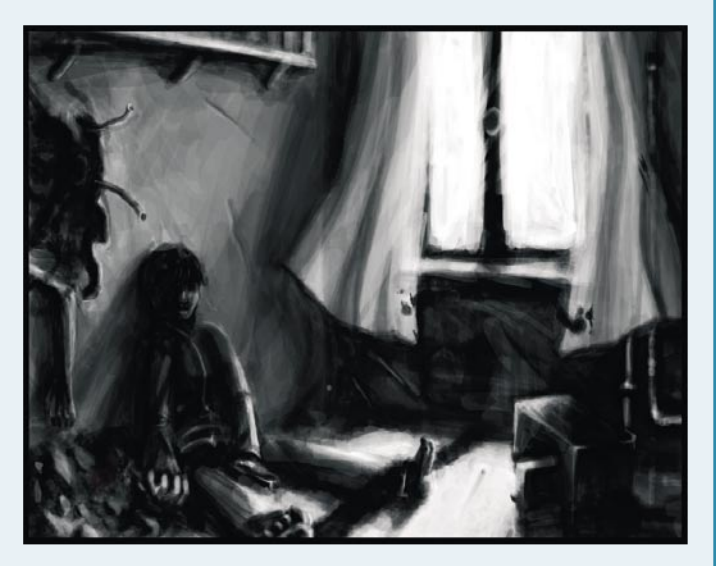

*Eine in Photoshop mit einem grauen, habltransparenten harten Pinsel erstellte Zeichnung. Ähnlich wie beim Aquarell habe ich das Weiß im Dokument eingesetzt, um Lichter und die einzelnen Ebenen für die verschiedenen Tonwerte zu erhalten.*

> lumen, der zweite für Zeichnungen eingesetzt, die Präzision erfordern. Das Tool ist ökonomisch und eignet sich gut für Skizzeübungen. Es ist einfach zu verwenden und lässt Formen durch Schattierung (mit einem Finger oder Lappen) modellieren. Kohle kann auch ohne großen Aufwand weggewischt werden – so können wir mit einem Radiergummi klare und präzise Lichtbereiche erstellen. Kurz gesagt, ist die Arbeit mit Kohle eine gute Übung im Zeichnen von Volumen und Schatten.

#### *Tusche*

Tuschen ist Malen mit einem stark verdünnten Pigment, tupischerweise im Aquarell. Die verschiedenen Werte werden durch die Verdünnung der Farbe und das Auflegen mehrerer Schichten erhalten: je stärker die Verdünnung, desto heller die Farbe. Nachdem eine Schicht gelegt worden ist, dunkelt die Farbe ab. Dann malen wir, indem wir von der hellsten bis zur dunkelsten Farbe schreiten.

Was die Farbe Weiß angeht, erhalten wir sie durch sog. Reserven, d.h. durch Nichtbemalen einiger Blattbereiche (das Papier sollte eine Grammatur von mehr als 200g aufweisen). Daher müssen wir vor dem Beginn der Arbeit Lichter gut visualisieren und sich beim Legen der Schatten daran halten.

Tinte erfordert also ein Synthese des Gegenstands, so dass seine wichtigsten Eigenschaften beibehalten bleiben(werden), lässt aber auch Licht kotrollieren, indem das Blatt als Weiß verwendet wird. Tinte wird häufig für schnelle Landschaftsskizzen verwendet und bildet eine gute Einführung in die Arbeit mit Aquarell.

#### *Aquarell*

Aquarell besteht aus verdünnten Pigmenten und Gummi arabicum. Es ist von der Natur aus transparent, also lässt es uns ähnlich wie Tinte mit mehr oder weniger transparenten Schichten und mit Weißreserven spielen. Aquarell bringt allerdings auch Bunt mit sich.

Malen können wir auf einem trockenen oder nassen Grund. Im ersteren Ansatz wird das Papier trocken gehalten und präzise Zeichnungen sind möglich. Im zweiten wird das Blatt vor dem Auflegen der Farben nass gemacht. So vermischen sich die Farben direkt auf dem Papier und die Pinselstriche dehnen sich aus, so dass sich neue Malmöglichkeiten eröffnen (insbesondere für Perspektive, Flora, den Himmel usw.).

Die Papierwahl ist hier enorm wichtig. Es gibt drei Porositätstufen, die die Technik und die Farbenwiedergabe bestimmen lassen:

- niedrige Porosität, empfohlen für Anfänger wegen seiner Vielseitigkeit;
- mittlere Porosität;
- poröses Papier, perfekt für nassen Grund.

Kurz gesagt, erlaubt Aquarell schnelle Landschafts- bzw. Stillnaturskizzen sowie das Hinzufügen einiger Farben zu einer Bleistiftskizze. Ähnlich wie Tinte lässt sie das wechselseitige Spiel von Schatten und Licht modellieren und führt zusätzlich den Faktor Farbe ein.

Nun bleibt Ihnen nicht Anderes übrig, als nur regelmäßig Zeichnen zu üben, neue Techniken zu entdecken, sich darauf zu konzentrieren, was Ihnen gefällt, und Fortschritte zu machen.

Im nächsten Artikel sprechen wir über lineare und räumliche Perspektive, Kompositionsregeln, Farben, die Zeichnungen Ausdruck verleihen und sich fortgeschrittenere Bilder vornehmen lassen.

Rezenzionen >> www.psdmag.org >> Rezenzionen >> www.psdmag.org >> Rezenzionen >> www.psdmag.org >> Rezenzionen >>

## **Der Smart Guide zu Adobe Photoshop CS**

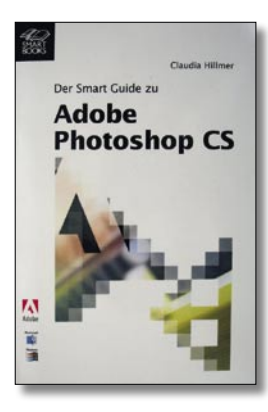

Autor: Claudia Hilmer Umfang: 128 Seiten (Taschenbuch) 2004 Seitenzahl: 1040 Seiten Verlag: SmartBooks Publishing AG ISBN: ISBN 3-908497-07-8 Preis: 12,99 €

Mit Claudia Hilmer hat der Verlag sicherlich eine der kompetentesten Expertin für Photoshop als Autorin gewonnen. Mit ihrem Taschenbuch über die Neuerungen in Photoshop CS hat sie sicherlich eine Marktlücke bedient. Normalerweise ist es ja leider Usus bei jeder neuen Programmversion ein komplettes Werk auf den Markt zu bringen, obwohl achtzig Prozent des Inhalts mit der entsprechenden Literatur der Vorgängerversion identisch sind.

In übersichtlicher Form und der den smartbooks eigenen hervorragenden Didaktik werden die neuen Features von Photoshop CS übersichtlich vorgestellt. Mit den Kapiteln *Neuerungen* gleich zu Beginn, *Die Werkzeuge – Was ist neu?*, *Die neuen Farb – und Tonwertkorrekturen*, *Know-how für die Profis*, usw. kann der geübte Photoshop – User sofort die für ihn relevanten Änderungen erfassen.

Ein kleines Buch das sich auch unterwegs in der Bahn gut lesen lässt. Der einzige Wermutstropfen ist die fehlende Farbdarstellung der Beispielbilder. Das ist nun wirklich nicht mehr zeitgemäß.

*Manfred Kriegelstein*

## Stitcher Express

– wie macht man ein Panoramabild?

Das Rathaus von Saint-Quentin

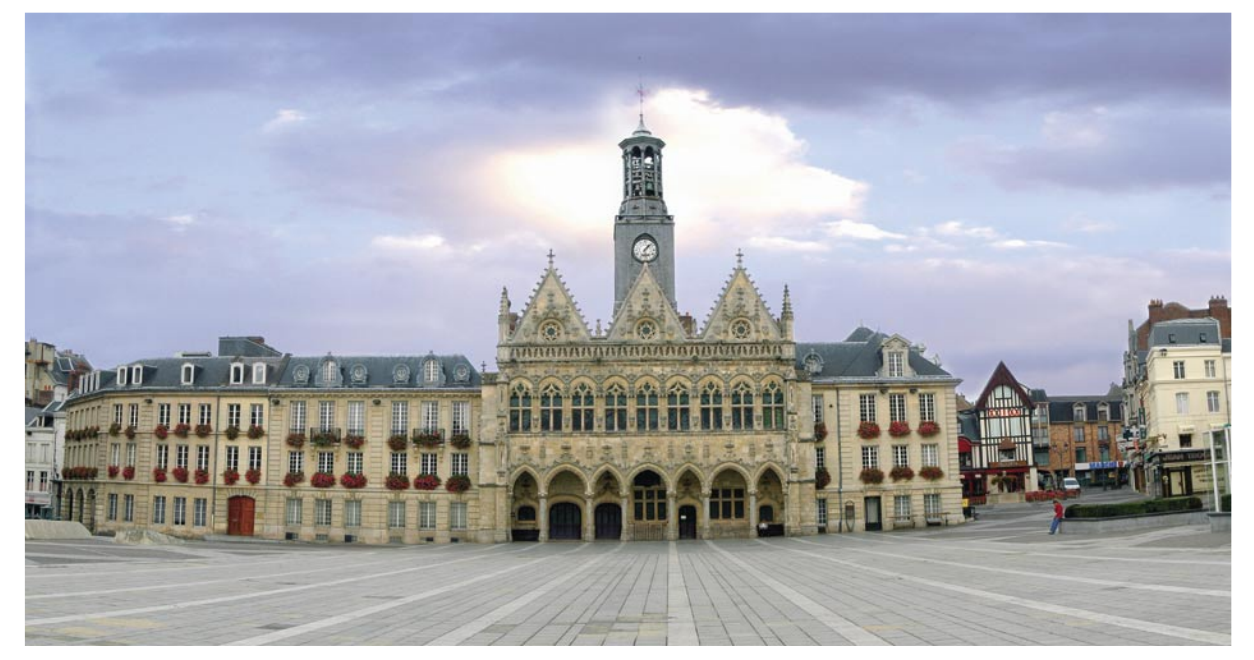

*Wenn Sie Fotograf, Multimedia-Künstler oder Architekt sind und eine Panoramaaufnahme machen wollen, brauchen Sie keinen speziell dafür vorgesehenen Fotoapparat zu kaufen. Stattdessen sollten Sie Realviz Stitcher Express – eine Anwendung zum Generieren von Panoramen – ausprobieren. Mit Hilfe dieses Programms lassen sich qualitativ hochwertige, anspruchsvolle Panoramen in einem großen Winkel leicht erstellen, die man dann z.B. für Großformat-Drucke oder im Internet für virtuelle Touren und 3D-Animationen verwenden kann.*

#### **Ziel**

- das Erstellen einer Panorama;
- das Herausarbeiten von beweglichen Objekten innerhalb einer Filmaufnahme;
- der Export nach Formate: jpeg, tiff oder psd.

#### *Bevor wir anfangen...*

Man kann eine beliebige Digitalkamera mit hoher Auflösung verwenden. Nach Möglichkeit sollten dabei auch ein Standardstativ und ein Stativ für Panoramaaufnahmen benutzt werden. Auf diese Weise vermeiden wir die Entstehung einer Parallaxe und stellen einen ausreichend großen Deckungsbereich zwischen verschiedenen Bildern sicher. Wenn Sie einen traditionellen Fotoapparat benutzen, können Sie Ihre Aufnahmen zuerst scannen oder sie in einem Fotolabor digitalisieren lassen – so gelangen die Bilder auf Ihren Rechner. Beachten Sie bitte dabei, alle Aufnahmen in derselben Auflösung und Größe zu scannen.

Um bessere Resultate zu errzielen, ist es gut, während der Aufnahme von Panoramen dieselben Einstellungen sowohl in der horizontalen als auch in der vertikalen Lage zu verwenden. Man sollte dafür sorgen, dass die Belichtung und Einstellungen der Kamera manuell

#### **über den Autor**

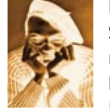

#### Franck Bordier

Sein Abenteuer mit der Fotografie begann vor 3 Jahren, als er sich eine digitale Spiegelreflexkamera gekauft hat. Seine Leidenschaft sind Reportagen und die Makrofotografie von Insekten und Blumen. Parallel ar-

beitet er an kreativen Grafiken aus dem Gebiet der Architketur und nationaler Erbschaft. Seine Arbeiten können Sie sich unter folgenden Adressen ansehen: *http://www.franckbordier.jepose.com* und *http://www.out.20mn.com*. E-Mail: *franckbordier@yahoo.fr*

durchgeführt werden und dass der Weißabgleich nicht automatisch eingestellt wird. Die Übergängen zwischen den zusammengesetzen Fotos sind dadurch auf dem endgültigen Bild nicht zu sehen. Wenn Sie Ihre Bilder digital bearbeiten, wenden Sie dieselben Einstellungen für alle Aufnahmen an.

Nachdem die Fotos auf den Rechner übertragen wurden, muss nur noch Stitcher Express gestartet werden. Die Demoversion des Programms finden Sie auf unserem CD-Heft.

Bevor wir zum Kern der Sache kommen, kontrollieren wir noch einen wichtigen Punkt, der für den korrekten Verlauf der Montage ausschlaggebend ist – die Größe des Cache-Speichers. Wir wählen *Edit>Preferences>Memory* und prüfen, ob die Cache-Speichergröße gleich 75% of physical RAM ist (hier ist zu bemerken, dass die Größe dieses Speichers nicht auf den Standardwert gesetzt wird, nachdem sie geändert wurde).

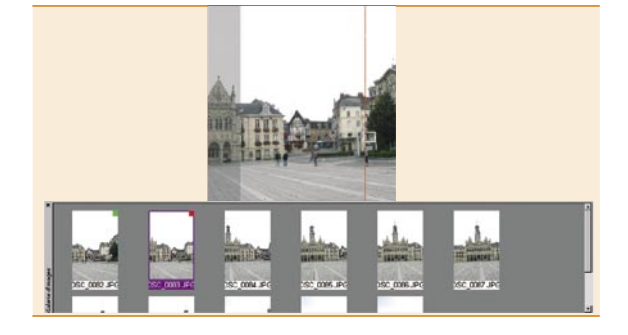

#### *Bilder laden* 01

Der erste Schritt nach dem Programmstart besteht aus dem Laden der Bilder, die wir in unserem Projekt verwenden wollen.

Dazu klicken wir in *Start* auf das *Ordner-Symbol* (*Load Images*) und wählen alle Aufnahmen, aus denen das Panorama erstellt werden soll: die ausgewählten Fotos erscheinen dann im unteren Bereich des Programmfensters.

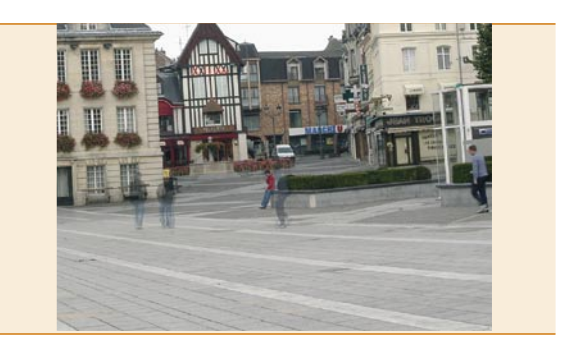

#### *Maskierungswerkzeug*  04

Wenn sich innerhalb eines Bildes bewegliche Objekte (Personen, Tiere oder Gegenstände) befinden, müssen wir diese vor dem Rendering-Prozess herausarbeiten. Dazu klicken wir auf solches Foto, vergrößern den zu bearbeitenden Bildbereich ([*Strg*]+[*Alt*]+[Klick mit der linken Maustaste]) und positionieren ihn eventuell in der Mitte des Hauptfensters ([*Alt*]+[Klick mit der linken Maustaste]).

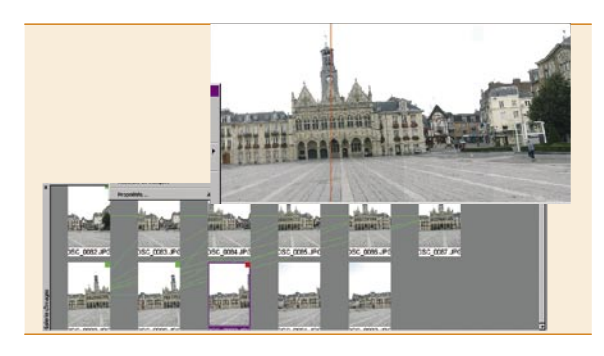

#### *Rotation und Zusammensetzen der Bilder* 02

Falls ein Bild eine ungüstige Lage hat, markieren wir es, klicken im Hauptmenü auf *Edit>Rotate* und wählen die gewünschte Rotationsrichtung aus.

Wir wechseln jetzt zu *Assembler*, bringen per *Drag&Drop* die ersten zwei Fotos im Hauptfenster unter und verbinden sie miteinander. Danach richten wir sie aus und klicken auf *Stitch* (wir können hier auch mit der rechten Maustaste klicken und dann aus dem Menü die Option *Stitch Image* wählen oder die [*Enter*]-Taste drücken).

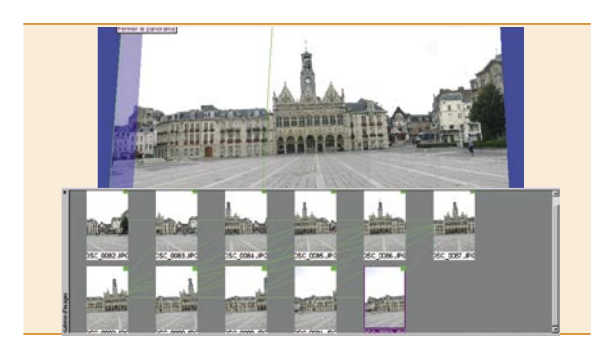

#### *Schließen des Panoramas* 03

Wir wollen die restlichen Bilder in unsere Komposition einfügen. Dazu ziehen wir einfach ein Foto nach dem anderen in das Hauptfenster und setzen es mit dem jeweils dafor eingefügten zusammen. Wir wiederholen diesen Vorgang so lange, bis alle gewünschten Aufnahmen enthalten sind. Nach jedem *Drag&Drop*-Vorgang müssen die Bilder *zusammengenäht* werden. In Version 5 von Stticher ist dieser Schritt erst zum Schluss der gesamten Collage-Erstellung notwendig. Wir klicken auf das Symbol *Close panorama* in der Symbolleiste oder wählen im Hauptmenü den Befehl *Stitch/Close panorama*, wenn unsere Panorama eine 360°-Panorama sein soll.

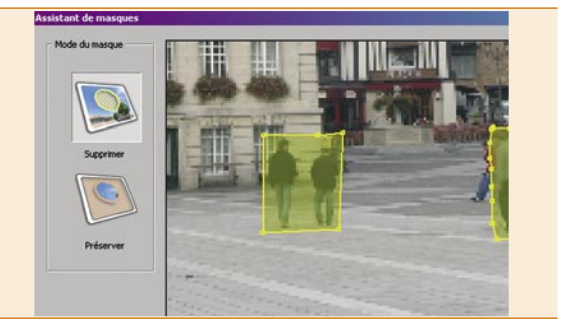

*Entfernen von inneren bzw. äußeren*  05 *Auswahlbereichen*

Durch Doppelklick möglichst nah an einem Artefakt aktivieren wir ein Vieleck, mit dessen Hilfe das zu entfernende Element ausgewählt werden kann. Die Auswahloperation beenden wir wieder mit einem Doppelklick. Jetzt nur noch die Option wählen, mit der sich der innere bzw. äußere Auswahlbereich entfernen lässt. Wenn wir fertig sind, klicken wir auf *Render*.

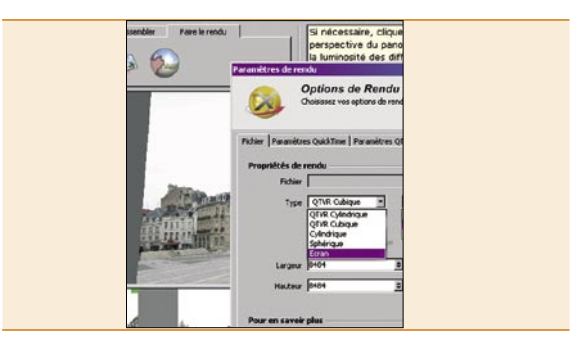

#### *Automatische Ausrichtung*  06*und Helligkeitsanpassung*

In dieser Etappe muss die Größe des Cache-Speichers modifiziert werden. Wir klicken auf *Edit>Preferences>Memory* und stellen den Wert 0 ein. Der Rendering-Prozess läuft mit einem optimalen Niveau ab. Wir wählen die Option *Render and Export*. Es öffnet sich das Fenster *Render Setup* mit drei Unterbereichen. Der erste ist *File*, wo wir für unsere Panoramaaufnahme einen Dateinamen und einen Speicherorteingeben, einen Export Typ, das Dateiformat (*jpeg*, *tif* oder *ps<sup>d</sup>*) und die Bildgröße bestimmen. Jetzt können wir entscheiden, ob die *Clipping-Operation* automatisch durchgeführt werden soll.

### Stitcher Express

wie macht man ein Panoramabild?

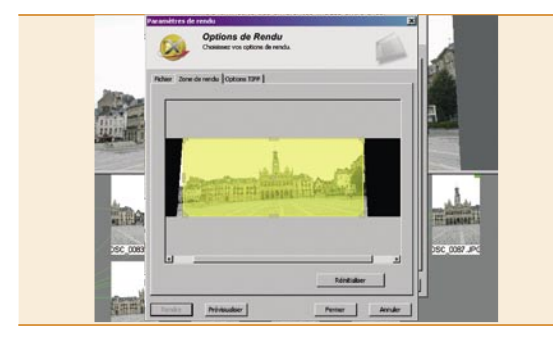

#### *Export Typ – Snapshot* 07 *Rendering-Bereich*

Nach der Auswahl dieser Option haben wir die folgenden Dateiformate zur Verfügung: *jpeg*, *tiff* und *psd*.

Nachdem die entsprechenden Optionen gewählt wurden, wechseln wir zu *Render Area*, um den Rendering-Bereich festzulegen. Es reicht hierfür das gelbe Fenster an der gewünschten Stelle zu positionieren.

#### **Verfügbare Rendering-Verfahren**

- *Cylindrical QTVR*: erzeugt ein zylinderförmiges Bild im *QuickTime*-Format. Wir wählen diesen Modus, wenn wir z.B. interaktive virtuelle Touren erstellen wollen. Diese können wir dann im Internet oder auf einer CD-Rom speichern.
- *Cubic QTVR*: erzeugt ein kubisches Bild im *QuickTime*-Format . Ähnlich wie im letzten Verfahren wählen wir diesen Export Typ, wenn wir zum Beispiel interaktive virtuelle Rundgänge erstellen und sie dann im Internet oder auf der CD-Rom speichern wollen.
- Beim zylindrischen Rendering-Verfahren wird ein 2D-Bild auf einen Zylinder aufgetragen. Dabei werden die vertikalen Linien behalten und die horizontalen verformt. Man sollte sich für diesen Typ entscheiden, wenn man eine Panorama aus mehr als 5 Bildern erstellen und ein 360°-Panorama oder Bild (bei dieser Option kann das Verzerrungsproblem auftreten) drucken will.
- Beim sphärischen Rendering-Verfahren lässt sich die vollständige Sphäre auf einem 2D-Bild visualisieren. Die dabei angewandte Projektion fügt vertikale und horizontale Verzerrungen hinzu. Man kann dieses Verfahren zur Erstellung von künstlerischen Effekten benutzten, die zum Druck oder zum Export in ein 3D-Animation-Programm bestimmt sind.
- Bei unserem Bild im Hauptfenster des Programms wurde die Option *Snapshot* ausgewählt. Dabei wird eine Projektion auf eine Ebene angewendet, bei der vertikale und horizontale Linien beibehalten werden. Man sollte sich für diesen Typ entscheiden, wenn man eine Panorama drucken oder daraus eine Postkarte erstellen will. *Snapshot* eignet sich zur Erstellung einer Panoramaaufnahme aus 3-4 Bildern.

#### Tastenkombinationen

- [*Alt*] + [*Klick* mit der linken Maustaste] Bild verschieben;
- [*Strg*] + [*Alt*] + [*Klick* mit der linken Maustaste] Bild zoomen;
- [*Alt*] + [*Klick* mit der linken Maustaste] Bild rotieren.

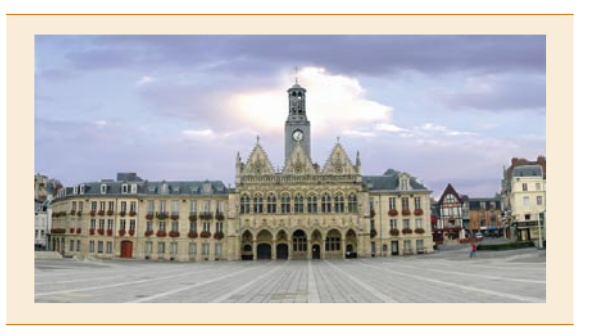

#### 08 Rendering-Bereich

Nach der Festlegung eines Rendering-Bereiches schlägt das Programm eine Vorvisualisierung des Panoramas (das dauert je nach Prozesser 5 bis 10 Minuten) oder die Endgültige Arbeit vor. Im letzten Fall genügt es, auf *Render* zu klicken und das Programm arbeiten lassen.

Unser Panorama wurde nun am ausgewählten Speicherort unter dem festgelegten Dateinamen abgelegt. Es bleibt uns also jetzt nichts wieter zu tun, als das gesamte Bild nachzubessern, wenn wir das für notwendig halten. Hierfür können wir unser Lieblingsprogramm zur Bildbearbeitung (wie z.B. Photoshop) verwenden.

#### Im Internet

*www.realviz.com*

#### **>** Preise:

- •REALVIZ Stitcher Express: Nettopreis 99 €
- • Bundle REALVIZ Stitcher Express + Photoshop Elements 3: Nettopreis 160 €
- • Bundle REALVIZ Stitcher Express + Stativ für Panorama Aufnahmen Panosaurus: Nettopreis 190 €
- •REALVIZ Stitcher 5: Nettopreis 499 €
- • Bundle REALVIZ Stitcher 5 + Stativ für Panorama Aufnahmen Panosaurus: Nettopreis 590 €

#### Über Stitcher Express

*Stitcher Express* ist ein Produkt aus dem Hause der französischen Firma Realviz. Da man mit dieser Software qualitativ hochwertige, anspruchsvolle Panoramen mit nur wenigen Mausklicks einfach erstellen kann, ist sie sowohl für Amateure als auch professionelle Fotografen und Multimedia-Künstler geeignet. Das Programm läuft unter Windows (XP oder 2000) und Macintosh (OS X und danach).

*Stitcher Express* ist eine einfache und effektive Panoramasoftware mit übersichtlicher und intuitiver Benutzerobefläche. Das Programm ermöglicht Druck und Export hochauflösender Panoramen in vielen Datei- und Abbildungsformate. Zudem ist es mit Adobe® Photoshop® und Quicktime® VR kompatibel.

Mit *Stitcher Express* lassen sich außerdem Masken bearbeiten, wodurch man verschiedene Artefakte, wie bewegliche Objekte innerhalb von Bildern, entfernen kann.

Die Demoversion von *Stitcher Express* (Win) befindet sich auf der zum Heft beigefügten CD.

Schwierigkeitsgrad: **Fig. 1986** 

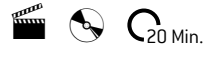

# Geflügelte Fee – ein Besuch in der Welt der Magie

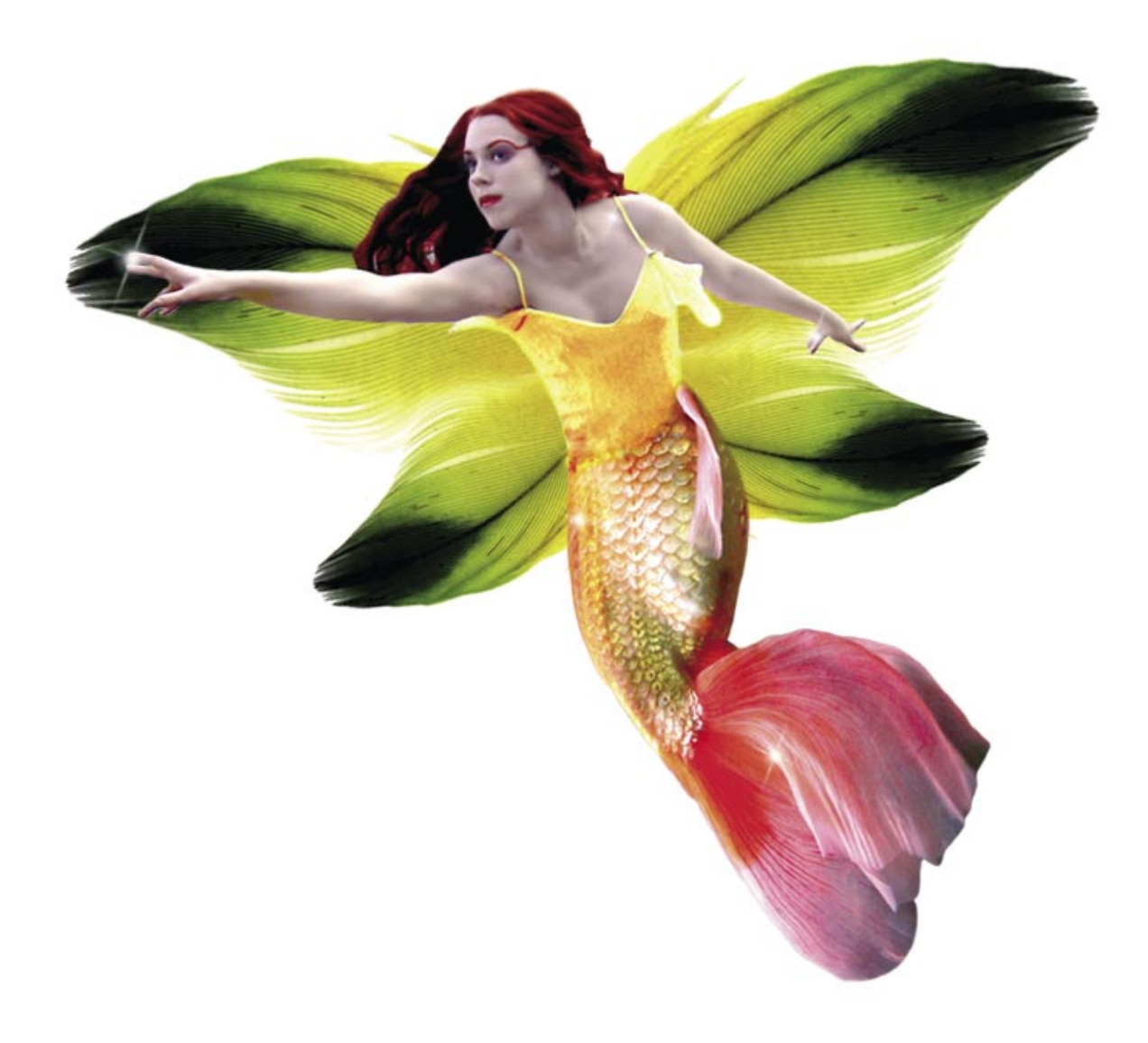

*Jeder von uns versetzte sich als Kind gern in die Welt der Fanatasie, wo man zusammen mit Märchenwesen hunderte Abenteuer erlebte. In dieser Übung werden wir uns überzeugen, dass wir mit Hilfe der Grundwerkzeuge von Photoshop unsere kindliche Visionen verwirklichen können. Aus scheinbar uninteressanten Fotos werden wir ein Bild mit einer entzückenden Fee zusammenbasteln.*

### Geflügelte Fee

ein Besuch in der Welt der Magie

#### **Ziel**

- Demonstrieren, dass man sogar aus uninteressanten Bildern eine interessante Collage erstellen kann;
- Zeigen, wie man unter Verwendung von Füllebenen auf einfache Art und Weise die Farben eines Bildes ändert.

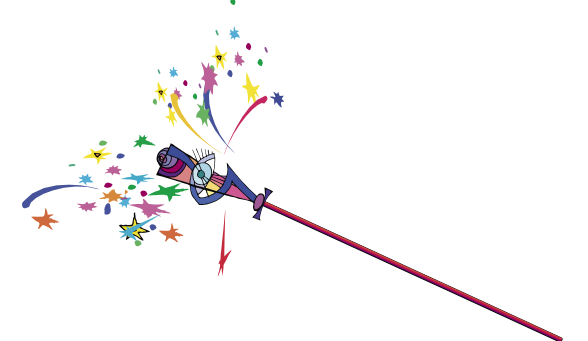

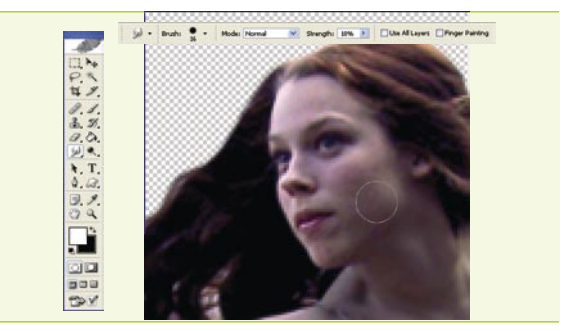

#### 01 Retusche

*Retusche* 04 Wir öffnen die Dateien *girl.psd*, *fish\_tail.psd* und *feather.psd*. Wir erstellen ein neues Dokument (760 x 800 Pixel, 72 Pixel/Inch, RGB-Farbe und weißer Inhalt). Meistens erfordern Personenbilder einige kleine Korrekturen. Im Fall unserer zukünftigen Fee muss vor allem ihre Haut geglättet werden. Wir wählen also das *Wischfinger-Werkzeug* (*Smudge Tool*) aus der Toolbar aus. In der oberen Optionsleiste stellen wir den *Modus Normal* (*Normal*), die Größe von 15 Pixel, die *Kantenschärfe* (*Hardness*) von etwa 70% und die *Stärke* (*Strength*) von 10% ein. Nun glätten wir mit kreisförmigen Bewegungen die Unvollkommenheiten der Haut.

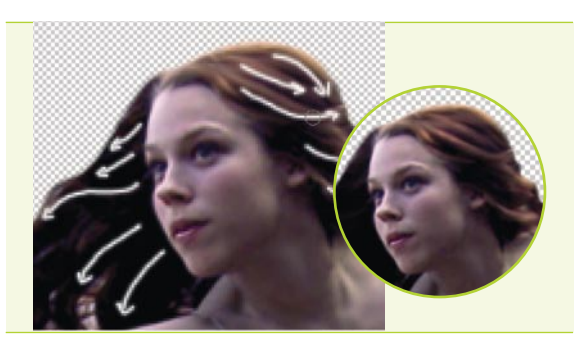

#### 02 Haare

Mit dem *Wischfinger-Werkzeug* (*Smudge Tool*) lässt sich auch ein Effekt erreichen, der einen Pinselstrich imitiert. Wir setzen den *Radius*  (*Radius*) auf 6 Pixel, die *Stärke* (*Strength*) auf 40% und verunschärfen die Strähnen mit nicht besonders langen Strichen gemäß der Richtung ihrer Anordnung. Um der Frisur eine Tiefe zu geben, benutzen wir das *Werkzeug Nachbelichter* (*Burn Tool*) im Modus *Mitteltöne* (*Midtones*) und *Tiefen*  (*Shadows*), und auch das *Tool Abwedler* (*Dodge Tool*) im Modus *Lichter*  (*Highlights*). In den beiden Fällen stellen wir einen kleinen Radius mit einer *Belichtung* (*Exposure*) 10 – 20 % ein.

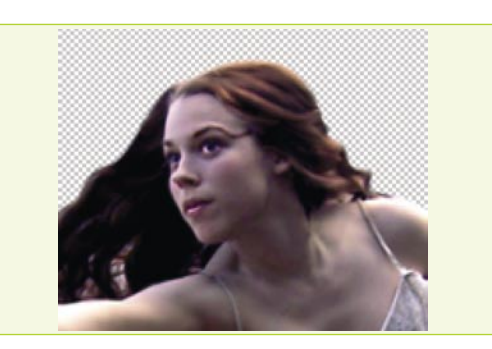

#### 03 *Gesicht*

Wir beginnen mit der Betonung der Farbe der Regenbogenhaut und der Vergrößerung der Ausdruckskraft der Augenbrauen – die wollen wir bis an die Haare verlängern. Dazu wählen wir das Werkzeug *Nachbelichter* (*Burn Tool*) aus und setzen den Parameter *Bereich* (*Range*) auf *Tiefen* (*Shadows*), den *Radius* (*Radius*) auf 4 Pixel und die *Belichtung* (*Exposure*) auf 40 %. Mit Hilfe des Werkzeugs Abwedler (*Dodge Tool*) im Modus *Lichter* (*Lights*) und bei einer Belichtung von 40 % erhöhen wir die Helligkeit vom Augenweiß und verleihen den Lippen einen Glanz. Wir ändern den Parameter *Bereich* (*Range*) auf *Mitteltöne* (*Midtones*) und hellen die zu dunklen Hautbereiche auf.

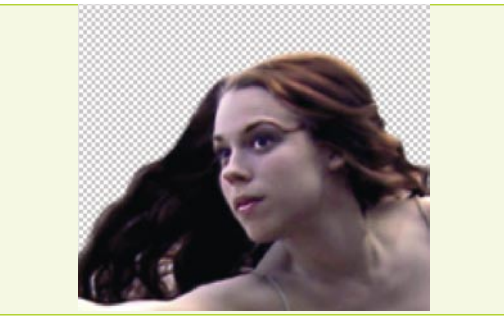

#### *Augen*

Es wäre gut dem Blick unserer Fee einen geheimnisvolleren, ein wenig verführerischen Ausdruck zu geben. Wir klicken in der Toolbar auf das Werkzeug *Pipette* (*Eyedropper Too*l) und nehmen eine Bildprobe aus dem Augenbereich auf (z.B. #442F3C). Als nächstes erstellen wir eine neue Ebene, wählen eine weiche Werkzeugspitze mit einem Radius von 4 Pixel und einer *Deckkraft* (*Opacity*) von 15% aus. Nun malen wir die Augenlider so, als ob wir unsere zukünftige Fee schminken würden. Anschließend verbinden wir die Ebenen miteinander – [*Umsch*]+[*Strg*]+[*E*].

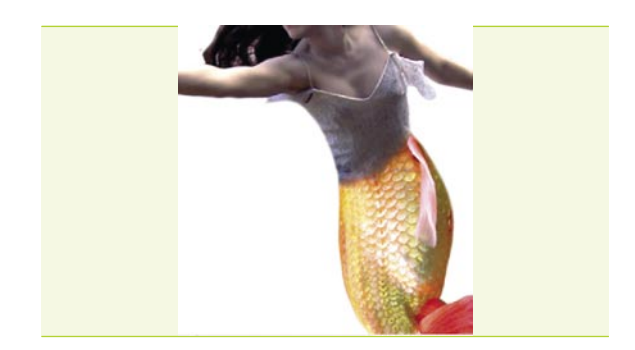

#### 05 *Schwanz*

Das Mädel und den Schwanz bringen wir im richtigen Dokument unter (die Ebene mit dem Mädel soll unter der Ebene mit dem Schwanz liegen). Wir positionieren sie so, dass eine Sirene entsteht. Die Form und die Breite des Schwanzes müssen im Bereich der Taille angepasst werden, damit er als ein integraler Bestandteil aussieht. Wir wählen das Werkzeug *Radiergummi* (*Eraser*) mit dem *Radius* von 14 Pixel und einer *Kantenhärte* von 35%. Wir verringern die *Kantenhärte* des *Radiergummi* bis auf 35%, die *Deckkraft* bis auf 20% und bilden einen flüssigen Übergang zwischen der Taille und dem Schwanz. Wir können ebenso gut eine *Ebenenmaske* (*Layer Mask*) verwenden.

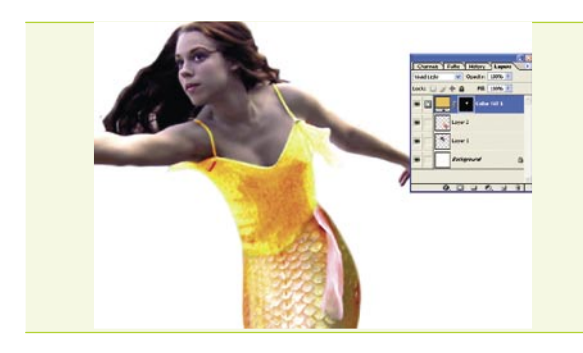

#### *Färben der Bluse* 06

Wir klicken im Hauptmenü auf *Ebene>Neue Füllebene>Volltonfarbe*  (*Layer>New Fill Layer>Solid Color*) und wählen einen sonnigen Gelbfarbton aus, z.B. #EFC168. Damit die Fee sichtbar wird, füllen wir die Ebenenmaske mit der schwarzen Farbe. Als nächstes, mit aktiver Ebenenmaske, ändern wir den Blend Modus auf *Strahlendes Licht* (*Vivid Light*). Mit Hilfe einer Werkzeugspitze mit einer kleinen *Kantenschärfe*  (*Hardness*) und der weißen Vordergrundfarbe bemalen wir den Bereich der Bluse, sodass sie gelb wird. Falls nötig können wir die Größe und die Kantenschärfe des Werkzeugs ändern.

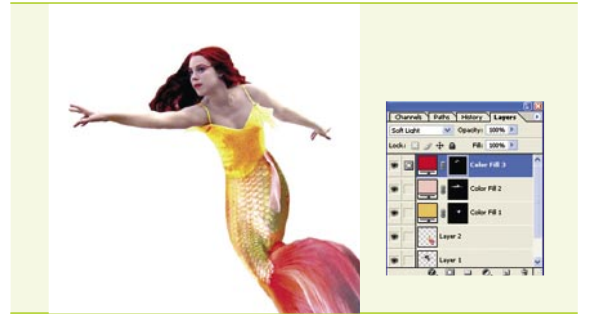

#### *Färben des Körpers und der Haare* 07

Die Haut und die Haare bearbeiten wir auf die gleiche Weise wie die Bluse im letzten Schritt. Es werden hier nur die Farben und die Füllmethode der Füllebene geändert. Für die Haut wählen wir einen hellen Rosafarbton aus, z.B. #F1CACA, für die Haare, den Mund und die Augenbrauen einen intensiven Schwarzfarbton, z.B. #DB0000. Den Blendmodus setzen wir auf *Weiches Licht* (*Soft Light*).

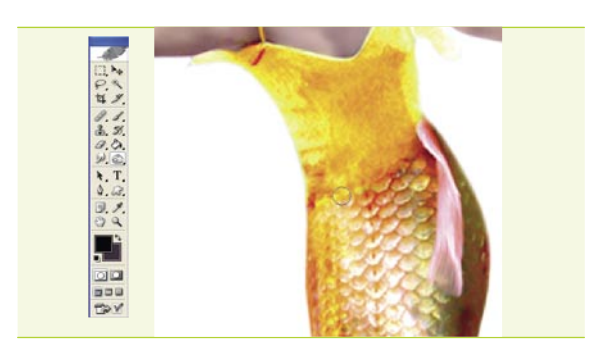

#### 08 *Kleine Korrekturen*

Der Schwanz sieht im Vergleich zum Rest blass aus. Wir wählen das Werkzeug *Nachbelichter* aus, stellen den den Parameter *Bereich* auf *Tiefen* und eine *Belichtung* von 15% ein und wenden es auf den rosa Bereich des Schwanzes an. Um den Übergang zwischen der Taille und dem Schwanz zu verbessern, benutzen wir das Werkzeug *Radiergummi* mit einer geringen *Deckkraft*. Mit dem *Tool Abwedler* mit dem Parameter *Bereich* auf *Mitteltöne* und einer geringen *Belichtung* verkleineren wir den Schatten im mittleren Teil der Bluse. Weiterhin nehmen wir das Werkzeug *Nachbelichter* im Modus *Mitteltöne* und fügen eine Schattierung zwischen der Bluse und dem Schwanz hinzu.

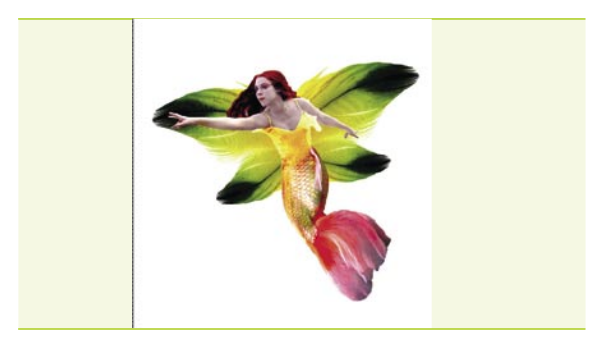

#### 09 *Flügel*

Wir platzieren also die Feder im richtigen Dokument, unter der Ebene mit dem Mädel. Mit Hilfe des Werkzeugs *Frei transformieren* (*Free transform*) ([*Strg*]+[*T*]) drehen wir die Feder um ungefähr -11 Grad. Die überflüssigen Fragmenten entfernen wir mit dem Werkzeug *Radiergummi*. Weiterhin verfielfachen die Ebene. Wir spiegeln die Feder *vertikal* (*Flip Vertical*) und verkleinern ihre Größe. Den zweiten Flügel erstellen wir durch das Vervielfachen von den beiden Ebenen mit den Federn und die Verwendung von *Frei transformieren* und *Horizontal* spiegeln (*Flip Horizontal*). Auch hier ist es notwendig, einen passenden Neigungswinkel des Flügels zu wählen.

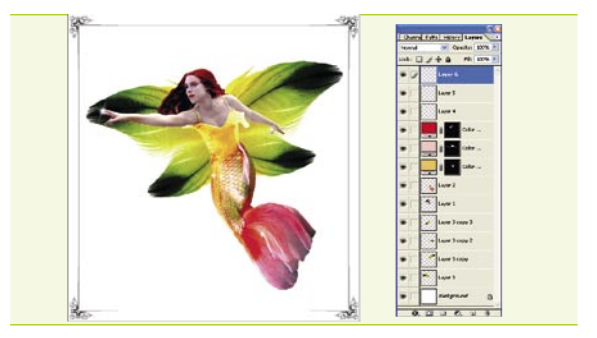

#### *Letzte Korrekturen* 10

Zum Schluß wollen wir noch die Flügel abdunkeln, damit sie nicht so flach aussehen. Dazu verwenden wir das *Tool Nachbelichter* (*Burn Tool*). In der Nähe des Körpers der Fee müssen wir mit dem Werkzeug besonders vorsichtig umgehen. Damit unsere Collage interessanter aussieht, benutzen wir diverse Werkzeugspitzen, die z.B. einen Glanzeffekt verleihen. Darüber hinaus können wir die Grafik mit einem Rahmen verzieren, neue Elemente hinzufügen oder einfach die Farben ändern. Alles hängt ausschließlich von Ihrer Fantasie ab.

Wie Sie sich in dieser Übung überzeugt haben, müssen wir über keine besonderen Fähigkeiten verfügen, um ein Märchenwesen zu erschaffen. Es reichen einige Bilder und ein bisschen Fantasie, und schon können wir ein unglaubliches Ergebnis erzielen. Da wir dabei alle Photoshop-Werkzeuge und verschiedene Techniken benutzen können, haben wir praktisch ein unbegrenztes Betätigungsfeld. Ich hoffe, dass diese Übung Sie zu weiteren Experimenten ermuntert und viele Erfolge in Form von interessanten Collagen bringen wird.

#### **über den Autor**

#### Anna Wolarz

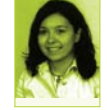

Die Autorin studiert an der Breslauer Technischen Hochschule in Polen. Mit Grafik befasst sie sich seit fast eineinhalb Jahren. Seit einiger Zeit sammelt sie Erfahrungen im Entwerfen von Internet-seiten. Anna

Wolarz interessiert sich u.a. für Comic, Design und Vektor Illustration. Ihre Grafik-Galerie: *http://kartalgirl.deviantart.com*

### **EFFEKTE**

Schwierigkeitsgrad: **I** 

### **ED 30 Min.**

## Eine himmlische Manipulation

Eine himmlische Manipulation

– wie man einen Engel befreien kann

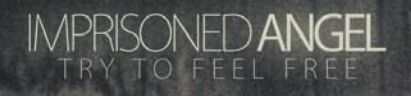

## Eine himmlische Manipulation

– wie man einen Engel befreien kann

#### **über den Autor**

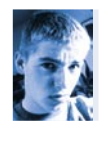

**Ziel**

*Range*).

Verbinden von Bildern;

#### Mikołaj Schwartz

Mit Grafikdesign beschäftigt sich der Autor, mit einer kleinen Pause, seit drei Jahren. Er besucht eine Oberschule (IV LO) in Posen. Außerdem interessiert er sich für Basketball.

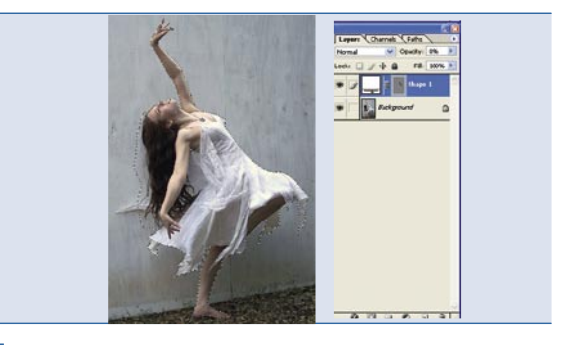

#### *Ausschneiden* 02

Öffnen Sie die Datei *angel.jpg*, wählen das *Zeichenstift-*Werkzeug und bei einer Bildvergrößerung von 300% zeichnen Sie sehr präzise die Konturen der Frau nach. Machen Sie diese Auswahl sehr genau machen. Wahrscheinlich werden Sie Probleme beim Ausschneiden der Haare haben – damit befassen Sie sich aber später. Nach dem Zeichnen der Kontur klicken Sie mit gedrückter [*Strg*]-Taste auf den Pfad, kopieren die Auswahl mit [*Strg*]+[*C*] und fügen die Frau in das Dokument mit dem Hintergrund mit [*Strg*]+[*V*] ein. Wenn nötig, skalieren Sie sie, und platzieren Sie die Frau im Anschluss so, dass sie auf der Kiste zu stehen scheint.

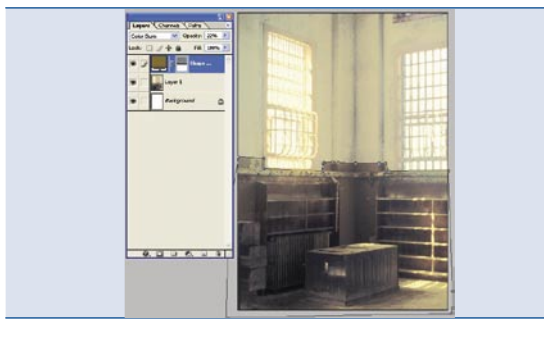

Vertraut machen mit den Möglichkeiten des *Strudel-Filters* (*Twirl*);

Näheres Kennenlernen der Funktion *Farbbereich* auswählen (*Color* 

#### *Vorbereitung* 01 03

Zunächst öffnen Sie die Datei *room.jpg*, erstellen ein neues A4-Dokument mit 300 dpi und verschieben das eben geöffnete Bild dorthin. Wie Sie sehen können, ist der Kontrast zwischen dem oberen und dem unteren Teil des Bildes sehr schwach, deshalb sollte diese erhöht werden. Zu diesem Zweck wählen Sie mit einer beliebigen Methode, z.B. mit dem *Zeichenstift-*Werkzeug (*Pen Tool*), den dunkleren Teil aus und füllen die Auswahl auf einer neuen Ebene mit der Farbe #966C23. Den Ebenenmodus setzen Sie auf *Farbig nachbelichten* (*Color Burn*) und die *Deckkraft* (*Opacity*) reduzieren Sie auf 22%.

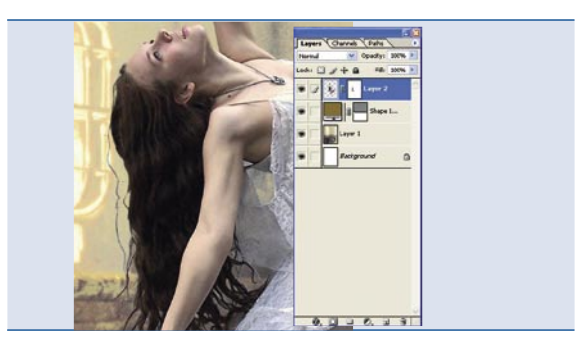

#### **03** Haare

Anschließend fügen Sie der Ebene eine Ebenenmaske hinzu und mit Hilfe des *Pinsels* (*Brush Tool*) mit schwarzer Farbe, Größe 1 bis 5 Pixel und *Kantenschärfe* (*Hardness*) 0% übermalen Sie die Hintergrundelemente, die keine Haare sind. Das ideale Werkzeug für derartige Aufgaben ist das Grafiktablett, bei dem die Deckkraft von der Druckstärke abhängig ist. Allerdings können Sie auch ohne diese Erleichterung zurechtkommen. Sie können auch zusätzliche Haare hinzufügen, wenn Sie der Meinung sind, dass es zu wenige sind. Zu diesem Zweck nutzen Sie den *Pinsel* mit den gleichen Parametern wie vorherigen Schritt und die Farbe, die den Haaren vom Bild entspricht.

### Eine himmlische Manipulation

– wie man einen Engel befreien kann

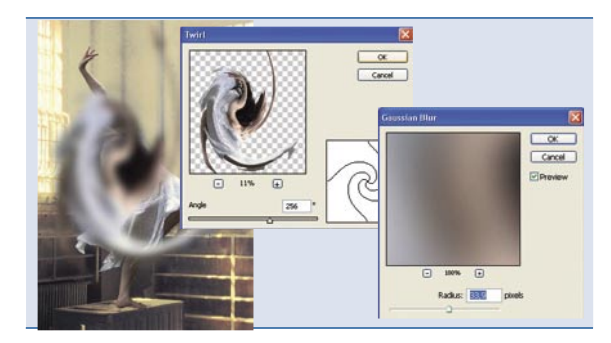

#### *Der Strudel-Filter (Twirl)* 04

Das Funktionsprinzip dieses Filters ist einfach – er erzeugt einen Strudel auf der aktiven Ebene. Mit Hilfe dieses Filters können Sie komplexe Abstraktionen erstellen, aber auch einfache Flügel und helle Scheine, die wir hier benötigen. Duplizieren Sie die Ebene mit der Frau und wählen den Befehl *Filter>Verzerrungsfilter>Strudel* (*Filter>Distort>Twirl*) mit dem *Winkel* (*Angle*) 256. Dann wählen Sie den *Gaußscher Weichzeichner* (*Gaussian Blur*) mit einem Radiusvon ca. 33,9 Pixeln. Dadurch wird die harte Kante abgeschwächt und Sie erzielen eine angenehme Weichzeichnung.

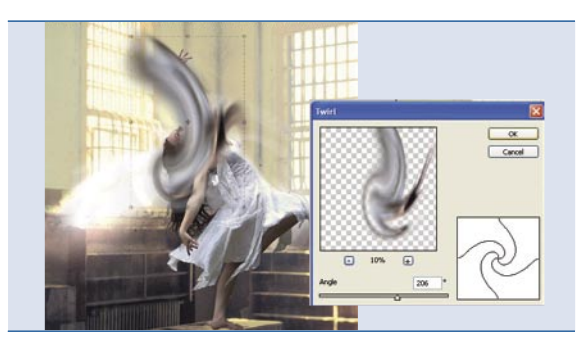

#### *Der Strudel-Filter (Twirl) II* 05

Jetzt führen Sie weitere Transformationen und Drehungen des Bildes mit Hilfe des Strudel-Filters durch: zunächst mit dem Wert -100, dann mit 200. Am besten ist es, die Ebene zu duplizieren, zu verkleinern und zu drehen, um die optimale Lösung zu finden. Den Ebenenmodus setzen Sie auf *Linear abwedeln* (*Linear Dodge*) und dann platzieren Sie das fertige Objekt hinter die Figur. Zu beachten ist jedoch, dass die Effekte, die man nach der Anwendung des *Strudel*-Filters erzielt, schwer vorhersehbar sind und in hohem Maße von der Position des Objektes abhängen. Daher sollten Sie etwas experimentieren, um die gewünschten Ergebnisse zu erzielen.

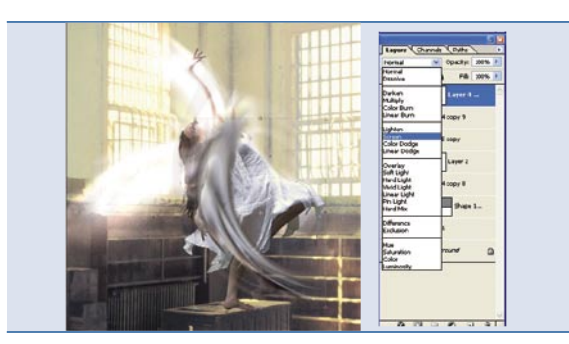

#### *Flügel* 06

Die Flügel erstellen Sie auf gleiche Weise wie vorher beschrieben. Kehren Sie also zur ersten Transformation mit Hilfe des *Strudel*-Filters zurück. Sie wenden eine Ebenenmaske an, um unnötige Bereiche zu entfernen (wie in der Abbildung). Sie ändern den Ebenenmodus der Ebene auf *Negativ multiplizieren* (*Screen*) und verschieben die Ebene vor die Figur. Sie duplizieren den Flügel, verschieben ihn hinter die Figur und kehren ihn um einige Grad nach rechts. Da Sie jetzt schon die Geheimnisse des *Strudel*-Filters kennen, können Sie damit etwas herumspielen, indem Sie die gewünschten Elemente glätten und neue, interessante Kombinationen und Effekte erzeugen.

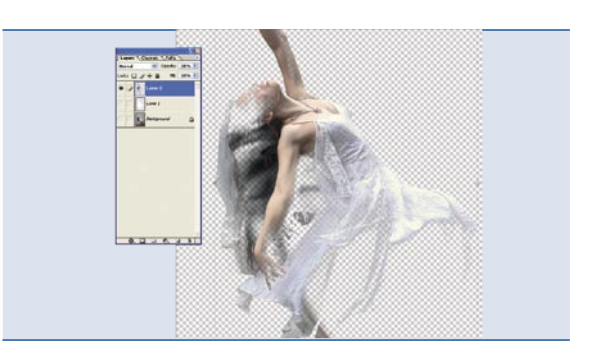

#### 07 *Gewebe*

Sie kehren dazu wieder zum geöffneten Dokument mit dem Bild zurück, kopieren den zuvor ausgewählten Bereich in eine neue Ebene und wählen den Befehl *Auswahl>Farbbereich auswählen* (*Select>Color Range*) mit *Toleranz* (*Fuzziness*) 157 aus. Dann klicken Sie auf die helle Farbe des Kleides. Sie erhalten die Auswahl nur dieser Farbe mit der richtigen Toleranz. Die Option *Farbbereich* auswählen erweist sich in vielen Situationen als nützlich – zusammen mit der Ebenenmaske kann sie in einigen Fällen das Ausschneiden ersetzen, und mit dem *Strudel*-Filter gibt sie Abstraktionskombinationen. Nun kopieren Sie den ausgewählten Bereich und fügen ihn in eine neue Ebene ein.

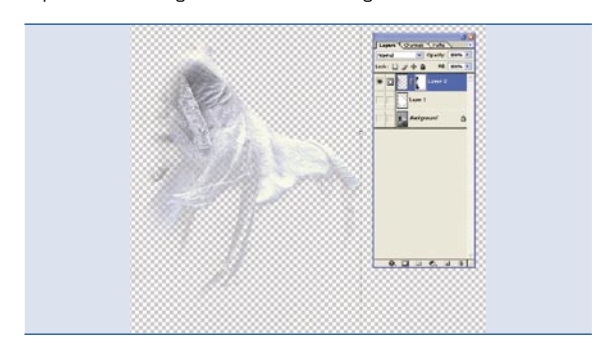

#### *Gewebe II* 08

Den Auswahlbereich kehren Sie durch die Tastenkombination [*Umschalt*]+[*Strg*]+[*I*] um und entfernen den Hintergrund mit der [*Del*]- Taste. Mit Hilfe einer Ebenenmaske entfernen Sie Bereiche, die das Werkzeug nicht ausgewählt hat – Fragmente des Körpers der Frau und gelbe Bereiche des Gewebes. Die Ebene verschieben Sie in das Arbeitsdokument. Als Ebenenmodus wählen Sie *Negativ multiplizieren* (*Screen*) und platzieren sie etwas höher als die Zielposition des Kleides . Dann duplizieren Sie diese Ebene, wählen den Befehl *Gaußscher Weichzeichner* (*Gaussian Blur*) mit dem Radius 5 Pixel und stellen den Ebenenmodus auf *Überlagern* (*Overlay*) um.

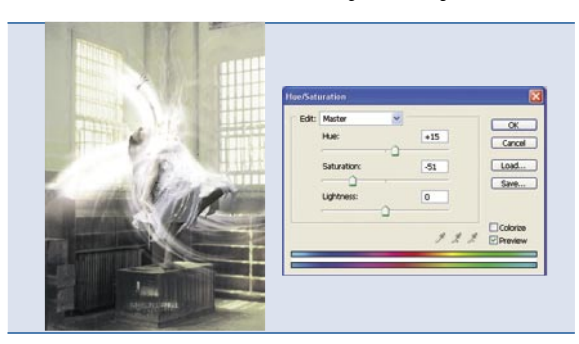

#### *Die letzten Schliffe* 09

Fügen Sie dem Fuß einen Schatten hinzu, indem Sie ihn mit dem Pinsel mit schwarzer Farbe, Größe 45 Pixel und *Kantenschärfe* (*Hardness*) 0% nachzeichnen. Die letzte durchzuführende Operation ist die Reduzierung der Sättigung Ihrer Grafik – dadurch erhalten Sie einen professionelleren und ergreifenderen Effekt. Dazu wählen Sie den Befehl *Ebene>Neue Einstellungseb ene>Farbton/Sättigung* (*Layer>New Adjustment Layer>Hue/Saturation*) und setzen die gleichen Parameter wie im Screenshot. Ich hoffe, dass ich Ihnen den *Strudel*-Filter schmackhaft machte und Sie Bilder mit Hilfe verschiedener Tricks verbinden können.

**EFEKTE**

Schwierigkeitsgrad: **BEF** 

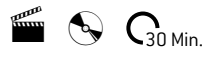

## Geschichten aus Sin City

*Man muss kein Fan der Poetik in Frank Millers Werken bzw. kein Liebhaber ihrer Verfilmungen zu sein, damit einem die außergewöhnliche Ausdruckskraft der Bildkader auffallen. Diese folgt unter anderem aus der Verknüpfung von Computergrafiken mit traditionellen Ausdrucksmitteln, wie kontrastvollen und ausdrucksvollen Farben. Heute ist jeder in der Lage, seine Lieblingsfigur aus Sin City zu verkörpern und auf dem Filmplakat zu erscheinen. Dank Photoshop können wir für einen Augenblick sowohl die Rolle eines Charakters aus dem Film annehmen, als auch Schöpfer des Werks werden.* 

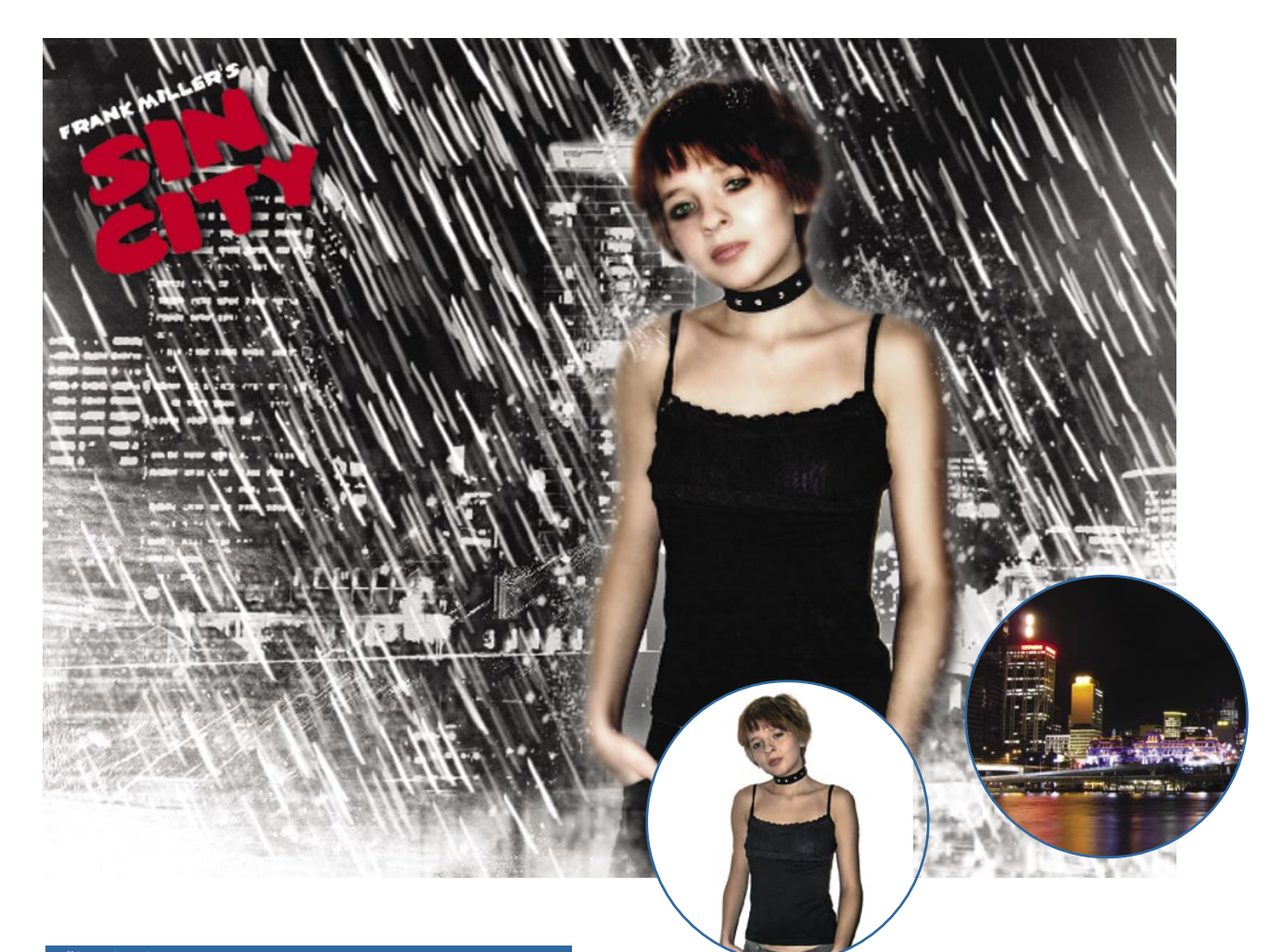

#### **über den Autor**

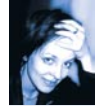

#### Joanna Szumowska

Absolventin der Soziologie an der Adam Mickiewicz Universität in Posen. Die Autorin arbeitet zur Zeit für eine interaktive Agentur. In ihrer Freizeit erstellt sie Grafiken, die einem hauptsächlich düsteren Stil folgen.

Sie wurde im ersten Jahr des Wettbewerbs Inspired Quality ausgezeichnet. Die Arbeiten von Joanna Szumowska kann man sich unter der Adresse *http://www.nigreco.deviantart.com* anschauen.

#### **Ziel**

- Effekte kennenlernen, die zur Erstellung einer *Sin City*-artigen Grafik nützlich sind;
- Eigene Werkzeugspitzen erstellen;
- Arbeit mit unterscheidlichen Werkzeugspitzen und dem Ziel, abstrakte Texturen zu erzeugen.

### Geschichten aus Sin City

– ein Plakat im Filmstil

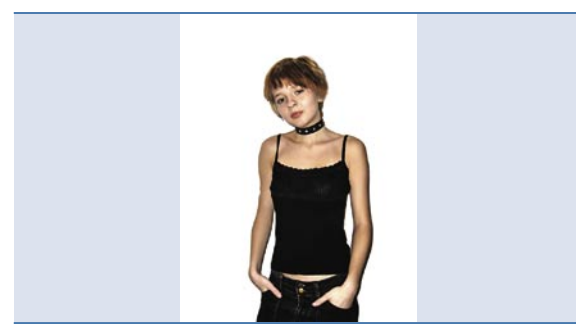

#### 01 *Grundkorrektur*

Wir öffnen die Datei *picture1.tiff*. Mit Hilfe der Befehle *Bild>Einstellungen>Auto-Kontrast*, *Auto-Tonwertkorrektur*, *Auto-Farbe*, (*Image> Adjustmets> Auto-color, Auto-Levels, Auto-Contrast*) gleichen wir den Kontrast, die Tonwerte und die Farben des Bildes aus. Wir wählen *Filter>Scharf zeichnungsfilter>Unscharf maskieren* (*Filter>Sharpen>Unsharp Mask*) und verbessern die Schärfe des Fotos. Wir markieren jetzt die Bluse und die Hose des Mädchens und kopieren sie in separate Ebenen. Nun erhöhen wir das Schwarz der Kleidung mit dem Befehl *Bild>Einstellungen>Helligkeit/Kontrast*, um einen hohen Kontrast und eine verringerte Helligkeit zu bekommen.

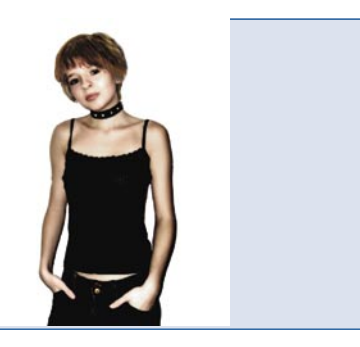

#### 02 *Perfekte Haut*

Um weiche Haut zu erzeugen, wählen wir das Gesicht und die Hände des Mädchens aus und kopieren sie in eine neue Ebene. Wir nutzen den Filter Selektiver *Weichzeichner* mit einem *Radius* von etwa 6 Pixel und einem *Schwellenwert* (*Threshold*) von 40 Pixel, um den Bereich weichzuzeichnen. Wenn Sie die Version CS2 nicht besitzen, wenden Sie den Weichzeichnungsfilter *Gaußscher Weichzeichner* (*Gaussian Blur*) an (die *Deckkraft* dieser Ebene kann verringert werden). Die Haut wird glatt. Es sind jedoch schärfere Regionen – wir wenden auf sie also das Werkzeug *Weichzeichnen* (*Blur Tool*) an. Wir reduzieren mit [*Strg*]+[*E*] die weichgezeichnete Ebene auf die Grundebene.

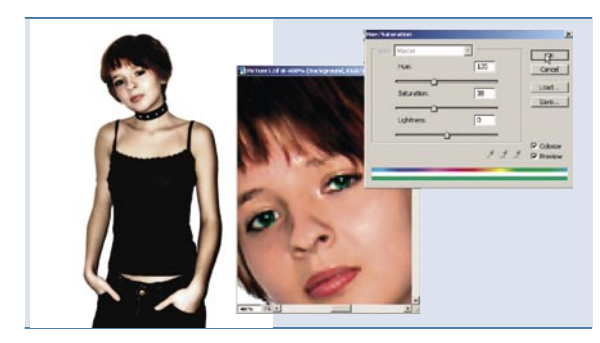

#### *Haare und Augen* 03

Die Haare des Modells dunkeln wir mit dem Werkzeug *Nachbelichter* (*Burn Tool*) ab und erstellen dann mit dem *Werkzeug Abwedler* (*Dodge Tool*) ein paar helle Strähnen. Wir wählen die Irishaut der Augen vom Modell aus und klicken im Hauptmenü auf *Bild>Einstellungen>Sättigung* verringern (*Image>Adjusments>Desaturate*). Danach benutzen wir *Farbton/Sättigung*  (*Hue/Saturation*) mit markierter Option *Färben* (*Colorize*) und färben die Irishaut mit einer beliebigen, vorzugsweise ungewöhnlichen Farbe. Wir können mit dem Werkzeug *Abwedler* (*Dodge Tool*) den Kreis innerhalb der Irishaut ein wenig aufhellen – damit verleihen wir den Augen einen interessanten Glanz.

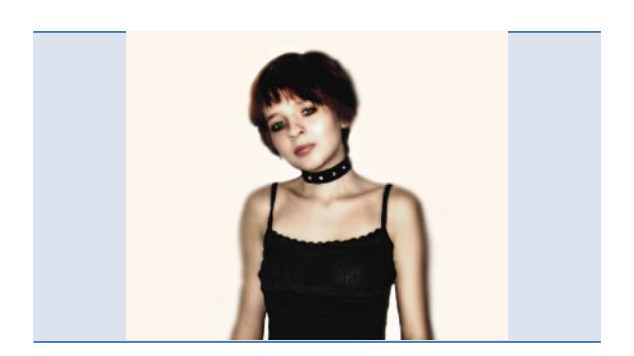

#### *Digitales Make-up* 04

Den Augen können wir eine außergewöhnliche Umrahmung geben – dazu malen wir in einer neuen Ebene einen schwarzen Strich, den wir dann mit Hilfe der Werkzeuge *Wischfinger* (*Smudze Tool*) und Weichzeichner (*Blur Tool*) ein wenig weicher zeichnen.

Ebenso können wir (in der Ebene mit dem Gesicht des Mädchens) den Nachbelichter (*Burn Tool*) mit verringerter Deckkraft verwenden. Dadurch sehen die Augen so aus, als wären sie mit Kajal betont.

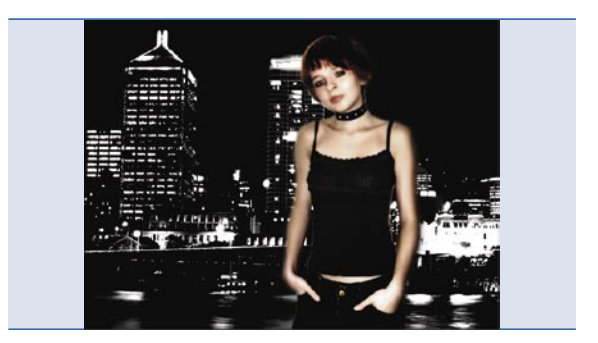

#### 05 *Hintergrund vorbereiten*

Wir erstellen ein neues Dokument in der Größe 683 x 506 Pixel bei 200 dpi. Wir öffnen die Datei mit dem Bild der Stadt und bringen es in der Arbeitsfläche unter. Das Foto positionieren wir so, dass der für uns interessante Teil mit den Hochhäusern zu sehen ist. Mit der Option *Sättigung verringern* (*Desaturate*) entfernen wir die Farbe aus dem Bild, erhöhen den *Kontrast* (*Contrast*) auf etwa +70 und verringern die *Helligkeit* (*Brightness*) bis auf etwa -60. Wir bringen alle Ebenen mit der Gestalt des Mädchens in dem neu erstellten Dokument unter. Ist um das Modell eine hellere Umrahmung entstanden, können wir diese Stellen mit dem Werkzeug *Nachbelichter* (*Burn Tool*) abdunkeln.

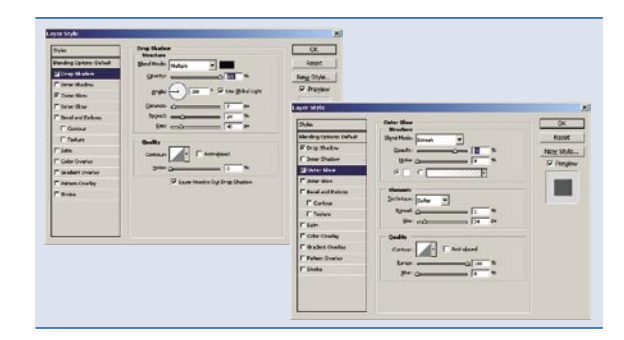

#### 06 Heller Schein

Nun wollen wir dem Mädchen einen Schein verleihen. Dazu wählen wir im Hauptmenü den Befehl *Ebene>Ebenenstil>Schein* nach außen (*Layer>Layer style>Outer Glow*). In die Ebene mit der gesamten Silhouette fügen wir einen weichen Rahm mit den folgenden Parametern hinzu: *Deckkraft* (*Opacity*) etwa 70%, *Störung* (*Noise*) und *Überfüllen* (*Spread*) auf 0, und *Größe* (*Size*) etwa 27 Pixel. Weiterhin fügen wir einen Schatten hinzu – der Ebenenstil *Schlagschatten* (*Drop Shadow*). Der Schatten sollte eine *Deckkraft* (*Opacity*) von etwa 100%, ein *Überfüllen* (*Spread*) von etwa 30% und eine *Größe* (*Size*) von etwa 45 Pixel haben.

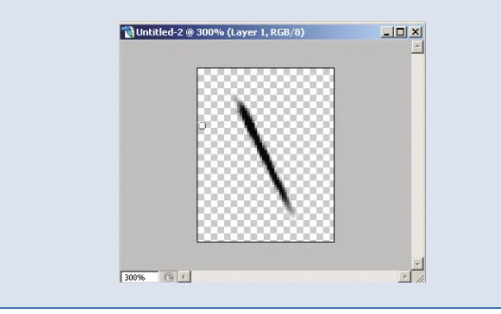

#### *Regentropfen* 07

Nun versuchen wir den charakteristischen Regeneffekt zu erreichen. Wir erstellen ein neues Dokument in der Größe 55 x 70 Pixel, bei 300 dpi, mit transparentem Inhalt und vergrößern die Ansicht auf 300%. Mit dem *Ankerpunkt* (*Pen*) zeichnen wir die gewünschte Form eines Tropfens. Weiterhin wählen wir mit der Tastenkombination [*Strg*]+[*A*] den Inhalt der Ebene aus und klicken auf den Pfad. Die Auswahl füllen wir mit dem schwarz-weißen Verlauf. Wir drehen den Regentropfen um ungefähr 20 Grad, heben die Auswahl auf und geben ihm eine längliche Form, indem wir ihn vertikal mit dem Werkzeug *Wischfinger* (*Smudge Tool*) leicht weichzeichnen.

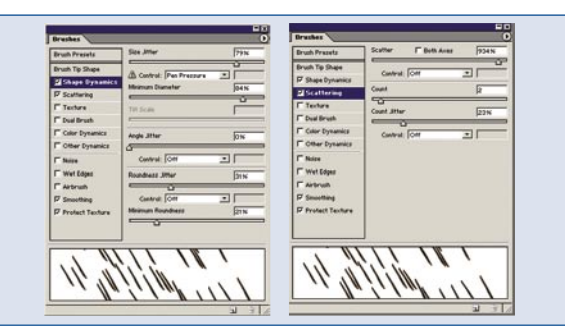

#### *Pinsel festlegen* 08

Im Menü *Bearbeiten* (*Edit*) klicken wir auf die Option *Werkzeugspitze*  festlegen (*Define Brush*) und geben unserem Pinsel einen Namen – z. B. *sincity\_rain*. Wir wechseln zu der *Werkzeugspitzen*-Palette (*Brushes*) und stellen dort die Parameter so ein, wie es in den Abbildungen zu sehen ist. Wir speichern den Pinsel, indem wir rechts in der Palette *Werkzeugspitzen* (*Brushes*) auf das Dreieck-Symbol klicken. Es öffnet sich das Palettenmenü, in dem wir die Option *Werkzeugvoreinstellungen speichern* (*Save Brushes*) wählen. Unser Pinsel wird in einem Photoshop-Ordner abgelegt, sodass wir ihn auch in Zukunft wieder verwenden können.

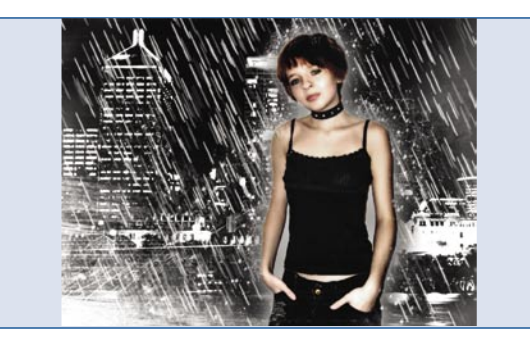

#### *Regen* 09

Nachdem die Werkzeugspitze bearbeitet worden ist, stellen wir die weiße Vordergrundfarbe ein und malen damit einen Regen auf die neuen Ebene. Diesen Vorgang wiederholen wir in zwei neuen Ebenen, wobei wir deren *Deckkraft* verringern, die Regentropfen umverteilen und mit dem Weichzeichnungsfilter *Bewegungsschärfe* (*Blur>Motion Blur*) ein wenig weichzeichnen. Die untere Ebene sollte transparenter und weicher sein – dadurch erreichen wir einen Tiefeneffekt. Die auf dem Körper und den Haaren verspritzenden Regentropfen erhalten wir, indem wir in den separaten Ebenen mit diversen Werkzeugspitzen aus der *Werkzeugspitzen*-Palette (*Brushes*) zeichnen.

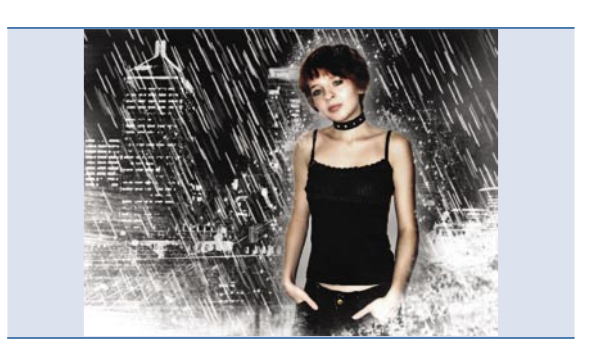

#### *Nebel* 10

Den Nebel erstellen wir in einer neuen Ebene. Wir setzen die Standardfarben für Vordergrund und Hintergrund zurück – [*D*] und wählen den Befehl *Filter>Rendering-Filter>Wolken* (*Filter>Render>Clouds*). Wir verstecken unser Bild unter der Wolkenschicht. Danach ändern wir in der *Ebenen*-Palette (*Layers*) die Füllmethode dieser Ebene auf *Negativ multiplizieren* (*Screen*). Auf diese Art und Weise heben wir, die für uns notwendigen weißen Wolken hervor. Mittels des *Radiergummis* (*Eraser*) mit einer weichen, großen Spitze können wir jetzt die Streifen, die die Person verdecken, wegradieren und den Nebel nur an den Rändern unserer Grafik belassen.

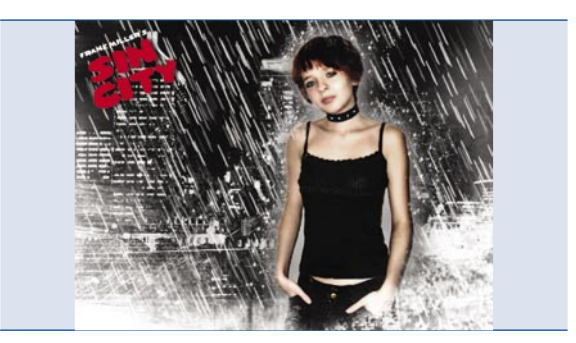

#### *Logo* 11

Unser Werk signieren wir mit dem für den Film charakteristischen Logo. Wir können es mit einer kostenlosen (für nicht-kommerzielle Anwendungen) Schriftart erzeugen, die im Internet unter der folgenden Adresse erhältlich ist: *http://www.typenow.net/themed.htm*. Jeden Teil des Logos erstellen wir in einer separaten Ebene. Wir wählen den Befehl *Rastern* (*Rasterize*), reduzieren die Ebenen auf die Hintergrundebene und drehen sie um einen beliebigen Winkel. Zusätzlich können wir ihr einen Schatten hinzufügen. Nun wissen Sie, wie Sie eine beliebige Person in einen Filmstar aus Ihrem Lieblingsfilm verwandeln. Man stößt oft auf solche Werke im Internet auf Fan-Seiten zu einem Film bzw. Buch. Es reicht, nach Fan Fic oder Fan Art zu schauen.

#### **Hinweis**

#### Zusätzliche Pinsel definieren

Viele nützliche Pinsel kann man selbst erstellen, indem man beliebige Bildteile bzw. Texturen auswählt und in neue Dokumente kopiert. Im Anschluss daran entfernt man mit Hilfe der Tastenkombination [Umsch]+[Strg]+[U] die Farbe aus den ausgewählten Fragmenten und erhöht ihren Kontrast (Contrast). Nun speichert man sie (wie oben beschrieben) als Werkzeugspitze. Auf diese Art erstellt man Pinsel z. B. aus Bildern von Baumrinden, Mauerfragmenten, Elementen gescannter Zeichnungen, Stoffstücken, alten Papierstücken, etc. Das Vorstellungsvermögen ist hier wohl die einzige Beschränkung.

Im Internet findet sich eine immense Sammlung mit Werkzeugspitzen. Es lohnt sich, die folgenden Seiten zu besuchen: *http://prettybrush.deviantart.com http://brushes.500ml.org/text.php http://brushes.deviantart.com/ http://www.pixelchick.dk/pc.php?file=brushes http://www.rebel-heart.net/brushes/*

Schwierigkeitsgrad: **Fig. 1944** 

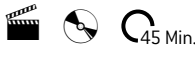

## Herbst und Winter

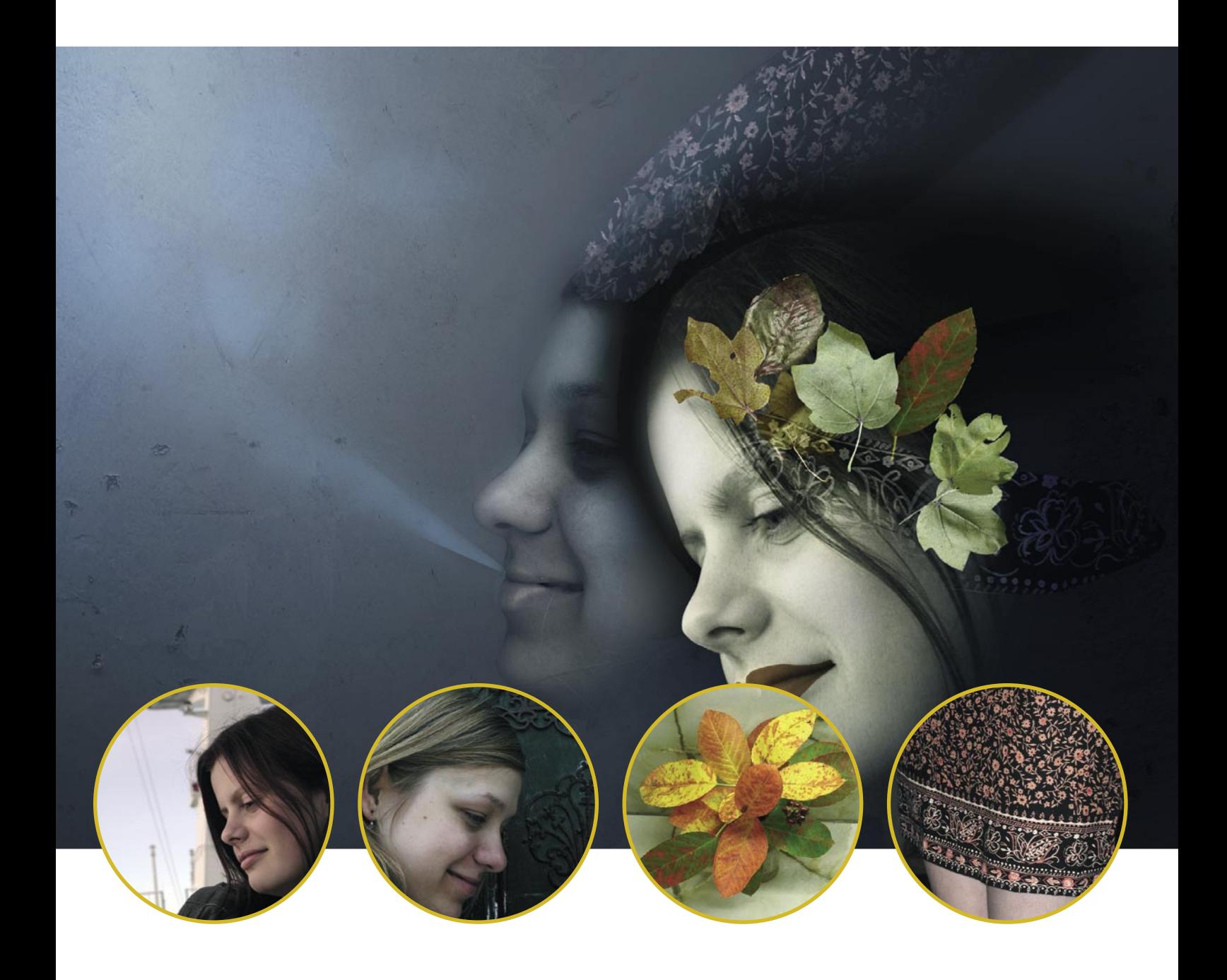

*Da der Winter auf den Herbst folgt, treffen sich die beiden Jahreszeiten sozusagen zu Winterbeginn. Vielleicht gibt es nicht die beste Zeit für diese Jahreszeiten, aber in diesem Artikel möchten wir euch den Übergang zwischen Herbst und Winter grafisch darsteleen. Wir möchten Sie an dieser Stelle ermuntern, mit den Pinseln, Farben und Komposition zu experimentieren.*

Ignas Kazlauskas

#### **über den Autor**

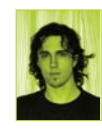

Das Portfolio des Autors finden Sie auf der Seite: *www.abraxarts.com*

#### **Ziel**

- Aufhellen der anzuwendenden Effekte mithilfe der Anweisung *Verblassen* (*Fade*);
- **>>** Zusammenfügen von Grafik und Hintergrund mithilfe der Anweisung *Weiche Auswahlkante* (*Feather*).

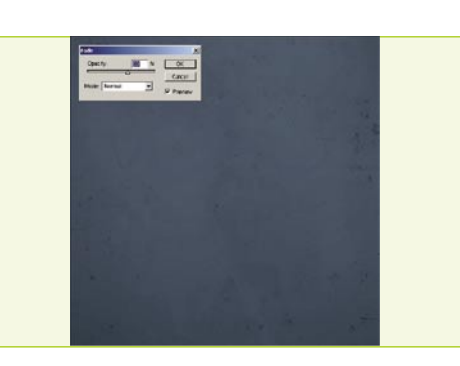

#### *Vorbereiten des Hintergrundes* 01

Öffnen Sie die Datei *texture.tiff* und entfernen Sie mit der Anweisung *Bild>Anpassen>Sättigung* verringern (*Image>Adjustments>Desaturate*) die Farben. Wählen Sie die Anweisung *Verblassen* (*Fade*) und stellen den Modus auf *Multiplizieren* (*Multiply*) ein. Aktivieren Sie das Fenster (*Image>Adjustments>Hue/Saturation*). Stellen Sie *Farbton* (*Hue*) auf -180%, und *Sättigung* (*Saturation*) auf -74 ein. Wenden Sie den Filter *Filter>Weichzeichnungsfilter>Gaußscher Weichzeichner* (*Gaussian Blur*) an und setzen den *Radius* auf 23 Pixel. Wählen Sie die Anweisung *Bearbeiten>Verblassen* (*Edit>Fade*) und stellen Sie die Option *Deckkraft* (*Opacity*) auf 60% ein.

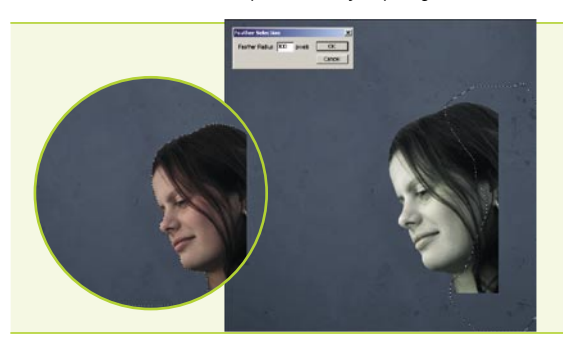

#### 02 *Herbstkopf* 05

Öffnen Sie *Girl.tiff*, markieren Sie mit dem *Lasso* den Bereich um den Kopf, kopieren Sie die Auswahl und platzieren den kopierten Teil auf der Ebene *Layer 1*. Wählen Sie das Gesicht (z.B. mit Zeichenstift) aus, kehren Sie die Auswahl mit der Tastenkombination [*Strg*]+[*Umschalttaste*]+[*I*] um, und drücken Sie [*Entf*]. Wählen Sie die Anweisungen (*Auto-Levels*) und *Verblassen*. Setzen Sie den Wert von Verblassen auf 60%. Aktivieren Sie *Farbton/Sättigung*, verschieben Sie den Regler *Farbton* auf +50 und den Regler *Sättigung* auf -60. Wählen Sie mit dem Lasso den rechten Kopfteil, wenden Sie die Anweisung Weiche *Auswahlkante* (*Feather*) mit 50 Pixeln an und drücken [*Entf*].

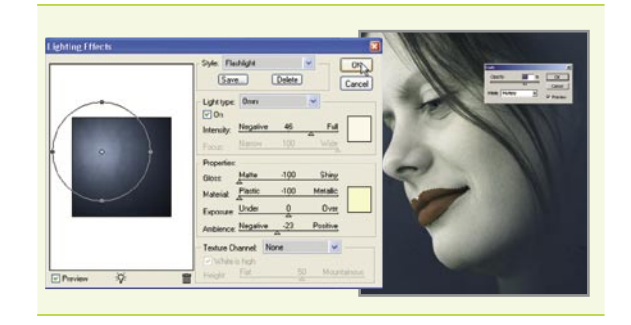

#### 03 *Beleuchtungseffekte*

Wählen Sie die *Hintergrundebene* und die Anweisung *Filter>Rendering-Filter>Beleuchtungseffekte* mit den oben genannten Werten. Wenden Sie die Anweisung *Verblassen* mit dem Wert 70% an. Aktivieren Sie die Ebene *Layer 1* und wählen die Lippen aus. Stellen Sie die Werkzeugfarbe auf #7A3000 ein und malen Sie auf dem ausgewählten Bereich. Wenden Sie die Anweisung *Verblassen* mit dem Wert 70% im Modus *Multiplizieren* an. Wählen Sie auf der Hintergrundebene den Bereich hinter dem Kopf, um einen Schatten zu erstellen. Stellen Sie *Weiche Auswahlkante* auf 150 Pixel und wählen die Anweisung *Helligkeit/Kontrast* aus. Setzen Sie den Wert von *Helligkeit* auf -70.

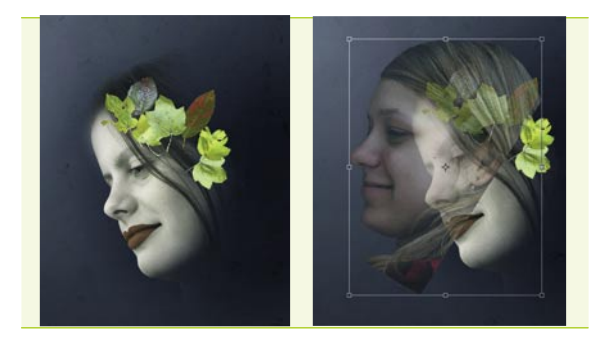

#### *Blätter* 04

Wir werden auf dem Kopf Blätter platzieren. Kopieren Sie die entsprechenden Blätter aus *leafs1.tiff*, *leafs2.tiff*, *leafs3.tiff*. Jedes Blatt soll sich auf einer separaten Ebene befinden. Öffnen Sie *Girl2.tiff* und wählen mit dem *Lasso* den Bereich um den Kopf aus. Kopieren Sie die Auswahl und platzieren Sie diese im Dokument auf der höchsten Ebene. Markieren Sie mit dem *Lasso* (bzw. mit dem Zeichenstift) den Umriss des Kopfes, kehren mithilfe der Tastenkombination [*Umschalttaste*]+[*Strg*]+[*I*] die Auswahl um und drücken die Taste [*Entf*]. Drehen Sie den Kopf, verkleinern ihn und platzieren auf der linken Seite. Ändern Sie die *Deckkraft* (*Opacity*) der Ebene auf 60%.

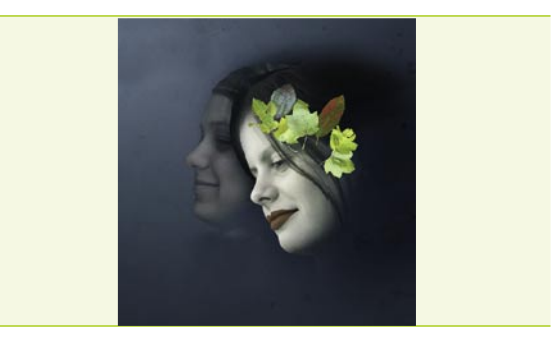

#### **05** Winterkopf

Wählen Sie *Layer 1* und wählen mit dem *Lasso* den Bereich um den Kopf aus. Wählen Sie die Ebene mit dem anderen Mädchen und drücken [*Entf*]. Kehren Sie die Auswahl um und wählen Sie *Farbton/Sättigung* – stellen Sie *Sättigung* auf -60 ein. Aktivieren Sie die *Hintergrundebene* und wählen den Bereich unter dem entfernten Teil des *Winterkopfes*. Stellen Sie den *Radius*  von *Weiche Auswahlkante* auf 70 Pixel. Malen Sie mit einem schwarzen Pinsel auf dem ausgewählten Bereich. Aktivieren Sie die obere Ebene und wählen den Bereich um den rechten Teil des Gesichts aus. Stellen Sie den Wert von *Weiche Auswahlkante* auf 70 Pixel ein und entfernen Sie die Auswahl.
## Herbst und Winter

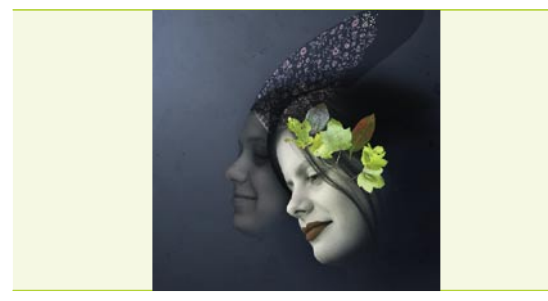

#### **DR** Hut

Malen Sie auf einer neuen Ebene eine Auswahl zum Erstellen eines Huts. Füllen Sie die Auswahl mit Schwarz und wählen *Verblassen* mit dem Wert 40%. Öffnen Sie *Fiber.tiff* und markieren ein Fragment der Verzierung. Stellen Sie den Wert der Anweisung *Weiche Auswahlkante* auf 30 Pixel ein und kopieren den ausgewählten Bereich. Platzieren Sie ihn auf der höchsten Ebene. Drehen Sie die Ebene wie auf dem Screenshot und wählen *Auto-Kontrast* aus. Ändern Sie den Mischmodus der Ebene auf *Farbig* abwedeln und die *Deckkraft*  auf 60%. Öffnen Sie *Farbton/Sättigung* und stellen die Option *Sättigung* auf -70 ein. Markieren Sie die nicht benötigten Fragmente der Verzierung und drücken [*Entf*]. Wählen Sie mit dem *Lasso* den rechten Teil des Huts aus, stellen *Weiche Auswahlkante* auf 80% und entfernen Sie die Auswahl.

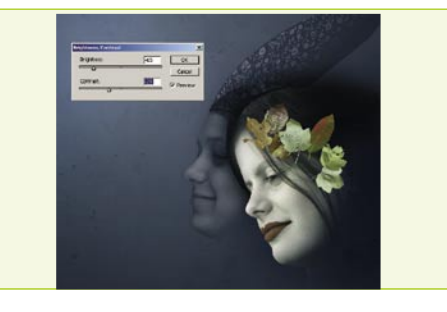

#### *Blätterfarben* 07

Aktivieren Sie die Ebene mit dem *Winterkopf*, wählen Sie die Anweisung *Bild>Anpassen>Variationen* (*Image>Adjustmens>Variations*) und fügen ein bisschen Blau hinzu. Wählen Sie anschließend die Anweisung *Verblassen*  (*Fade*) mit dem Wert 40% aus. Reduzieren Sie Saturation auf -50% auf allen Ebenen mit den Blättern. Wenden Sie *Variationen* (*Variations*) und *Kanalmixer*  (*Channel Mixer*) mit dem ausgewählten Blau-Kanal an, um die Farbe der Blätter zu ändern. Sie können eventuell den Effekt mithilfe der Anweisung *Verblassen* (*Fade*) im Modus *Multiplizieren* (*Multiply*) aufhellen. Alternativ können Sie die Anweisung *Helligkeit/Kontrast* (*Lightness/Contrast*) anwenden.

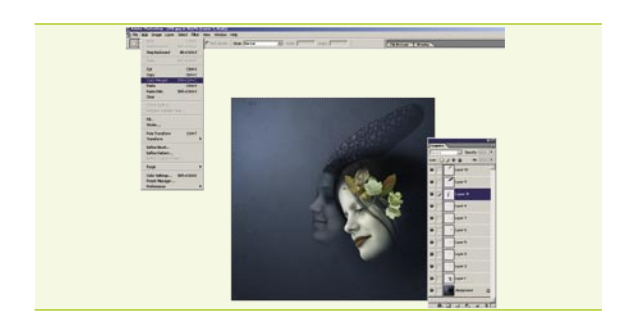

#### *Weichzeichnen der Person* 08

Wählen Sie die Ebene mit dem Kopf des zweiten Mädchens und markieren Sie mit dem Lasso den Umriss dessen Gesichts. Stellen Sie *Weiche Auswahlkante* (*Feather*) auf 20% und wählen Sie die *Anweisung Filter> Weichzeichnungsfilter>Gaußscher Weichzeichner* (*Filter>Blur>Gaussian Blur*) mit einem Radius von 7,6 Pixeln aus. Führen Sie die Anweisung *Verblassen* (*Fade*) auf 50% durch. Wählen Sie das ganze Bild aus und kopieren den Inhalt aller Ebenen auf eine Ebene mithilfe der Anweisung *Bearbeiten>Auf eine Ebene reduziert kopieren* (*Edit>Copy Merged*) [*Strg*] +[*Umschalttaste*]+[*C*]. Platzieren Sie diese Ebene ganz oben.

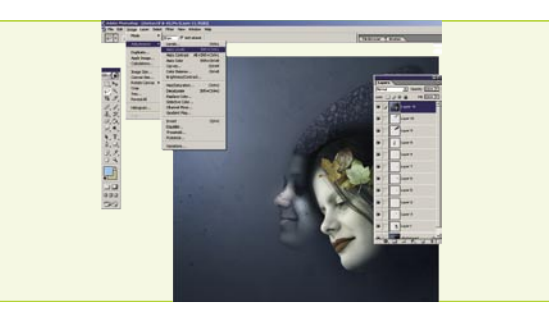

#### 09 <sup>06</sup> *Ändern von Farben*

Wählen Sie den Bereich zwischen den beiden Gesichtern aus. Stellen Sie *Weiche Auswahlkante* auf 20 Pixel ein und rufen *Helligkeit/Kontrast* – *Helligkeit*: -8 und *Kontrast*: -60. Wählen Sie mit dem *Lasso* den hinteren Teil des Huts mit 40 Pixel-*Verblassen* aus und wählen Sie *Filter>Weichzeichnungsfilt er>Gaußscher* Weichzeichner mit einem Radius von 5 Pixeln aus. Wählen Sie die Wange des Herbstmädchens mit 30 Pixel-*Verblassen* aus. Stellen Sie die Werkzeugfarbe auf #73C9FA, füllen damit die Auswahl und wählen *Verblassen* auf 20% im Modus *Weiches Licht* (*Soft Light*). Wählen Sie die Lippen des anderen Mädchens aus und wenden Sie *Auto-Levels* mit *Verblassen* auf 25% an. Wählen Sie die Wange und die Nase des anderen Mädchens aus und wenden erneut die Anweisung (*Auto-Levels*) mit (*Verblassen*) Fade auf 30% an.

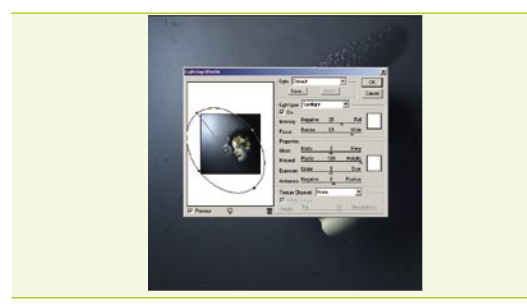

#### 10 *Beleuchtungseffekte*

Heben Sie die Auswahl auf und wählen Sie die Anweisung *Kanalmixer*  (*Channel Mixer*). Wählen Sie den (*Output channel*): Blau aus und verschieben Sie den Regler für Rot auf -6%. Wählen Sie die Wange des Herbstmädchens aus, stellen die Option *Weiche Auswahlkante* (*Feather*) auf 20 Pixel ein, und wählen erneut die Anweisung *Farbton/Sättigung* (*Hue/Saturation*). Ändern Sie *Farbton* (*Hue*) auf +22 und *Sättigung* (*Saturation*) auf -43. Wählen Sie anschließend die Anweisung *Filter>Rendering-Filter>Beleuchtungseffekte* (*Filter>Render>Lighting Effects*) und stellen die Parameter wie auf dem Screenshot ein. Wenden Sie auf diese Anweisung die Option *Verblassen* (*Fade*) auf 10% an.

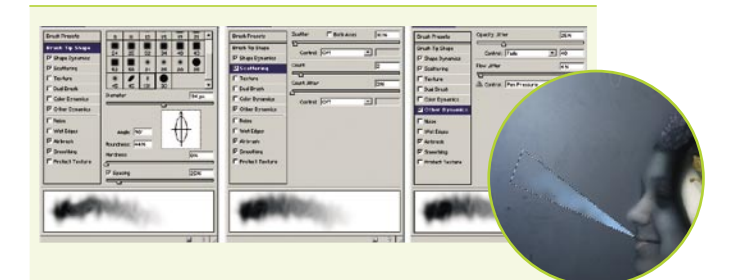

#### *Erstellen eines Paares* 11

Öffnen Sie das Fenster *Pinsel* (*Brushes*) und stellen alle Parameter wie auf dem Screenshot ein. Erstellen Sie ganz oben eine neue Ebene und zeichnen Sie dort eine Auswahl in Form eines Dreiecks, indem Sie an den Lippen des Wintermädchens anfangen. Malen Sie mit dem Pinsel innerhalb der Auswahl. Wählen Sie *Filter>Weichzeichnungsfilter>Gaußscher Weichzeichner*  (*Filter>Blur>Gaussian Blur*) und stellen den Radius auf ungefähr 10 Pixel ein. Ändern Sie die *Deckkraft* des Pinsels auf 40% und erstellen ein Paar. Damit wird die Arbeit an dieser Fotomontage beendet.

### Die nächste .psd-Ausgabe kommt schon im November und bringt Ihnen:

 Stell dich zur Schau – eine Übersicht über Online-Galerien Offene Online-Galerien bilden einen ausgezeichneten Grund für den Austausch von Erfahrungen und Meinungen zur breit verstandenen Kunst. Indem wir eigene Werke veröffentlichen, können wir Ratschläge anderer, oft erfahrener Künstler erhalten und dank ihrer mehr oder weniger konstruktiven Kritik unsere Werkstatt feinschleifen.

#### Aufbereitung von Grafiken für Druck im Großformat

Großformatdruck mit Plottern wird in der Werbung und im Ausstellungswesen für einmalige bzw. Kurzserienarbeiten eingesetzt, die spezieller Träger wie Folie, Klebefolie, Transluzentträger (von unten beleuchtet) oder Banner bedürfen und mit traditionellen Drucktechniken unmöglich bzw. unökonomisch zu erhalten sind.

#### Werkzeug: Kurven in der Praxis

Seit mann sich erinnern kann, kamen *Kurven* (*Curves*) im Vergleich zu anderen Photoshop-Tools Spanisch vor, deren Behandlung sich oft auf das Verschieben von Reglern beschränkt. Heute kann mann sich die Arbeit ohne das Tool nicht mehr vorstellen und beginnt mann damit die meisten Fotokorrekturarbeiten.

#### Comicfiguren aus einem Foto – spiel mal den Zeichner

Seit einiger Zeit beobachten wir in Filmen und Videos comicartige Effekte. Natürlich hat dieser Stil genau so viele Anhänger wie Gegner. Wir mischen uns allerdings in die Polemik nicht ein, sondern versuchen, ein Digitalfoto in ein Comicbild zu verwandeln.

Und viele andere interessante Artikel.

Besuchen Sie unsere Homepage >> *www.psdmag.org/de* 

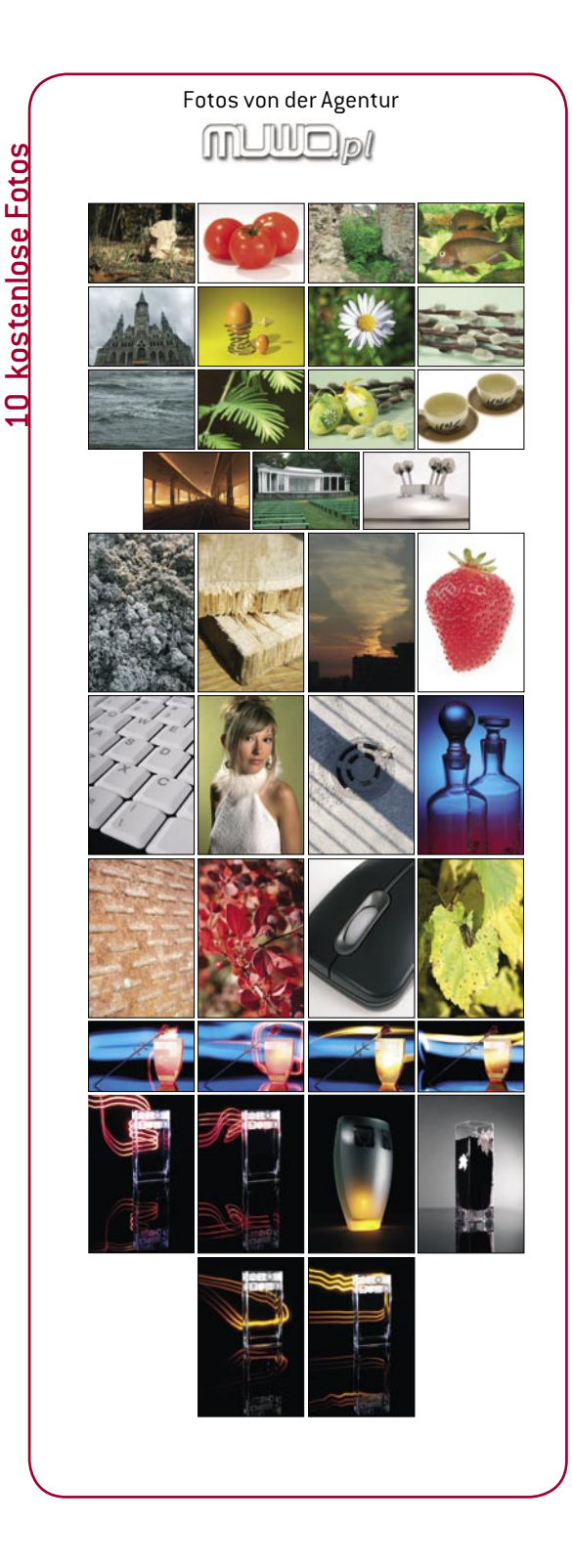

Die Redaktion behält sich das Recht auf die Änderung in der Artikelzusammenstellung vor.

# Hier sollen sich zwei CDs befinden

Sollte das nicht der Fall sein, setzen Sie sich bitte mit dem Verkäufer in Verbindung

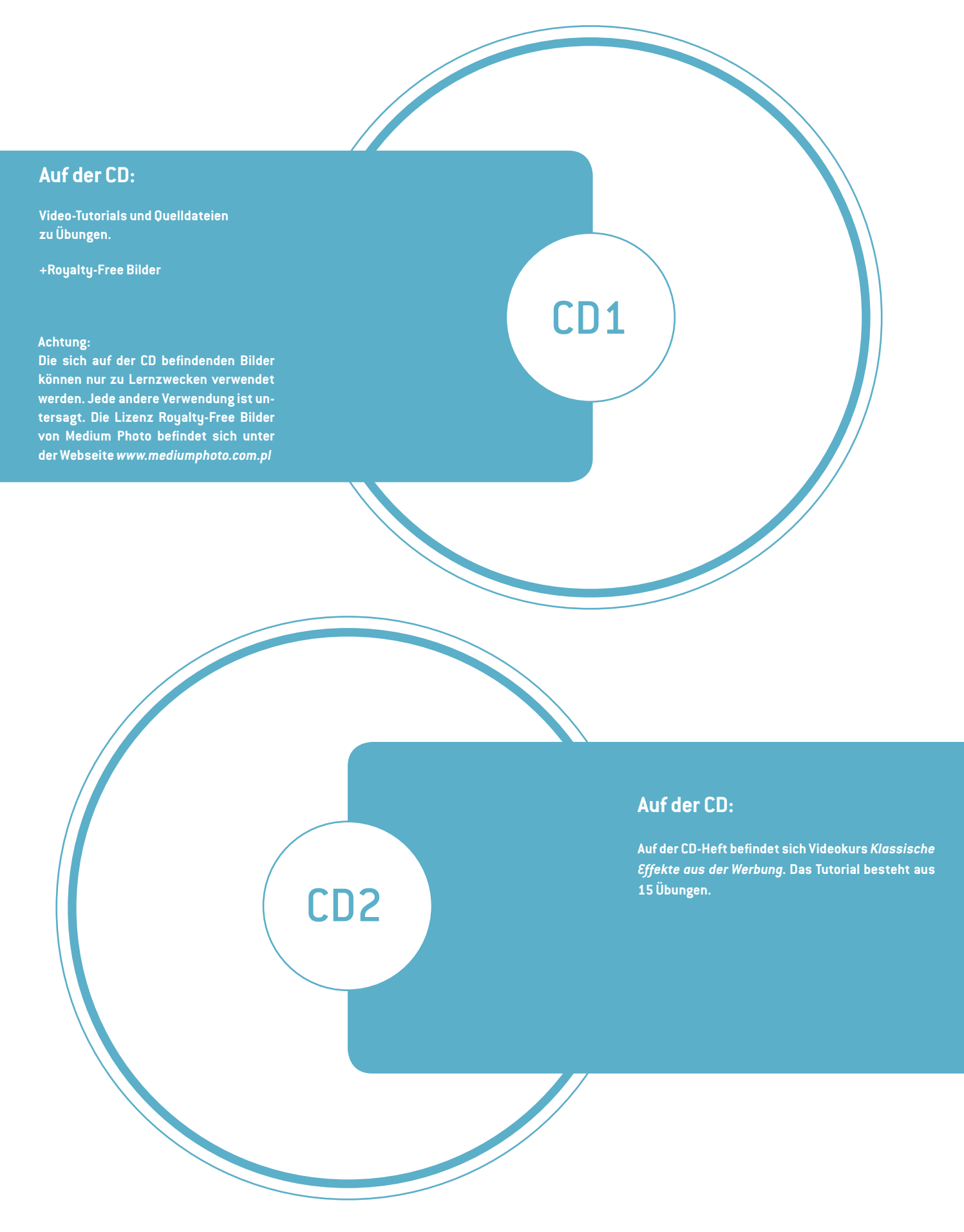

**Wenn Sie Ihre CD nicht auslesen können aber keinen mechanischen Defekt festgestellt haben, werden Sie gebeten, die CD mindestens auf zwei Laufwerken zu testen. Wenn Sie Probleme mit der CD haben sollten, schreiben Sie bitte uns an:** *cd@software.com.pl*

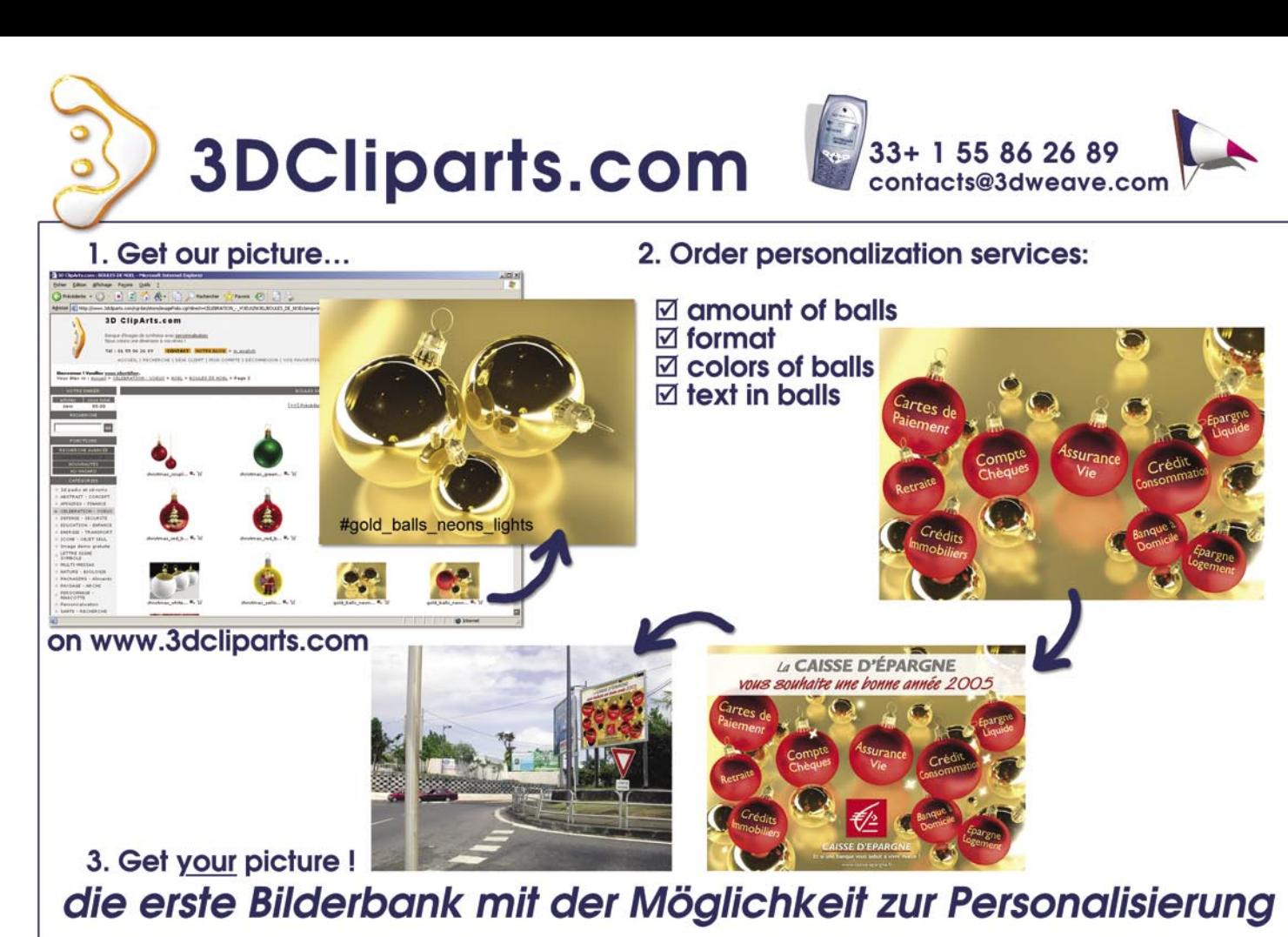

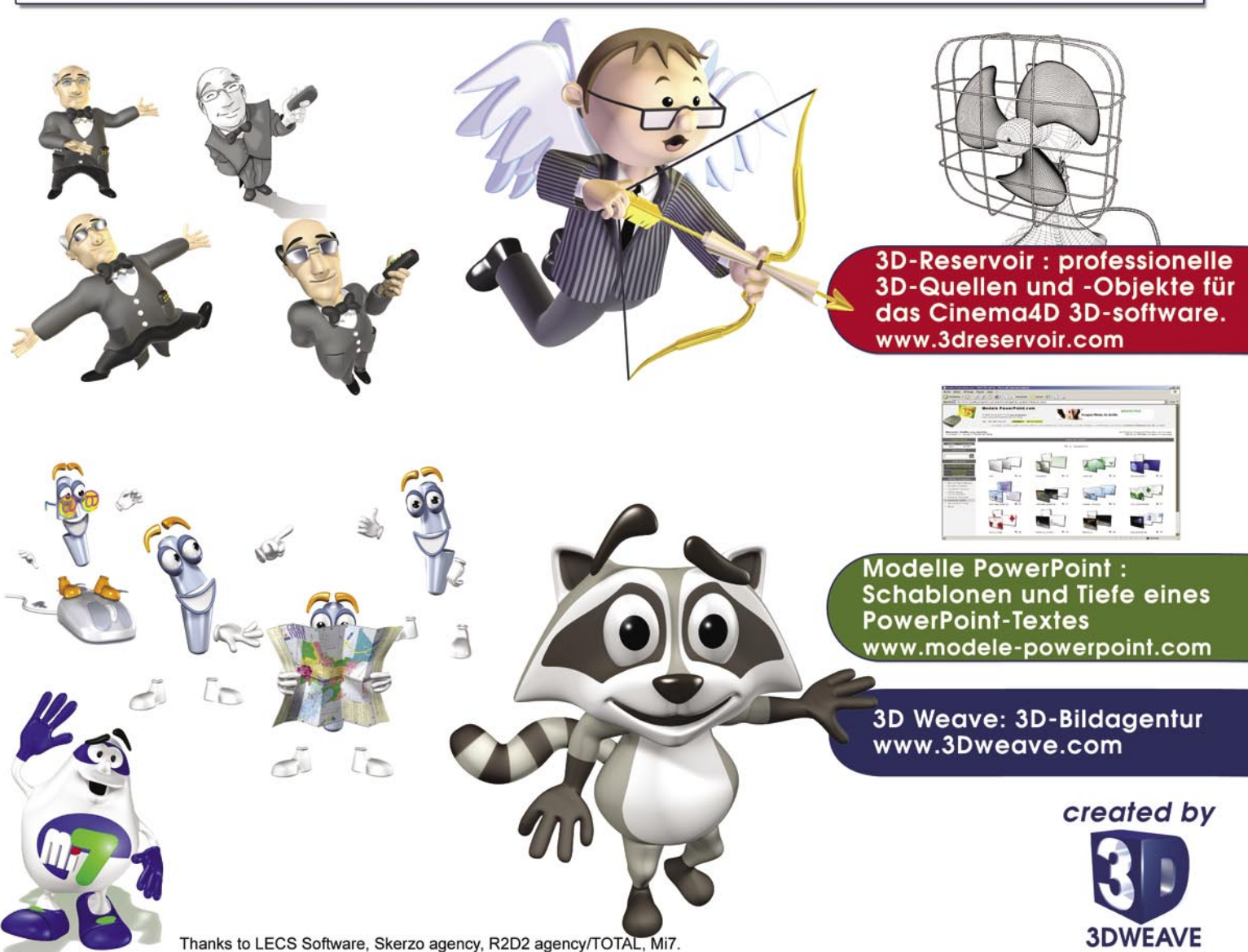